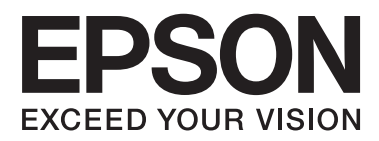

# **Brugervejledning**

# <span id="page-1-0"></span>**Copyright**

Ingen dele af denne publikation må reproduceres, lagres i et søgesystem eller overføres i nogen form eller på nogen måde, hverken elektronisk, mekanisk, ved fotokopiering, optagelse eller på anden måde uden forudgående skriftlig tilladelse fra Seiko Epson Corporation. SEIKO EPSON CORPORATION påtager sig intet ansvar i forbindelse med patenter med hensyn til brugen af de oplysninger, der er indeholdt heri. SEIKO EPSON CORPORATION påtager sig heller intet ansvar for skader, der måtte opstå som følge af brug af de oplysninger, der findes heri. Oplysningerne heri er kun beregnet til brug sammen med denne Epson-printer. Epson er ikke ansvarlig for nogen form for brug af disse oplysninger i forbindelse med andre printere.

Hverken køberen af dette produkt eller tredjepart kan holde Seiko Epson Corporation eller associerede selskaber ansvarlig for skader, tab, omkostninger eller udgifter, som køberen eller tredjepart har pådraget sig som følge af uheld, forkert brug eller misbrug af dette produkt eller uautoriserede modifikationer, reparationer eller ændringer af dette produkt, eller hvis (gælder ikke i USA) Seiko Epson Corporations retningslinjer for betjening og vedligeholdelse ikke er fulgt nøje.

Seiko Epson Corporation og Seiko Epson Corporations associerede selskaber er ikke ansvarlig for skader eller problemer, der måtte opstå som følge af brug af andet ekstraudstyr eller andre forbrugsvarer end det udstyr eller de forbrugsvarer, som Seiko Epson Corporation har angivet som Original Epson Products (originale Epsonprodukter) eller Epson Approved Products (produkter, der er godkendt af Epson).

Seiko Epson Corporation kan ikke holdes ansvarlig for eventuelle skader, der måtte opstå som følge af elektromagnetisk interferens, som stammer fra brug af andre interfacekabler end dem, som Seiko Epson Corporation har angivet som Epson Approved Products (produkter godkendt af Epson).

© 2013 Seiko Epson Corporation. All rights reserved.

Indholdet i denne vejledning og specifikationerne for dette produkt kan ændres uden varsel.

## <span id="page-2-0"></span>**Varemærker**

- ❏ EPSON® er et registreret varemærke, og EPSON EXCEED YOUR VISION eller EXCEED YOUR VISION er et varemærke tilhørende Seiko Epson Corporation.
- ❏ PRINT Image Matching™ og PRINT Image Matching-logoet er varemærker tilhørende Seiko Epson Corporation.

Copyright © 2001 Seiko Epson Corporation. All rights reserved.

- ❏ Intel® is a registered trademark of Intel Corporation.
- ❏ EPSON Scan software is based in part on the work of the Independent JPEG Group.
- ❏ libtiff

Copyright © 1988-1997 Sam Leffler

Copyright © 1991-1997 Silicon Graphics, Inc.

Permission to use, copy, modify, distribute, and sell this software and its documentation for any purpose is hereby granted without fee, provided that (i) the above copyright notices and this permission notice appear in all copies of the software and related documentation, and (ii) the names of Sam Leffler and Silicon Graphics may not be used in any advertising or publicity relating to the software without the specific, prior written permission of Sam Leffler and Silicon Graphics.

THE SOFTWARE IS PROVIDED "AS-IS" AND WITHOUT WARRANTY OF ANY KIND, EXPRESS, IMPLIED OR OTHERWISE, INCLUDING WITHOUT LIMITATION, ANY WARRANTY OF MERCHANTABILITY OR FITNESS FOR A PARTICULAR PURPOSE.

IN NO EVENT SHALL SAM LEFFLER OR SILICON GRAPHICS BE LIABLE FOR ANY SPECIAL, INCIDENTAL, INDIRECT OR CONSEQUENTIAL DAMAGES OF ANY KIND, OR ANY DAMAGES WHATSOEVER RESULTING FROM LOSS OF USE, DATA OR PROFITS, WHETHER OR NOT ADVISED OF THE POSSIBILITY OF DAMAGE, AND ON ANY THEORY OF LIABILITY, ARISING OUT OF OR IN CONNECTION WITH THE USE OR PERFORMANCE OF THIS SOFTWARE.

- ❏ Microsoft®, Windows®, and Windows Vista® are registered trademarks of Microsoft Corporation.
- ❏ Apple, Macintosh, Mac OS, OS X, and Bonjour are trademarks of Apple Inc., registered in the U.S. and other countries. AirPrint is a trademark of Apple Inc.
- ❏ Google Cloud Print™ is a registered trademark of Google Inc.
- ❏ Adobe, Adobe Reader, Acrobat, and Photoshop are trademarks of Adobe systems Incorporated, which may be registered in certain jurisdictions.
- ❏ Generel bemærkning: Andre produktnavne, der nævnes heri, anvendes udelukkende til identifikationsformål og kan være varemærker tilhørende deres respektive ejere. Epson frasiger sig alle rettigheder til disse mærker.

### *Indholdsfortegnelse*

### *[Copyright](#page-1-0)*

#### *[Varemærker](#page-2-0)*

#### *[Om denne vejledning](#page-7-0)*

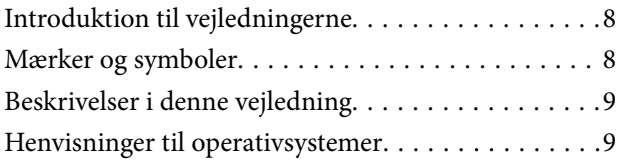

### *[Vigtige instruktioner](#page-9-0)*

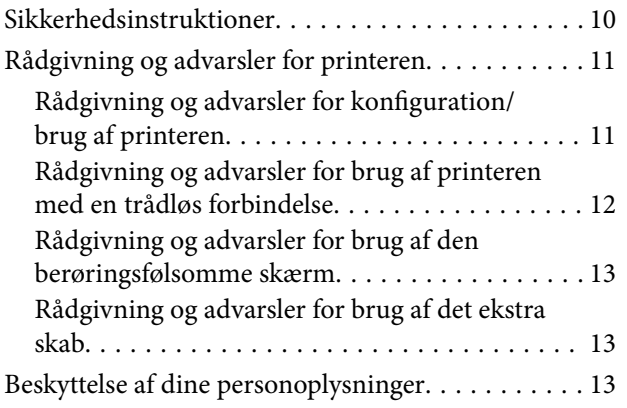

### *[Administratorindstillinger](#page-13-0)*

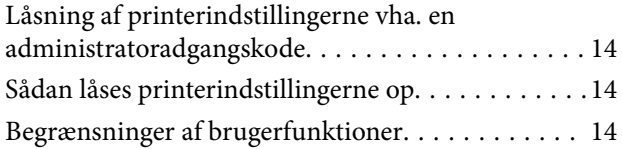

### *[Printerens basisfunktioner](#page-15-0)*

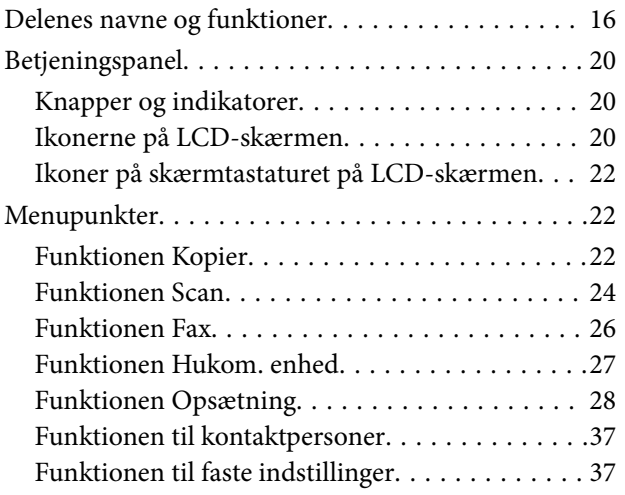

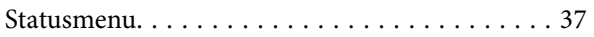

### *[Ilægning af papir](#page-38-0)*

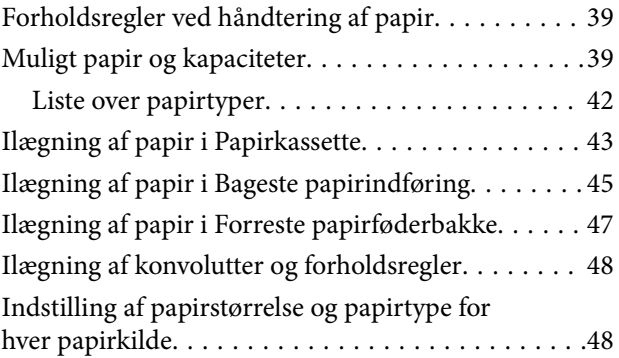

### *[Placering af originaler](#page-49-0)*

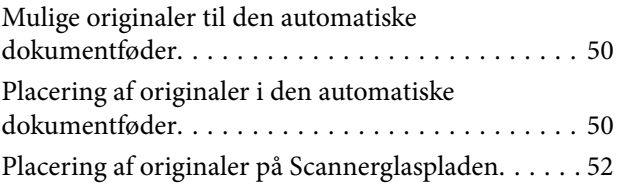

### *[Administration af kontaktpersoner](#page-53-0)*

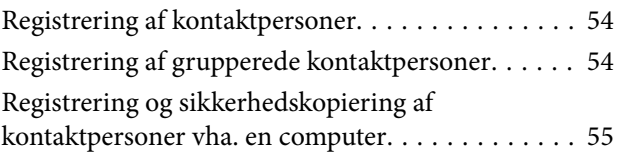

### *[Udskrivning](#page-55-0)*

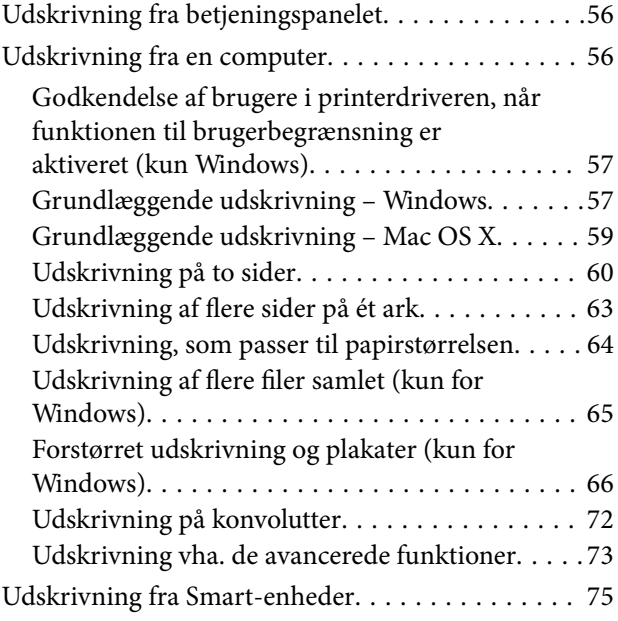

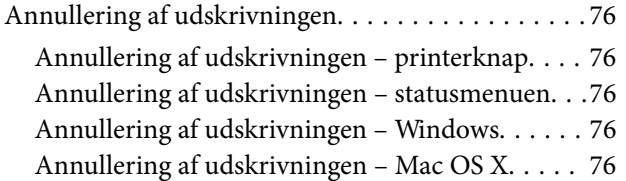

### *[Kopiering](#page-77-0)*

#### *[Scanning](#page-78-0)*

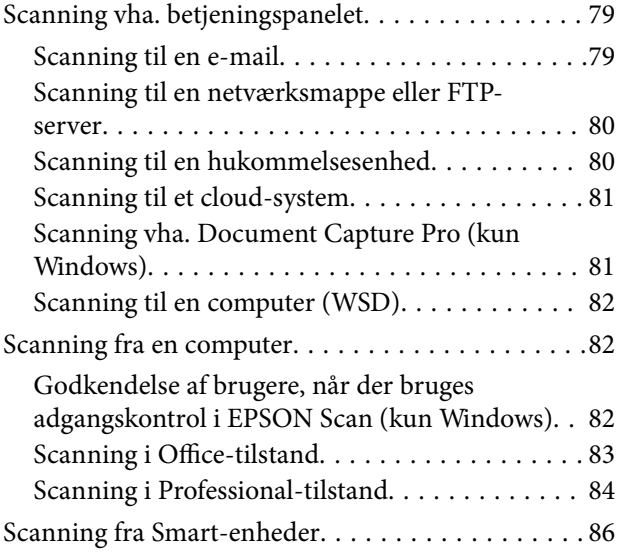

### *[Faxning](#page-86-0)*

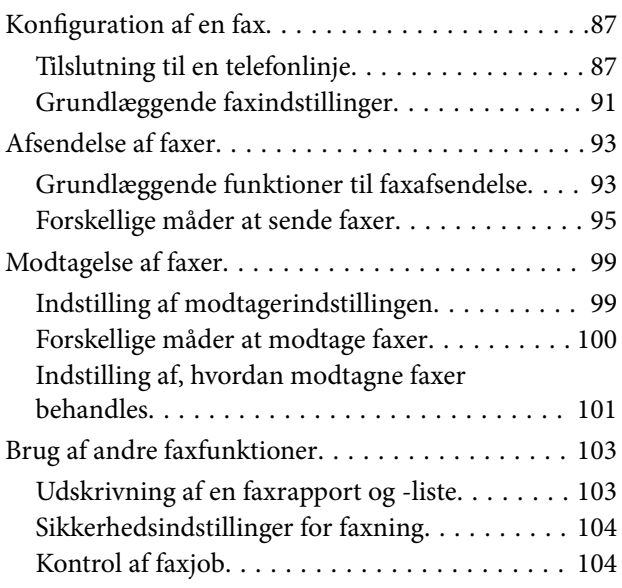

### *[Udskiftning af blækpatroner og](#page-105-0)  [andre forbrugsvarer](#page-105-0)*

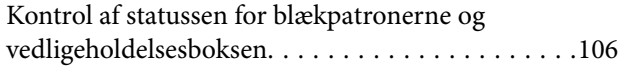

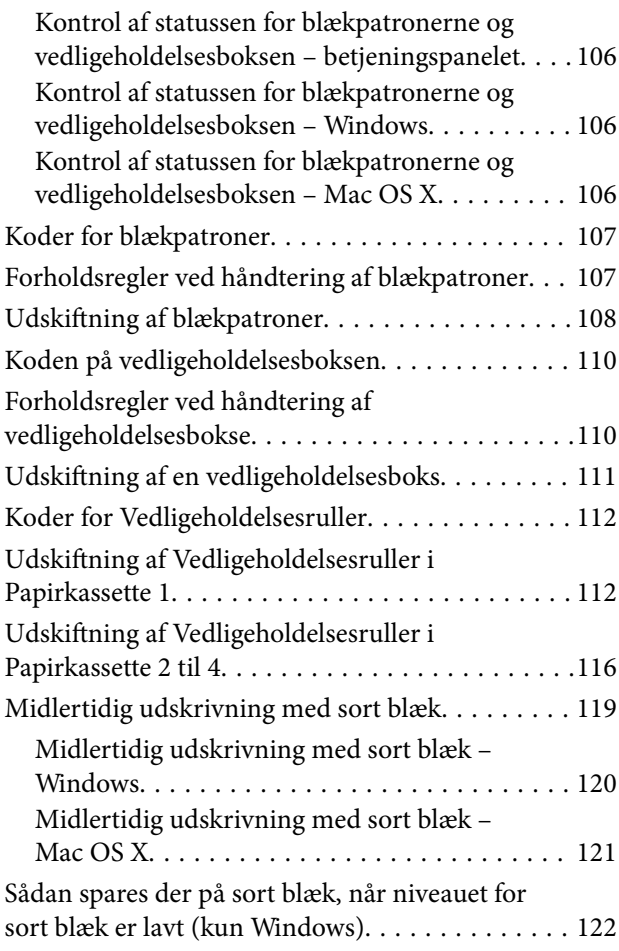

### *[Forbedring af udskrivnings- og](#page-122-0)  [scanningskvaliteten](#page-122-0)*

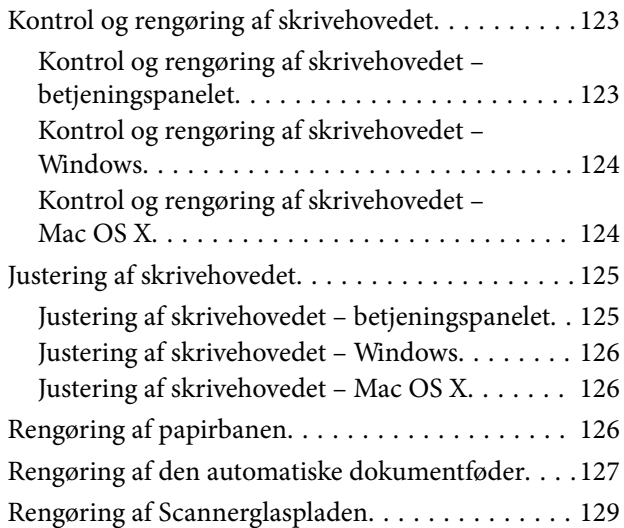

### *[Oplysninger om programmer og](#page-129-0)  [netværkstjenester](#page-129-0)*

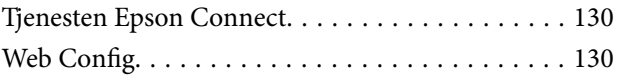

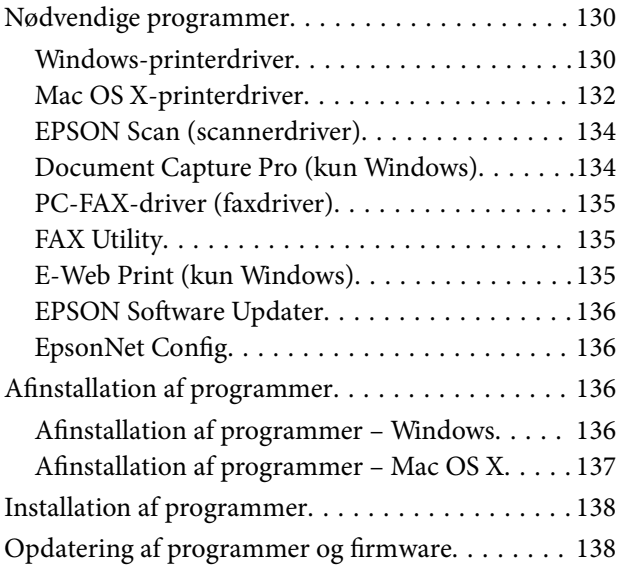

### *[Løsning af problemer](#page-139-0)*

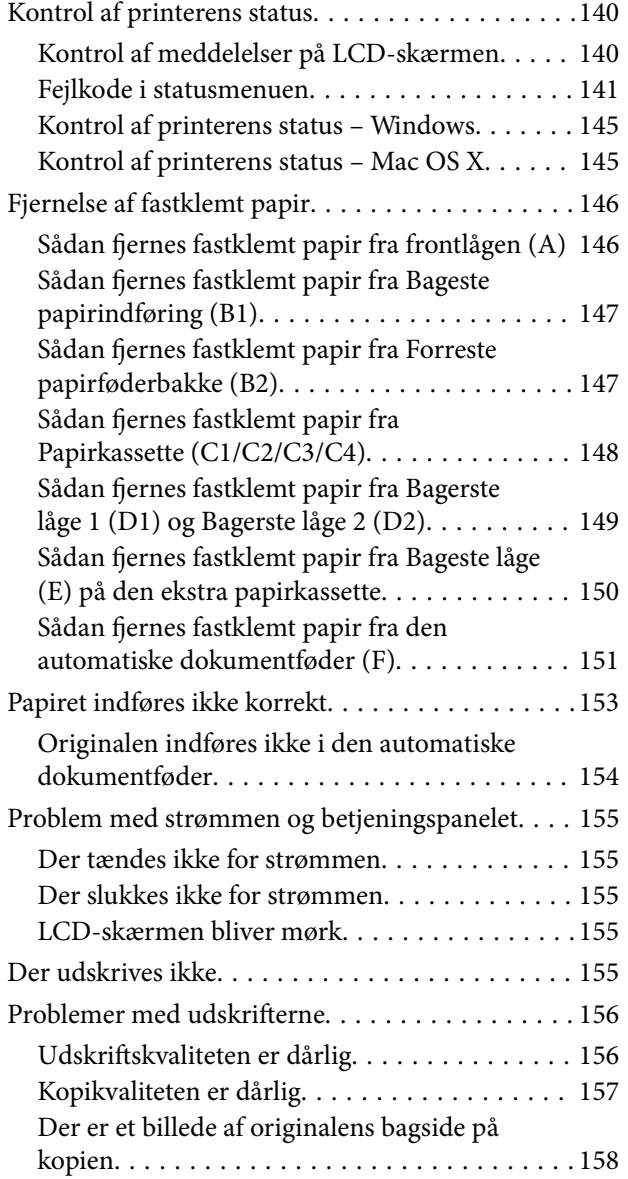

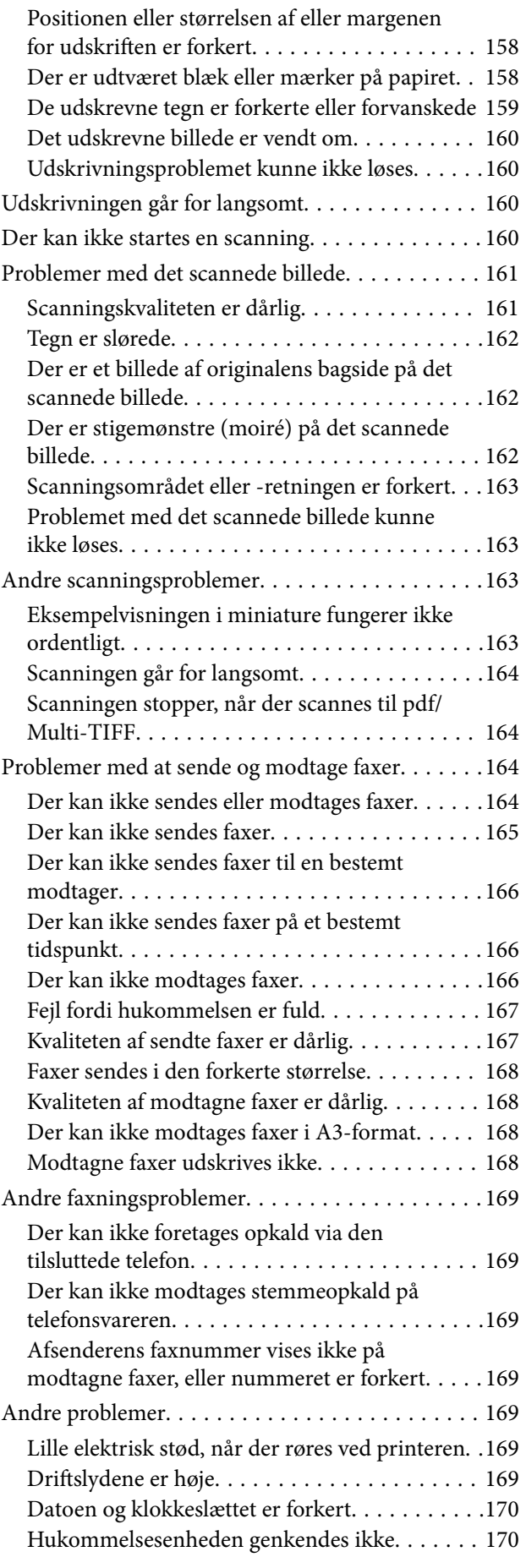

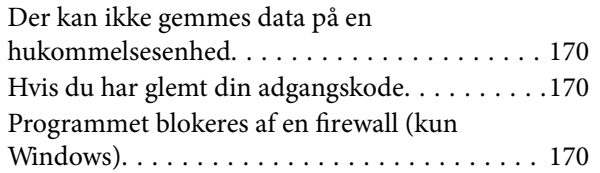

### *[Tillæg](#page-170-0)*

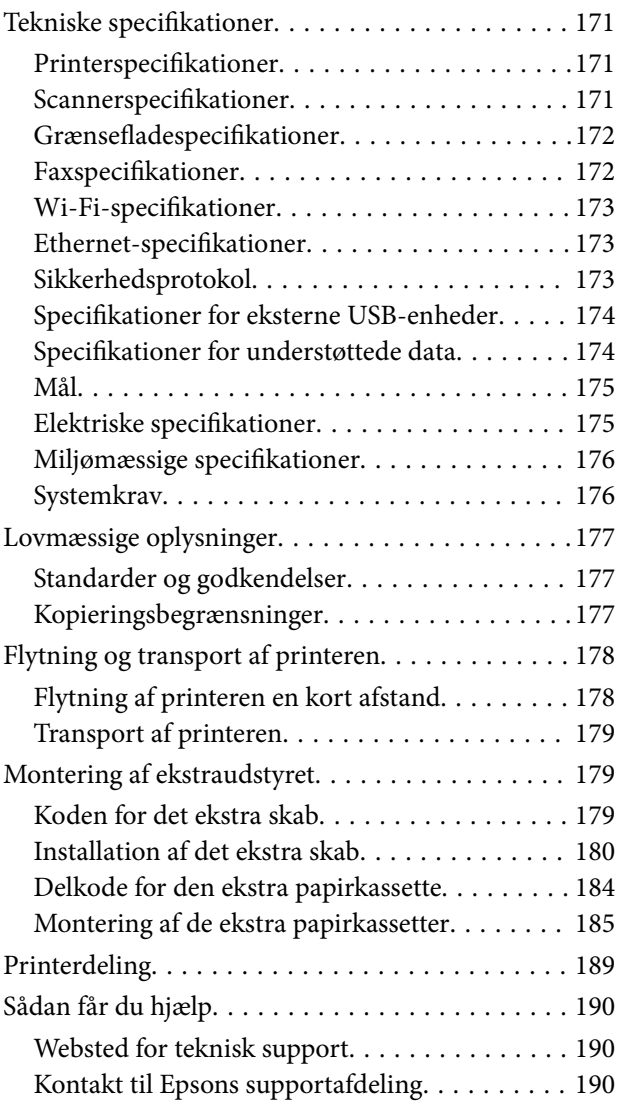

# <span id="page-7-0"></span>**Om denne vejledning**

### **Introduktion til vejledningerne**

De seneste versioner af følgende vejledninger findes på Epsons websted for support.

<http://www.epson.eu/Support> (Europa)

<http://support.epson.net/> (uden for Europa)

❏ Vigtige sikkerhedsanvisninger (trykt vejledning)

Indeholder instruktioner til sikker brug af denne printer. Denne vejledning medfølger måske ikke, afhængigt af modellen og regionen.

❏ Start her (trykt vejledning)

Indeholder en introduktion til printeren og tjenesterne.

❏ Brugervejledning (vejledning i pdf-format)

I denne vejledning er der instruktioner til, hvordan printeren bruges, og blækpatronerne udskiftes samt til vedligeholdelse og løsning af problemer.

❏ Netværksvejledning (vejledning i pdf-format)

Indeholder oplysninger om netværksindstillinger og løsning af problemer, når printeren bruges på et netværk.

❏ Administratorvejledning (vejledning i pdf-format)

Indholder oplysninger til netværksadministratorer om administration og printerindstillinger.

❏ Epson Connect-vejledning (i pdf-format)

Indeholder oplysninger om Epson Connect-tjenesterne. Vejledningen findes på webstedet for Epson Connectportalen.

<https://www.epsonconnect.com/>

<http://www.epsonconnect.eu>(kun Europa)

Ud over de ovennævnte vejledninger findes der forskellige typer af hjælpeoplysninger på selve printeren eller i programmerne.

### **Mærker og symboler**

### !*Forsigtig:*

*Vejledninger, som skal følges omhyggeligt for at undgå personskader.*

### c*Vigtigt:*

*Vejledninger, som skal følges for at undgå beskadigelse af udstyret.*

#### *Bemærk:*

*Vejledninger, som indeholder nyttige tip til og begrænsninger for anvendelse af printeren.*

 $\blacktriangleright$  Relaterede oplysninger

<span id="page-8-0"></span>Link til relaterede afsnit.

### **Beskrivelser i denne vejledning**

- ❏ Skærmbillederne af printerdriveren og EPSON Scan (scannerdriveren) er fra Windows 8 eller Mac OS X v10.8.x. Det viste skærmindhold varierer afhængigt af modellen og situationen.
- ❏ De illustrationer af printeren, som bruges i denne vejledning, er kun eksempler. Selvom der kan være små forskelle alt afhængigt af modellen, er brugsmetoden den samme.
- ❏ Nogle af menupunkterne på LCD-skærmen varierer afhængigt af modellen og indstillingerne.

### **Henvisninger til operativsystemer**

#### **Windows**

I denne vejledning henviser termer som Windows 8.1, Windows 8, Windows 7, Windows Vista, Windows XP, Windows Server 2012, Windows Server 2008 R2, Windows Server 2008, Windows Server 2003 R2 og Windows Server 2003 til følgende operativsystemer. Termen Windows bruges desuden til at henvise til alle versioner.

- ❏ Operativsystemet Microsoft® Windows® 8.1
- ❏ Operativsystemet Microsoft® Windows® 8
- ❏ Operativsystemet Microsoft® Windows® 7
- ❏ Operativsystemet Microsoft® Windows Vista®
- ❏ Operativsystemet Microsoft® Windows® XP
- ❏ Operativsystemet Microsoft® Windows® XP Professional x64 Edition
- ❏ Operativsystemet Microsoft® Windows Server® 2012
- ❏ Operativsystemet Microsoft® Windows Server® 2008 R2
- ❏ Operativsystemet Microsoft® Windows Server® 2008
- ❏ Operativsystemet Microsoft® Windows Server® 2003 R2
- ❏ Operativsystemet Microsoft® Windows Server® 2003

#### **Mac OS X**

I denne vejledning henviser Mac OS X v10.9.x til OS X Mavericks, og Mac OS X v10.8.x henviser til OS X Mountain Lion. Desuden bruges Mac OS X til at henvise til Mac OS X v10.9.x, Mac OS X v10.8.x, Mac OS X v10.7.x, Mac OS X v10.6.x og Mac OS X v10.5.8.

# <span id="page-9-0"></span>**Vigtige instruktioner**

### **Sikkerhedsinstruktioner**

Læs og følg disse instruktioner for at garantere sikker brug af denne printer. Sørg for at gemme denne vejledning til fremtidig reference. Sørg også for at følge alle advarsler og instruktioner, som er angivet på printeren.

- ❏ Brug kun det strømkabel, der fulgte med printeren, og brug ikke kablet til andet udstyr. Brug af andre kabler med denne printer eller brug af det medfølgende kabel med andet udstyr kan resultere i brand eller elektrisk stød.
- ❏ Sørg for, at netledningen opfylder de relevante lokale sikkerhedsstandarder.
- ❏ Du må aldrig selv skille strømkablet, stikket, printerenheden, scannerenheden eller ekstraudstyret ad eller ændre eller forsøge at reparere disse ting, medmindre det specifikt forklares i vejledningerne til printeren.
- ❏ Tag printerens stik ud, og sørg for, at produktet efterses af kvalificerede serviceteknikere, hvis følgende gør sig gældende:

Netledningen eller stikket er beskadiget, der er kommet væske ind i printeren, printeren er blevet tabt, eller dækslet er beskadiget, printeren fungerer ikke normalt eller udviser en markant ændring af ydeevnen. Juster ikke reguleringsenheder, der ikke nævnt i betjeningsvejledningen.

- ❏ Anbring printeren i nærheden af en stikkontakt, hvor stikket nemt kan tages ud af stikkontakten.
- ❏ Opstil ikke printeren udendørs, i nærheden af meget snavs eller støv, i nærheden af varmekilder eller på steder, der er udsat for stød, vibrationer, høje temperaturer eller fugtighed.
- ❏ Pas på ikke at spilde væske på printeren, og håndter ikke printeren med våde hænder.
- ❏ Sørg for, at printeren er mindst 22 cm fra hjertepacemakere. Radiobølger fra denne printer kan påvirke hjertepacemakere negativt.
- ❏ Kontakt forhandleren, hvis LCD-skærmen beskadiges. Hvis du får opløsningen af flydende krystaller på hænderne, skal du væske dem grundigt med sæbe og vand. Hvis du får opløsningen af flydende krystaller i øjnene, skal du omgående skylle dem med vand. Kontakt straks en læge, hvis du stadig oplever ubehag eller har problemer med synet, efter at øjnene er blevet skyllet grundigt.
- ❏ Undgå at bruge telefonen under en elektrisk storm. Der kan være en lille risiko for elektrisk stød fra lynnedslag.
- ❏ Brug ikke en telefon til at rapportere en gaslækage i nærheden af lækagen.

<span id="page-10-0"></span>❏ Printeren er tung og bør ikke løftes eller bæres af færre end to personer. Når printeren løftes, skal de to personer indtage de korrekte positioner som vist nedenfor.

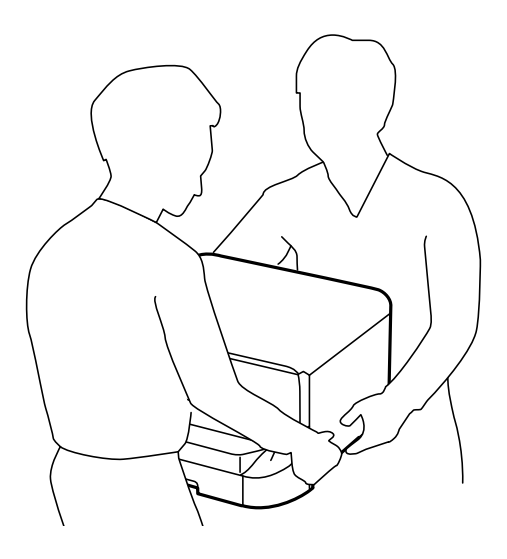

- ❏ Vær forsigtig, når du håndterer brugte blækpatroner, da der kan være blæk omkring blækudgangen.
	- ❏ Hvis du får blæk på huden, skal du vaske området omhyggeligt med vand og sæbe.
	- ❏ Hvis du får blæk i øjnene, skal du straks skylle dem med vand. Hvis du stadig oplever ubehag eller problemer med synet, efter at du har skyllet øjnene grundigt, bør du straks søge læge.
	- ❏ Hvis du får blæk i munden, skal du omgående søge læge.
- ❏ Skil ikke blækpatronen eller vedligeholdelsesboksen ad. Ellers risikerer du at få blæk i øjnene eller på huden.
- ❏ Ryst ikke blækpatronerne for kraftigt, da der kan lække blæk fra patronerne.
- ❏ Opbevar blækpatronerne og vedligeholdelsesboksen utilgængeligt for børn.

### **Rådgivning og advarsler for printeren**

Læs og følg disse instruktioner for at undgå beskadigelse af printeren eller din ejendom. Sørg for at gemme denne vejledning til fremtidig reference.

### **Rådgivning og advarsler for konfiguration/brug af printeren**

- ❏ Undgå at blokere eller tildække ventilationshullerne og åbningerne i printeren.
- ❏ Brug kun den type strømkilde, der er angivet på printerens mærkat.
- ❏ Undgå at bruge stikkontakter på samme strømkreds som fotokopimaskiner eller luftreguleringssystemer, der jævnligt tændes og slukkes.
- ❏ Brug ikke strømudtag, der styres af vægkontakter eller automatiske timere.
- ❏ Hold hele computersystemet på afstand af potentielle kilder til elektromagnetisk interferens, f.eks. højttalere eller basestationer til trådløse telefoner.
- ❏ Strømforsyningsledningerne skal placeres, så der undgås slitage og skarpe genstande, og de må ikke blive krøllede eller snoede. Undlad at placere objekter oven på strømforsyningsledningerne, og placer ikke strømforsyningsledninger, så der kan trædes på dem eller køres hen over dem. Vær især omhyggelig med at holde strømforsyningsledningerne lige i enderne og på de punkter, hvor de går ind i eller ud af transformatoren.
- <span id="page-11-0"></span>❏ Hvis du bruger en forlængerledning sammen med printeren, skal du sørge for, at den samlede amperedimensionering for de enheder, der er tilsluttet forlængerledningen, ikke overstiger ledningens amperedimensionering. Kontrollér desuden, at den samlede amperedimensionering for alle de enheder, der er tilsluttet stikkontakten, ikke overstiger stikkontaktens amperedimensionering.
- ❏ Hvis du planlægger at bruge printeren i Tyskland, skal byggeinstallationen beskyttes ved hjælp af et 10- eller 16 amperes relæ, så printeren beskyttes tilstrækkeligt mod kortslutning og for høj strømspænding.
- ❏ Ved tilslutning af printeren til en computer eller en anden enhed med et kabel, skal du sikre, at kabelstikkene vender korrekt. Hvert stik skal vende på en bestemt måde. Hvis et stik vender forkert, når du sætter det i, kan det beskadige begge de enheder, der er tilsluttet via kablet.
- ❏ Anbring printeren på en jævn, stabil overflade, der er større end printerens bundareal, så der er plads hele vejen rundt om printeren. Printeren fungerer ikke korrekt, hvis den står skævt.
- ❏ Ved opbevaring eller transport af printeren skal du undgå at vippe den, stille den lodret eller vende den på hovedet, da der i så fald kan løbe blæk ud.
- ❏ Gør plads til kabler bag printeren.
- ❏ Gør plads oven over printeren, så dokumentlågen kan åbnes helt.
- ❏ Sørg for plads nok foran printeren, så papiret kan skubbes helt ud.
- ❏ Undgå steder, hvor der forekommer hurtige temperatur- eller fugtighedsændringer. Udsæt heller ikke printeren for direkte sollys, stærkt lys eller varmekilder.
- ❏ Undgå at indføre genstande gennem hullerne i printeren.
- ❏ Før ikke hånden ind i printeren under udskrivning.
- ❏ Rør ikke ved det hvide flade kabel inde i printeren.
- ❏ Brug ikke spraydåseprodukter, der indeholder letantændelige gasser, i eller i nærheden af printeren. Dette kan føre til brand.
- ❏ Flyt ikke blækpatronholderen med hånden, da printeren derved kan tage skade.
- ❏ Pas på, at du ikke klemmer fingrene, når du lukker dokumentlågen.
- ❏ Tryk ikke for hårdt på scannerglaspladen, når du placerer originaler på det.
- ❏ Sluk altid printeren på knappen P. Tag ikke stikket til printeren ud, og sluk ikke for strømmen, før indikatoren  $\bigcup$  holder op med at blinke.
- ❏ Kontrollér, at skrivehovedet er i udgangspositionen (længst til højre), og at blækpatronerne er på plads, inden printeren transporteres.
- ❏ Hvis printeren ikke skal bruges i en længere periode, skal du tage stikket ud af stikkontakten.

### **Rådgivning og advarsler for brug af printeren med en trådløs forbindelse**

- ❏ Anvend ikke denne printer inde i medicinske faciliteter eller nær medicinsk udstyr. Radiobølger fra denne printer kan på ugunstig vis påvirke betjeningen af elektrisk medicinsk udstyr.
- ❏ Anvend ikke denne printer nær automatisk styrede enheder, såsom automatiske døre eller brandalarmer. Radiobølger fra denne printer kan på ugunstig vis påvirke disse enheder og føre til uheld på grund af fejlfunktion.

### <span id="page-12-0"></span>**Rådgivning og advarsler for brug af den berøringsfølsomme skærm**

- ❏ LCD-skærmen kan indeholde nogle få små lyse eller mørke pletter, og den kan have en uensartet lysstyrke pga. sine funktioner. Det er normalt og betyder ikke, at skærmen er beskadiget.
- ❏ Brug kun en tør, blød klud til rengøring. Brug ikke væske eller kemiske rengøringsmidler.
- ❏ Det udvendige lag på den berøringsfølsomme skærm kan gå i stykker, hvis det udsættes for hårde stød eller pres. Kontakt din forhandler, hvis paneloverfladen krakelerer eller revner, og undlad at forsøge at fjerne de ødelagte dele.
- ❏ Tryk let på den berøringsfølsomme skærm med en finger. Tryk ikke hårdt på den, og brug ikke neglene.
- ❏ Brug ikke objekter med skarpe kanter, f.eks. en kuglepen, en spids blyant, en stylus-pen eller lignende.
- ❏ Hvis der opstår kondensering inden i den berøringsfølsomme skærm pga. pludselige temperatur- eller fugtighedsændringer, kan funktionen af den forringes.

### **Rådgivning og advarsler for brug af det ekstra skab**

- ❏ Dette skab er designet specielt til, at denne printer samt de ekstra papirkassetter installeres oven på det. Installer ikke andre produkter end den angivne printer og papirkassetterne.
- ❏ Undgå at sidde på skabet eller at anbringe tunge objekter oven på det.
- ❏ Sørg for, at du bruger skabet med de to fødder sat fast.
- ❏ Fastgør printeren eller den ekstra papirkassette på skabet vha. de to monteringsdele og skruerne, som fulgte med skabet.
- ❏ Når printeren bruges, skal du sørge for at låse hjulene forrest på skabet.
- ❏ Flyt ikke skabet, når hjulene er låst.
- ❏ Når skabet flyttes, mens printeren eller den ekstra papirkassette er installeret, skal du undgå at flytte det over ujævne overflader.

### **Beskyttelse af dine personoplysninger**

Denne printer gør det muligt at gemme navne, telefonnumre og e-mail-adresser i dens hukommelse, selv når der er slukket for strømmen.

Hvis du giver printeren væk eller kasserer den, skal du slette hukommelsen ved at vælge **Opsæt.** > **Systemadministration** > **Gendan standardindstil.** > **Ryd alle data og indstillinger.** på betjeningspanelet.

# <span id="page-13-0"></span>**Administratorindstillinger**

### **Låsning af printerindstillingerne vha. en administratoradgangskode**

Du kan indstille en administratoradgangskode til at låse printerindstillingerne, så de ikke kan ændres af andre brugere. Du kan låse følgende indstillinger.

- ❏ Systemadministration
- ❏ Strømbesp.tilstand
- ❏ Forindst.
- ❏ Kontaktpers.

Indstillingerne kan ikke ændres uden at indtaste adgangskoden. Denne adgangskode kræves også, når du foretager indstillinger vha. Web Config eller EpsonNet Config.

### c*Vigtigt:*

*Pas på ikke at glemme adgangskoden. Hvis du glemmer adgangskoden, skal du kontakte forhandleren.*

- 1. Vælg **Opsæt.** fra startskærmen.
- 2. Vælg **Administratorindstillinger** > **Administratoradgangskode**.
- 3. Vælg **Register**, og angiv så en adgangskode.
- 4. Angiv adgangskoden en gang til.
- 5. Vælg indstillingen **Låseindstilling**, og aktivér den.

### **Sådan låses printerindstillingerne op**

- 1. Vælg **Opsæt.** fra startskærmen.
- 2. Vælg **Administratorindstillinger**.
- 3. Indtast administratoradgangskoden.
- 4. Vælg indstillingen **Låseindstilling**, og deaktiver den.

### **Begrænsninger af brugerfunktioner**

*Bemærk: Mac OS X understøttes ikke.* Administratoren kan begrænse printerfunktionerne for enkelte brugere. For at kunne bruge en begrænset funktion skal brugeren indtaste et id og en adgangskode på betjeningspanelet. Du kan bruge denne funktion til at undgå misbrug af printeren.

Brug Web Config til at konfigurere begrænsningsindstillingerne på en computer. Der er yderligere oplysninger i *Administratorvejledning*.

Når du har konfigureret indstillingerne på computeren, skal du aktivere funktionen til brugerbegrænsning på printeren. Vælg **Opsæt.** > **Systemadministration** > **Sikkerhedsindst.** > **Adgangskontrol** fra startskærmen, og aktivér så funktionen.

# <span id="page-15-0"></span>**Printerens basisfunktioner**

### **Delenes navne og funktioner**

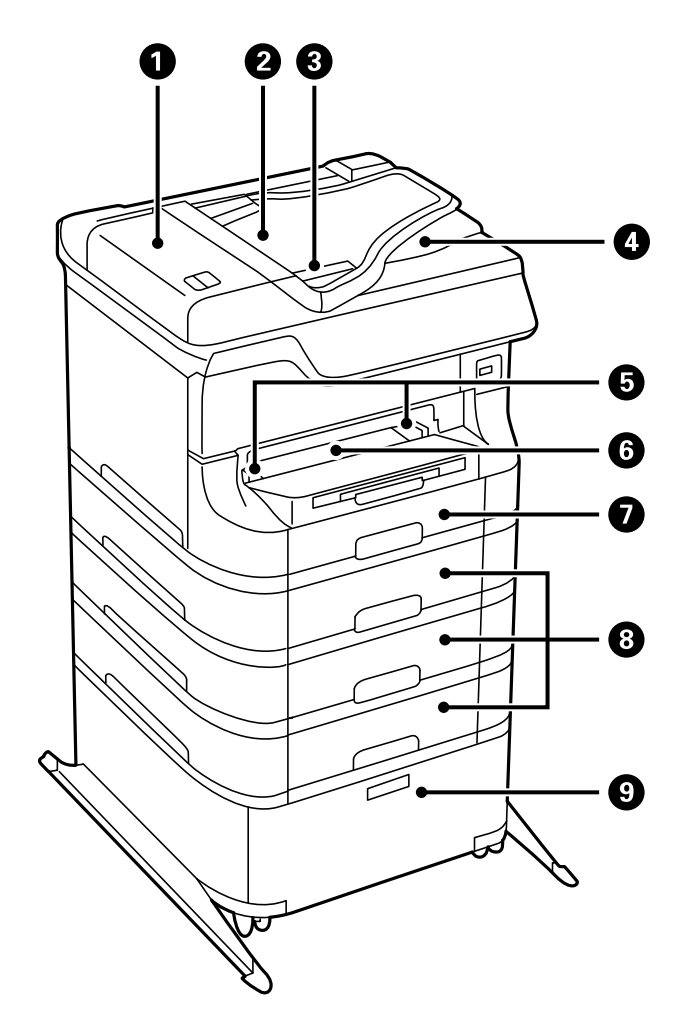

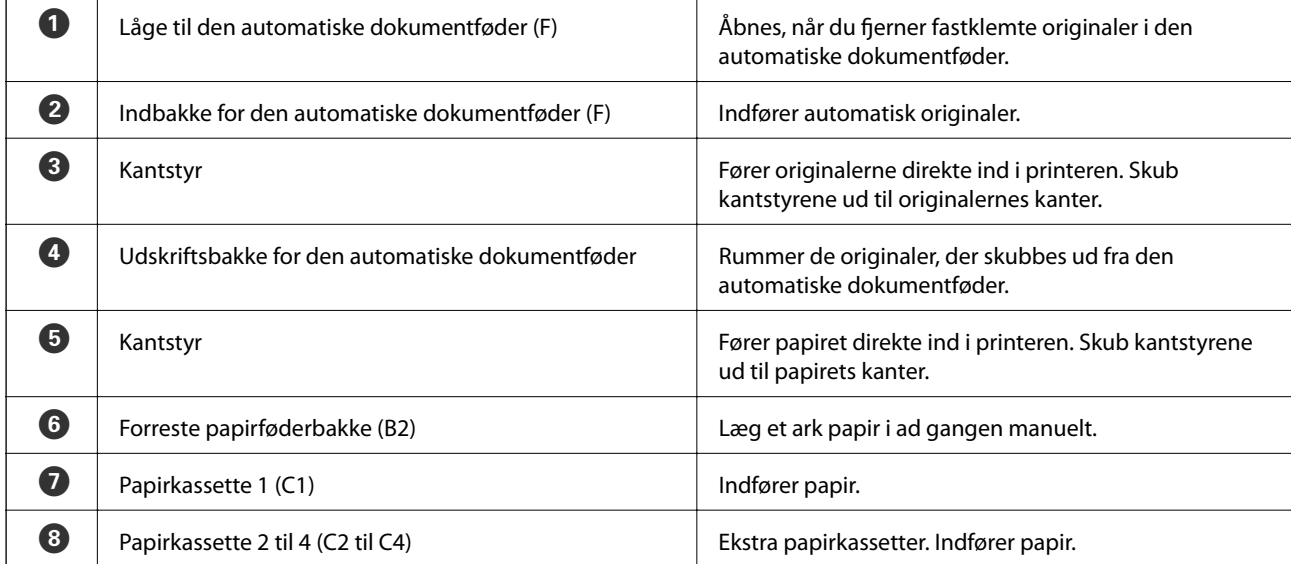

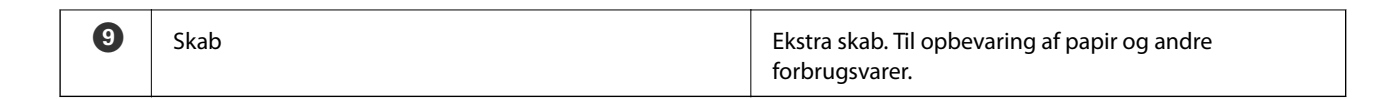

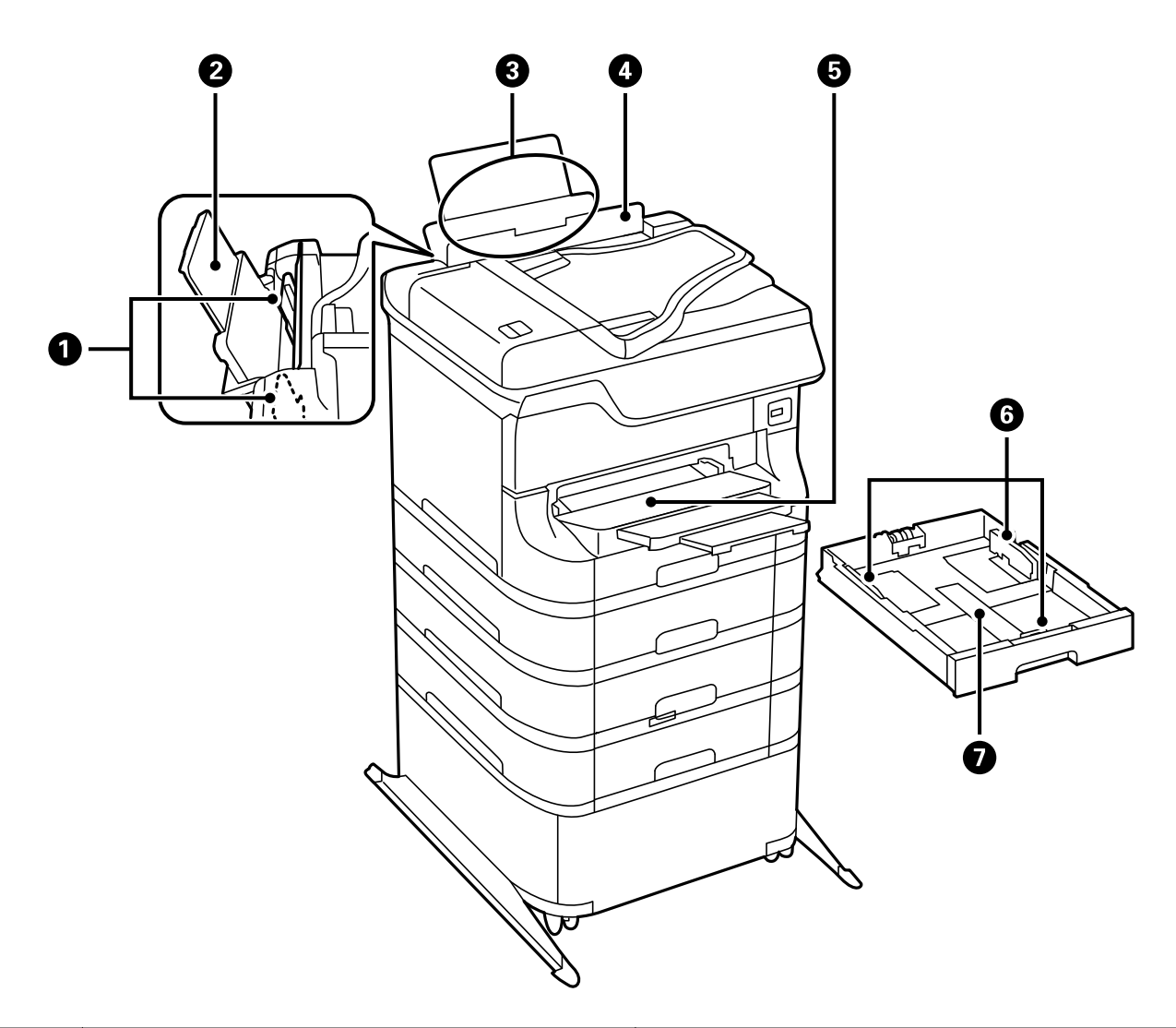

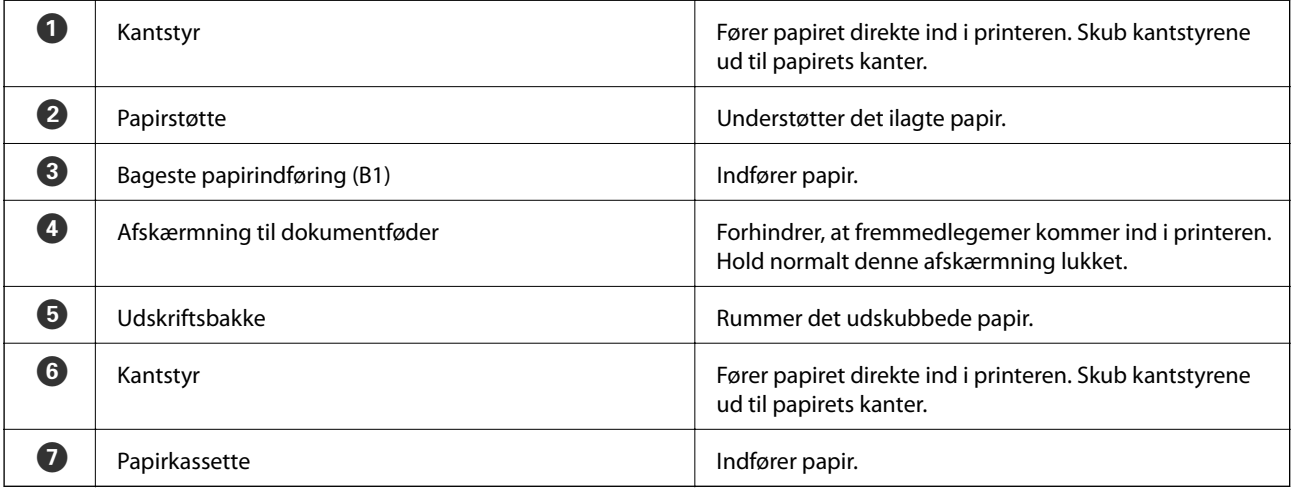

Brugervejledning

#### **Printerens basisfunktioner**

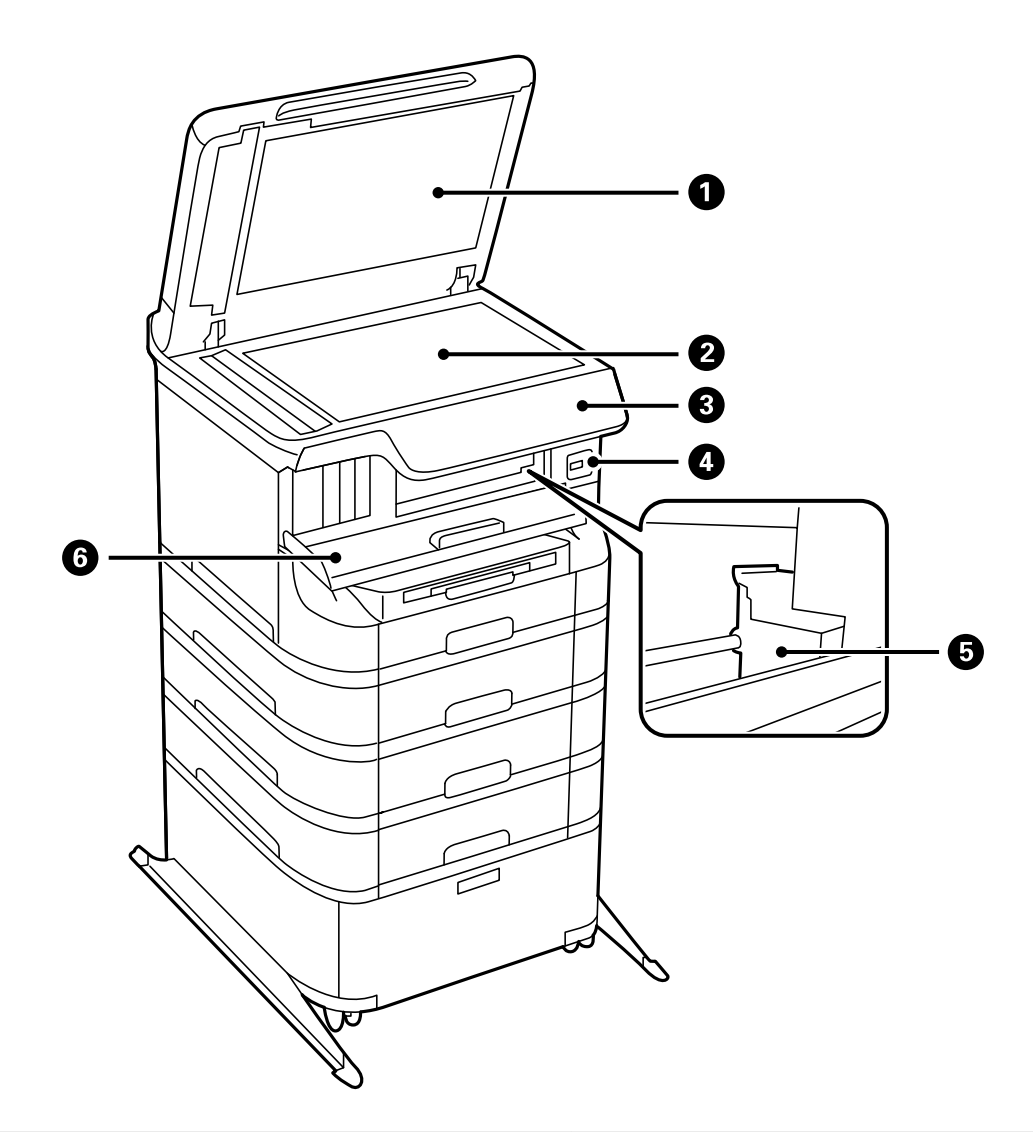

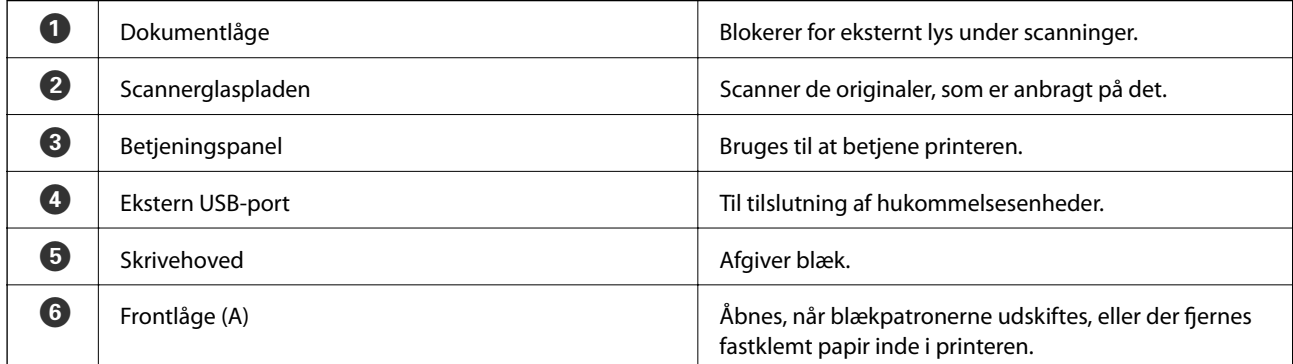

#### **Printerens basisfunktioner**

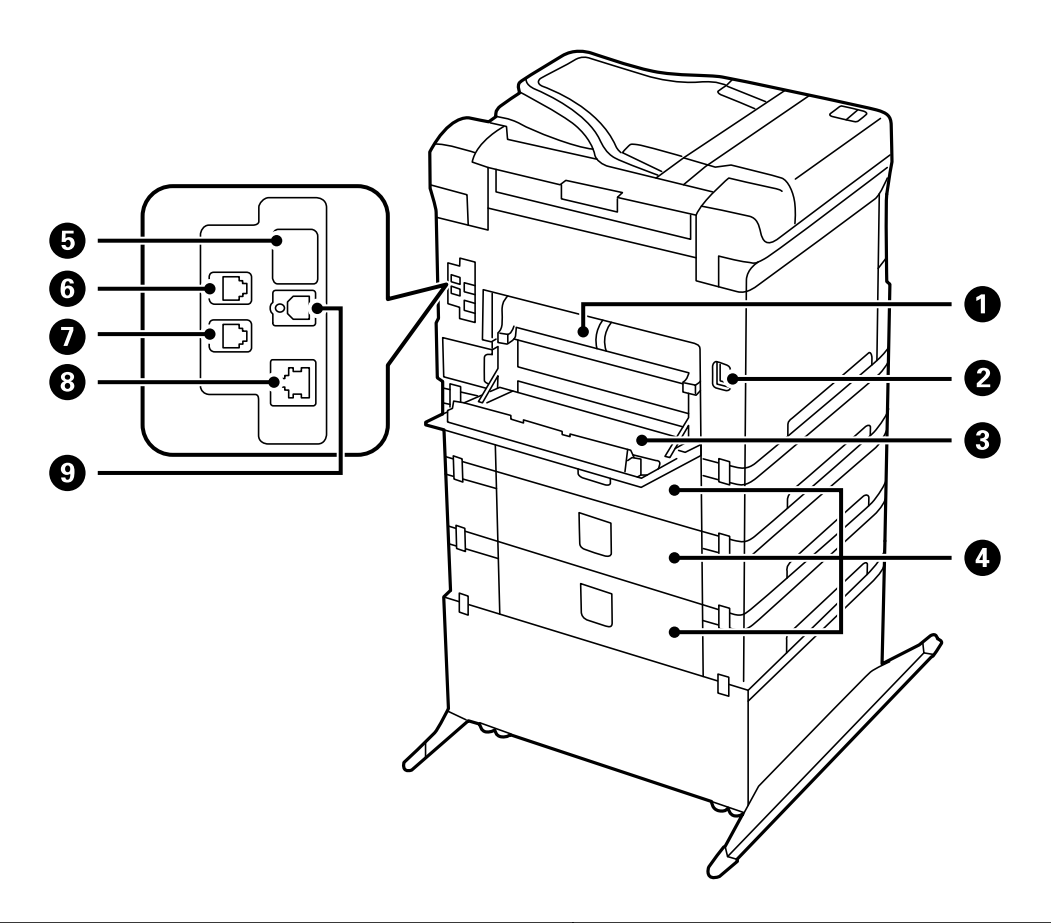

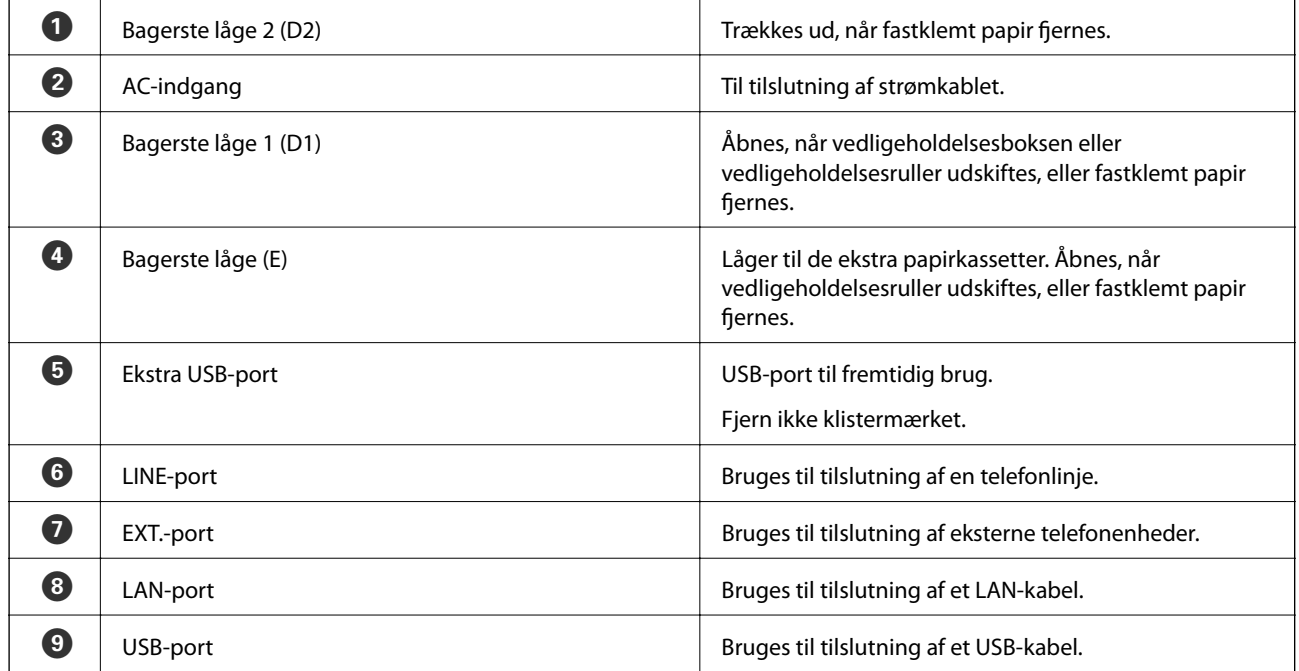

### <span id="page-19-0"></span>**Betjeningspanel**

### **Knapper og indikatorer**

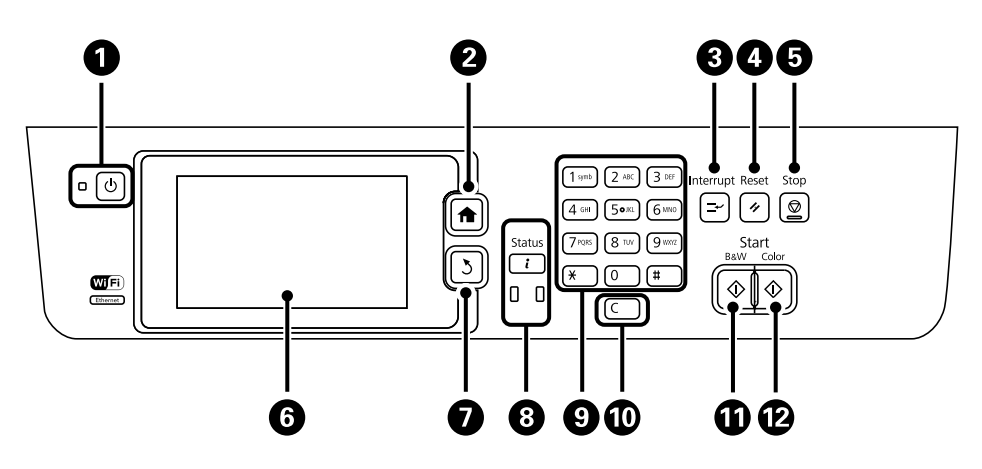

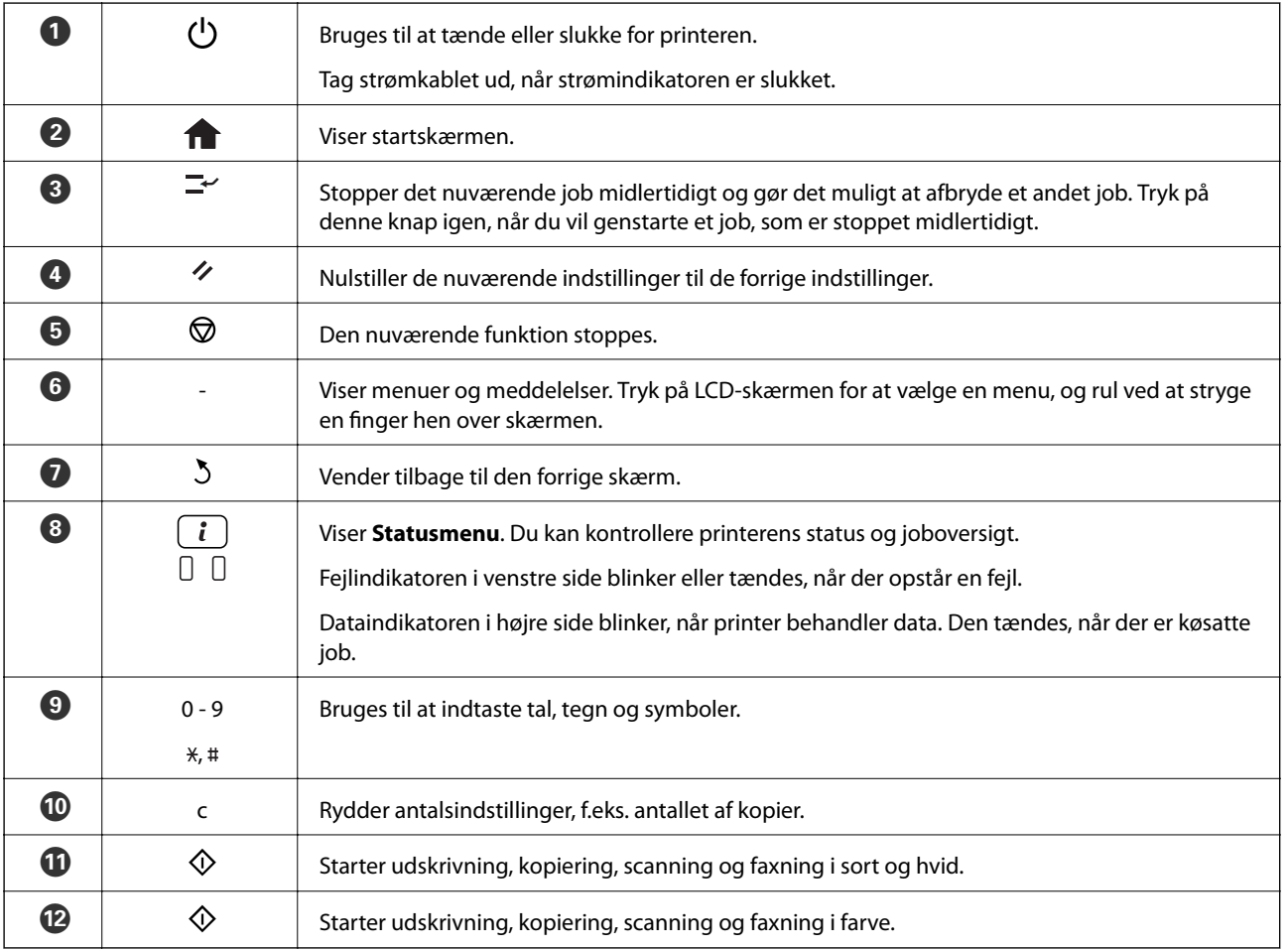

### **Ikonerne på LCD-skærmen**

Følgende ikoner vises på LCD-skærmen afhængigt af printerens status. Tryk på netværksikonet for at kontrollere de nuværende netværksindstillinger og foretage Wi-Fi-indstillinger.

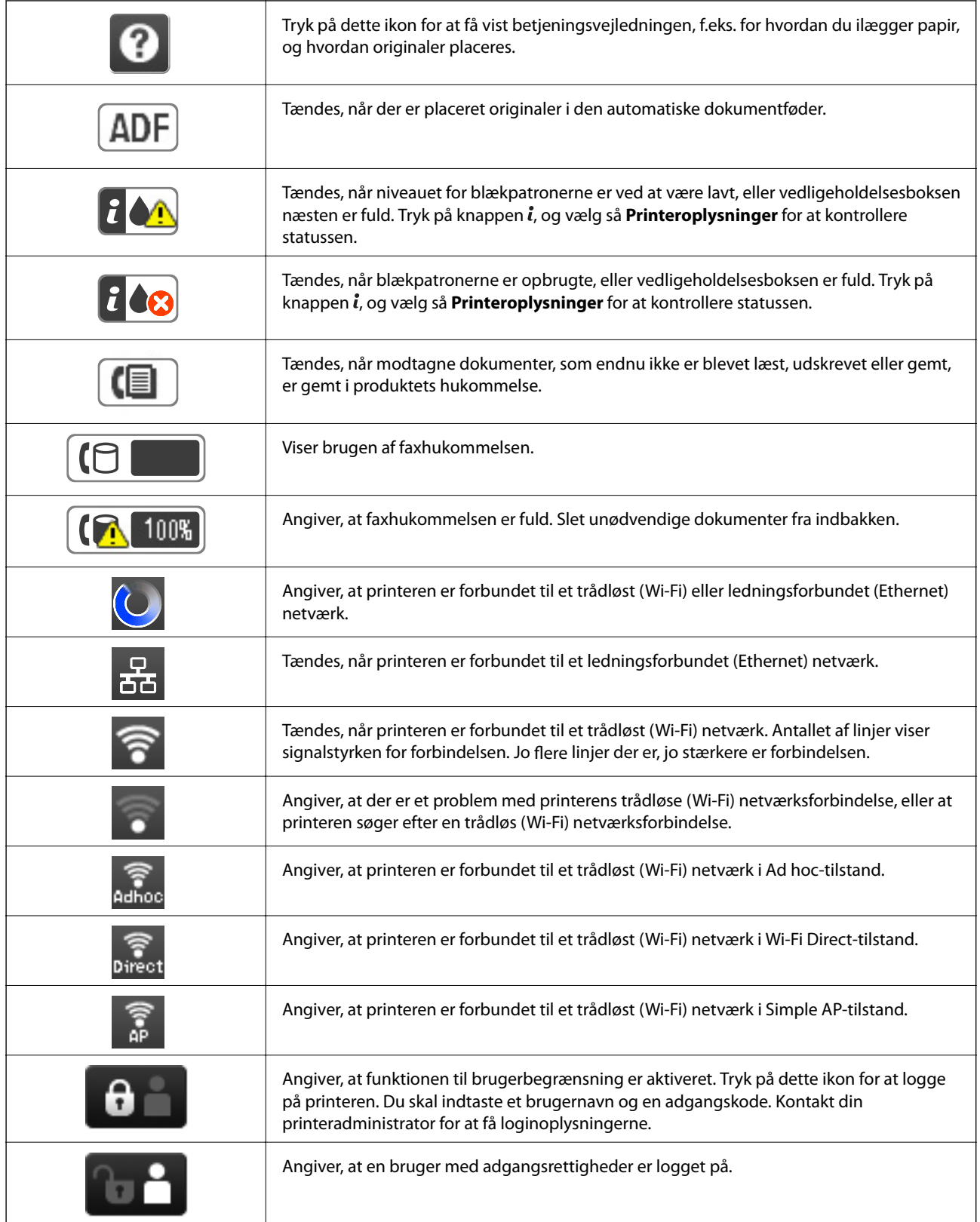

#### **Relaterede oplysninger**

 $\blacktriangleright$  ["Fejl fordi hukommelsen er fuld" på side 167](#page-166-0)

### <span id="page-21-0"></span>**Ikoner på skærmtastaturet på LCD-skærmen**

Du kan indtaste tegn og symboler vha. skærmtastaturet for at registrere en kontaktperson, foretage netværksindstillinger osv. De følgende ikoner vises på skærmen med skærmtastaturet.

#### *Bemærk:*

*De viste ikoner varierer afhængigt af indstillingspunktet.*

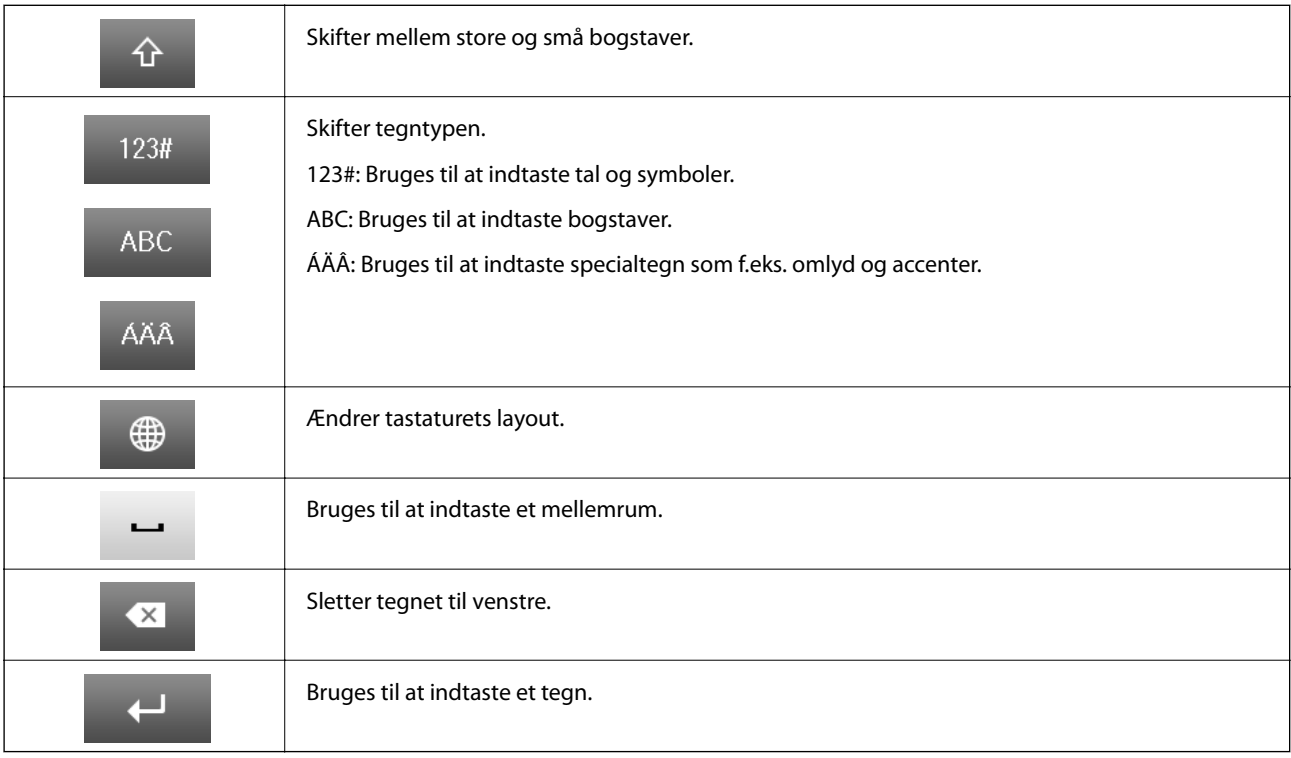

### **Menupunkter**

### **Funktionen Kopier**

#### *Bemærk:*

- ❏ *De viste menuer varierer afhængigt af det layout, du har valgt.*
- ❏ *Tryk på Indstillinger for at få vist de skjulte indstillingsmenuer.*

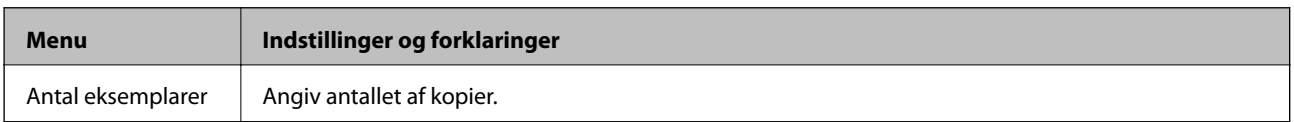

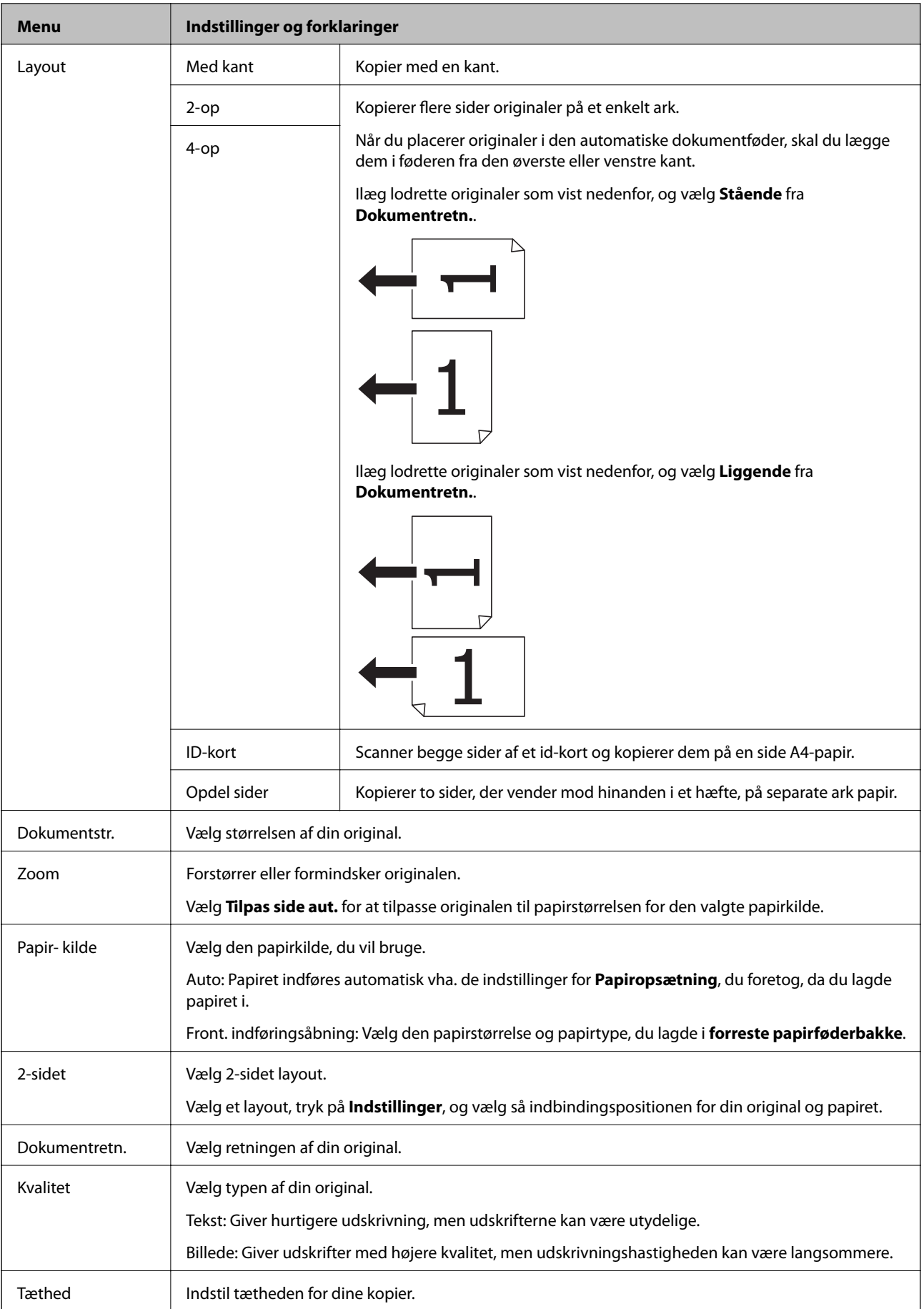

<span id="page-23-0"></span>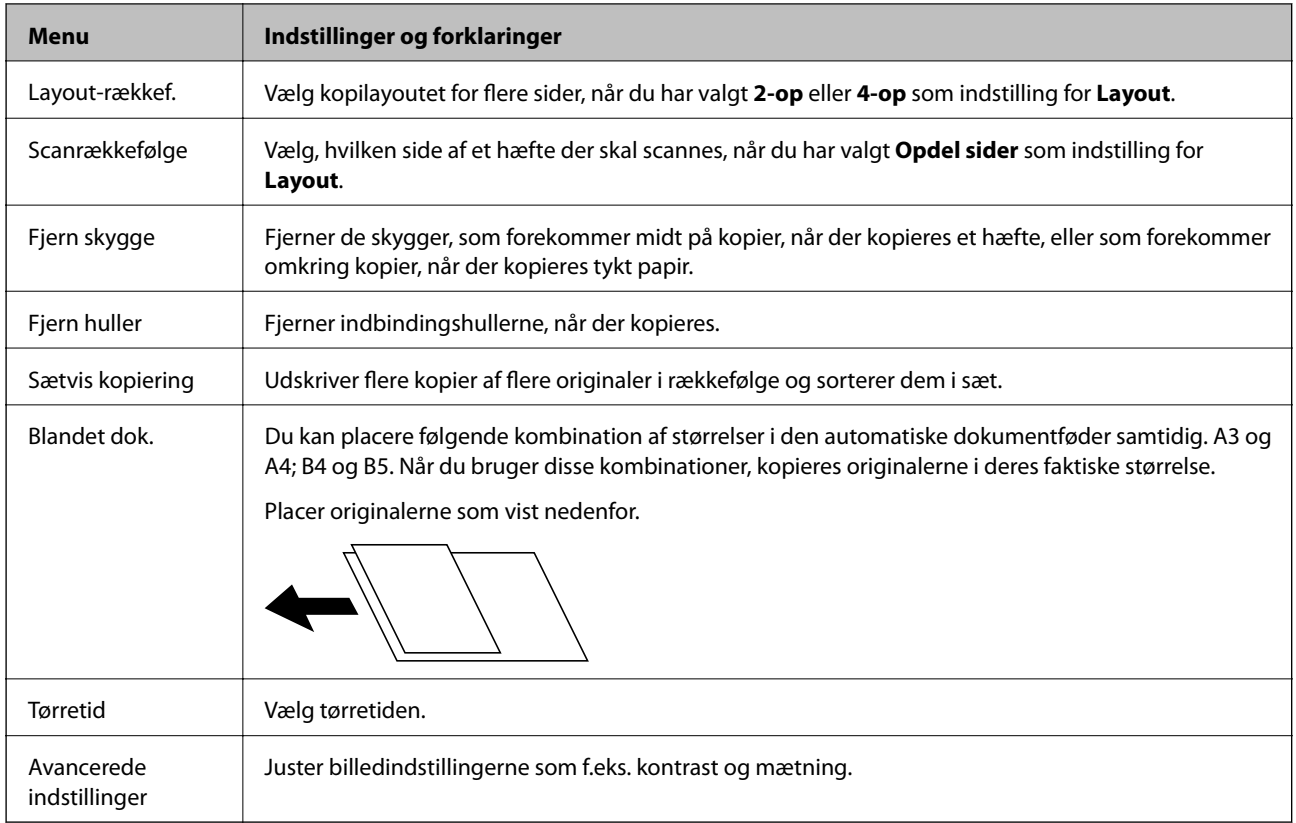

### **Funktionen Scan**

#### **E-mail**

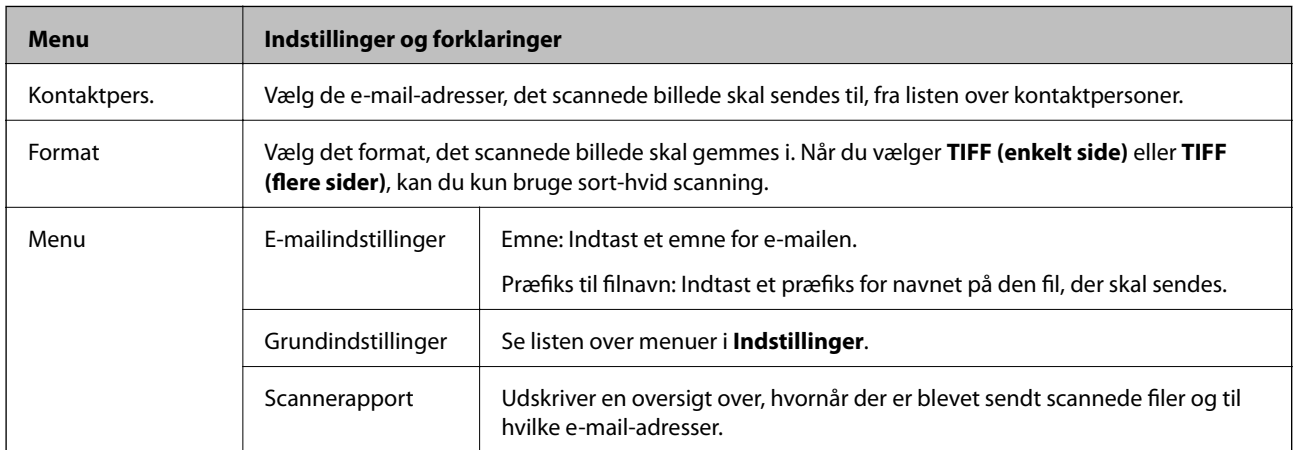

#### **Netværksmappe/FTP**

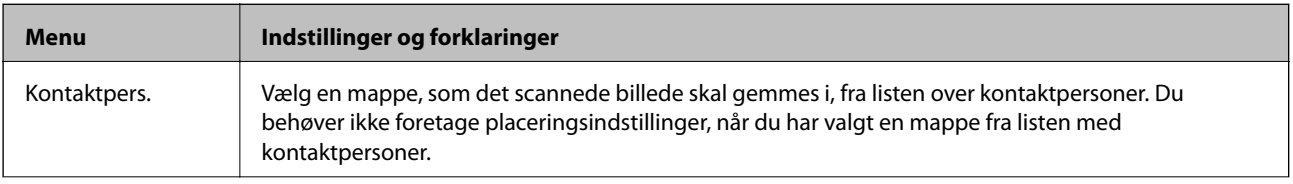

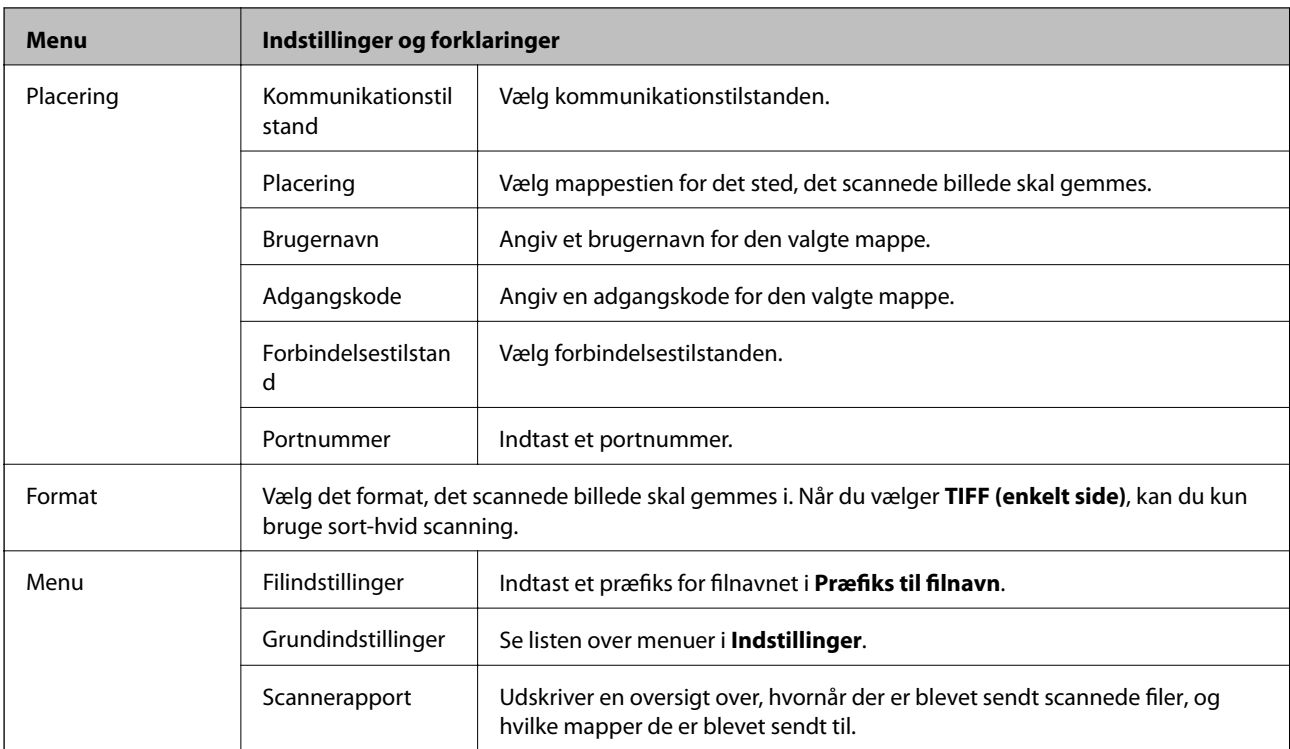

#### **Hukommelsesenhed**

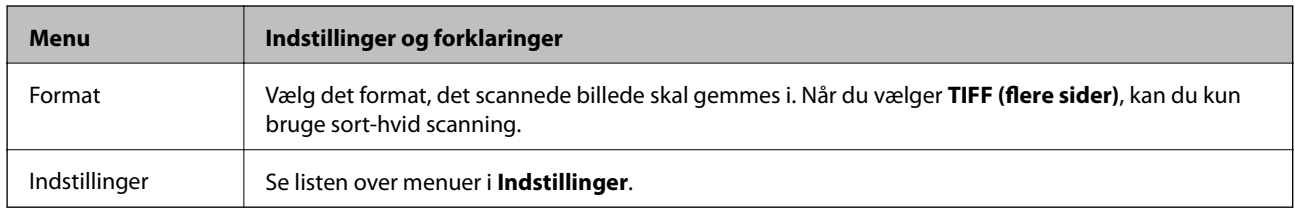

#### **Cloud**

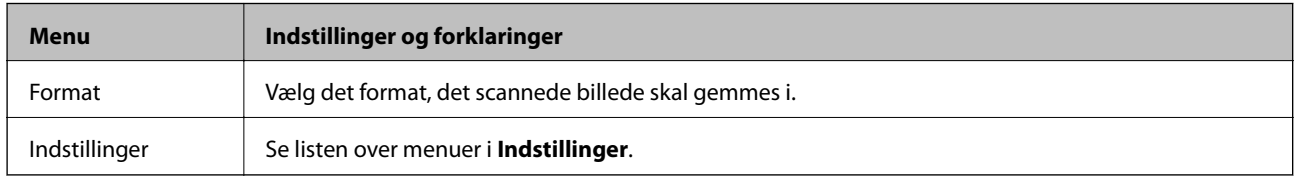

#### **Document Capture Pro**

Der er ingen indstillingspunkter i denne menu.

#### **Computer (WSD)**

Der er ingen indstillingspunkter i denne menu.

#### **Indstillinger**

#### *Bemærk:*

*De viste menuer varierer afhængigt af destinationstypen, f.eks. e-mail eller mappe, og det format, de scannede billeder gemmes i.*

<span id="page-25-0"></span>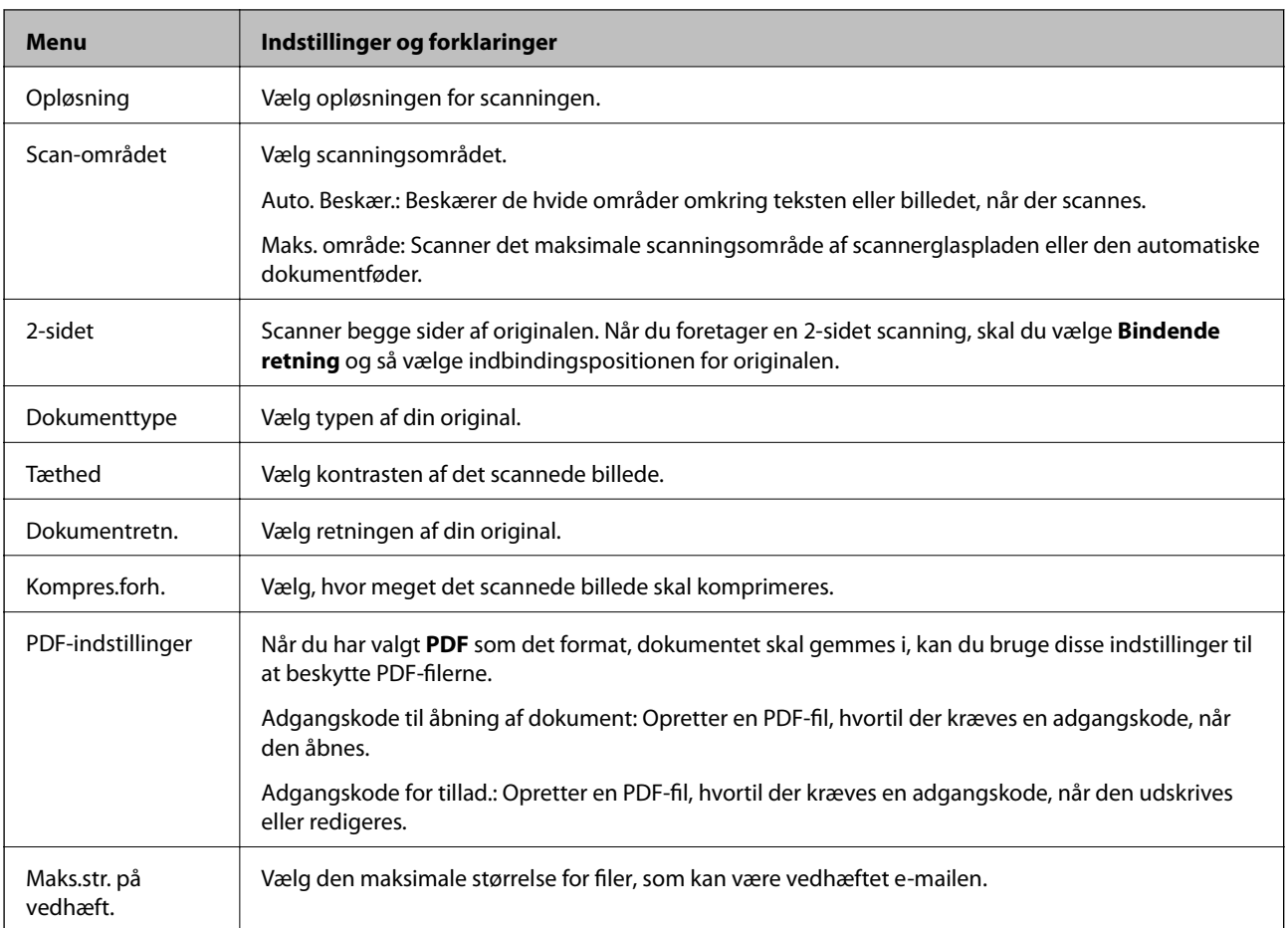

### **Funktionen Fax**

Vælg **Fax** > **Menu** fra startskærmen. Du kan åbne nogle af indstillingsmenuerne direkte fra skærmen **Fax**.

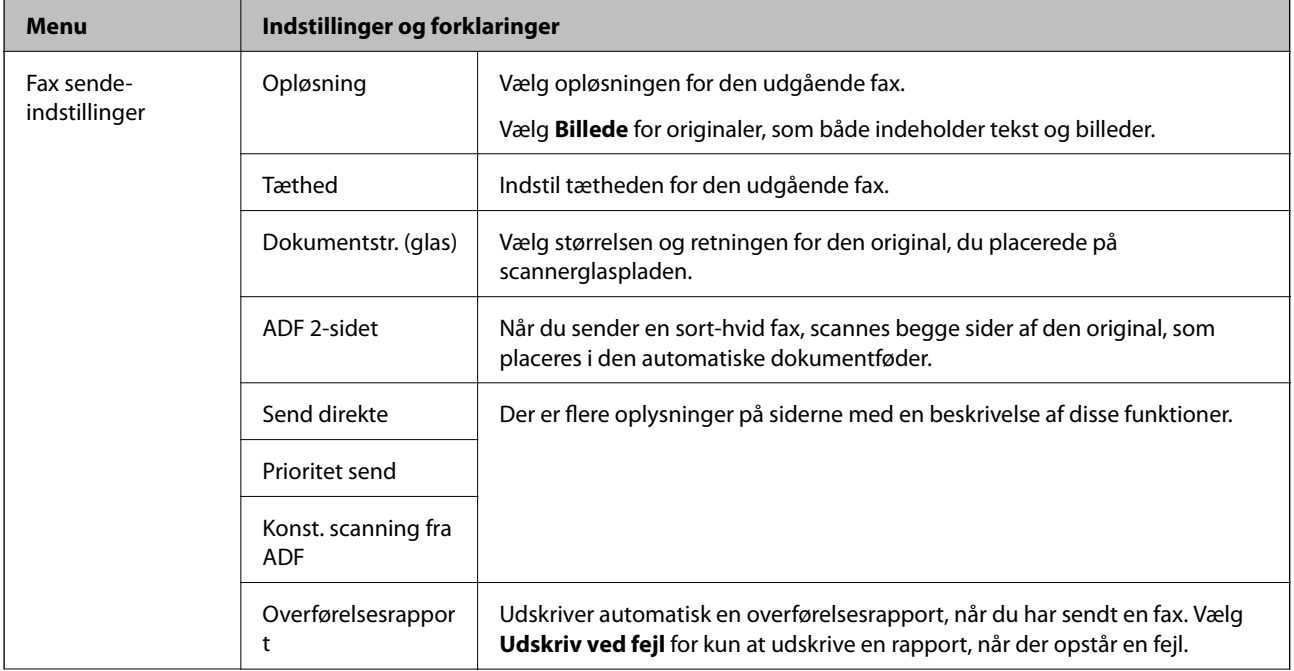

<span id="page-26-0"></span>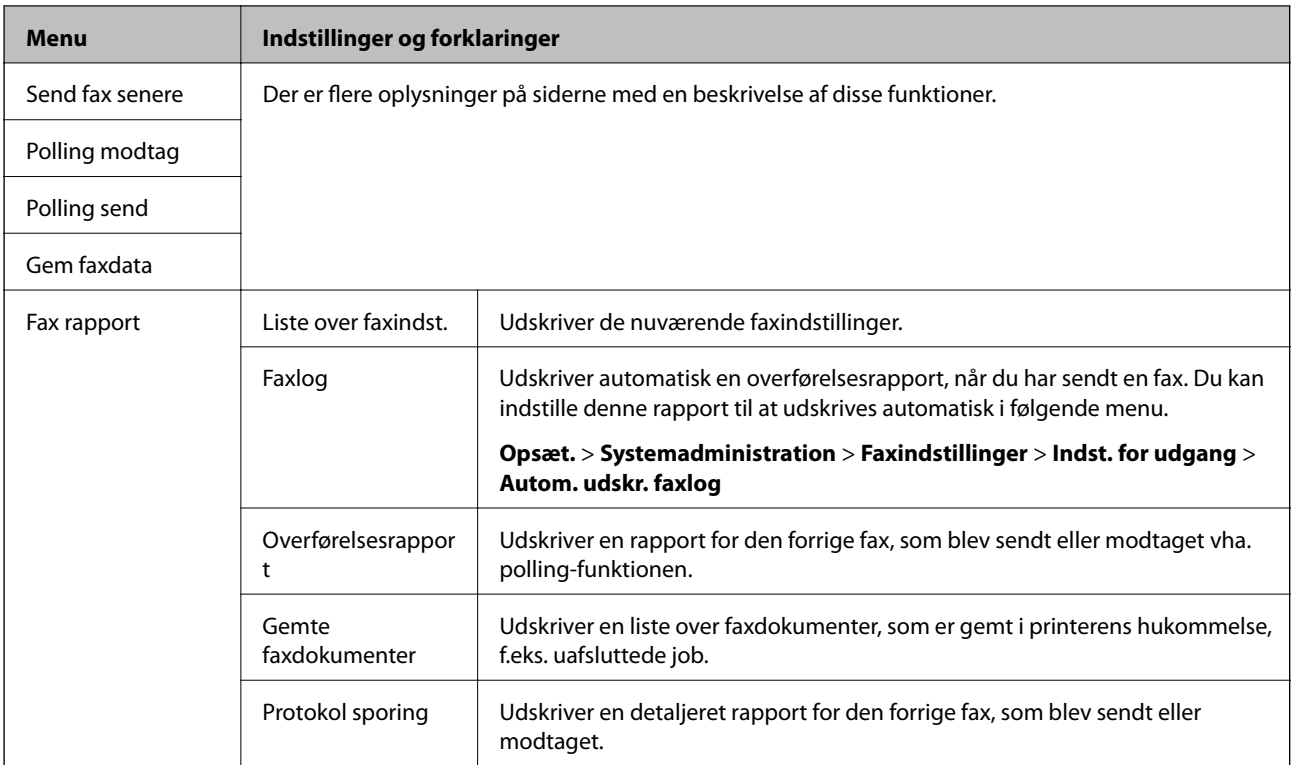

#### **Relaterede oplysninger**

- & ["Afsendelse af mange sider af et sort-hvidt dokument \(Send direkte\)" på side 97](#page-96-0)
- & ["Afsendelse af en prioriteret fax \(Prioritet send\)" på side 98](#page-97-0)
- & ["Afsendelse af dokumenter i forskellige størrelser vha. den automatiske dokumentføder \(Konst. scanning fra](#page-97-0) [ADF\)" på side 98](#page-97-0)
- & ["Afsendelse af faxer på et bestemt tidspunkt \(Send fax senere\)" på side 96](#page-95-0)
- & ["Modtagelse af faxer vha. polling-funktionen \(Polling modtag\)" på side 101](#page-100-0)
- & ["Afsendelse af faxer, så de kan hentes, når det passer modtageren \(Polling send\)" på side 97](#page-96-0)
- & ["Sådan gemmes en fax uden at angive en modtager \(Gem faxdata\)" på side 96](#page-95-0)

### **Funktionen Hukom. enhed**

#### *Bemærk:*

*Hukommelsesenhed er en fællesbetegnelse for eksterne USB-enheder som f.eks. USB-flashdrev.*

#### **Filformat**

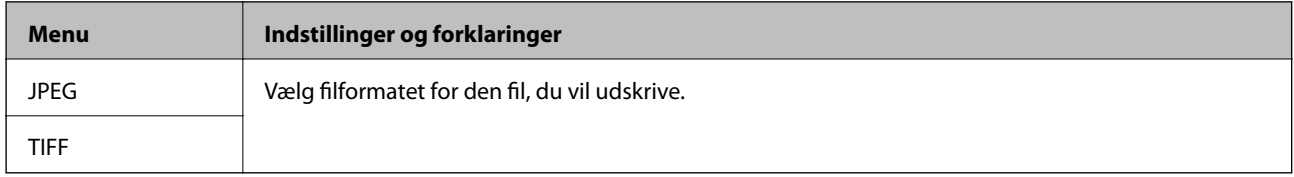

#### **Indstillinger**

#### *Bemærk:*

*De viste menuer varierer afhængigt af det valgte filformat.*

<span id="page-27-0"></span>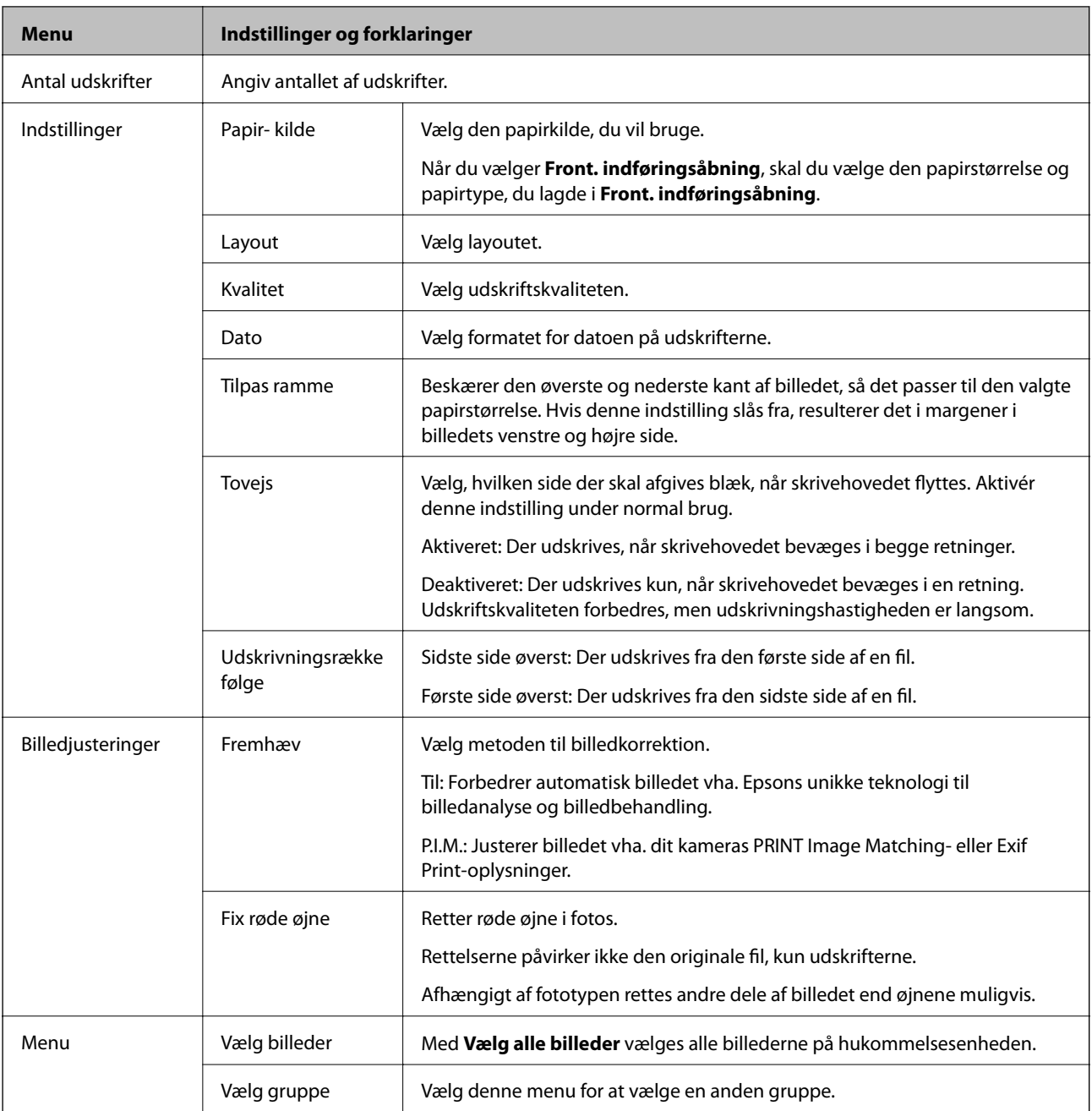

### **Funktionen Opsætning**

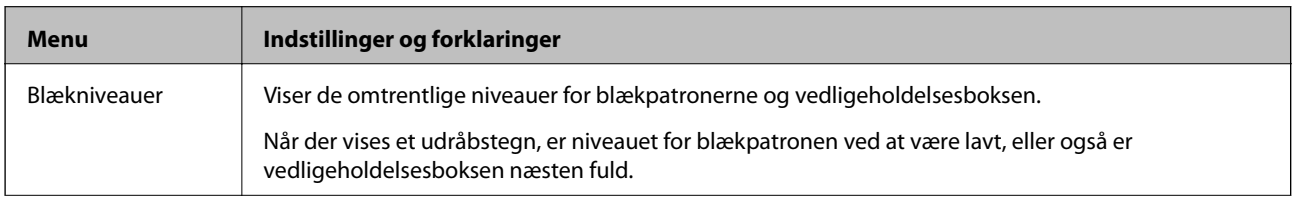

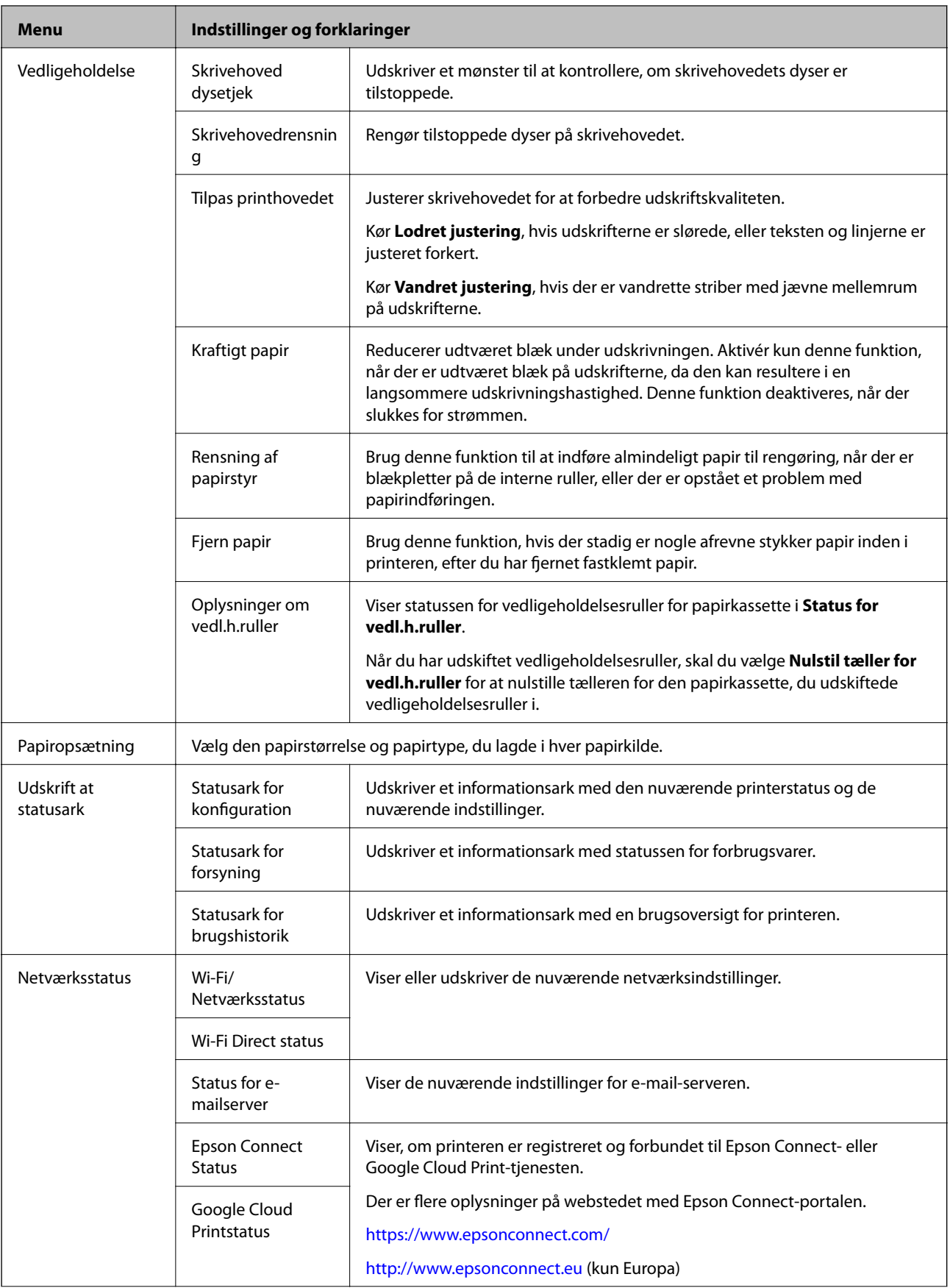

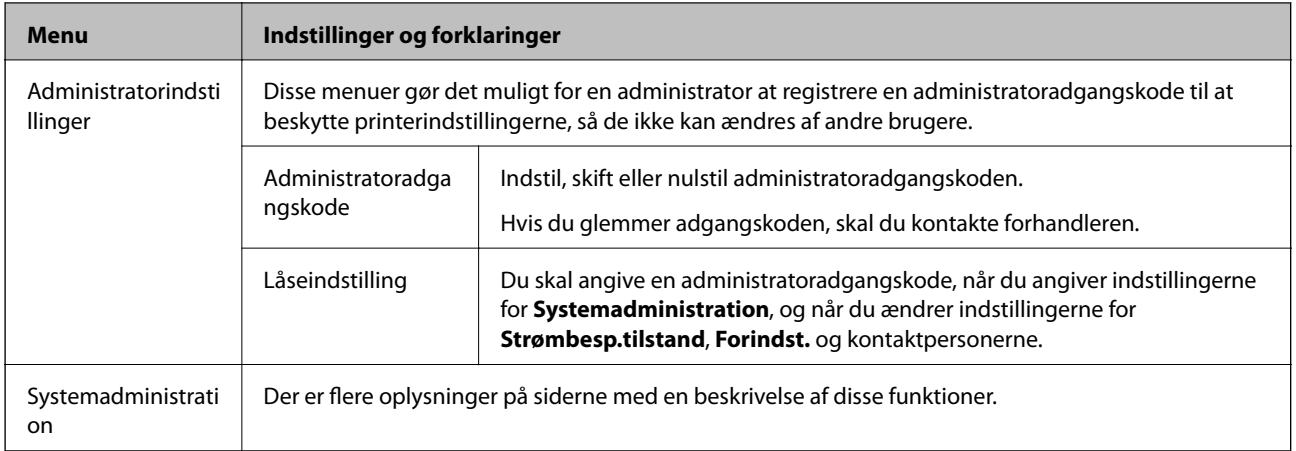

#### **Relaterede oplysninger**

 $\blacktriangleright$  "Systemadministration" på side 30

### **Systemadministration**

Vælg **Opsætning** fra startskærmen, og vælg så **Systemadministration**.

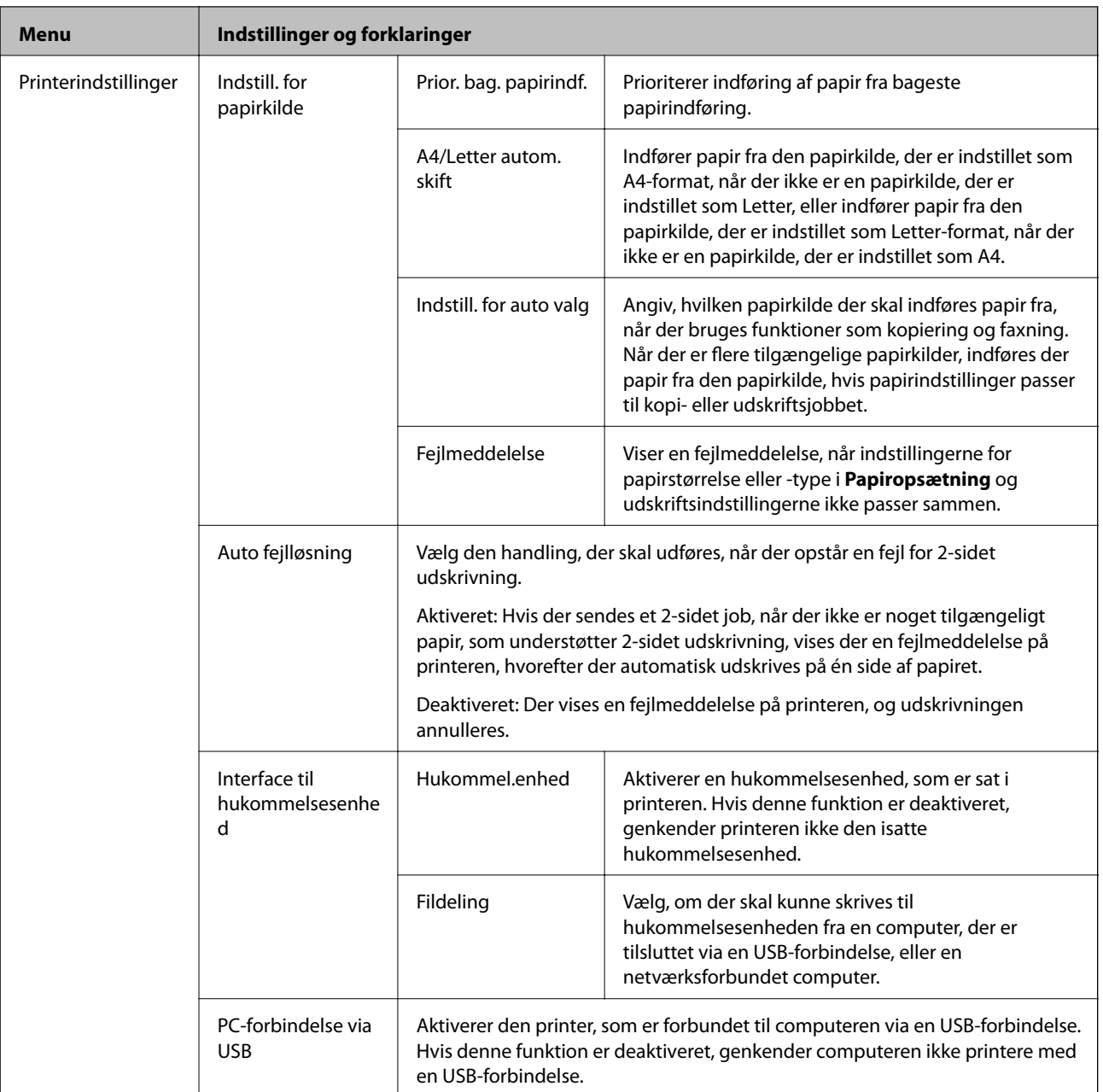

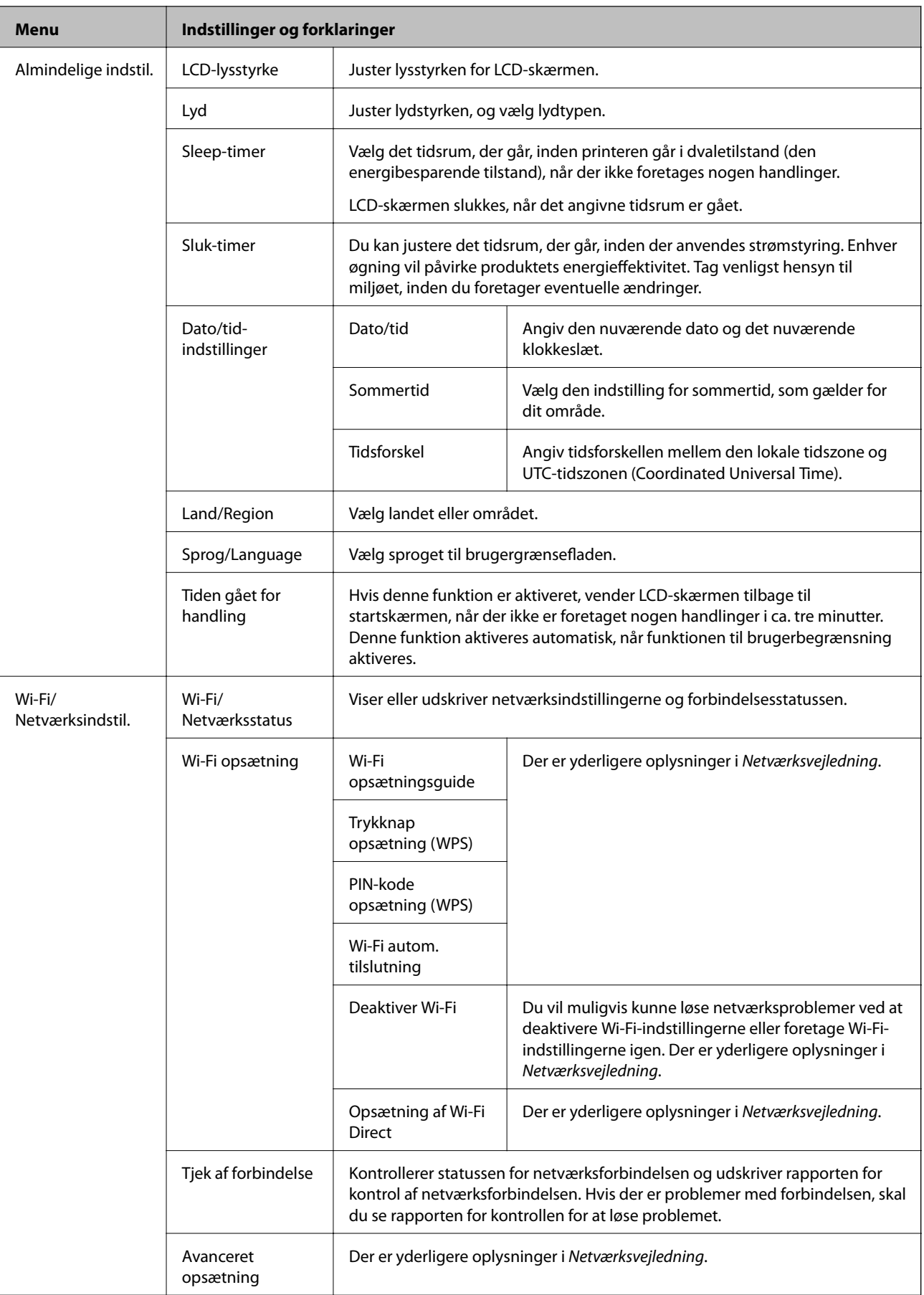

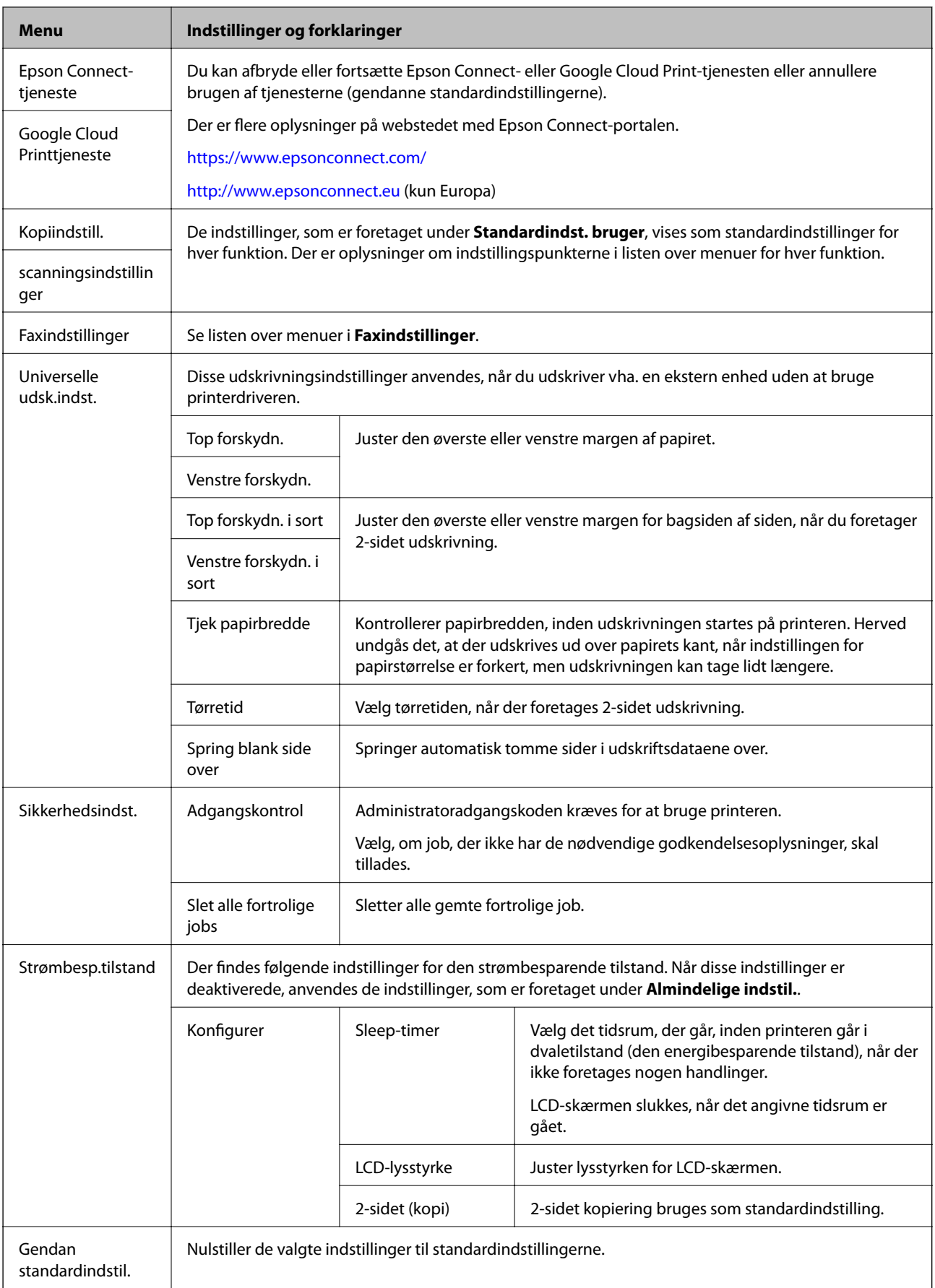

#### **Relaterede oplysninger**

- & ["Funktionen Kopier" på side 22](#page-21-0)
- & ["Funktionen Scan" på side 24](#page-23-0)
- & "Faxindstillinger" på side 34

#### *Faxindstillinger*

Vælg **Opsæt.** > **Systemadministration** > **Faxindstillinger** fra startskærmen.

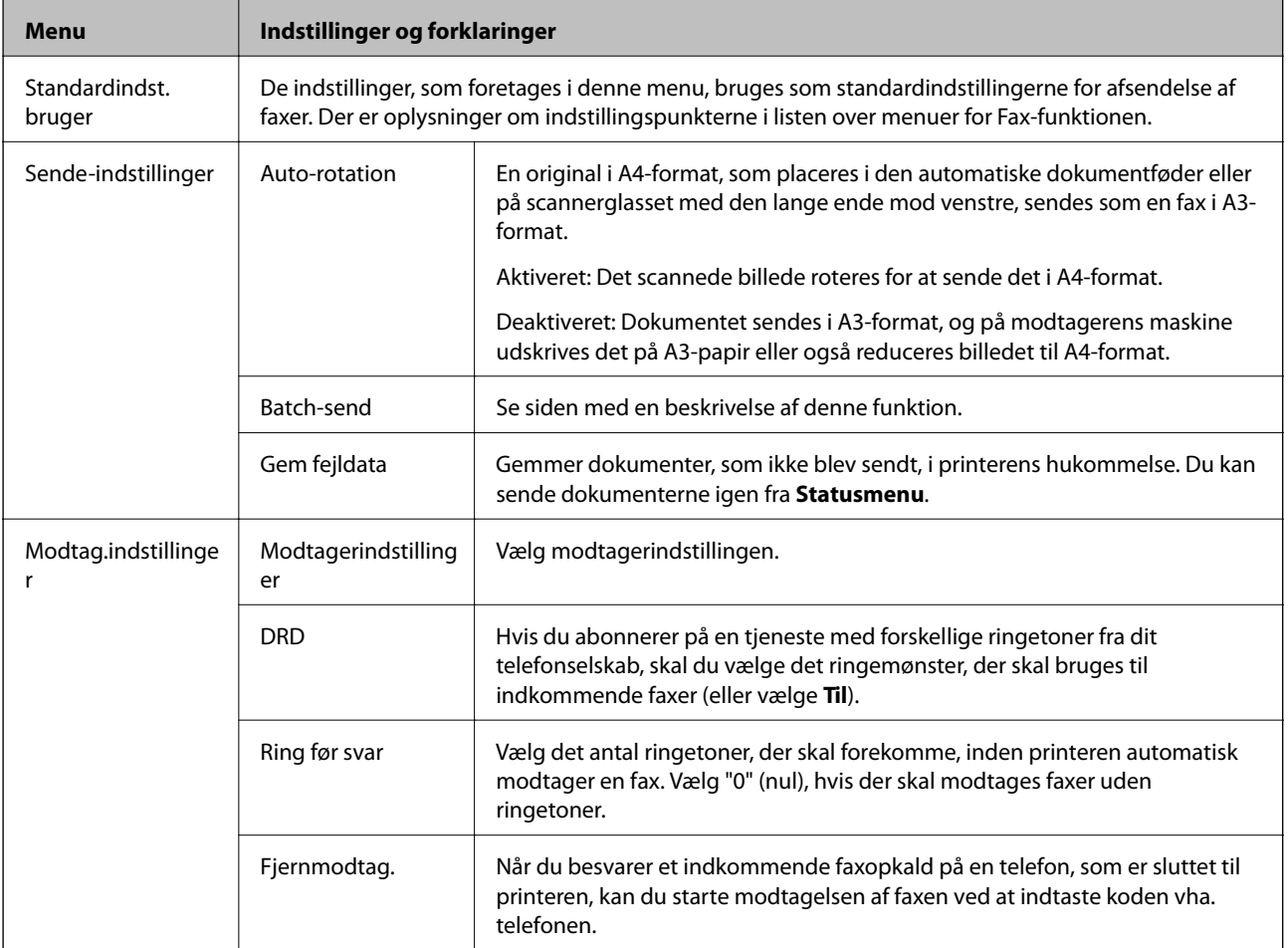

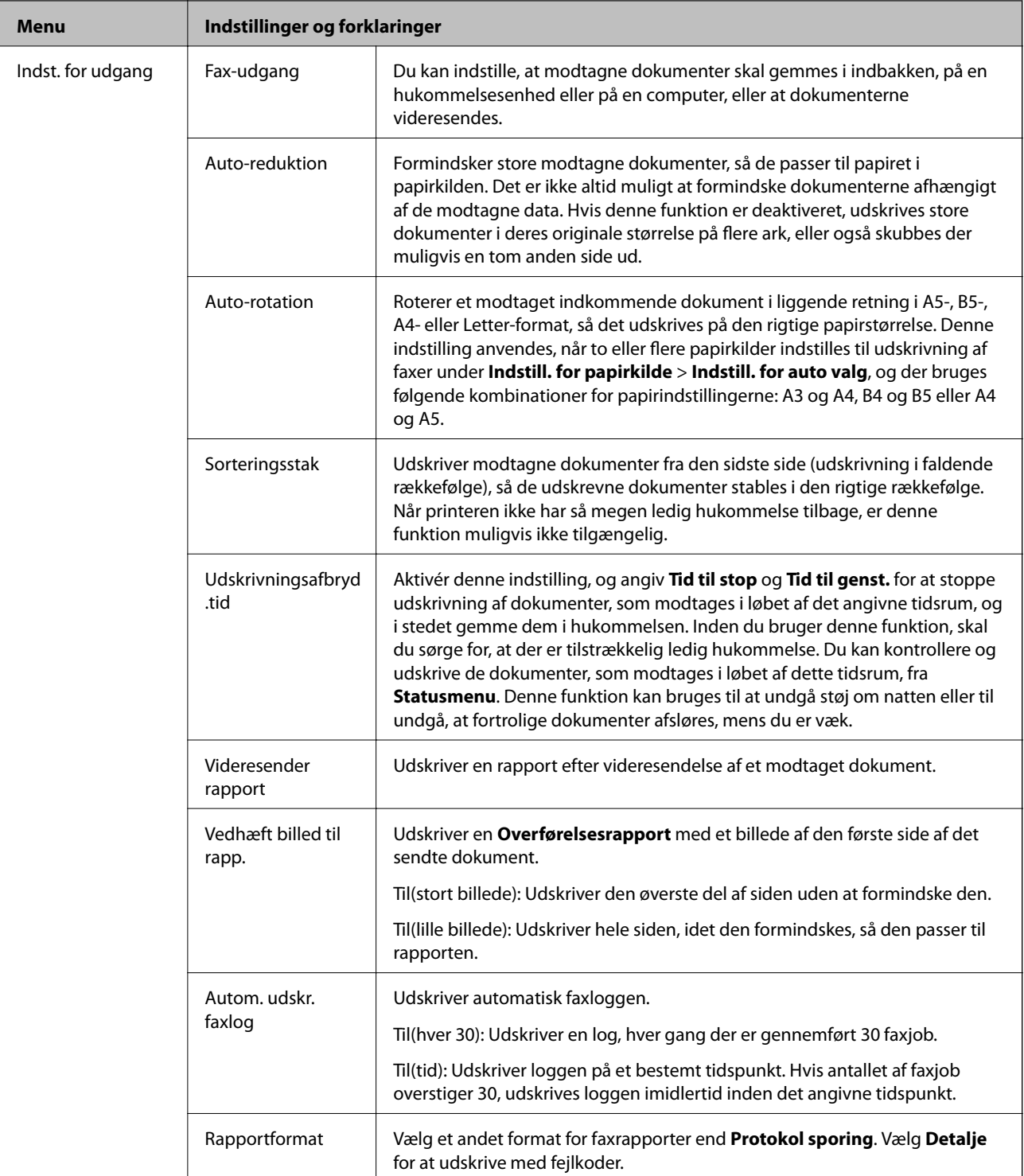

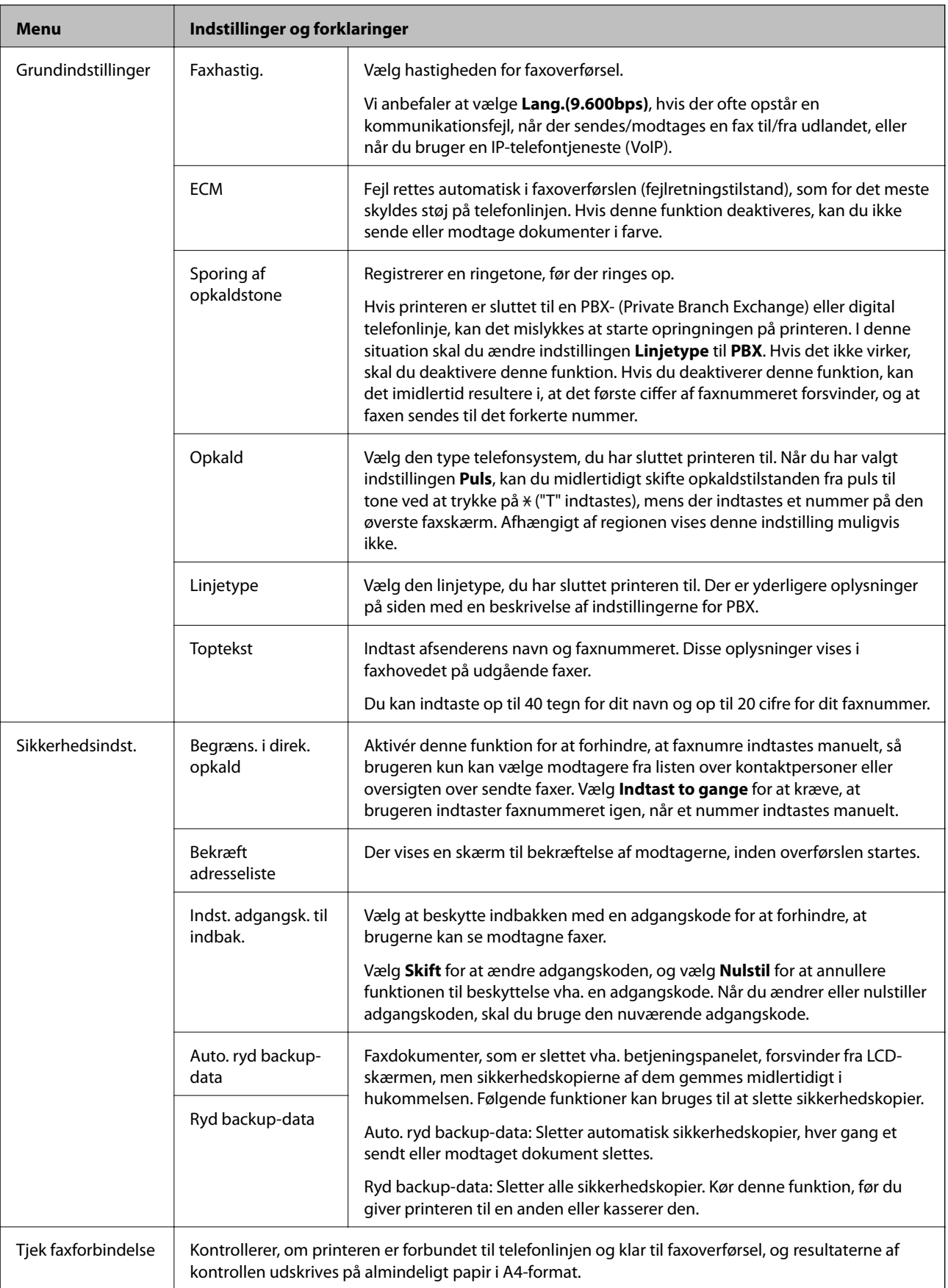
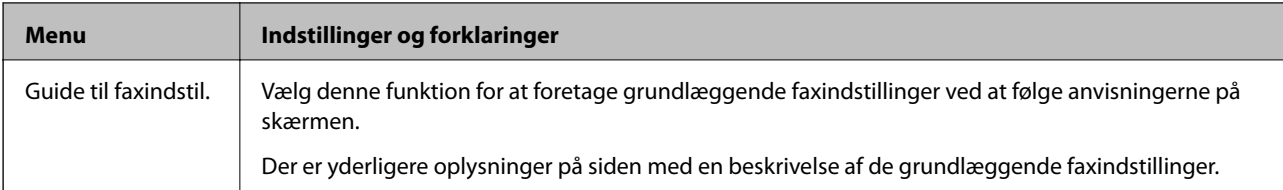

#### **Relaterede oplysninger**

- & ["Funktionen Fax" på side 26](#page-25-0)
- $\rightarrow$  ["Indstilling af, hvordan modtagne faxer behandles" på side 101](#page-100-0)
- & ["Afsendelse af flere faxer til samme modtager samtidig \(Batch-send\)" på side 98](#page-97-0)
- & ["Grundlæggende faxindstillinger" på side 91](#page-90-0)

## **Funktionen til kontaktpersoner**

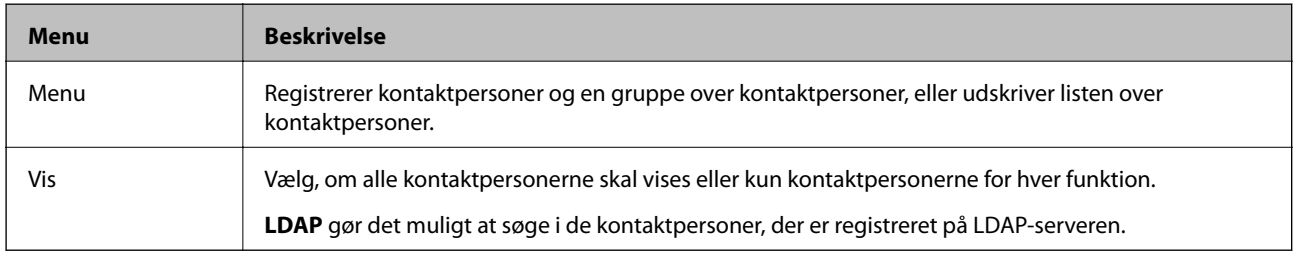

## **Funktionen til faste indstillinger**

Du kan registrere ofte brugte kopi-, fax- og scanneindstillinger som faste indstillinger. Du registrerer en fast indstilling ved at vælge **Forindst.** fra startskærmen, vælge **Tilføj ny** og så vælge den funktion, du vil registrere en kontaktperson for. Foretag de nødvendige indstillinger, tryk på **Gem**, og indtast så et navn for den faste indstilling.

Du indlæser en registreret fast indstilling ved at vælge den fra listen.

Tryk på **Forudindstilling** på skærmen for de enkelte funktioner. Du kan registrere den nuværende adresse (undtagen adresser, som er blevet indtastet direkte, og kontaktpersonerne på LDAP-adresselisten) og de nuværende indstillinger.

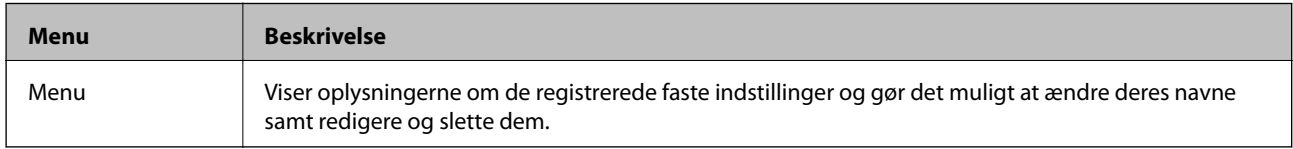

### **Statusmenu**

Tryk på knappen i på betjeningspanelet.

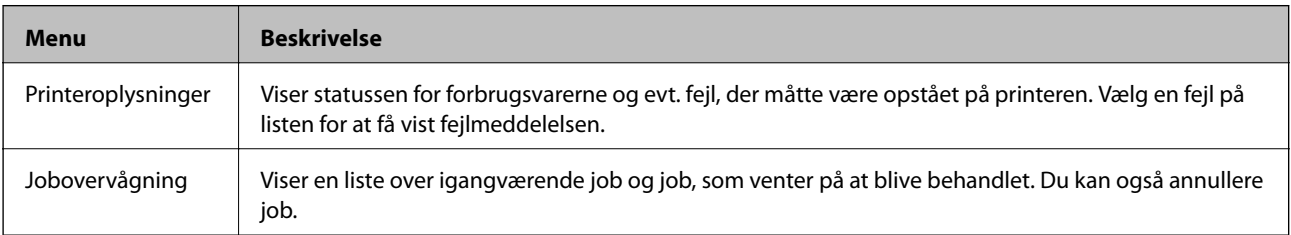

#### **Printerens basisfunktioner**

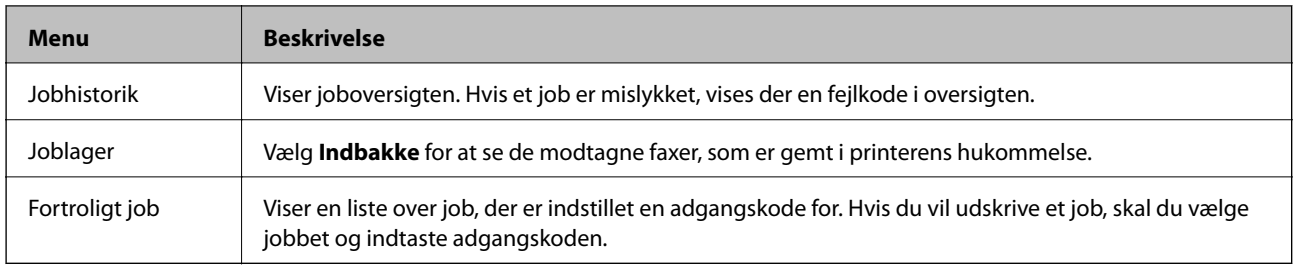

# <span id="page-38-0"></span>**Ilægning af papir**

## **Forholdsregler ved håndtering af papir**

- ❏ Læs de instruktionsark, som fulgte med papiret.
- ❏ Luft papiret, og ret dets kanter ind, før det lægges i. Luft og krøl ikke fotopapir. Dette kan beskadige papirets udskriftsside.

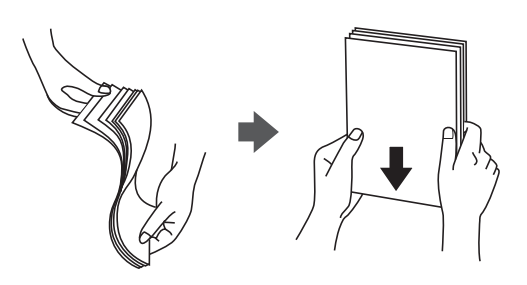

❏ Hvis papiret er krøllet, skal du rette det ud eller bøje det en smule i den modsatte retning, inden du lægger det i. Hvis der udskrives på krøllet papir, kan det resultere i papirstop og udtværet blæk på udskrifterne.

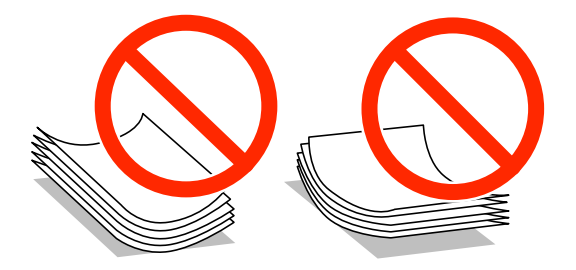

- ❏ Brug ikke papir, som er bølget, iturevet, klippet, foldet, fugtigt, for tykt, for tyndt eller papir med klistermærker. Hvis der udskrives på sådant papir, kan det resultere i papirstop og udtværet blæk på udskrifterne.
- ❏ Kontrollér, at der anvendes langfibret papir. Hvis du ikke er sikker på, hvilken slags papir der anvendes, kan du se på papirets emballage eller kontakte producenten for at få oplyst papirets specifikationer.

#### **Relaterede oplysninger**

& ["Printerspecifikationer" på side 171](#page-170-0)

## **Muligt papir og kapaciteter**

Epson anbefaler at bruge ægte Epson-papir, så der opnås udskrifter i høj kvalitet.

#### **Ægte Epson-papir**

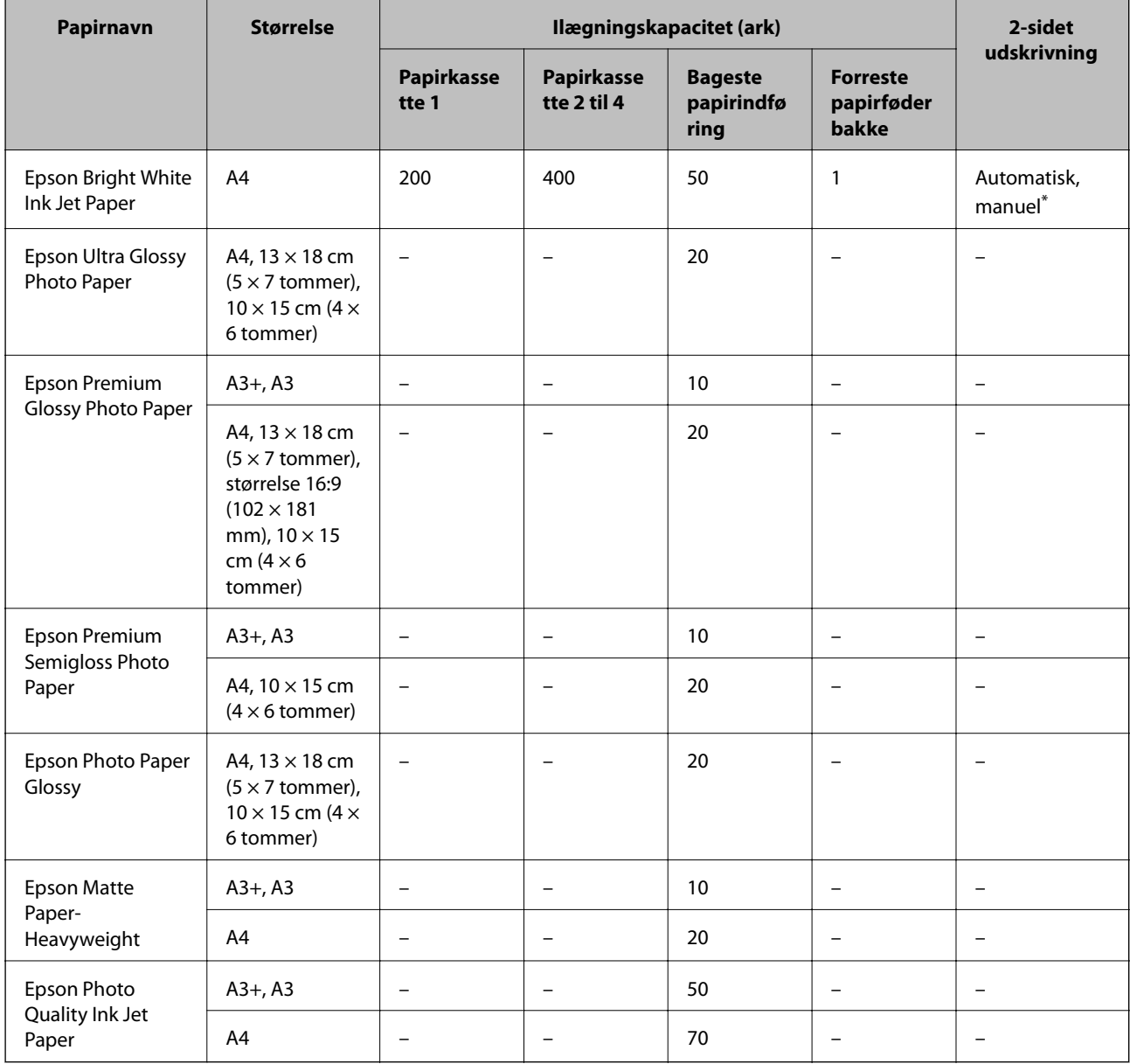

\* Brug kun bageste papirindføring til manuel udskrivning af 2-sidede job. Du kan ilægge op til 30 ark papir, hvor der allerede er udskrevet på en side.

### **Kommercielt tilgængeligt papir**

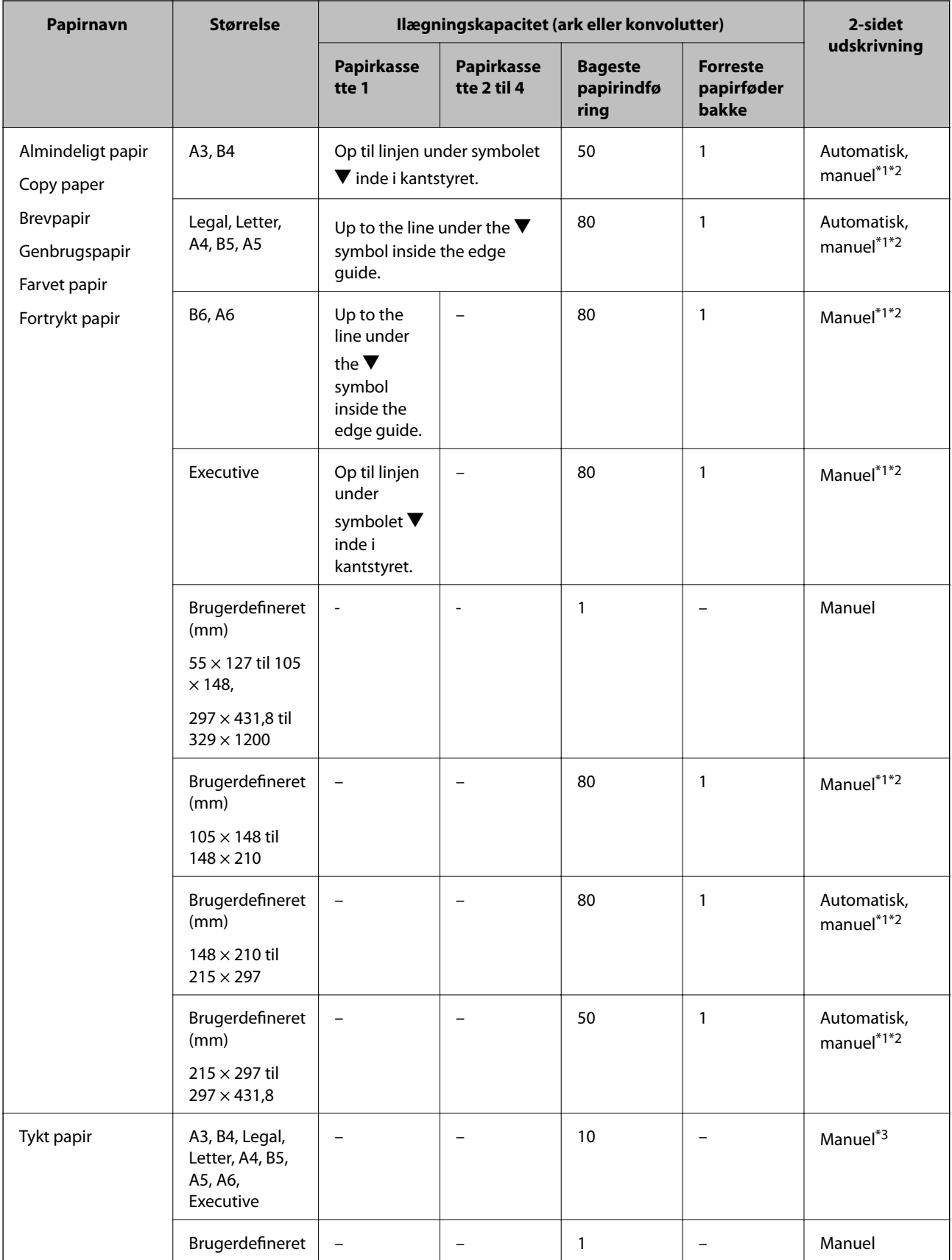

<span id="page-41-0"></span>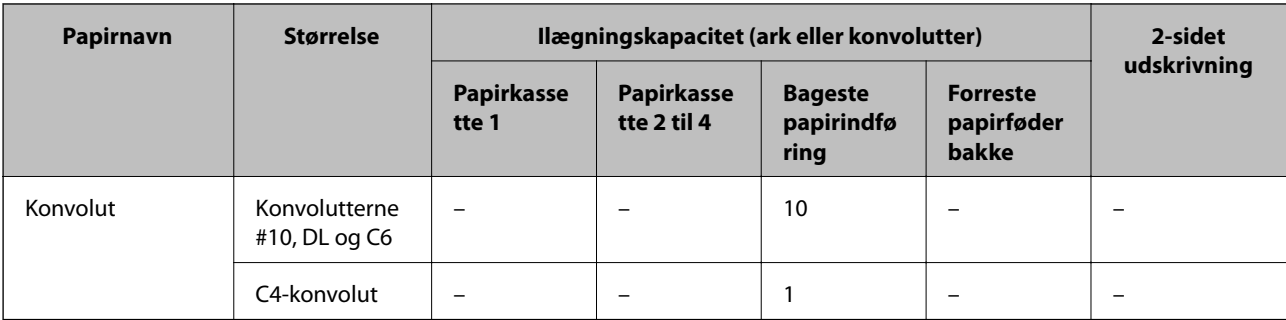

- \*1 Brug kun bageste papirindføring til manuel udskrivning af 2-sidede job.
- \*2 Du kan ilægge op til 30 ark papir, hvor der allerede er udskrevet på en side.
- \*3 Du kan ilægge op til 5 ark papir, hvor der allerede er udskrevet på en side.

#### **Relaterede oplysninger**

& ["Delenes navne og funktioner" på side 16](#page-15-0)

## **Liste over papirtyper**

For at opnå den bedst mulige udskriftskvalitet skal du vælge den papirtype, som passer til papiret.

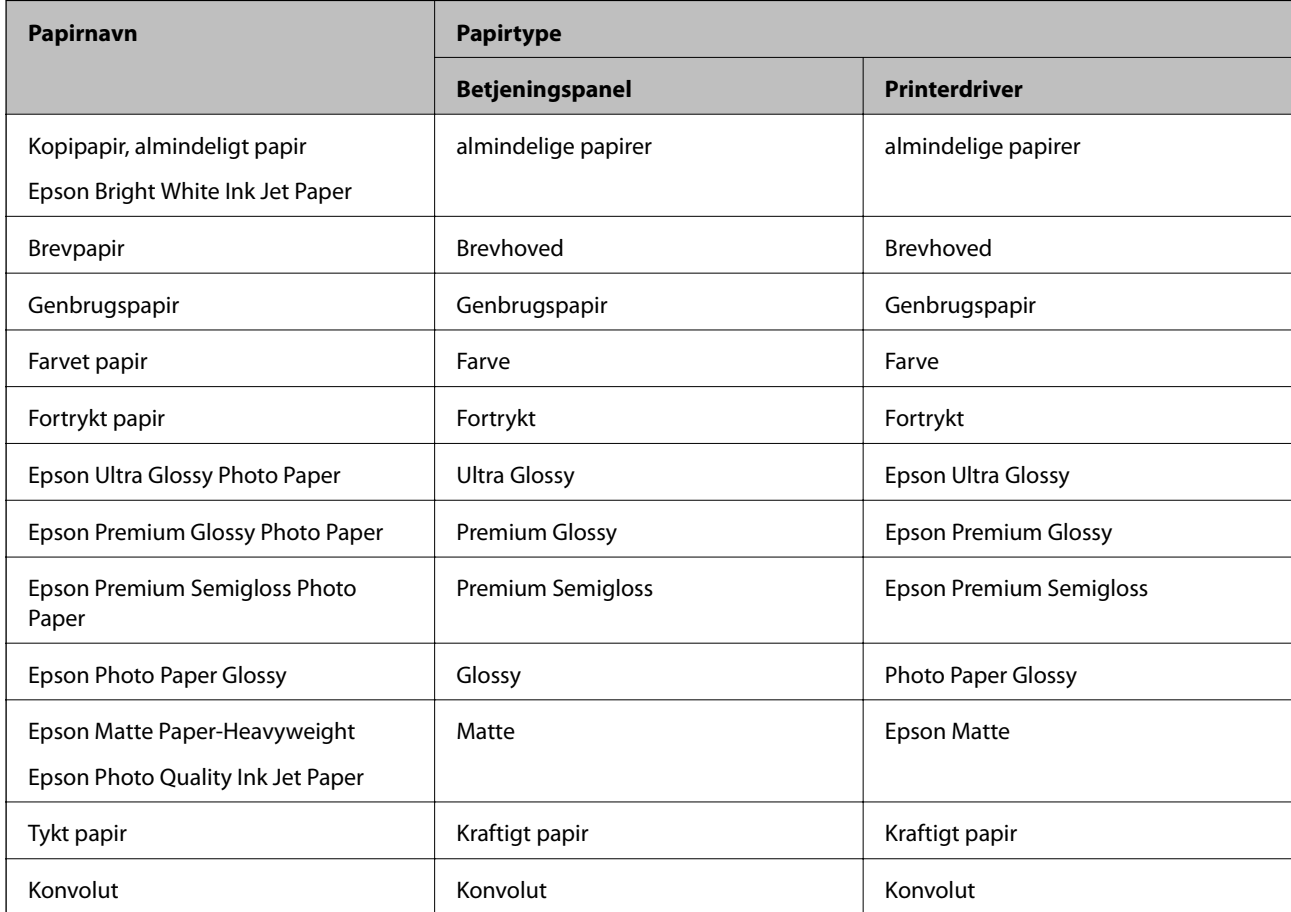

## <span id="page-42-0"></span>**Ilægning af papir i Papirkassette**

#### *Bemærk:*

*Hvis det ekstra skab og de ekstra papirkassetter er installeret, må du ikke trække to eller flere papirkassetter ud samtidig.*

1. Kontrollér, at printeren ikke er i brug, og træk så papirkassette ud.

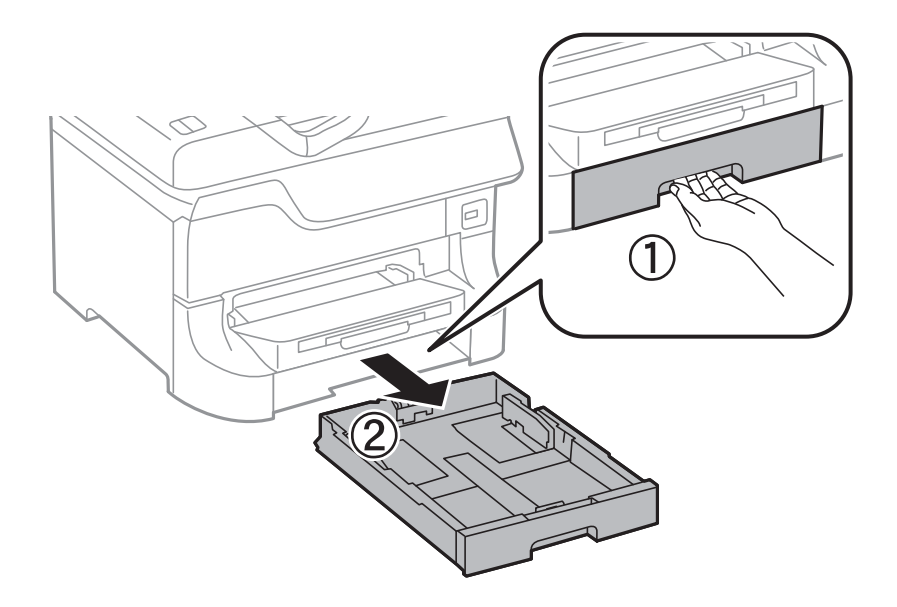

2. Skub det forreste kantstyr til den maksimale position, og skub så kantstyrene i siderne for at justere dem til den papirstørrelse, du vil bruge.

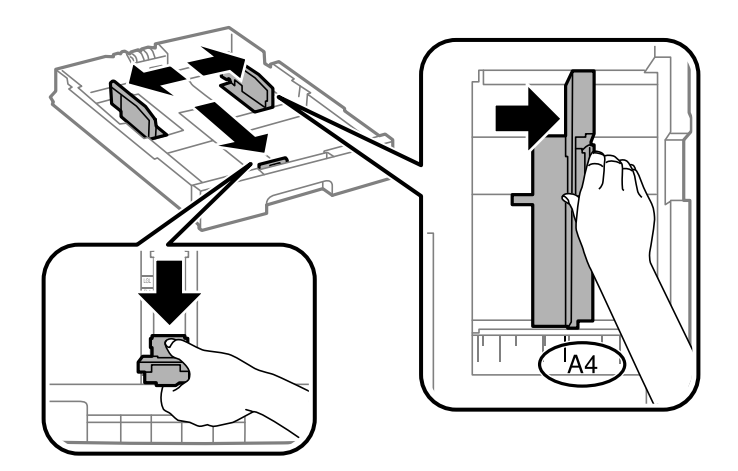

3. Læg papiret med udskriftssiden nedad, og skub så det forreste kantstyr til siden af papiret.

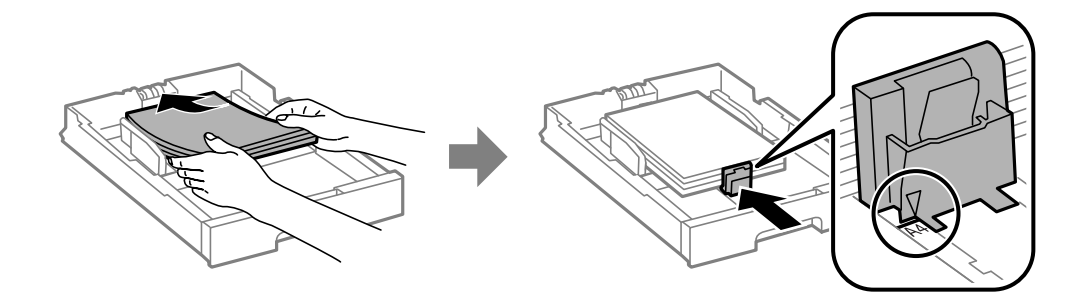

#### c*Vigtigt:*

*Læg ikke mere papir i end det maksimale antal ark, som er angivet for papiret. Læg ikke almindeligt papir i over linjen lige under symbolet* ▼ *inde i kantstyret.* 

4. Kontrollér, at mærkaten for papirstørrelsen svarer til størrelsen af det papir, der er lagt i papirkassetten. Hvis den ikke svarer til papiret, skal du fjerne holderen og ændre papirstørrelsen på mærkaten.

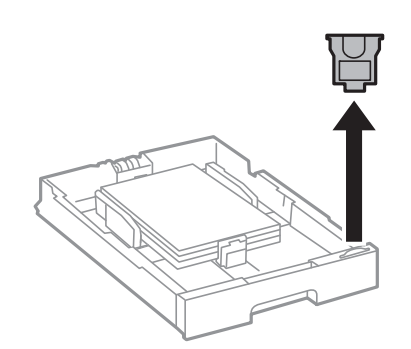

- 5. Sæt papirkassette i, så den er skubbet helt ind.
- 6. Foretag indstillingerne for størrelsen og typen af det papir, du lagde i papirkassette, på betjeningspanelet.
- 7. Skub udskriftsbakken ud.

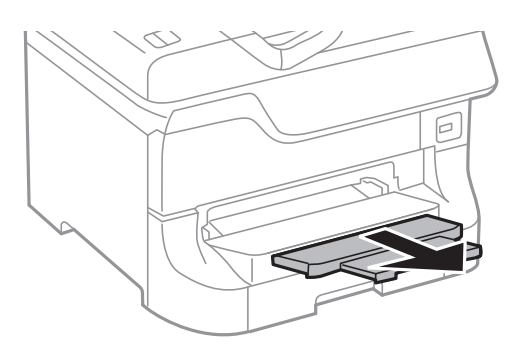

#### **Relaterede oplysninger**

- & ["Forholdsregler ved håndtering af papir" på side 39](#page-38-0)
- & ["Muligt papir og kapaciteter" på side 39](#page-38-0)

## <span id="page-44-0"></span>**Ilægning af papir i Bageste papirindføring**

1. Åbn afskærmningen til dokumentføderen, og træk papirstøtten ud.

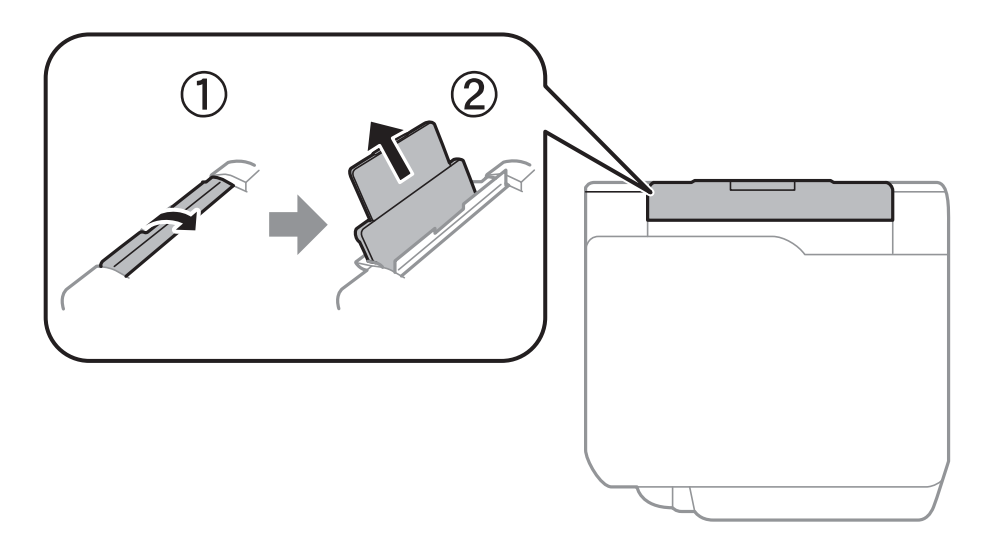

2. Juster kantstyrene.

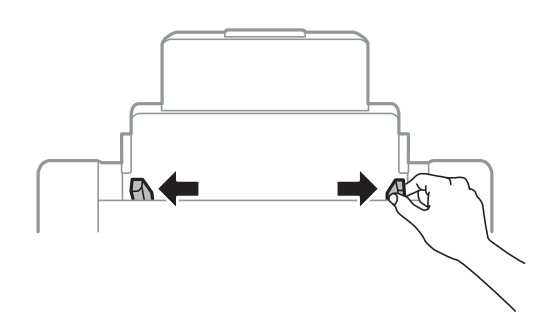

3. Læg papiret i midten af bageste papirindføring med udskriftssiden opad.

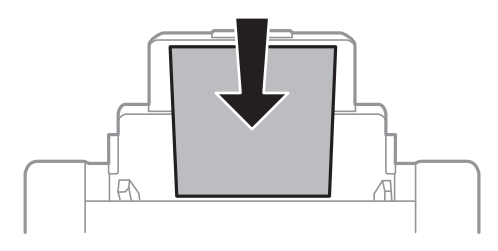

#### c*Vigtigt:*

- ❏ *Læg ikke mere papir i end det maksimale antal ark, som er angivet for papiret. Læg ikke almindeligt papir i over linjen lige under symbolet* d *inde i kantstyret.*
- ❏ *Læg papiret i med den korte kant først. Når du har indstillet den lange kant som bredden af den brugerdefinerede størrelse, skal du imidlertid lægge papir i med den lange kant først.*

4. Skub kantstyrene ud til papirets kanter.

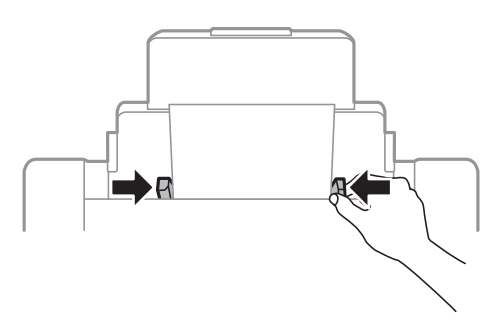

- 5. Foretag indstillingerne for størrelsen og typen af det papir, du lagde i bageste papirindføring, på betjeningspanelet.
- 6. Skub udskriftsbakken ud.

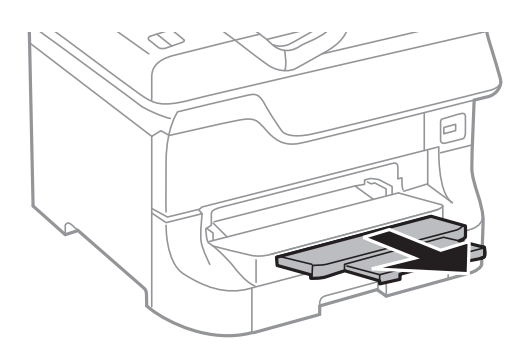

#### *Bemærk:*

- ❏ *Læg det resterende papir tilbage i pakken. Hvis du lader det ligge i printeren, kan papiret krølle, eller udskriftskvaliteten forringes.*
- ❏ *Du kan bruge hullet papir under følgende forhold. Automatisk 2-sidet udskrivning kan ikke bruges sammen med hullet papir.*
	- ❏ *Ilægningskapacitet: Et ark*
	- ❏ *Mulige størrelser: A3, B4, A4, B5, A5, Letter, Legal*
	- ❏ *Indbindingshuller: Ilæg ikke papir med indbindingshuller øverst eller nederst. Juster filens udskrivningsposition, så du undgår udskrivning over hullerne.*

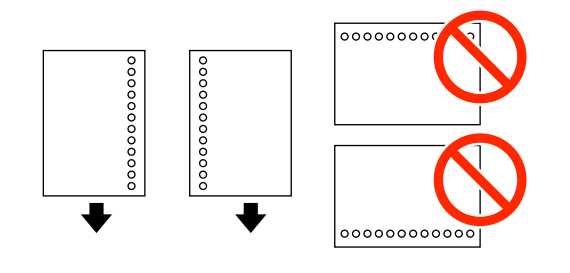

#### **Relaterede oplysninger**

- & ["Forholdsregler ved håndtering af papir" på side 39](#page-38-0)
- & ["Muligt papir og kapaciteter" på side 39](#page-38-0)
- & ["Ilægning af konvolutter og forholdsregler" på side 48](#page-47-0)

## <span id="page-46-0"></span>**Ilægning af papir i Forreste papirføderbakke**

Du kan kun lægge ét ark papir i forreste papirføderbakke. Da forreste papirføderbakke også fungerer som udskriftsbakke, kan du ikke ilægge papir under udskrivningen.

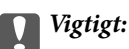

*Du kan lægge papir med en tykkelse på 0.08 til 0.11 mm i forreste papirføderbakke. Selvom tykkelsen er inden for dette område, kan det imidlertid ske, at visse papirer ikke indføres korrekt afhængigt af deres hårdhed.*

1. Skub udskriftsbakken ud.

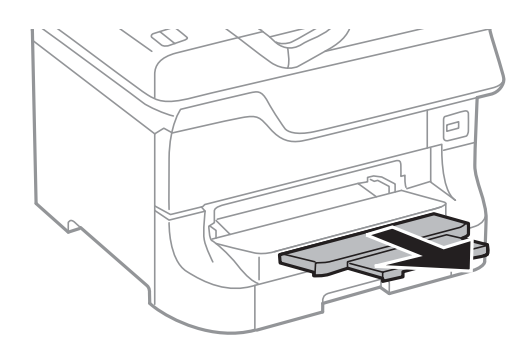

2. Skub kantstyrene for at justere dem til den papirstørrelse, du vil bruge.

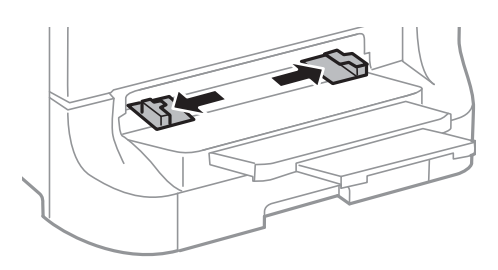

3. Læg papiret i med udskriftssiden nedad, indtil printeren trækker papiret delvist ind.

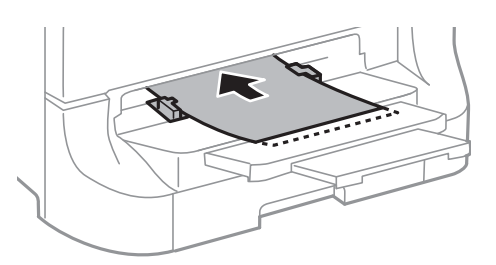

#### c*Vigtigt:*

- ❏ *Læg papiret i med den korte kant først. Når du har indstillet den lange kant som bredden af den brugerdefinerede størrelse, skal du imidlertid lægge papir i med den lange kant først.*
- ❏ *Hold papiret lige for at undgå, at det indføres skævt.*

#### *Bemærk:*

*Hvis printeren ikke trækker papiret ind, skal du lægge det i igen.*

#### <span id="page-47-0"></span>**Relaterede oplysninger**

- & ["Forholdsregler ved håndtering af papir" på side 39](#page-38-0)
- & ["Muligt papir og kapaciteter" på side 39](#page-38-0)

## **Ilægning af konvolutter og forholdsregler**

Konvolutter kan kun lægges i bageste papirindføring. Ilæg konvolutter i midten med den korte kant først og flappen nedad, og skub kantstyrene ud til konvolutternes kanter.

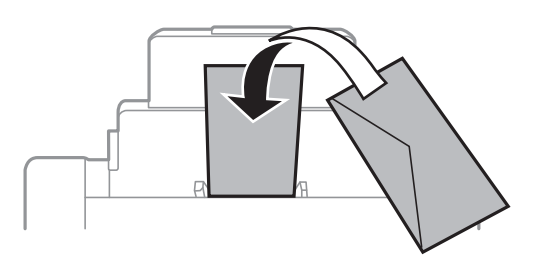

❏ Luft konvolutterne, og ret deres kanter ind, før de lægges i. Når konvolutterne ligger i en stak, er de fyldt med luft. Tryk dem ned for at gøre dem flade, inden de lægges i.

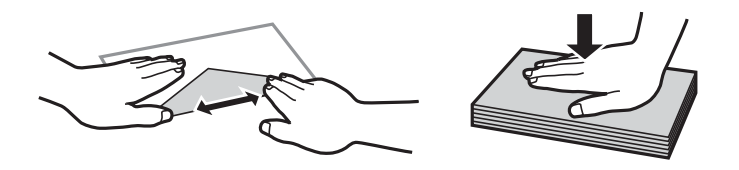

- ❏ Brug ikke konvolutter, som er krøllede eller foldede. Hvis der udskrives på sådanne konvolutter, kan det resultere i papirstop og udtværet blæk på udskrifterne.
- ❏ Brug ikke konvolutter med selvklæbende overflader på flapperne eller rudekonvolutter.
- ❏ Brug ikke for tynde konvolutter, da de kan krølle under udskrivningen.

#### **Relaterede oplysninger**

- & ["Muligt papir og kapaciteter" på side 39](#page-38-0)
- & ["Ilægning af papir i Bageste papirindføring" på side 45](#page-44-0)

## **Indstilling af papirstørrelse og papirtype for hver papirkilde**

Når du har lagt papir i, skal du indstille papirstørrelsen og papirtypen for hver papirkilde på betjeningspanelet. Når disse indstillinger er foretaget, og funktionen til automatisk valg af papirkilde er aktiveret, indføres papir automatisk fra en papirkilde, som svarer til indstillingerne for papirstørrelse- og -type for udskriftsjobbet. Du behøver ikke vælge papirkilden, hver gang du udskriver.

- 1. Vælg **Opsæt.** fra startskærmen.
- 2. Vælg **Papiropsætning**.
- 3. Vælg en papirkilde.
- 4. Vælg den papirstørrelse og papirtype, du lagde i.

#### **Relaterede oplysninger**

 $\blacktriangleright$  ["Liste over papirtyper" på side 42](#page-41-0)

# <span id="page-49-0"></span>**Placering af originaler**

Placer originalerne på scannerglaspladen eller i den automatiske dokumentføder. Brug scannerglaspladen til originaler, som ikke understøttes af den automatiske dokumentføder.

Du kan scanne flere originaler og begge sider af originalerne på samme tid med den automatiske dokumentføder.

## **Mulige originaler til den automatiske dokumentføder**

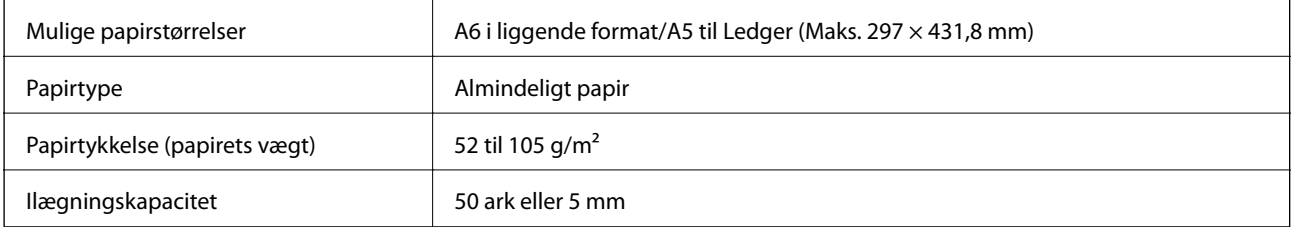

Undgå fastkørt papir ved ikke at anbringe følgende originaler i den automatiske dokumentføder. Brug scannerglaspladen til disse typer.

- ❏ Originaler, som er iturevne, foldede, krøllede eller slidte
- ❏ Originaler med indbindingshuller
- ❏ Originaler, der holdes sammen af tape, hæfteklammer, papirclips, osv.
- ❏ Dokumenter med klistermærker eller etiketter
- ❏ Originaler, der er uregelmæssigt beskåret eller har en forkert vinkel
- ❏ Originaler, der er indbundet
- ❏ OHP'er, termisk overføringspapir eller karbonpapir

## **Placering af originaler i den automatiske dokumentføder**

1. Ret originalernes kanter ind.

2. Juster kantstyrene.

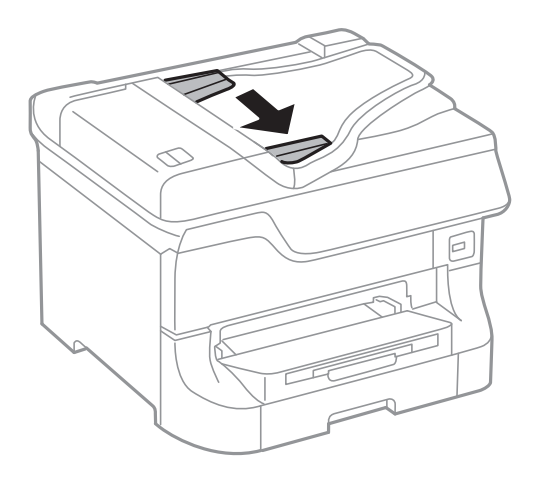

3. Placer originalerne midt i den automatiske dokumentføder med udskriftssiden opad.

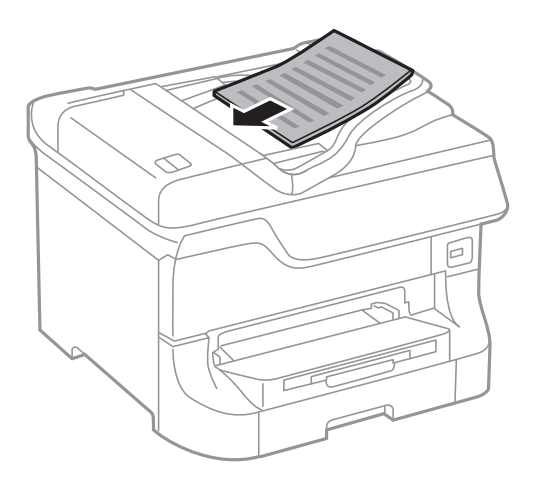

## c*Vigtigt:* Læg ikke originaler i over linjen lige under symbolet ▼ inde i kantstyret.

#### *Bemærk:*

*Du kan placere originaler, som er mindre end A4, så den lange kant vender mod den automatiske dokumentføder.*

4. Skub kantstyrene ud til originalernes kanter.

Originalernes størrelse registreres automatisk.

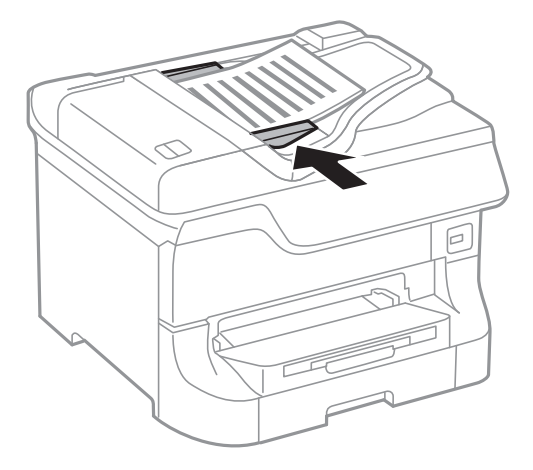

#### *Bemærk:*

*Visse størrelser registreres muligvis ikke automatisk. I så fald skal du vælge størrelsen af originalerne manuelt.*

#### **Relaterede oplysninger**

& ["Mulige originaler til den automatiske dokumentføder" på side 50](#page-49-0)

## **Placering af originaler på Scannerglaspladen**

#### !*Forsigtig:*

*Pas på, at du ikke klemmer fingrene, når du lukker dokumentlågen. Ellers kan du komme til skade.*

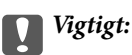

*Når du anbringer store originaler, f.eks. bøger, skal du undgå at udsætte scannerglaspladen for direkte lys.*

1. Åbn dokumentlågen.

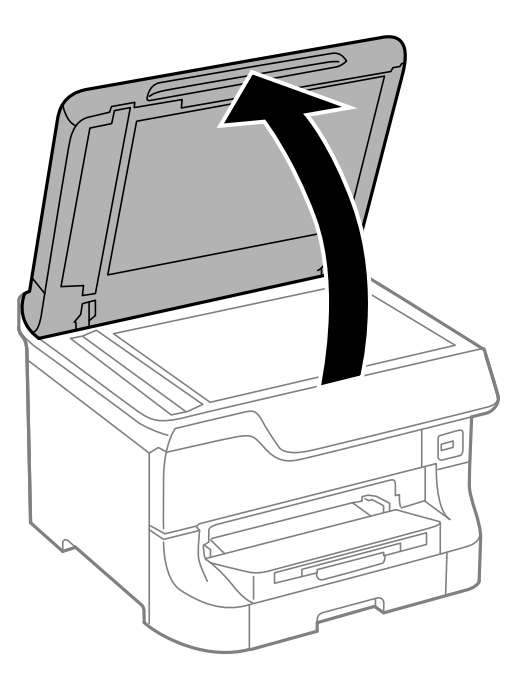

- 2. Fjern evt. støv eller snavs på scannerglaspladen.
- 3. Placer originalen, så den vender nedad, og skub den hen til mærket i hjørnet.

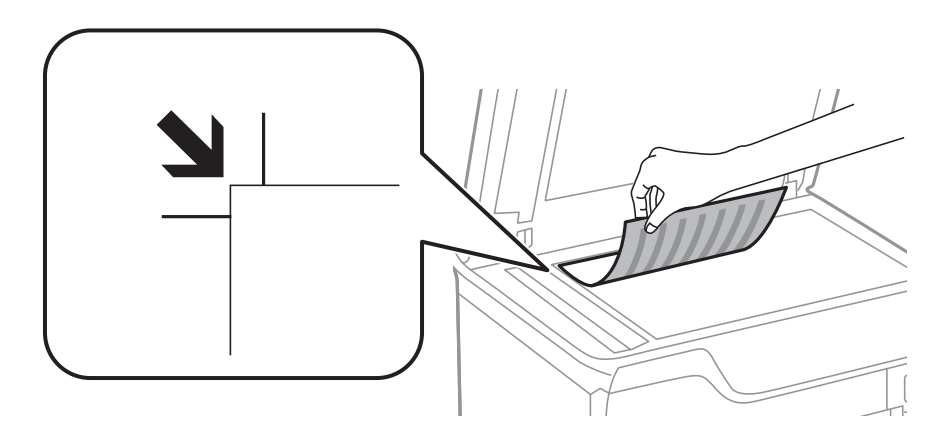

#### *Bemærk:*

- ❏ *Et område på 1,5 mm fra kanterne af scannerglaspladen scannes ikke.*
- ❏ *Når der er anbragt originaler i den automatiske dokumentføder og på scannerglaspladen, prioriteres originalerne i den automatiske dokumentføder.*
- 4. Luk forsigtigt lågen.

Originalernes størrelse registreres automatisk.

#### *Bemærk:*

- ❏ *Visse størrelser registreres muligvis ikke automatisk. I så fald skal du vælge størrelsen af originalerne manuelt.*
- ❏ *Fjern originalerne, når de er scannet eller kopieret. Hvis du lader originalerne ligge for længe på scannerglaspladen, kan de komme til at hænge fast på glasoverfladen.*

# **Administration af kontaktpersoner**

Hvis du registrerer en liste over kontaktpersoner, kan du nemt angive destinationer. Du kan registrere op til 200 poster, og du kan bruge listen over kontaktpersoner til at faxe samt til funktionerne **Scan til e-mail** og **Scan til netværksmappe/FTP**.

Du kan også registrere kontaktpersoner på LDAP-serveren. Der er flere oplysninger om at registrere kontaktpersoner på LDAP-serveren i *Administratorvejledning*.

## **Registrering af kontaktpersoner**

- 1. Vælg **Kontaktpers.** fra startskærmen, funktionen **Scan** eller funktionen **Fax**.
- 2. Tryk på **Menu**, og vælg så **Tilføj indgang**.
- 3. Vælg, hvilken funktion du vil bruge kontaktpersonen til.

#### *Bemærk:*

*Denne skærm vises, når du åbner listen over kontaktpersoner fra startskærmen.*

- 4. Vælg det nummer, du ønsker at registrere.
- 5. Foretag de nødvendige indstillinger for hver funktion.

#### *Bemærk:*

*Når du indtaster et faxnummer, skal du indtaste en ekstern adgangskode i starten af faxnummeret, hvis du bruger et PBX-telefonsystem, og du skal bruge den eksterne adgangskode for at ringe op til en ekstern linje. Hvis adgangskoden er blevet indstillet under Linjetype, skal du indtaste et nummertegn (#) i stedet for den faktiske adgangskode. Hvis du vil tilføje en pause (på tre sekunder) under opringningen, skal du indtaste en bindestreg ved at trykke på .*

6. Tryk på **Gem**.

#### *Bemærk:*

*Hvis du vil redigere eller slette en post, skal du vælge posten og trykke på Rediger eller Slet.*

## **Registrering af grupperede kontaktpersoner**

Ved at føje kontaktpersoner til en gruppe kan du sende en fax eller et scannet billede via e-mail til flere destinationer samtidig.

- 1. Vælg **Kontaktpers.** fra startskærmen, funktionen **Scan** eller funktionen **Fax**.
- 2. Tryk på **Menu**, og vælg så **Tilføj gruppe**.
- 3. Vælg, hvilken funktion du vil bruge den grupperede kontaktpersonen til.

#### *Bemærk:*

*Denne skærm vises, når du åbner listen over kontaktpersoner fra startskærmen.*

- 4. Vælg det nummer, du ønsker at registrere.
- 5. Indtast **Navn** og **Indeksord**, og tryk så på **Forts.**.

6. Tryk på afkrydsningsfeltet for de kontaktpersoner, du vil registrere i gruppen.

#### *Bemærk:*

- ❏ *Du kan registrere op til 199 kontaktpersoner.*
- ❏ *Du fravælger en kontaktperson ved at trykke på afkrydsningsfeltet igen.*
- 7. Tryk på **Gem**.

#### *Bemærk:*

*Hvis du vil redigere eller slette en grupperet kontaktperson, skal du vælge den grupperede kontaktperson og trykke på Rediger eller Slet.*

## **Registrering og sikkerhedskopiering af kontaktpersoner vha. en computer**

Du kan registrere og sikkerhedskopiere kontaktpersoner på printeren vha. EpsonNet Config. Der er yderligere oplysninger i hjælpen til EpsonNet Config.

Dataene for kontaktpersonerne kan gå tabt pga. en printerfejl. Vi anbefaler, at du tager en sikkerhedskopi af dataene, når du opdaterer dem. Epson er ikke ansvarlig for mistede data, for sikkerhedskopiering eller gendannelse af data og/eller indstillinger, heller ikke under en garantiperiode.

#### **Relaterede oplysninger**

& ["EpsonNet Config" på side 136](#page-135-0)

# **Udskrivning**

## **Udskrivning fra betjeningspanelet**

Du kan udskrive data, der er gemt på en hukommelsesenhed (f.eks. et USB-flashdrev) direkte.

- 1. Læg papir i printeren.
- 2. Sæt en hukommelsesenhed i printerens eksterne USB-port.
- 3. Vælg **Hukom. enhed** fra startskærmen.
- 4. Vælg et filformat.

#### *Bemærk:*

*Hvis der er mere end 999 billeder på din hukommelsesenhed, opdeles billederne automatisk i grupper, og skærmen til gruppevalg vises. Vælg den gruppe, som indeholder det billede, du vil udskrive. Billeder sorteres ud fra den dato, de er taget. Hvis du vil vælge en anden gruppe, skal du vælge Muligheder > Vælg gruppe.*

- 5. Vælg den fil, du vil udskrive.
- 6. Indtast antallet af udskrifter vha. det numeriske tastatur.
- 7. Tryk på **Indstillinger**, og foretag så udskriftsindstillingerne.

#### *Bemærk:*

*Når du vælger JPEG som filformatet, kan du justere billedet. Tryk på Justeringer. Du kan også tilføje flere billeder. Tryk på knappen* y*, eller stryg en finger vandret over skærmen for at vælge billedet.*

8. Tryk på knappen  $\hat{\Phi}$ .

#### **Relaterede oplysninger**

- & ["Ilægning af papir i Papirkassette" på side 43](#page-42-0)
- $\blacktriangleright$  ["Ilægning af papir i Bageste papirindføring" på side 45](#page-44-0)
- & ["Ilægning af papir i Forreste papirføderbakke" på side 47](#page-46-0)
- & ["Delenes navne og funktioner" på side 16](#page-15-0)
- & ["Funktionen Hukom. enhed" på side 27](#page-26-0)

## **Udskrivning fra en computer**

Hvis der er nogle af indstillingerne for printerdriveren, du ikke kan ændre, kan de være blevet begrænsede af administratoren. Kontakt din printeradministrator for at få hjælp.

## <span id="page-56-0"></span>**Godkendelse af brugere i printerdriveren, når funktionen til brugerbegrænsning er aktiveret (kun Windows)**

Når funktionen til brugerbegrænsning er aktiveret, kræves der et bruger-id og en adgangskode for at udskrive. Registrer bruger-id'et og adgangskoden i printerdriveren. Hvis du ikke kender adgangskoden, skal du kontakte printeradministratoren.

- 1. Åbn vinduet for printerdriveren.
- 2. Klik på **Oplysninger om printer og indstillinger** på fanen **Vedligeholdelse**.
- 3. Vælg **Gem indstillinger for adgangskontrol**, klik på **Indstillinger**, og indtast så brugernavnet og adgangskoden.

#### **Relaterede oplysninger**

& ["Windows-printerdriver" på side 130](#page-129-0)

### **Grundlæggende udskrivning – Windows**

#### *Bemærk:*

- ❏ *Der er forklaringer af indstillingspunkterne i den online hjælp. Højreklik på et punkt, og klik så på Hjælp.*
- ❏ *Brugen kan variere afhængigt af programmet. Der er flere oplysninger i hjælpen til programmet.*
- 1. Læg papir i printeren.
- 2. Åbn den fil, du vil udskrive.
- 3. Vælg **Udskriv** eller **Indstil printer** i menuen **Filer**.
- 4. Vælg din printer.

5. Vælg **Indstillinger** eller **Egenskaber** for at åbne vinduet for printerdriveren.

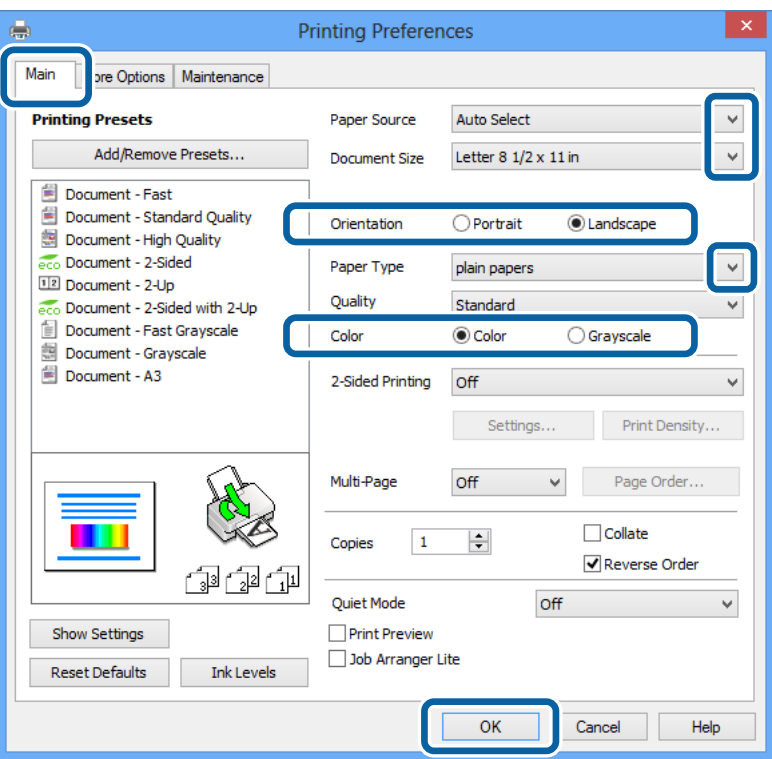

- 6. Foretag følgende indstillinger.
	- ❏ Papirkilde: Vælg den papirkilde, du lagde papiret i.
	- ❏ Papirstørrelse: Vælg den papirstørrelse, du indstillede i programmet.
	- ❏ Retning: Vælg den papirretning, du indstillede i programmet.
	- ❏ Papirtype: Vælg den papirtype, du lagde i.

Sørg for at vælge den rigtige papirtype, så du opnår den bedst mulige udskriftskvalitet.

❏ Farve: Vælg **Gråtoneskala**, når du vil udskrive i sort-hvid eller gråtoner.

#### *Bemærk:*

*Hvis du udskriver data med stor tæthedsgrad på almindeligt papir, brevpapir eller fortrykt papir, skal du vælge Standard-levende som indstillingen for Kvalitet for at gøre din udskrift mere levende.*

- 7. Klik på **OK** for at lukke vinduet for printerdriveren.
- 8. Klik på **Udskriv**.

#### **Relaterede oplysninger**

- & ["Muligt papir og kapaciteter" på side 39](#page-38-0)
- & ["Ilægning af papir i Papirkassette" på side 43](#page-42-0)
- $\blacktriangleright$  ["Ilægning af papir i Bageste papirindføring" på side 45](#page-44-0)
- & ["Ilægning af papir i Forreste papirføderbakke" på side 47](#page-46-0)
- $\blacktriangleright$  ["Liste over papirtyper" på side 42](#page-41-0)

& ["Godkendelse af brugere i printerdriveren, når funktionen til brugerbegrænsning er aktiveret \(kun Windows\)"](#page-56-0) [på side 57](#page-56-0)

## <span id="page-58-0"></span>**Grundlæggende udskrivning – Mac OS X**

#### *Bemærk:*

*Brugen varierer afhængigt af programmet. Der er flere oplysninger i hjælpen til programmet.*

- 1. Læg papir i printeren.
- 2. Åbn den fil, du vil udskrive.
- 3. Vælg **Udskriv** i **Arkivmenuen**, eller brug en anden kommando til at åbne vinduet for printerdriveren.

Hvis det er nødvendigt, skal du klikke på Vis info eller  $\blacktriangledown$  for at udvide udskrivningsvinduet.

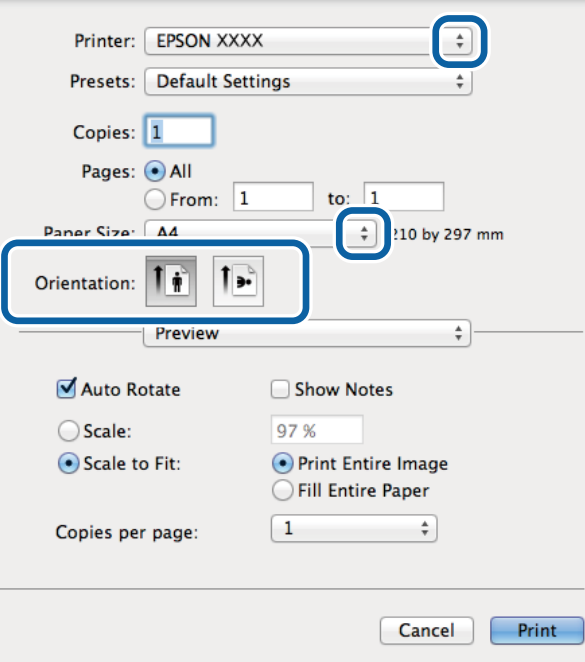

- 4. Foretag følgende indstillinger.
	- ❏ Printer: Vælg din printer.
	- ❏ Papirstørrelse: Vælg den papirstørrelse, du indstillede i programmet.
	- ❏ Retning: Vælg den papirretning, du indstillede i programmet.

5. Vælg **Udskriftsindstillinger** i pop op-menuen.

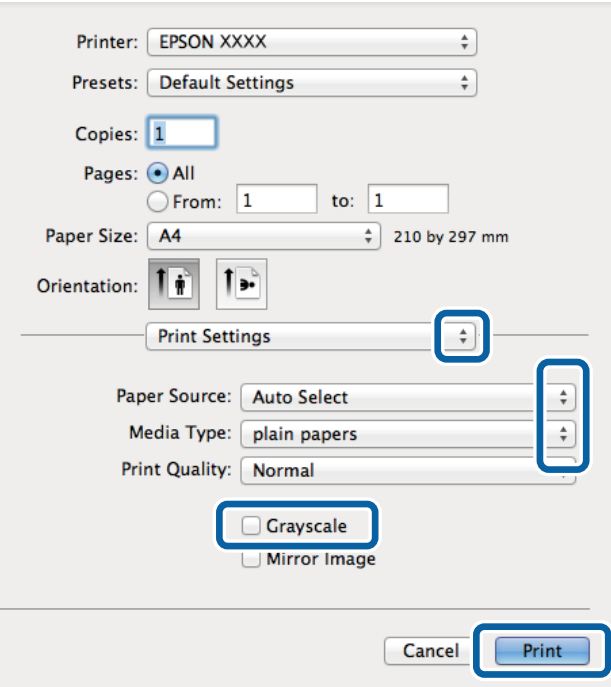

- 6. Foretag følgende indstillinger.
	- ❏ Papirkilde: Vælg den papirkilde, du lagde papiret i.
	- ❏ Medietype: Vælg den papirtype, du lagde i.

Sørg for at vælge den rigtige papirtype, så du opnår den bedst mulige udskriftskvalitet.

- ❏ Gråtoneskala: Vælg denne indstilling, når du vil udskrive i sort-hvid eller gråtoner.
- 7. Klik på **Udskriv**.

#### **Relaterede oplysninger**

- & ["Muligt papir og kapaciteter" på side 39](#page-38-0)
- & ["Ilægning af papir i Papirkassette" på side 43](#page-42-0)
- & ["Ilægning af papir i Bageste papirindføring" på side 45](#page-44-0)
- & ["Ilægning af papir i Forreste papirføderbakke" på side 47](#page-46-0)
- & ["Liste over papirtyper" på side 42](#page-41-0)

### **Udskrivning på to sider**

Du kan bruge en af de følgende metoder til at udskrive på begge sider af papiret.

- ❏ Automatisk 2-sidet udskrivning
- ❏ Manuel 2-sidet udskrivning (kun Windows)

Når den første side er udskrevet, skal du vende papiret om for at udskrive på den anden side.

#### **Udskrivning**

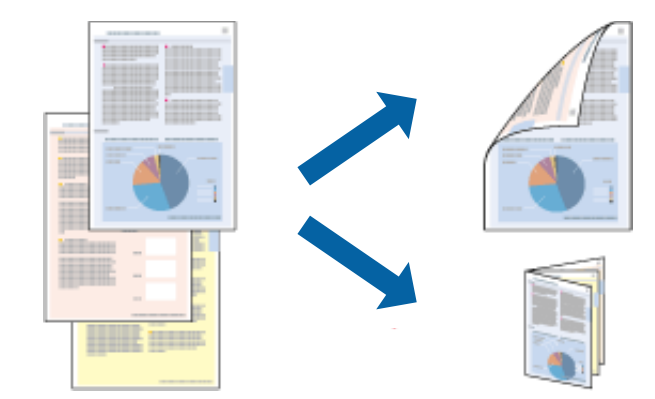

Du kan også udskrive et hæfte, som skabes ved at folde udskriften (kun Windows).

#### *Bemærk:*

- ❏ *Hvis du ikke bruger papir, som er egnet til 2-sidet udskrivning, kan udskriftskvaliteten forringes, og der kan opstå papirstop.*
- ❏ *Alt afhængigt af papiret og dataene, kan det ske, at blækket trænger igennem til den anden side af papiret.*

#### **Relaterede oplysninger**

& ["Muligt papir og kapaciteter" på side 39](#page-38-0)

### **Udskrivning på to sider – Windows**

#### *Bemærk:*

- ❏ *Manuel 2-sidet udskrivning kan bruges, når EPSON Status Monitor 3 er aktiveret. Hvis EPSON Status Monitor 3 er deaktiveret, skal du åbne printerdriveren, klikke på Udvidede indstillinger på fanen Vedligeholdelse og så vælge Aktiver EPSON Status Monitor 3.*
- ❏ *Manuel 2-sidet udskrivning er muligvis ikke tilgængelig, hvis der opnås adgang til printeren via et netværk, eller hvis printeren bruges som en delt printer.*
- 1. Læg papir i printeren.
- 2. Åbn den fil, du vil udskrive.
- 3. Åbn vinduet for printerdriveren.
- 4. Vælg **Auto (indbinding langs den lange kant)**, **Auto (indbinding langs den korte kant)**, **Manuel (indbinding langs den lange kant)** eller **Manuel (indbinding langs den korte kant)** i **2-sidet udskrivning** på fanen **Hovedmenu**.
- 5. Klik på **Indstillinger**, og foretag de korrekte indstillinger.

#### *Bemærk:*

*Hvis du vil udskrive et foldet hæfte, skal du vælge Hæfte.*

6. Klik på **Udskrivningstæthed**, vælg dokumenttypen under **Vælg dokumenttype**, og klik derefter på **OK** for at lukke vinduet.

Med printerdriveren indstilles indstillingerne for **Justeringer** automatisk for den pågældende dokumenttype.

#### *Bemærk:*

*Udskrivningen kan være langsom alt afhængigt af kombinationen af de valgte indstillinger for Vælg dokumenttype i vinduet Justering af udskriftstæthed og for Kvalitet på fanen Hovedmenu.*

- 7. Indstil de andre punkter på fanerne **Hovedmenu** og **Flere indstillinger** som nødvendigt, og klik så på **OK**.
- 8. Klik på **Udskriv**.

Når du bruger manuel 2-sidet udskrivning, vises der et pop op-vindue på computeren, når den første side er blevet udskrevet. Følg vejledningen på skærmen.

#### **Relaterede oplysninger**

- & ["Ilægning af papir i Papirkassette" på side 43](#page-42-0)
- & ["Ilægning af papir i Bageste papirindføring" på side 45](#page-44-0)
- & ["Ilægning af papir i Forreste papirføderbakke" på side 47](#page-46-0)
- & ["Grundlæggende udskrivning Windows" på side 57](#page-56-0)

### **Udskrivning på to sider – Mac OS X**

- 1. Læg papir i printeren.
- 2. Åbn den fil, du vil udskrive.
- 3. Åbn vinduet for printerdriveren.
- 4. Vælg **Indst. for tosidet udskrivning** i pop op-menuen.
- 5. Vælg indbindingerne og **Dokumenttype**.

#### *Bemærk:*

- ❏ *Udskrivningen kan være langsom alt afhængigt af indstillingen for Dokumenttype.*
- ❏ *Hvis du udskriver data med stor tæthedsgrad som f.eks. fotos eller diagrammer, skal du vælge Tekst og grafik eller Tekst og fotos som indstilling for Dokumenttype. Hvis der er mærker på udskrivningen, eller billedet trænger igennem til bagsiden af papiret, skal du justere udskriftstætheden og blæktørretiden ved at klikke på pilemærket ud for Justeringer.*
- 6. Indstil de andre punkter som nødvendigt.
- 7. Klik på **Udskriv**.

#### **Relaterede oplysninger**

- & ["Ilægning af papir i Papirkassette" på side 43](#page-42-0)
- $\rightarrow$  ["Ilægning af papir i Bageste papirindføring" på side 45](#page-44-0)
- & ["Ilægning af papir i Forreste papirføderbakke" på side 47](#page-46-0)
- & ["Grundlæggende udskrivning Mac OS X" på side 59](#page-58-0)

## **Udskrivning af flere sider på ét ark**

Du kan udskrive to eller fire sider af data på et enkelt ark papir.

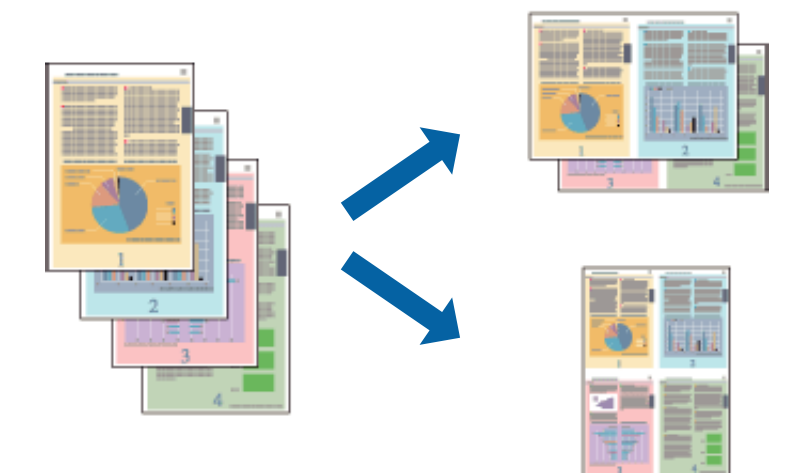

### **Udskrivning af flere sider på ét ark – Windows**

- 1. Læg papir i printeren.
- 2. Åbn den fil, du vil udskrive.
- 3. Åbn vinduet for printerdriveren.
- 4. Vælg **2-op** eller **4-op** som indstilling for **Flere sider** på fanen **Hovedmenu**.
- 5. Klik på **Siderækkefølge**, foretag de nødvendige indstilinger, og klik så på **OK** for at lukke vinduet.
- 6. Indstil de andre punkter på fanerne **Hovedmenu** og **Flere indstillinger** som nødvendigt, og klik så på **OK**.
- 7. Klik på **Udskriv**.

#### **Relaterede oplysninger**

- & ["Ilægning af papir i Papirkassette" på side 43](#page-42-0)
- & ["Ilægning af papir i Bageste papirindføring" på side 45](#page-44-0)
- & ["Ilægning af papir i Forreste papirføderbakke" på side 47](#page-46-0)
- & ["Grundlæggende udskrivning Windows" på side 57](#page-56-0)

### **Udskrivning af flere sider på ét ark – Mac OS X**

- 1. Læg papir i printeren.
- 2. Åbn den fil, du vil udskrive.
- 3. Åbn vinduet for printerdriveren.
- 4. Vælg **Layout** i pop op-menuen.
- 5. Angiv antallet af sider under **Sider pr. ark**, **Retning** (siderækkefølgen) og **Kant**.
- 6. Indstil de andre punkter som nødvendigt.
- 7. Klik på **Udskriv**.

#### **Relaterede oplysninger**

- & ["Ilægning af papir i Papirkassette" på side 43](#page-42-0)
- & ["Ilægning af papir i Bageste papirindføring" på side 45](#page-44-0)
- & ["Ilægning af papir i Forreste papirføderbakke" på side 47](#page-46-0)
- $\rightarrow$  ["Grundlæggende udskrivning Mac OS X" på side 59](#page-58-0)

### **Udskrivning, som passer til papirstørrelsen**

Du kan foretage en udskrivning, som passer til den papirstørrelse, du har lagt i printeren.

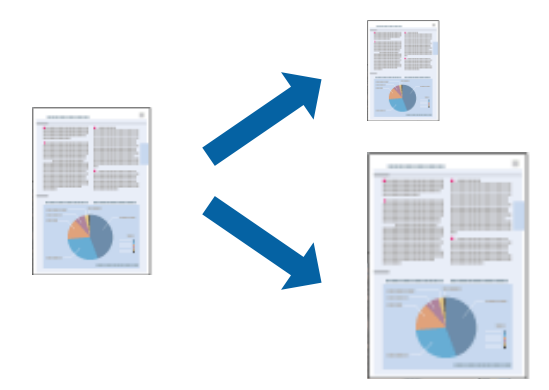

### **Udskrivning, som passer til papirstørrelsen – Windows**

- 1. Læg papir i printeren.
- 2. Åbn den fil, du vil udskrive.
- 3. Åbn vinduet for printerdriveren.
- 4. Foretag følgende indstillinger på fanen **Flere indstillinger**.
	- ❏ Papirstørrelse: Vælg den papirstørrelse, du indstillede i programmet.
	- ❏ Outputpapir: Vælg den papirstørrelse, du har lagt i printeren.
		- **Tilpas til side** vælges automatisk.

#### *Bemærk: Hvis du vil udskrive et formindsket billede midt på siden, skal du vælge Centrer.*

- 5. Indstil de andre punkter på fanerne **Hovedmenu** og **Flere indstillinger** som nødvendigt, og klik så på **OK**.
- 6. Klik på **Udskriv**.

#### **Relaterede oplysninger**

& ["Ilægning af papir i Papirkassette" på side 43](#page-42-0)

- & ["Ilægning af papir i Bageste papirindføring" på side 45](#page-44-0)
- $\blacktriangleright$  ["Ilægning af papir i Forreste papirføderbakke" på side 47](#page-46-0)
- & ["Grundlæggende udskrivning Windows" på side 57](#page-56-0)

### **Udskrivning, som passer til papirstørrelsen – Mac OS X**

- 1. Læg papir i printeren.
- 2. Åbn den fil, du vil udskrive.
- 3. Åbn vinduet for printerdriveren.
- 4. Vælg størrelsen på det papir, du indstillede i programmet, som **Papirstørrelse**.
- 5. Vælg **Papirhåndtering** i pop op-menuen.
- 6. Vælg **Skaler til papirstørrelse**.
- 7. Vælg den papirstørrelse, du lagde i printeren, som indstilling for **Modtagerpapirstr.**.
- 8. Indstil de andre punkter som nødvendigt.
- 9. Klik på **Udskriv**.

#### **Relaterede oplysninger**

- & ["Ilægning af papir i Papirkassette" på side 43](#page-42-0)
- $\rightarrow$  ["Ilægning af papir i Bageste papirindføring" på side 45](#page-44-0)
- & ["Ilægning af papir i Forreste papirføderbakke" på side 47](#page-46-0)
- $\blacktriangleright$  ["Grundlæggende udskrivning Mac OS X" på side 59](#page-58-0)

### **Udskrivning af flere filer samlet (kun for Windows)**

Med **Jobarrangør Lite** kan du kombinere flere filer, som er oprettet i forskellige programmer, og udskrive dem som et enkelt udskriftsjob. Du kan angive udskriftsindstillingerne for kombinerede filer, f.eks. layout, udskrivningsrækkefølge og retning.

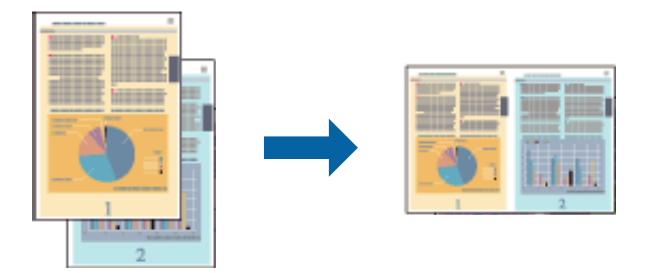

#### *Bemærk:*

*Hvis du vil åbne et Udskrivningsprojekt, som er gemt i Jobarrangør Lite, skal du klikke på Jobarrangør Lite på fanen Vedligeholdelse i printerdriveren. Herefter skal du vælge Åbn i menuen Filer for at vælge filen. Filtypenavnet for de gemte filer er "ecl".*

- 1. Læg papir i printeren.
- 2. Åbn den fil, du vil udskrive.
- 3. Åbn vinduet for printerdriveren.
- 4. Vælg **Jobarrangør Lite** på fanen **Hovedmenu**.
- 5. Indstil **Papirkilde**, **Papirstørrelse**, **Retning** og **Papirtype**.
- 6. Klik på **OK** for at lukke vinduet for printerdriveren.
- 7. Klik på **Udskriv**.

Vinduet for **Jobarrangør Lite** vises, og udskriftsjobbet føjes til **Udskrivningsprojekt**.

8. Lad vinduet for **Jobarrangør Lite** være åbent, åbn den fil, du vil kombinere med den nuværende fil, og gentag så trin 3 til 7.

#### *Bemærk:*

*Hvis du lukker vinduet for Jobarrangør Lite, slettes et Udskrivningsprojekt, som ikke er gemt. Hvis du vil udskrive det senere, skal du vælge Gem i menuen Filer.*

- 9. Vælg menuerne **Layout** og **Rediger** i **Jobarrangør Lite** for at redigere dit **Udskrivningsprojekt** som nødvendigt.
- 10. Vælg **Udskriv** i menuen **Filer**.

#### **Relaterede oplysninger**

- & ["Ilægning af papir i Papirkassette" på side 43](#page-42-0)
- $\blacktriangleright$  ["Ilægning af papir i Bageste papirindføring" på side 45](#page-44-0)
- & ["Ilægning af papir i Forreste papirføderbakke" på side 47](#page-46-0)
- & ["Grundlæggende udskrivning Windows" på side 57](#page-56-0)

## **Forstørret udskrivning og plakater (kun for Windows)**

Du kan udskrive et billede på flere ark papir for at skabe en større plakat. Du kan udskrive justeringsmærker som en hjælp til at samle arkene.

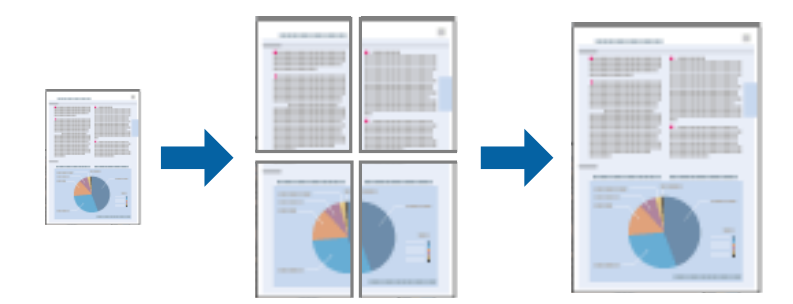

- 1. Læg papir i printeren.
- 2. Åbn den fil, du vil udskrive.
- 3. Åbn vinduet for printerdriveren.
- 4. Vælg **2x1 plakat**, **2x2 plakat**, **3x3 plakat** eller **4x4 plakat** under **Flere sider** på fanen **Hovedmenu**.
- 5. Klik på **Indstillinger**, foretag de nødvendige indstillinger, og klik så på **OK**.
- 6. Indstil de andre punkter på fanerne **Hovedmenu** og **Flere indstillinger** som nødvendigt, og klik så på **OK**.
- 7. Klik på **Udskriv**.

#### **Relaterede oplysninger**

- & ["Ilægning af papir i Papirkassette" på side 43](#page-42-0)
- & ["Ilægning af papir i Bageste papirindføring" på side 45](#page-44-0)
- & ["Ilægning af papir i Forreste papirføderbakke" på side 47](#page-46-0)
- & ["Grundlæggende udskrivning Windows" på side 57](#page-56-0)

### **Fremstilling af plakater vha. Overlappende justeringsmærker**

Her er et eksempel på, hvordan man laver en plakat, når **2x2 plakat** er valgt, og **Overlappende justeringsmærker** er valgt under **Udskriv beskæringslinjer**.

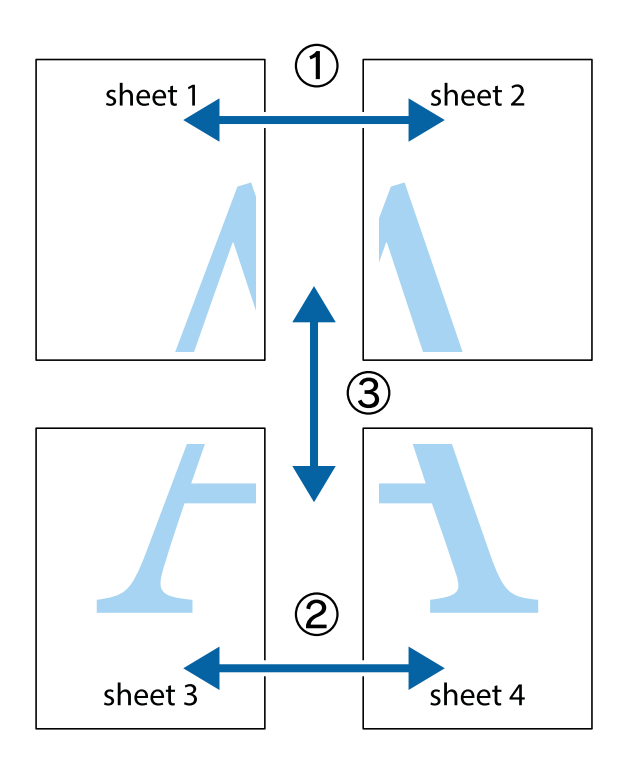

1. Forbered Sheet 1 og Sheet 2. Klip margenen af Sheet 1 langs den lodrette blå linje, som løber gennem midten af krydsmærket øverst og nederst på siden.

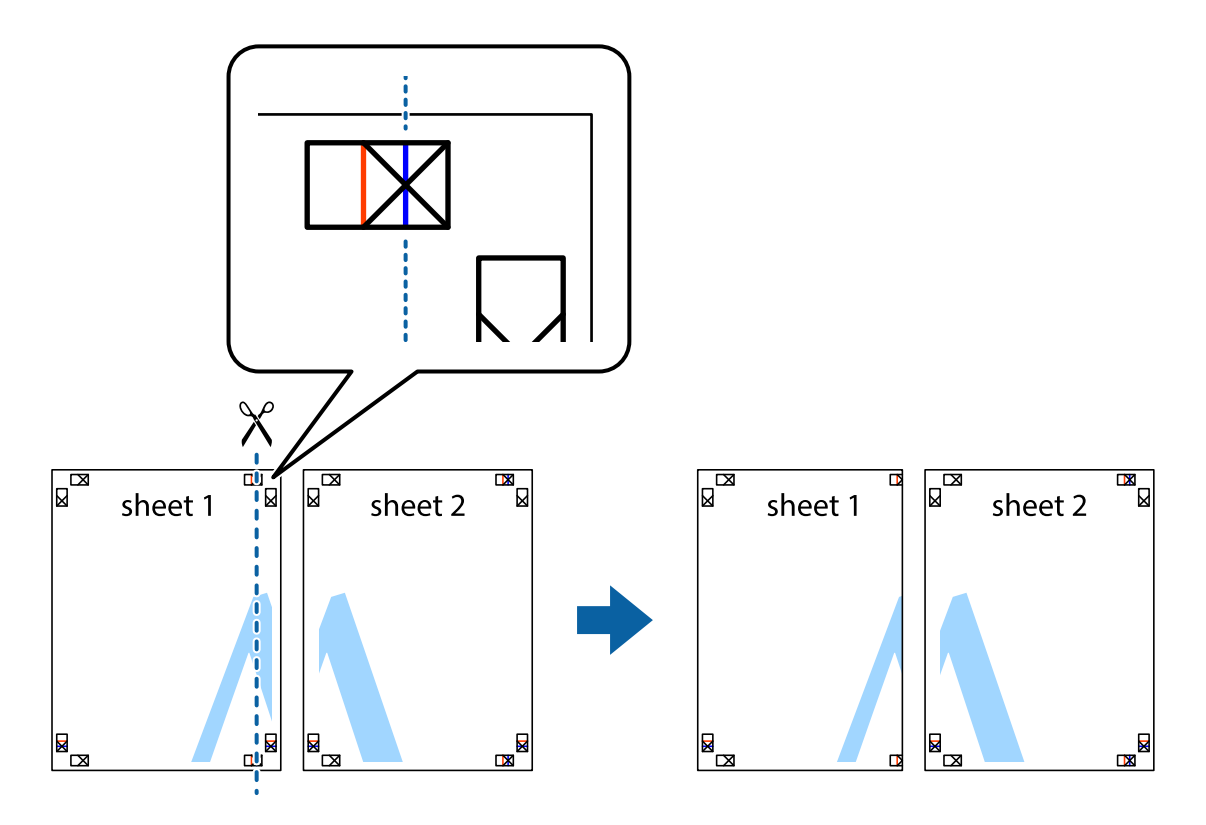

2. Placer kanten af Sheet 1 oven på Sheet 2, så krydsmærkerne passer sammen, og tape så de to ark sammen midlertidigt på bagsiden.

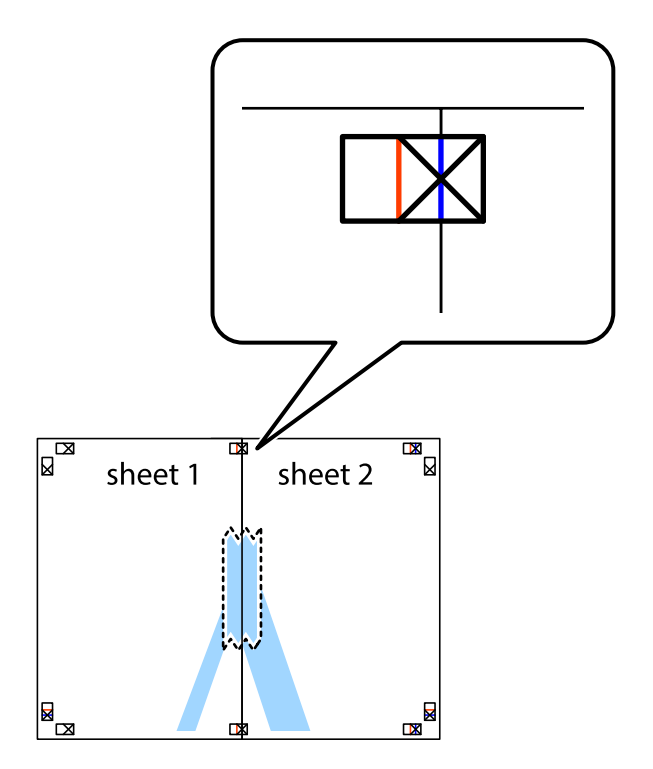

3. Klip de sammentapede ark i to langs den lodrette røde linje, som løber gennem justeringsmærkerne (denne gang er det linjen til venstre for krydsmærkerne).

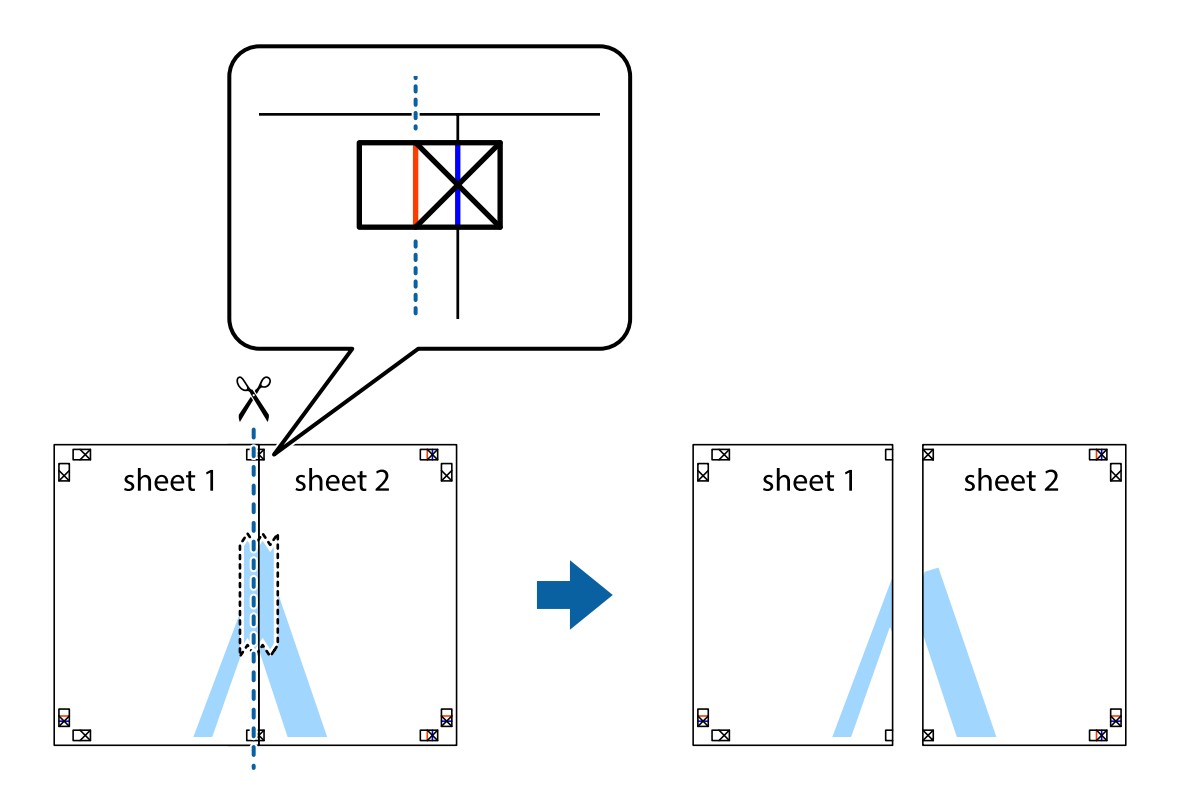

4. Tape arkene sammen bagfra.

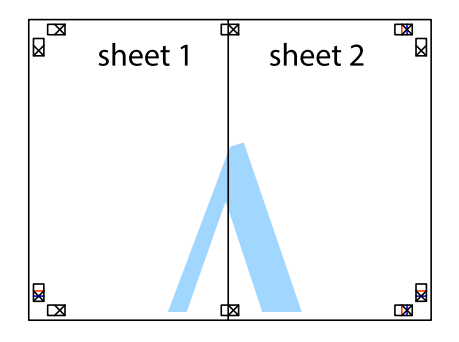

5. Gentag trin 1 til 4 for at tape Sheet 3 og Sheet 4 sammen.

6. Klip margenen af Sheet 1 og Sheet 2 langs den vandrette blå linje, som løber gennem midten af krydsmærket i venstre og højre side.

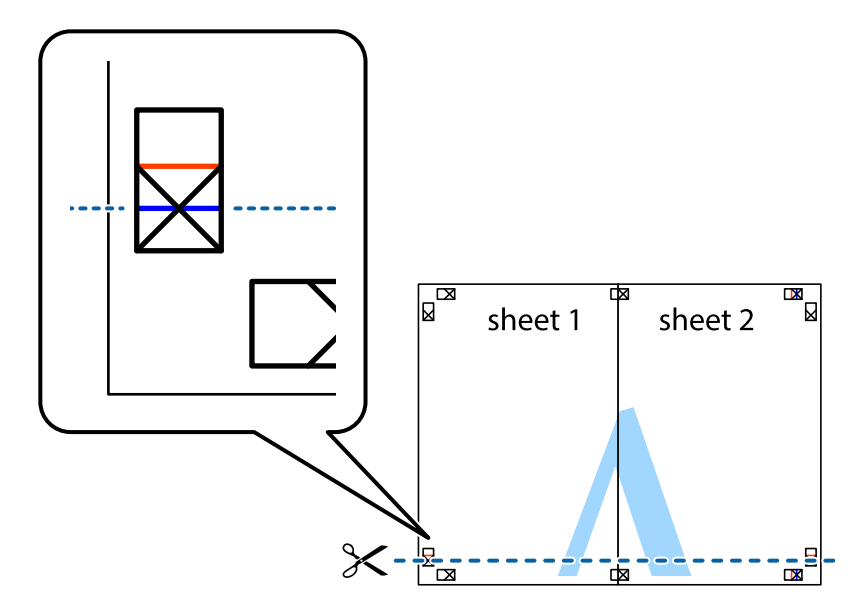

7. Anbring kanten af Sheet 1 og Sheet 2 oven på Sheet 3 og Sheet 4, så krydsmærkerne passer sammen, og tape så arkene sammen midlertidigt på bagsiden.

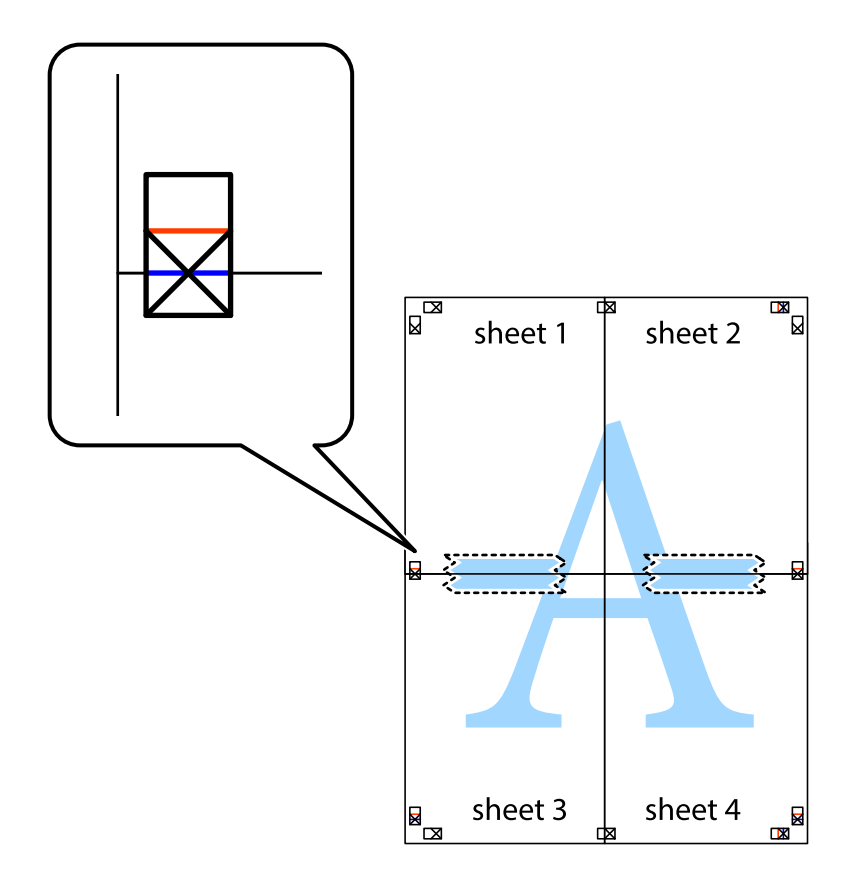

8. Klip de sammentapede ark i to langs den vandrette røde linje, som løber gennem justeringsmærkerne (denne gang er det linjen oven for krydsmærkerne).

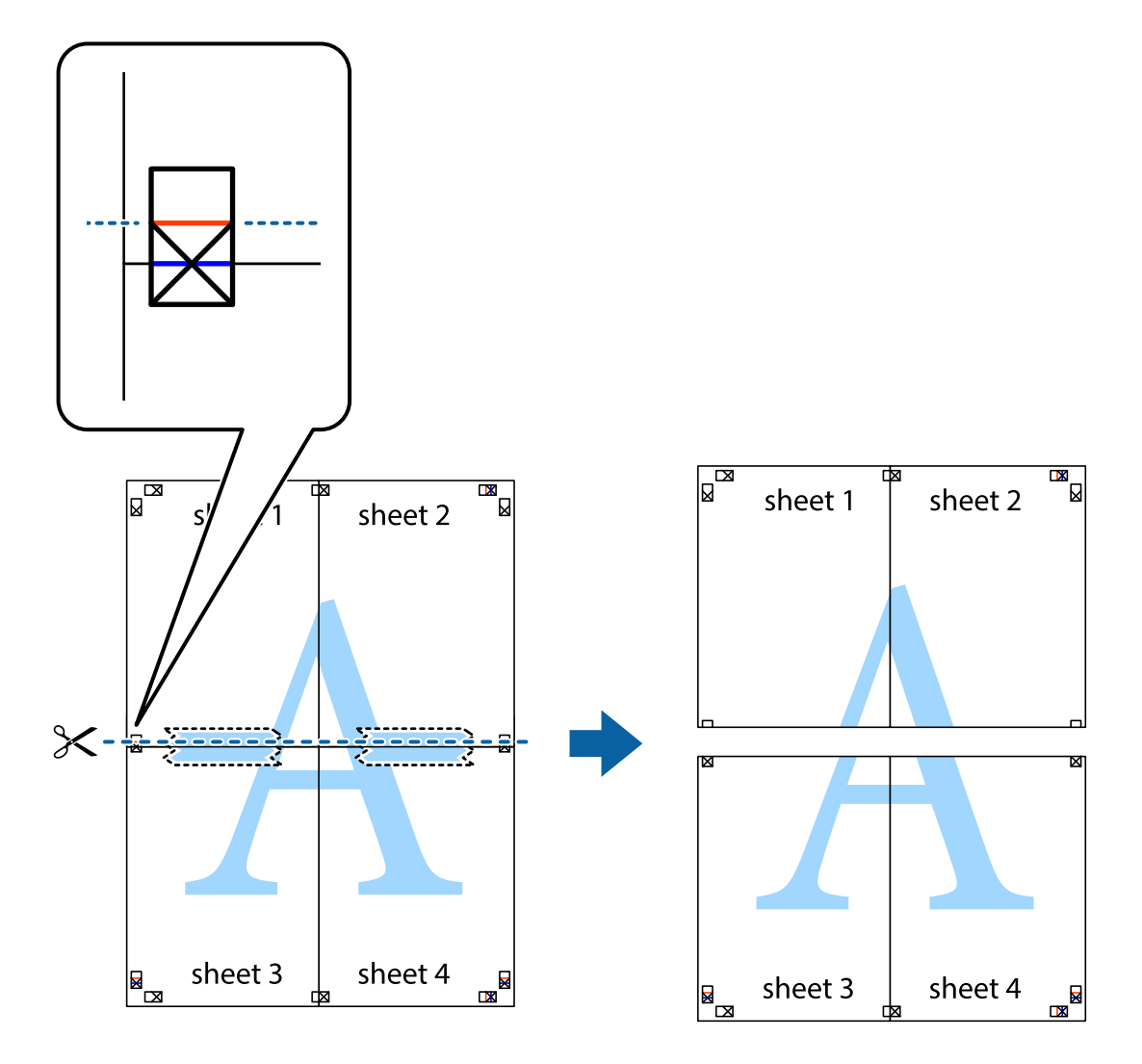

9. Tape arkene sammen bagfra.

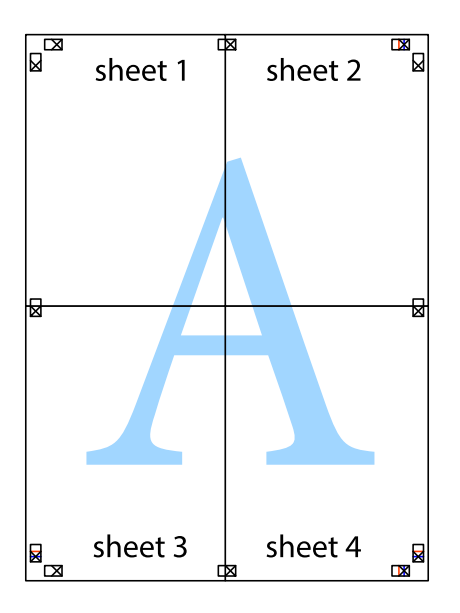

10. Klip de resterende margener af langs yderste linje.

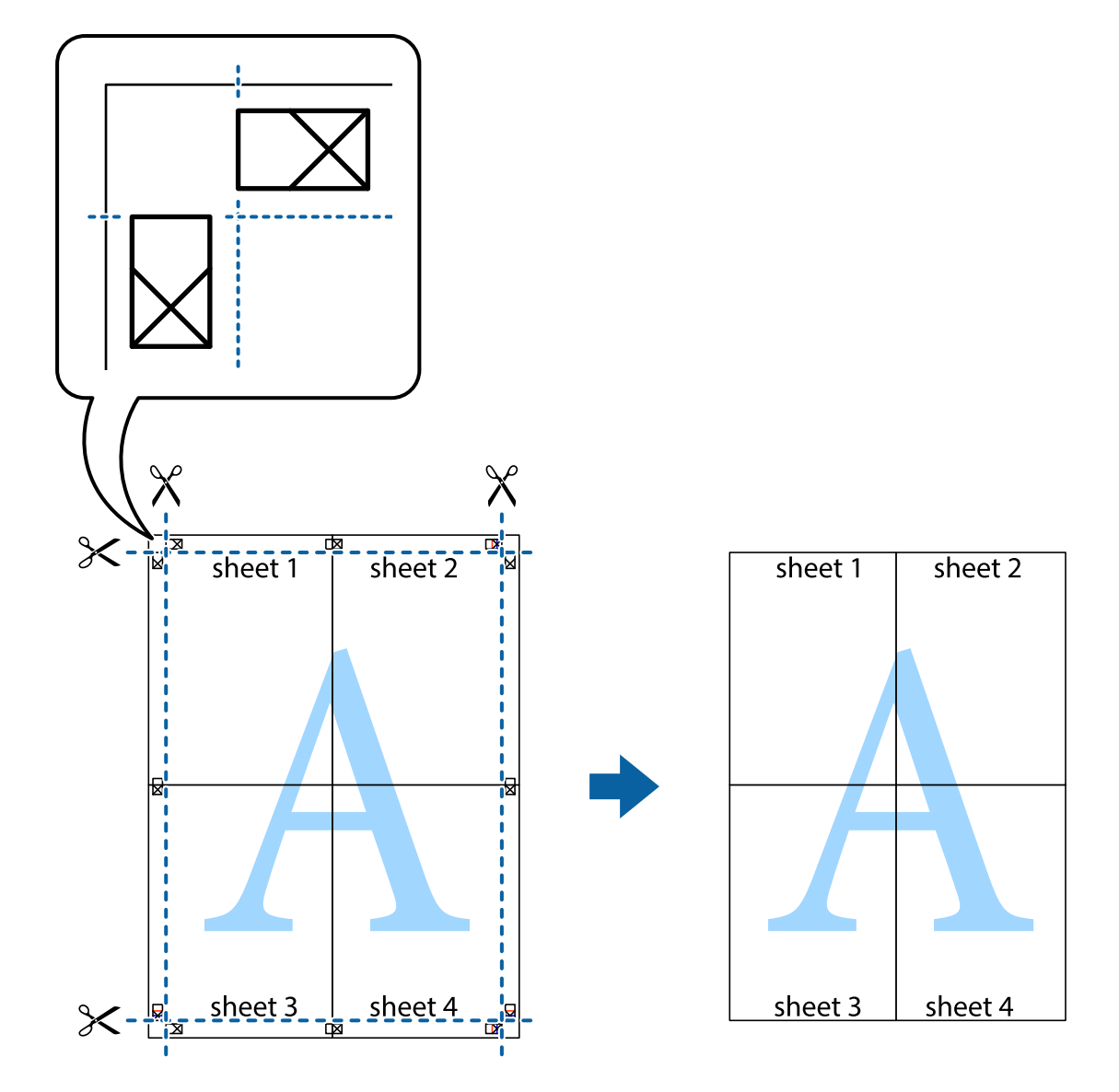

## **Udskrivning på konvolutter**

### **Udskrivning på konvolutter – Windows**

- 1. Læg konvolutter i printeren.
- 2. Åbn den fil, du vil udskrive.
- 3. Åbn vinduet for printerdriveren.
- 4. Foretag følgende indstillinger på fanen **Hovedmenu**.
	- ❏ Papirkilde: Vælg den papirkilde, du lagde konvolutterne i.
	- ❏ Papirstørrelse: Vælg den konvolutstørrelse, du indstillede i programmet.
	- ❏ Retning: Vælg Liggende.
	- ❏ Papirtype: Vælg **Konvolut**.
- 5. Indstil de andre punkter på fanerne **Hovedmenu** og **Flere indstillinger** som nødvendigt, og klik så på **OK**.
- 6. Klik på **Udskriv**.

### **Relaterede oplysninger**

- & ["Ilægning af konvolutter og forholdsregler" på side 48](#page-47-0)
- & ["Grundlæggende udskrivning Windows" på side 57](#page-56-0)

### **Udskrivning på konvolutter – Mac OS X**

- 1. Læg konvolutter i printeren.
- 2. Åbn den fil, du vil udskrive.
- 3. Åbn vinduet for printerdriveren.
- 4. Foretag følgende indstillinger.
	- ❏ Papirstørrelse: Vælg den konvolutstørrelse, du indstillede i programmet.
	- ❏ Retning: Vælg Liggende.
- 5. Vælg **Udskriftsindstillinger** i pop op-menuen.
- 6. Foretag følgende indstillinger.
	- ❏ Papirkilde: Vælg den papirkilde, du lagde konvolutterne i.
	- ❏ Medietype: Vælg **Konvolut**.
- 7. Klik på **Udskriv**.

### **Relaterede oplysninger**

- & ["Ilægning af konvolutter og forholdsregler" på side 48](#page-47-0)
- & ["Grundlæggende udskrivning Mac OS X" på side 59](#page-58-0)

## **Udskrivning vha. de avancerede funktioner**

I dette afsnit præsenteres en række ekstra layout- og udskrivningsfunktioner, som findes i printerdriveren.

### **Relaterede oplysninger**

- & ["Windows-printerdriver" på side 130](#page-129-0)
- & ["Mac OS X-printerdriver" på side 132](#page-131-0)

### **Tilføjelse af en fast udskrivningsindstilling**

Hvis du opretter din egen faste indstilling med de udskrivningsindstillinger, du bruger ofte, i printerdriveren, kan du nemt udskrive ved at vælge denne faste udskrivningsindstilling fra listen.

### **Windows**

Du kan tilføje din egen faste indstilling ved angive indstillinger for f.eks. **Papirstørrelse** og **Papirtype** på fanen **Hovedmenu** eller **Flere indstillinger** og så klikke på **Tilføj/fjern faste indstillinger** under **Faste udsk. indstillinger**.

### **Mac OS X**

Åbn vinduet for printerdriveren. Du kan tilføje din egen faste indstilling ved angive indstillinger for f.eks. **Papirstørrelse** og **Medietype** og så gemme de aktuelle indstillinger som en fast indstilling under **Forindst.**.

### **Udskrivning af et formindsket eller forstørret dokument**

Du kan formindske eller forstørre et dokuments størrelse med en bestemt procent.

### **Windows**

Indstil **Papirstørrelse** på fanen **Flere indstillinger**. Vælg **Formindsk/forstør dokument**, **Zoom til**, og angiv så en procent.

### **Mac OS X**

Åbn vinduet for printerdriveren. Vælg **Skaler**, og angiv så en procent.

### **Justering af udskriftsfarven**

Du kan justere de farver, som bruges til et udskriftsjob.

Med **PhotoEnhance** produceres der skarpere billeder og mere levende farver, idet kontrasten, mætningen og lysstyrken for de originale billeddata automatisk justeres.

#### *Bemærk:*

- ❏ *Disse justeringer påvirker ikke de originale data.*
- ❏ *Med PhotoEnhance justeres farven ved at analysere motivets placering. Hvis du har ændret motivets placering ved at formindske, forstørre, beskære eller rotere billedet, kan farven derfor ændres uventet. Hvis du vælger udskrivning uden kant, ændres motivets placering også, hvilket kan føre til ændringer af farven. Hvis billedet er uskarpt, kan farvetonen blive unaturlig. Hvis farven ændres eller ser unaturlig ud, skal du udskrive med en anden funktion end PhotoEnhance.*

#### **Windows**

Vælg **Tilpasset** som indstilling for **Farvekorrektion** på fanen **Flere indstillinger**. Klik på **Avanceret**, vælg indstillingen **Farvestyring**, og foretag så de nødvendige indstillinger.

### **Mac OS X**

Åbn vinduet for printerdriveren. Vælg **Color Matching** i pop op-menuen, og vælg så **EPSON Farveindstillinger**. Vælg **Farveindstillinger** i pop op-menuen, og vælg så en af de mulige indstillinger. Klik på pilen ud for **Avancerede indstillinger**, og foretag de nødvendige indstillinger.

### **Udskrivning af et anti-kopimønster (kun Windows)**

Du kan udskrive dokumenter med usynlige bogstaver som f.eks. "Kopi". Disse bogstaver kan ses, når dokumentet fotokopieres, så kopierne kan skelnes fra originalen. Du kan også tilføje dit eget anti-kopimønster.

### *Bemærk:*

*Denne funktion er kun tilgængelig, når følgende indstillinger er valgt.*

- ❏ *Papirtype: almindelige papirer*
- ❏ *Kvalitet: Standard*
- ❏ *Automatisk 2-sidet udskrivning: Deaktiveret*
- ❏ *Farvekorrektion: Automatisk*
- ❏ *Papir med bred bane: Deaktiveret*

Klik på **Vandmærkefunktioner** på fanen **Flere indstillinger**, og vælg så et anti-kopimønster. Klik på **Indstillinger** for at ændre indstillinger som f.eks. størrelsen og tætheden.

### **Udskrivning af et vandmærke (kun for Windows)**

Du kan udskrive et vandmærke som f.eks. "Fortroligt" på dine udskrifter. Du kan også tilføje dit eget vandmærke.

Klik på **Vandmærkefunktioner** på fanen **Flere indstillinger**, og vælg så et vandmærke. Klik på **Indstillinger** for at ændre indstillinger som f.eks. vandmærkets farve og placering.

### **Udskrivning af sidehoved og sidefod (kun Windows)**

Du kan udskrive oplysninger som f.eks et brugernavn og en udskrivningsdato som sidehoved eller sidefod.

Klik på **Vandmærkefunktioner** på fanen **Flere indstillinger**, og vælg så **Sidehoved/sidefod**. Klik på **Indstillinger**, og vælg så de nødvendige punkter i rullelisten.

### **Indstilling af en adgangskode for et udskriftsjob (kun Windows)**

Du kan indstille en adgangskode for et udskriftsjob for at forhindre, at det udskrives, før adgangskoden indtastes på printerens betjeningspanel.

Vælg **Fortroligt job** på fanen **Flere indstillinger**, og indtast så en adgangskode.

For at kunne udskrive jobbet, skal du trykke på knappen i på printerens betjeningspanel og så vælge **Fortroligt job**. Vælg jobbet, og indtast adgangskoden.

## **Udskrivning fra Smart-enheder**

Ved at bruge programmet Epson iPrint kan du udskrive fotos, dokumenter og websider fra en Smart-enhed som f.eks. en smartphone eller tablet-pc. For at kunne bruge Epson iPrint skal du installere det på din smartphone eller tablet-pc.

Der er flere oplysninger på det følgende websted.

<http://ipr.to/c>

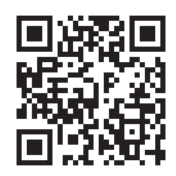

# **Annullering af udskrivningen**

#### *Bemærk:*

- ❏ *I Windows kan du ikke annullere et udskriftsjob fra computeren, når det er blevet sendt til printeren. I et sådant tilfælde skal du annullere jobbet via printerens betjeningspanel.*
- ❏ *Når du udskriver flere sider fra Mac OS X, kan du ikke annullere alle udskriftsjobbene fra betjeningspanelet. I et sådant tilfælde skal du annullere udskriftsjobbet på computeren.*
- ❏ *Hvis du har sendt et udskriftsjob fra en computer med Mac OS X v10.6.x eller v10.5.8 via netværket, kan du muligvis ikke annullere udskrivningen fra computeren. I et sådant tilfælde skal du annullere jobbet via printerens betjeningspanel. Hvis du ikke kan annullere udskrivningen fra betjeningspanelet, skal du se Netværksvejledning.*

## **Annullering af udskrivningen – printerknap**

Tryk på knappen  $\bigcirc$  for at annullere det igangværende udskriftsjob.

## **Annullering af udskrivningen – statusmenuen**

- 1. Tryk på knappen i for at åbne **Statusmenu**.
- 2. Vælg **Jobovervågning** > **Udskriftsjob**.

Igangværende job og job på standby vises på listen.

- 3. Vælg det job, du vil annullere.
- 4. Tryk på **Annuller**.

## **Annullering af udskrivningen – Windows**

- 1. Åbn vinduet for printerdriveren.
- 2. Vælg fanen **Vedligeholdelse**.
- 3. Klik på **Udskriftskø**.
- 4. Højreklik på det job, du vil annullere, og vælg derefter **Annuller**.

### **Relaterede oplysninger**

& ["Windows-printerdriver" på side 130](#page-129-0)

## **Annullering af udskrivningen – Mac OS X**

- 1. Klik på printerikonet i **Dock**.
- 2. Vælg det job, du vil annullere.
- 3. Annuller jobbet.
	- ❏ Mac OS X v10.8.x til Mac OS X v10.9.x

Klik på  $\begin{bmatrix} 1 & 0 \\ 0 & 1 \end{bmatrix}$ ud for statusindikatoren.

❏ Mac OS X v10.5.8 til v10.7.x Klik på **Slet**.

# **Kopiering**

- 1. Læg papir i printeren.
- 2. Anbring originalerne.
- 3. Vælg **Kopier** fra startskærmen.
- 4. Indtast antallet af kopier vha. det numeriske tastatur.
- 5. Tryk på **Layout**, og vælg så det ønskede layout.
- 6. Foretag evt. andre indstillinger efter behov. Du kan foretage detaljerede indstillinger ved at trykke på **Indstillinger**.

### *Bemærk:*

- ❏ *Tryk på Forudindstilling for at gemme dine indstillinger som en fast indstilling.*
- ❏ *Tryk på Forh.visn. for at se et eksempel på resultaterne af kopieringen. Du kan imidlertid ikke se en eksempelvisning, når du har lagt originalerne i den automatiske dokumentføder.*
- 7. Tryk på knappen  $\hat{\Phi}$ .

### **Relaterede oplysninger**

- & ["Ilægning af papir i Papirkassette" på side 43](#page-42-0)
- $\blacktriangleright$  ["Ilægning af papir i Bageste papirindføring" på side 45](#page-44-0)
- & ["Ilægning af papir i Forreste papirføderbakke" på side 47](#page-46-0)
- & ["Placering af originaler" på side 50](#page-49-0)
- & ["Funktionen Kopier" på side 22](#page-21-0)
- & ["Funktionen til faste indstillinger" på side 37](#page-36-0)

# **Scanning**

# **Scanning vha. betjeningspanelet**

## **Scanning til en e-mail**

Du kan sende scannede billedfiler via e-mail direkte fra printeren via en forudkonfigureret e-mail-server. Inden du bruger denne funktion, skal du konfigurere e-mail-serveren. Der er yderligere oplysninger i *Administratorvejledning*.

Du kan angive e-mail-adressen ved at indtaste den direkte, men det kan være nemmere at registrere e-mailadressen på listen over kontaktpersoner først.

### *Bemærk:*

*Inden du bruger denne funktion, skal du sørge for at have indstillet dato/tidspunkt og tidsforskellene korrekt under Dato/ tid-indstillinger.*

- 1. Anbring originalerne.
- 2. Vælg **Scan** fra startskærmen.
- 3. Vælg **E-mail**.
- 4. Indtast e-mail-adresserne.
	- ❏ Sådan vælger du modtageren fra listen over kontaktpersoner: Tryk på **Kontaktpers.**, tryk på afkrydsningsfeltet for at markere en kontaktperson, og tryk så på **Forts.**.
	- ❏ Sådan indtaster du e-mail-adressen manuelt: Vælg **Indtast e-mailadresse** > **Indtast e-mailadresse**, indtast e-mail-adressen, og tryk så på returtasten i nederste højre hjørne af skærmen.

### *Bemærk:*

*Du kan sende e-mail til op til 10 individuelle e-mail-adresser og grupper.*

- 5. Tryk på **Format**, og vælg så filformatet.
- 6. Tryk på **Menu**, og foretag så indstillingerne for **E-mailindstillinger** og **Grundindstillinger**.

### *Bemærk:*

❏ *Du kan angive den maksimale størrelse for filer, som kan vedhæftes en e-mail, under Maks.str. på vedhæft..*

- ❏ *Når du vælger PDF som filformatet, kan du indstille en adgangskode til at beskytte filen. Vælg PDF-indstillinger, og foretag så indstillingerne.*
- ❏ *Tryk på Forudindstilling for at gemme dine indstillinger som en fast indstilling.*
- 7. Tryk på knappen  $\Phi$ .

Det scannede billede sendes via e-mail.

### **Relaterede oplysninger**

- & ["Systemadministration" på side 30](#page-29-0)
- & ["Administration af kontaktpersoner" på side 54](#page-53-0)
- & ["Placering af originaler" på side 50](#page-49-0)
- & ["Funktionen Scan" på side 24](#page-23-0)
- & ["Funktionen til faste indstillinger" på side 37](#page-36-0)

## **Scanning til en netværksmappe eller FTP-server**

Du kan gemme det scannede billede i en angivet mappe på et netværk. Du kan angive mappen ved at indtaste mappestien direkte, men det kan være nemmere at registrere mappeoplysningerne på listen over kontaktpersoner først.

- 1. Anbring originalerne.
- 2. Vælg **Scan** fra startskærmen.
- 3. Vælg **Netværksmappe/FTP**.
- 4. Angiv mappen.
	- ❏ Sådan vælger du modtageren fra listen over kontaktpersoner: Tryk på **Kontaktpers.**, vælg en kontaktperson, og tryk så på **Forts.**.
	- ❏ Sådan indtaster du mappestien direkte: Tryk på **Indtast placering**. Vælg **Kommunikationstilstand**, angiv mappestien som **Placering**, og foretag så de øvrige mappeindstillinger.
- 5. Tryk på **Format**, og vælg så filformatet.
- 6. Tryk på **Menu**, og foretag så indstillingerne for **Filindstillinger** og **Grundindstillinger**.

#### *Bemærk:*

- ❏ *Når du vælger PDF som filformatet, kan du indstille en adgangskode til at beskytte filen. Vælg PDF-indstillinger, og foretag så indstillingerne.*
- ❏ *Tryk på Forudindstilling for at gemme dine indstillinger som en fast indstilling.*
- 7. Tryk på knappen  $\Phi$ .

Det scannede billede gemmes.

### **Relaterede oplysninger**

- & ["Administration af kontaktpersoner" på side 54](#page-53-0)
- $\rightarrow$  ["Placering af originaler" på side 50](#page-49-0)
- & ["Funktionen Scan" på side 24](#page-23-0)
- & ["Funktionen til faste indstillinger" på side 37](#page-36-0)

## **Scanning til en hukommelsesenhed**

Du kan gemme det scannede billede på en hukommelsesenhed.

- 1. Sæt en hukommelsesenhed i printerens eksterne USB-port.
- 2. Anbring originalerne.
- 3. Vælg **Scan** fra startskærmen.

### **Scanning**

### 4. Vælg **Hukommelsesenhed**.

- 5. Tryk på **Format**, og vælg så det format, filen skal gemmes i.
- 6. Tryk på **Indstillinger**, og foretag så scanningsindstillingerne.

### *Bemærk:*

- ❏ *Når du vælger PDF som filformatet, kan du indstille en adgangskode til at beskytte filen. Vælg PDF-indstillinger, og foretag så indstillingerne.*
- ❏ *Tryk på Forudindstilling for at gemme dine indstillinger som en fast indstilling.*
- 7. Tryk på knappen  $\Phi$ .

Det scannede billede gemmes.

### **Relaterede oplysninger**

- & ["Delenes navne og funktioner" på side 16](#page-15-0)
- & ["Placering af originaler" på side 50](#page-49-0)
- & ["Funktionen Scan" på side 24](#page-23-0)
- & ["Funktionen til faste indstillinger" på side 37](#page-36-0)

## **Scanning til et cloud-system**

Du kan sende scannede billeder til destinationer, du har angivet på brugersiden i Epson Connect.

Der er yderligere oplysninger på webstedet med Epson Connect-portalen.

<https://www.epsonconnect.com/>

[http://www.epsonconnect.eu](http://www.epsonconnect.eu/) (kun Europa)

## **Scanning vha. Document Capture Pro (kun Windows)**

Du kan scanne originalen vha. de indstillinger, som er angivet i Document Capture Pro.

### *Bemærk:*

- ❏ *Inden scanningen skal du installere Document Capture Pro og foretage indstillingerne for jobbet.*
- ❏ *Inden scanningen skal du forbinde printeren og computeren til netværket.*
- 1. Anbring originalerne.
- 2. Vælg **Scan** fra startskærmen.
- 3. Vælg **Document Capture Pro**.
- 4. Tryk på **Vælg pc**, og vælg så den computer, der er registreret for jobbet i Document Capture Pro.

### *Bemærk:*

- ❏ *Hvis du vælger Option > Network Scanning Settingsog aktiverer Protect with password i Document Capture Pro, skal du indtaste en adgangskode.*
- ❏ *Hvis du kun indstiller ét job, skal du fortsætte til trin 6.*
- 5. Vælg jobbet.

### **Scanning**

- 6. Tryk på det område, hvor jobbets indhold vises, og kontrollér detaljerne for jobbet.
- 7. Tryk på knappen  $\hat{\mathcal{D}}$ .

Det scannede billede gemmes.

### **Relaterede oplysninger**

- & ["Placering af originaler" på side 50](#page-49-0)
- & ["Document Capture Pro \(kun Windows\)" på side 134](#page-133-0)

## **Scanning til en computer (WSD)**

#### *Bemærk:*

- ❏ *Inden du bruger denne funktion, skal du konfigurere computeren. Der er yderligere oplysninger i Netværksvejledning.*
- ❏ *Denne funktion kan kun bruges på computere med Windows 8.1/Windows 8/Windows 7/Windows Vista.*

### 1. Anbring originalerne.

- 2. Vælg **Scan** fra startskærmen.
- 3. Vælg **Computer (WSD)**.
- 4. Vælg en computer.
- 5. Tryk på knappen  $\hat{\Phi}$ .

Det scannede billede gemmes.

#### *Bemærk:*

*Der er oplysninger om, hvor det scannede billede gemmes på computeren, i dokumentationen til computeren.*

### **Relaterede oplysninger**

 $\rightarrow$  ["Placering af originaler" på side 50](#page-49-0)

## **Scanning fra en computer**

Der er en forklaring af indstillingspunkterne i hjælpen til EPSON Scan.

## **Godkendelse af brugere, når der bruges adgangskontrol i EPSON Scan (kun Windows)**

Når funktionen til adgangskontrol er aktiveret for en printer, skal du indtaste et bruger-id og en adgangskode, når du scanner. Registrer et brugernavn og en adgangskode i EPSON Scan. Hvis du ikke kender adgangskoden, skal du kontakte printeradministratoren.

- 1. Åbn indstillingerne for EPSON Scan.
	- ❏ Windows 8.1/Windows 8/Windows Server 2012

Skriv "Indstillinger for EPSON Scan" i søgeamuletten, og vælg så det viste ikon.

❏ Undtagen Windows 8.1/Windows 8/Windows Server 2012

Klik på startknappen, og vælg **Alle programmer** eller **Programmer** > **EPSON** > **EPSON Scan** > **Indstillinger for EPSON Scan**.

- 2. Klik på **Adgangskontrol**.
- 3. Indtast brugernavnet og adgangskoden.

## **Scanning i Office-tilstand**

Du kan hurtigt scanne mange tekstdokumenter.

- 1. Anbring originalerne.
- 2. Start EPSON Scan.
- 3. Vælg **Office-tilstand** i listen **Tilstand**.

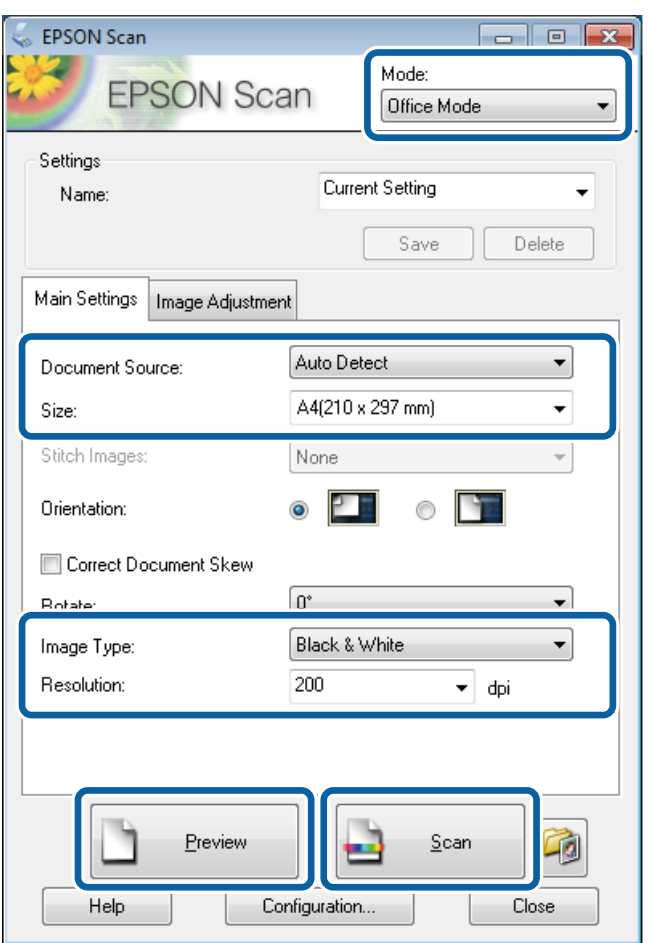

- 4. Foretag følgende indstillinger på fanen **Hovedindstillinger**.
	- ❏ Dokumentkilde: Vælg den dokumentkilde, du har placeret originalen i.
	- ❏ Størrelse: Vælg størrelsen af din original.
	- ❏ Billedtype: Vælg typen af det billede, du vil scanne.
	- ❏ Opløsning: Vælg opløsningen for det billede, du vil scanne.

### 5. Klik på **Eksempel**.

Vinduet med eksempelvisningen åbnes.

### *Bemærk:*

*Hvis du har lagt originaler i den automatiske dokumentføder, skubbes den første side af originalerne ud, når eksempelvisningen er færdig. Placer den første side af dokumentet oven på resten af siderne, og læg så hele originalen i den automatiske dokumentføder.*

6. Bekræft eksempelvisningen, og foretag de nødvendige indstillinger på fanen **Billedjusteringer**.

### *Bemærk:*

*Du kan justere billedet, f.eks. ved at foretage tekstforbedringer.*

- 7. Klik på **Scan**.
- 8. Foretag de ønskede indstillinger i vinduet **Indstillinger for arkivering**, og klik så på **OK**.

Det scannede billede gemmes i den angivne mappe.

### *Bemærk:*

*Når du vælger PDF som indstillingen for Billedformat, kan du indstille en adgangskode til at beskytte filen. Klik på Indstillinger, vælg fanen Sikkerhed, og foretag så indstillingerne.*

### **Relaterede oplysninger**

- & ["Placering af originaler" på side 50](#page-49-0)
- & ["EPSON Scan \(scannerdriver\)" på side 134](#page-133-0)

## **Scanning i Professional-tilstand**

Du kan scanne billeder, mens du justerer kvaliteten og farven. Denne tilstand anbefales til erfarne brugere.

- 1. Anbring originalerne.
- 2. Start EPSON Scan.

3. Vælg **Professional-tilstand** i listen **Tilstand**.

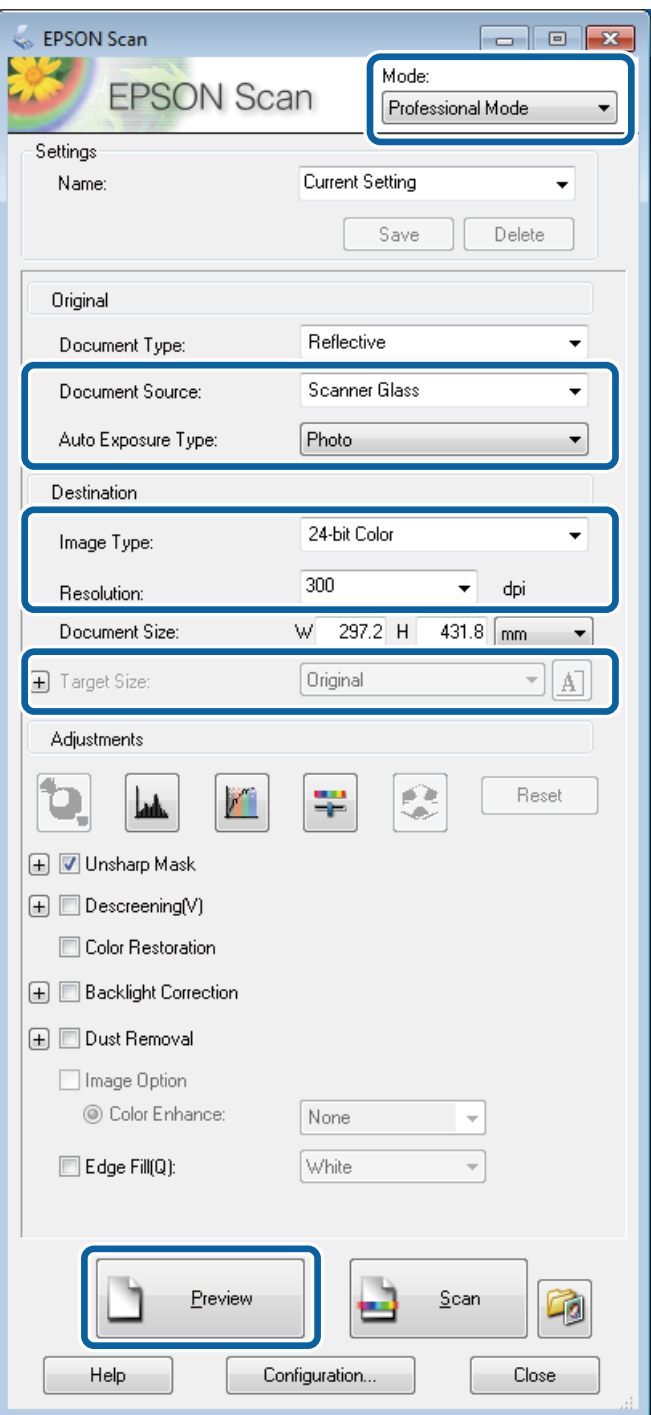

- 4. Foretag følgende indstillinger.
	- ❏ Dokumentkilde: Vælg den dokumentkilde, du har placeret originalen i.
	- ❏ Automatisk eksponeringstype: Vælg den eksponeringstype, som passer til din original.
	- ❏ Billedtype: Vælg typen af det billede, du vil scanne.
	- ❏ Opløsning: Vælg opløsningen for det billede, du vil scanne.
	- ❏ Målstørrelse: Vælg den billedstørrelse, der skal scannes til.

### 5. Klik på **Eksempel**.

Vinduet med eksempelvisningen åbnes.

### *Bemærk:*

*Hvis du har lagt originaler i den automatiske dokumentføder, skubbes den første side af originalerne ud, når eksempelvisningen er færdig. Placer den første side af dokumentet oven på resten af siderne, og læg så hele originalen i den automatiske dokumentføder.*

6. Kontrollér eksempelvisningen, og juster billedet efter behov.

### *Bemærk:*

*Du kan foretage flere billedjusteringer, f.eks. forbedring af farven, skarpheden og kontrasten.*

- 7. Klik på **Scan**.
- 8. Foretag de ønskede indstillinger i vinduet **Indstillinger for arkivering**, og klik så på **OK**.

Det scannede billede gemmes i den angivne mappe.

### *Bemærk:*

*Når du vælger PDF som indstillingen for Billedformat, kan du indstille en adgangskode til at beskytte filen. Klik på Indstillinger, vælg fanen Sikkerhed, og foretag så indstillingerne.*

### **Relaterede oplysninger**

- $\rightarrow$  ["Placering af originaler" på side 50](#page-49-0)
- & ["EPSON Scan \(scannerdriver\)" på side 134](#page-133-0)

## **Scanning fra Smart-enheder**

Ved at bruge programmet Epson iPrint kan du scanne fotos og dokumenter fra Smart-enheder som f.eks. smartphones eller tablet-pc'er. For at kunne bruge Epson iPrint skal du installere det på din smartphone eller tablet-pc.

Der er flere oplysninger på det følgende websted.

<http://ipr.to/c>

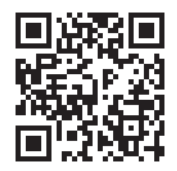

## <span id="page-86-0"></span>**Konfiguration af en fax**

## **Tilslutning til en telefonlinje**

### **Kompatible telefonlinjer**

Du kan bruge printeren på almindelige analoge telefonlinjer (PSTN – Public Switched Telephone Network) og PBX-telefonsystemer (Private Branch Exchange).

Du vil muligvis ikke kunne bruge printeren med følgende telefonlinjer eller -systemer.

- ❏ VoIP-telefonlinjer som f.eks. DSL eller fiberoptiske digitaltjenester
- ❏ Digitale telefonlinjer (ISDN)
- ❏ Visse PBX-telefonsystemer
- ❏ Når der er adaptere som f.eks. terminalkort, VoIP-adaptere, telefonlinjefordelere eller DSL-routere mellem telefonstikket og printeren

### **Tilslutning af printeren til en telefonlinje**

Slut printeren til telefonlinjen vha. følgende telefonkabel.

❏ Telefonlinje: RJ-11 (6P2C)

❏ Telefonforbindelse: RJ-11 (6P2C)

Afhængigt af området kan der følge et telefonkabel med printeren. I så fald skal dette kabel bruges.

Du er muligvis nødt til at slutte telefonkablet til en adapter til dit land eller område.

### c*Vigtigt:*

*Fjern kun låget fra EXT.-porten på printeren, når du slutter telefonen til printeren. Fjern ikke låget, hvis du ikke tilslutter en telefon.*

I områder, hvor der ofte er lynnedslag, anbefaler vi, at du bruger et overspændingsbeskyttet strømudtag.

### *Tilslutning til en almindelig telefonlinje (PSTN) eller PBX*

Slut et telefonkabel fra telefonstikket eller PBX-porten til LINE-porten på bagsiden af printeren.

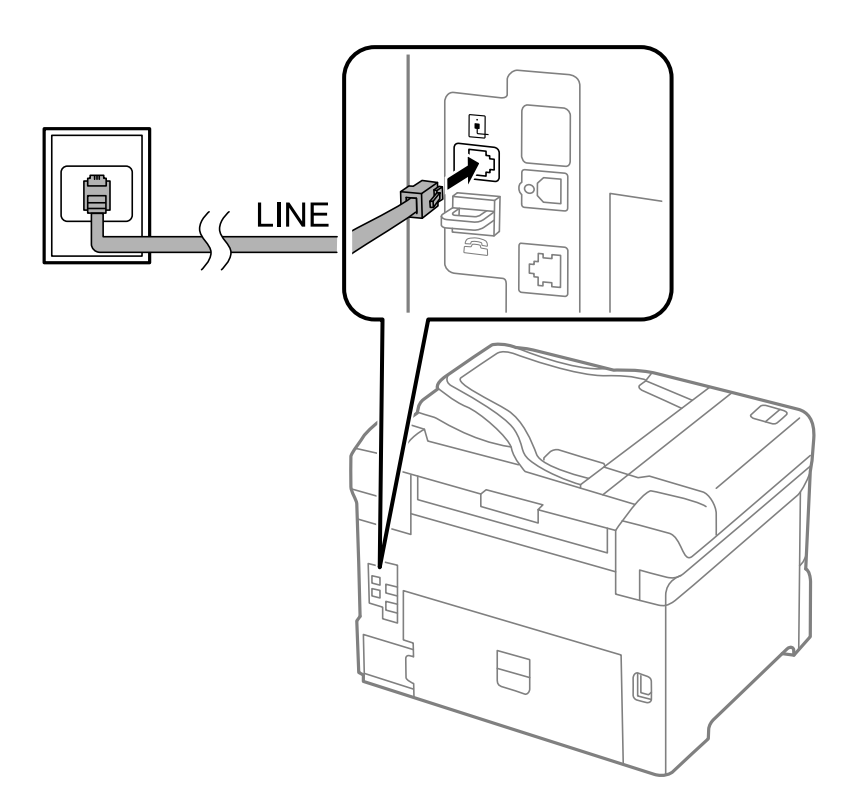

### **Relaterede oplysninger**

& ["Indstillinger for et PBX-telefonsystem" på side 92](#page-91-0)

### *Tilslutning til DSL eller ISDN*

Slut et telefonkabel fra DSL-modemmet eller ISDN-terminalkortet til LINE-porten på bagsiden af printeren. Der er flere oplysninger i de vejledninger, som fulgte med modemmet eller adapteren.

#### *Bemærk:*

*Hvis dit DSL-modem ikke har et indbygget DSL-filter, skal du slutte det til et separat DSL-filter.*

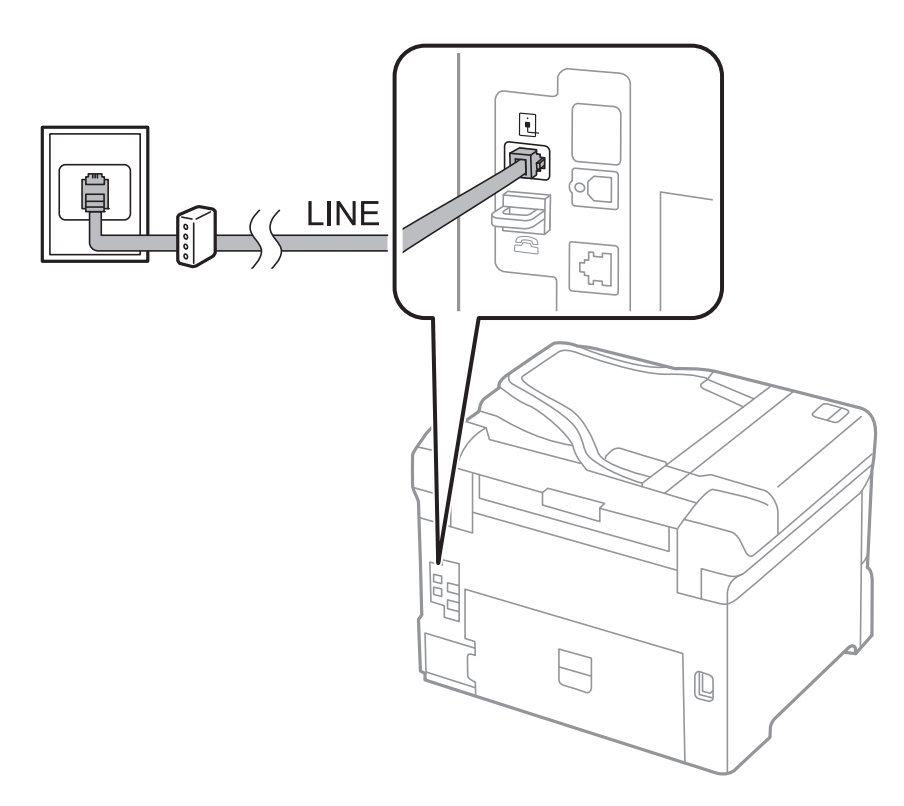

### **Tilslutning af telefonen til printeren**

Når du bruger printeren og telefonen på en enkelt telefonlinje, skal du slutte telefonen til printeren.

### *Bemærk:*

- ❏ *Hvis din telefon har en faxfunktion, skal du deaktivere faxfunktionen, inden du tilslutter telefonen. Der er flere oplysninger i de vejledninger, som fulgte med telefonen.*
- ❏ *Når du tilslutter en telefonsvarer, skal du sørge for at indstille Ring før svar korrekt.*

1. Fjern låget fra EXT.-porten på bagsiden af printeren.

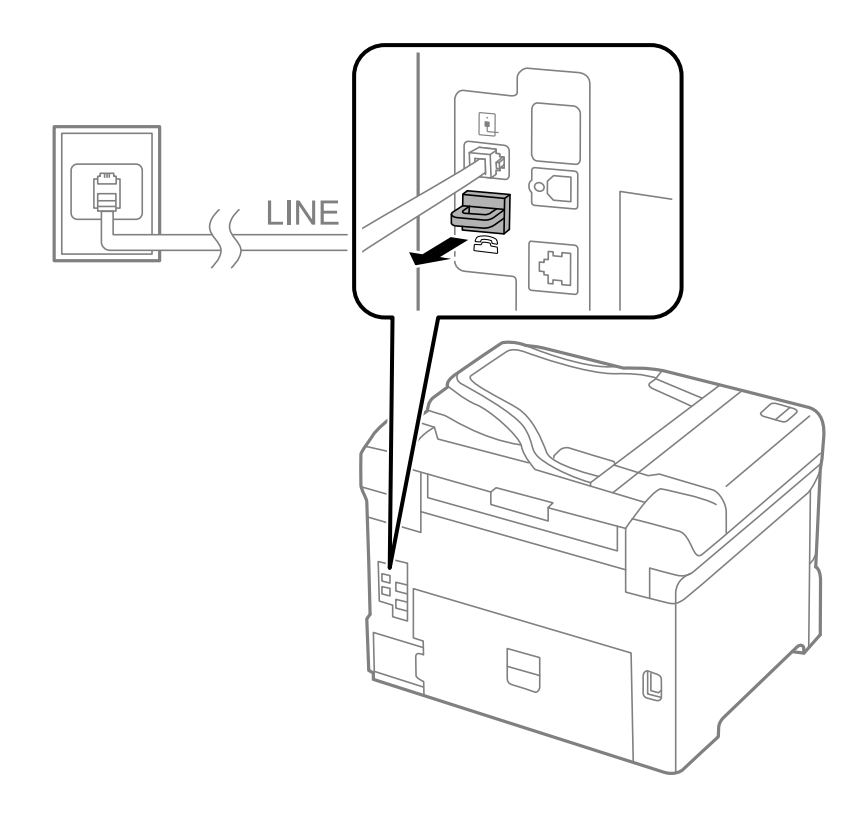

2. Opret forbindelse mellem telefonen og EXT.-porten vha. et telefonkabel.

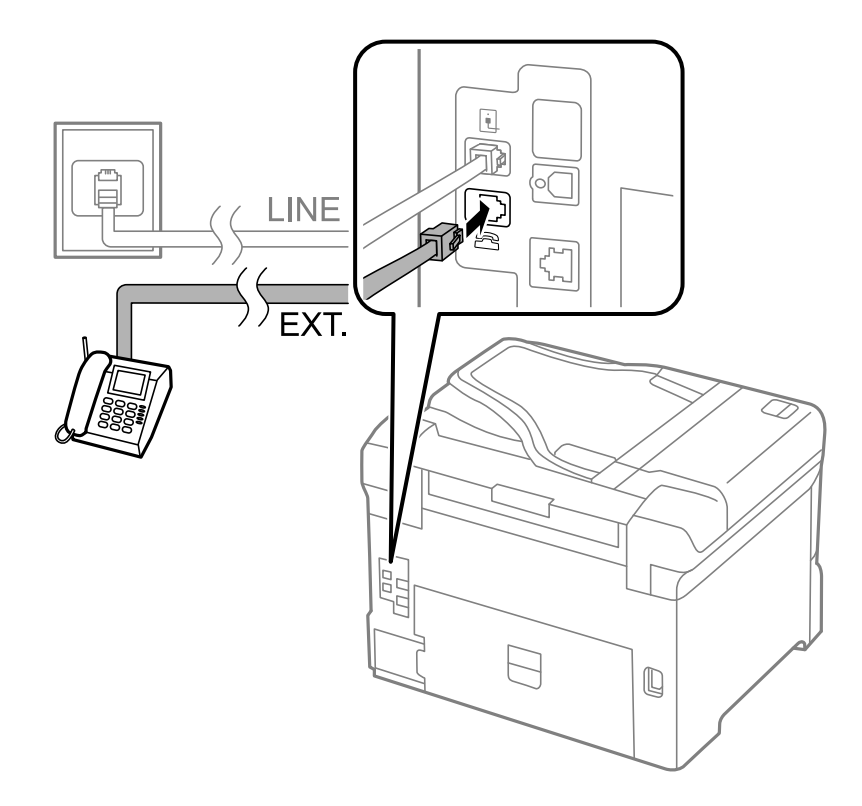

## c*Vigtigt:*

*Når der deles en enkelt telefonlinje, skal du sørge for at slutte telefonen til EXT.-porten på printeren. Hvis du deler linjen for at tilslutte telefonen og printeren separat, fungerer telefonen og printeren ikke korrekt.*

<span id="page-90-0"></span>3. Løft røret på den tilsluttede telefon, og bekræft, at meddelelsen [Telefonlinjen er i brug.] vises på LCDskærmen.

Hvis meddelelsen ikke vises, skal du kontrollere, at telefonkablet er sluttet sikkert til EXT.-porten.

### **Relaterede oplysninger**

& ["Indstillinger for telefonsvareren" på side 99](#page-98-0)

## **Grundlæggende faxindstillinger**

Du skal først foretage de grundlæggende faxindstillinger som f.eks. **Modtagerindstillinger** vha. **Guide til faxindstil.** og så konfigurere de andre indstillinger efter behov.

**Guide til faxindstil.** vises automatisk, første gang printeren tændes. Når du har foretaget indstillingerne, behøver du ikke foretage dem igen, medmindre forbindelsesforholdene ændres.

Hvis en administrator har låst indstillingerne, er det kun administratoren, som kan foretage indstillingerne.

### **Grundlæggende faxindstillinger vha. Guide til faxindstil.**

Foretag de grundlæggende faxindstillinger ved at følge anvisningerne på skærmen.

1. Slut printeren til telefonlinjen.

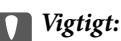

*Da der køres en automatisk kontrol af faxforbindelsen ved guidens afslutning, skal du sørge for at slutte printeren til telefonlinjen, inden du starter guiden.*

- 2. Vælg **Opsæt.** fra startskærmen.
- 3. Vælg **Systemadministration** > **Faxindstillinger** > **Guide til faxindstil.**, og tryk så på **Start**.

Guiden startes.

4. På skærmen til indtastning af faxhoved skal du indtaste et afsendernavn som f.eks. dit virksomhedsnavn.

#### *Bemærk:*

*Dit afsendernavn og faxnummer vises som faxhovedet for udgående faxer.*

- 5. På skærmen til indtastning af telefonnummer skal du indtaste dit faxnummer.
- 6. På skærmen **DRD-indstilling** skal du foretage følgende indstillinger.
	- ❏ Hvis du abonnerer på en tjeneste med forskellige ringetoner fra dit telefonselskab: Tryk på **Forts.**, vælg det ringemønster, der skal bruges til indkommende faxer, og gå så til trin 9. **Modtagerindstillinger** indstilles automatisk til **Auto**.
	- ❏ Hvis du ikke har brug for at indstille dette punkt: Tryk på **Spring over**, og gå så til det næste trin.

#### *Bemærk:*

- ❏ *Med en tjeneste med forskellige ringetoner, som udbydes af mange telefonselskaber (den kaldes forskellige ting af de forskellige selskaber), kan du have flere telefonnumre på samme telefonlinje. Hvert nummer har sit eget ringemønster. Du kan bruge et nummer til stemmeopkald og et andet til faxopkald. Vælg det ringemønster, som er tilknyttet faxopkald, under DRD.*
- ❏ *Afhængigt af området vises Til og Fra som de mulige indstillinger for DRD. Vælg Til for at bruge funktionen til forskellige ringetoner.*

<span id="page-91-0"></span>7. På skærmen **Indst. af modtagtilstand** skal du vælge, om du bruger den telefon, som er sluttet til printeren.

❏ Når den er tilsluttet: Tryk på **Ja**, og gå til det næste trin.

- ❏ Når den ikke er tilsluttet: Tryk på **Nej**, og gå til trin 9. **Modtagerindstillinger** indstilles til **Auto**.
- 8. På skærmen **Indst. af modtagtilstand** skal du vælge, om du vil modtage faxer automatisk.
	- ❏ Hvis de skal modtages automatisk: Tryk på **Ja**. **Modtagerindstillinger** indstilles til **Auto**.
	- ❏ Hvis de skal modtages manuelt: Tryk på **Nej**. **Modtagerindstillinger** indstilles til **Manuel**.
- 9. På skærmen **Bekræft Indstillinger** skal du kontrollere de indstillinger, du har foretaget, og så trykke på **Forts.**.

Hvis du vil rette eller ændre indstillingerne, skal du trykke på knappen  $\mathcal{S}$ .

10. Tryk på Start for at køre kontrollen af faxforbindelsen, og tryk på knappen $\hat{\mathbb{V}}$ , når du bliver bedt om at udskrive resultatet af kontrollen.

Der udskrives en rapport over resultatet af kontrollen, som indeholder en forbindelsesstatus.

#### *Bemærk:*

❏ *Hvis der rapporteres fejl, skal du følge anvisningerne i rapporten for at løse dem.*

- ❏ *Hvis skærmen Vælg linjetype vises, skal du vælge linjetypen. Hvis du slutter printeren til et PBX-telefonsystem eller terminalkort, skal du vælge PBX.*
- ❏ *Hvis skærmen Vælg Sporing af opk.tone vises, skal du vælge Deaktiver.*

*Hvis denne funktion indstilles til Deaktiver, kan det imidlertid resultere i, at printeren springer det første ciffer af et faxnummer over, og at faxen sendes til det forkerte nummer.*

### **Relaterede oplysninger**

- & ["Tilslutning af printeren til en telefonlinje" på side 87](#page-86-0)
- & ["Indstilling af modtagerindstillingen" på side 99](#page-98-0)
- & "Indstillinger for et PBX-telefonsystem" på side 92
- & ["Faxindstillinger" på side 34](#page-33-0)

### **Foretagelse af grundlæggende faxindstillinger enkeltvist**

Du kan foretage faxindstillinger uden at bruge guiden til faxindstillinger ved at vælge indstillingsmenuerne enkeltvist. De indstillinger, som er konfigureret vha. guiden, kan også ændres. Der er yderligere oplysninger i listen over menuer for faxindstillinger.

### **Relaterede oplysninger**

& ["Faxindstillinger" på side 34](#page-33-0)

### *Indstillinger for et PBX-telefonsystem*

Foretag følgende indstillinger, når printeren bruges på kontorer med lokalnumre, hvor der kræves eksterne adgangskoder som f.eks. 0 og 9 for at ringe op til en ekstern linje.

- 1. Vælg **Opsæt.** fra startskærmen.
- 2. Vælg **Systemadministration** > **Faxindstillinger** > **Grundindstillinger** > **Linjetype**.
- <span id="page-92-0"></span>3. Vælg **PBX**.
- 4. På skærmen **Adgangskode** skal du vælge **Brug**.
- 5. Tryk på feltet **Adgangskode**, angiv den eksterne adgangskode for dit telefonsystem, og tryk så på returtasten i nederste højre hjørne af skærmen.

Adgangskoden gemmes på printeren. Når du sender en fax til et eksternt faxnummer, skal du indtaste # (nummertegn) i stedet for adgangskoden.

### *Bemærk:*

*Når # (nummertegn) indtastes i starten af faxnummeret, erstatter printeren # med den gemte adgangskode, når der ringes op. At bruge # er en hjælp til at undgå forbindelsesproblemer, når der oprettes forbindelse til en ekstern linje.*

### *Indstilling af papirkilde til modtagelse af faxer*

Angiv de papirkilder, du ikke vil bruge til at udskrive modtagne dokumenter eller faxrapporter. Foretag denne indstilling, hvis du har ilagt specialpapir som f.eks. fotopapir i en papirkilde, og du ikke vil bruge dette papir til at udskrive faxer.

- 1. Vælg **Opsæt.** fra startskærmen.
- 2. Vælg **Systemadministration** > **Printerindstillinger** > **Indstill. for papirkilde** > **Indstill. for auto valg** > **Fax**.
- 3. Vælg den papirkilde, du ikke vil bruge til at udskrive faxer, og deaktiver den.

## **Afsendelse af faxer**

## **Grundlæggende funktioner til faxafsendelse**

Du kan sende faxer i farve eller sort-hvid. Når du sender en fax i sort-hvid, kan du se et eksempel på det scannede billede på LCD-skærmen inden afsendelsen.

### *Bemærk:*

- ❏ *Hvis faxnummeret er optaget, eller der er et problem, ringer printeren automatisk op igen efter et minut.*
- ❏ *Du kan reservere op til 50 sort-hvide faxjob, selvom telefonlinjen bruges til et stemmeopkald, afsendelse af en anden fax eller modtagelse af en fax. Du kan kontrollere eller annullere reserverede faxjob fra Jobovervågning i Statusmenu.*
- ❏ *Hvis du har aktiveret funktionen Gem fejldata, gemmes mislykkede faxer, og du vil kunne sende dem igen fra Jobovervågning i Statusmenu.*

### **Afsendelse af faxer vha. betjeningspanelet**

1. Anbring originalerne.

### *Bemærk:*

*Du kan sende op til 100 sider i én overførsel, men afhængigt den resterende mængde hukommelse kan du muligvis ikke sende faxer med mindre end 100 sider.*

- 2. Vælg **Fax** fra startskærmen.
- 3. Angiv modtageren.
	- ❏ Sådan angives modtageren manuelt: Indtast numre vha. det numeriske tastatur på betjeningspanelet eller LCD-skærmen, og tryk så på returtasten i nederste højre hjørne af skærmen.

- ❏ Sådan vælger du modtageren fra listen over kontaktpersoner: Tryk på **Kontaktpers.**, tryk på afkrydsningsfeltet for at markere en kontaktperson, og tryk så på **Forts.**.
- ❏ Sådan vælger du modtageren fra oversigten over sendte faxer: Tryk på **Historik**, vælg en modtager, og tryk så på **Menu** > **Send til dette nr.**.

### *Bemærk:*

- ❏ *Du kan sende den samme sort-hvide fax til op til 200 modtagere. En farvefax kan kun sendes til én modtager ad gangen.*
- ❏ *Hvis du vil tilføje en pause (på tre sekunder) under opringningen, skal du indtaste en bindestreg ved at trykke på .*
- ❏ *Når Begræns. i direk. opkald er aktiveret under Sikkerhedsindst., kan du kun vælge faxmodtagere fra listen over kontaktpersoner eller oversigten over sendte faxer. Du kan ikke indtaste et faxnummer manuelt.*
- ❏ *Hvis du indstiller en ekstern adgangskode under Linjetype, skal du indtaste "#" (nummertegn) i stedet for den faktiske eksterne adgangskode i starten af faxnummeret.*
- ❏ *Hvis du vil slette indtastede modtagere, skal du åbne listen over modtagere ved at trykke på det felt på skærmen, hvor der vises et faxnummer eller antallet af modtagere, vælge modtageren på listen og så vælge Slet fra listen.*
- 4. Tryk på **Menu**, vælg **Fax sende-indstillinger**, og foretag så indstillinger for f.eks. opløsningen og afsendelsesmetoden efter behov.

#### *Bemærk:*

- ❏ *Hvis du vil sende 2-sidede originaler, skal du aktivere ADF 2-sidet. Du kan imidlertid ikke sende faxer i farve med denne indstilling.*
- ❏ *Tryk på Forudindstilling på den øverste faxskærm for at gemme de nuværende indstillinger og modtagerne i Forudindstilling.*
- 5. Når du sender en sort-hvid fax, skal du trykke på **Forh.vis.** på den øverste faxskærm for at kontrollere det scannede dokument.
	- ❏ : Skærmen flyttes i pilenes retning.
	- ❏ : Forstørrer eller formindsker.
	- **□**  $\Delta$  **U**  $\overline{V}$  : Går til den forrige eller næste side.
	- ❏ Prøv igen: Annullerer eksempelvisningen.
	- ❏ Vis: Viser eller skjuler funktionsikonerne.

### *Bemærk:*

- ❏ *Du kan ikke sende faxen i farve efter en eksempelvisning.*
- ❏ *Når Send direkte er aktiveret, kan du ikke se en eksempelvisning.*
- ❏ *Når skærmen med eksempelvisningen har været inaktiv i 20 sekunder, sendes faxen automatisk.*
- ❏ *Billedkvaliteten for en sendt fax kan afvige fra eksempelvisningen, afhængigt af hvilke funktioner modtagerens maskine har.*
- 6. Tryk på knappen  $\hat{\Phi}$ .

### *Bemærk:*

- $\Box$  *Hvis du vil annullere afsendelsen, skal du trykke på knappen*  $\oslash$ *.*
- ❏ *Det tager længere at sende en fax i farve, fordi printeren skal scanne og sende samtidig. Når der sendes en farvefax på printeren, kan de andre funktioner ikke bruges.*

### <span id="page-94-0"></span>**Relaterede oplysninger**

- $\rightarrow$  ["Placering af originaler" på side 50](#page-49-0)
- & ["Funktionen Fax" på side 26](#page-25-0)
- & ["Kontrol af faxjob" på side 104](#page-103-0)
- & ["Administration af kontaktpersoner" på side 54](#page-53-0)
- & ["Funktionen til faste indstillinger" på side 37](#page-36-0)

### **Afsendelse af faxer ved at ringe op fra den eksterne telefon**

Du kan sende en fax ved at ringe op vha. den tilsluttede telefon, når du vil tale i telefon, inden du sender en fax, eller når modtagerens faxmaskine ikke automatisk skifter til faxfunktionen.

1. Anbring originalerne.

*Bemærk: Du kan sende op til 100 sider i én overførsel.*

- 2. Løft røret på den tilsluttede telefon, og indtast så modtagerens faxnummer på telefonen.
- 3. Tryk på **Start fax** på printerens betjeningspanel, og tryk så på **Send**.
- 4. Tryk på **Menu**, vælg **Fax sende-indstillinger**, og foretag så indstillinger for f.eks. opløsningen og afsendelsesmetoden efter behov.
- 5. Når du hører en faxtone, skal du trykke på knappen  $\hat{\Phi}$  og så lægge på.

#### *Bemærk:*

*Når der ringes til et nummer vha. den tilsluttede telefon, tager det længere at sende en fax, fordi printeren skal scanne og sende samtidig. Mens faxen sendes, kan de andre funktioner ikke bruges.*

### **Relaterede oplysninger**

- $\rightarrow$  ["Placering af originaler" på side 50](#page-49-0)
- & ["Funktionen Fax" på side 26](#page-25-0)

## **Forskellige måder at sende faxer**

### **Afsendelse af faxer efter bekræftelse af modtagerens status**

Du kan sende en fax, samtidig med at du lytter til lyde eller stemmer via printerens højtaler, mens du ringer op, kommunikerer og overfører. Du kan også bruge denne funktion, når du vil modtage en fax fra en tjeneste til faxpolling ved at følge stemmevejledningen.

- 1. Anbring originalerne.
- 2. Vælg **Fax** fra startskærmen.
- 3. Tryk på **Lagt på**.

*Bemærk: Du kan justere lydstyrken for højtaleren.*

### 4. Angiv modtageren.

5. Når du hører en faxtone, skal du trykke på **Send/modtag** og så trykke på **Send**.

#### *Bemærk:*

*Når du modtager en fax fra en tjeneste til fax-polling, og du lytter til stemmevejledningen, skal du følge vejledningen for at vælge printerfunktionerne.*

6. Tryk på knappen  $\Phi$ .

### **Relaterede oplysninger**

- & ["Afsendelse af faxer vha. betjeningspanelet" på side 93](#page-92-0)
- & ["Modtagelse af faxer vha. polling-funktionen \(Polling modtag\)" på side 101](#page-100-0)
- $\rightarrow$  ["Placering af originaler" på side 50](#page-49-0)
- & ["Funktionen Fax" på side 26](#page-25-0)

### **Afsendelse af faxer på et bestemt tidspunkt (Send fax senere)**

Du kan indstille en fax til afsendelse på et bestemt tidspunkt. Der kan kun sendes sort-hvide faxer, når der angives et senere tidspunkt til afsendelse.

- 1. Anbring originalerne.
- 2. Vælg **Fax** fra startskærmen.
- 3. Angiv modtageren.
- 4. Tryk på **Menu**, og vælg så **Send fax senere**.
- 5. Tryk på **Til**, indtast det tidspunkt, faxen skal sendes på, og tryk på **OK**.
- 6. Tryk på **Menu**, vælg **Fax sende-indstillinger**, og foretag så indstillinger for f.eks. opløsningen og afsendelsesmetoden efter behov.
- 7. Tryk på knappen  $\hat{\Phi}$ .

### *Bemærk: Hvis du vil annullere faxen, kan du gøre det fra Jobovervågning i Statusmenu.*

### **Relaterede oplysninger**

- & ["Afsendelse af faxer vha. betjeningspanelet" på side 93](#page-92-0)
- $\rightarrow$  ["Placering af originaler" på side 50](#page-49-0)
- & ["Funktionen Fax" på side 26](#page-25-0)
- & ["Kontrol af faxjob" på side 104](#page-103-0)

### **Sådan gemmes en fax uden at angive en modtager (Gem faxdata)**

Du kan gemme op til 100 sider af et enkelt dokument i sort-hvid. Hermed kan du spare den tid, det tager at scanne dokumentet, når du ofte har brug for at sende det samme dokument.

- 1. Anbring originalerne.
- 2. Vælg **Fax** fra startskærmen.
- 3. Tryk på **Menu**, vælg **Gem faxdata**, og aktivér så funktionen.
- 4. Tryk på **Menu**, vælg **Fax sende-indstillinger**, og foretag så indstillinger for f.eks. opløsningen og afsendelsesmetoden efter behov.
- 5. Tryk på knappen  $\hat{\Phi}$  (sort-hvid).

Du kan sende det gemte dokument fra **Jobovervågning** i **Statusmenu**.

### **Relaterede oplysninger**

- & ["Afsendelse af faxer vha. betjeningspanelet" på side 93](#page-92-0)
- $\rightarrow$  ["Placering af originaler" på side 50](#page-49-0)
- & ["Funktionen Fax" på side 26](#page-25-0)
- & ["Kontrol af faxjob" på side 104](#page-103-0)

### **Afsendelse af faxer, så de kan hentes, når det passer modtageren (Polling send)**

Du kan gemme op til 100 sider af et enkelt dokument i sort-hvid til afsendelse vha. funktionen til fax-polling. Det gemte dokument sendes, når der anmodes om det fra en anden faxmaskine, som har en funktion til at modtage faxer vha. polling.

- 1. Anbring originalerne.
- 2. Vælg **Fax** fra startskærmen.
- 3. Tryk på **Menu**, vælg **Polling send**, og aktivér så funktionen.
- 4. Tryk på **Menu**, vælg **Fax sende-indstillinger**, og foretag så indstillinger for f.eks. opløsningen og afsendelsesmetoden efter behov.
- 5. Tryk på knappen  $\hat{\mathcal{D}}$  (sort-hvid).

Hvis du vil slette det gemte dokument, kan du gøre det fra **Jobovervågning** i **Statusmenu**.

### **Relaterede oplysninger**

- & ["Afsendelse af faxer vha. betjeningspanelet" på side 93](#page-92-0)
- & ["Placering af originaler" på side 50](#page-49-0)
- & ["Funktionen Fax" på side 26](#page-25-0)
- & ["Kontrol af faxjob" på side 104](#page-103-0)

### **Afsendelse af mange sider af et sort-hvidt dokument (Send direkte)**

Når der sendes en sort-hvid fax, gemmes det scannede dokument midlertidigt i printerens hukommelse. Afsendelse af mange sider kan derfor resultere i, at printerens hukommelse opbruges, og afsendelsen af faxen

stoppes. Du kan undgå dette ved at aktivere funktionen **Send direkte**, men det vil dog tage længere at sende faxen, fordi printeren skal scanne og sende samtidig. Du kan bruge denne funktion, når der kun er én modtager.

Vælg **Fax** > **Menu** > **Fax sende-indstillinger** > **Send direkte** > **Til** fra startskærmen.

### **Afsendelse af en prioriteret fax (Prioritet send)**

Du kan sende et dokument, som haster, før de andre faxer, som er i kø til at blive sendt.

Vælg **Fax** > **Menu** > **Fax sende-indstillinger** > **Prioritet send** > **Til** fra startskærmen.

### *Bemærk:*

*Du kan ikke sende dit dokument prioriteret, mens en af følgende funktioner er i gang, fordi printeren ikke kan acceptere en anden fax.*

- ❏ *Afsendelse af en sort-hvid fax med funktionen Send direkte aktiveret*
- ❏ *Afsendelse af en farvefax*
- ❏ *Afsendelse af en fax vha. en tilsluttet telefon*
- ❏ *Afsendelse af en fax, som sendes fra computeren*

### **Afsendelse af dokumenter i forskellige størrelser vha. den automatiske dokumentføder (Konst. scanning fra ADF)**

Hvis du placerer dokumenter i forskellige størrelser i den automatiske dokumentføder, sendes alle originalerne i den samme størrelse som den største af dem. Du kan sende dem i deres originale størrelser ved at sortere dem og placere dem i den automatiske dokumentføder efter størrelse, eller ved at placere dem en ad gangen.

Inden du placerer originalerne, skal du vælge **Fax** > **Menu** > **Fax sende-indstillinger** > **Konst. scanning fra ADF** > **Til** fra startskærmen. Følg vejledningen på skærmen for at placere originalerne.

De scannede dokumenter gemmes på printeren og sendes som ét dokument.

#### *Bemærk:*

*Hvis du lader printeren være i 20 sekunder, efter du bliver bedt om at lægge de næste originaler i, holder printeren op med at gemme dokumentet og begynder at sende det.*

### **Afsendelse af flere faxer til samme modtager samtidig (Batch-send)**

Hvis der er flere faxer, som er i kø til afsendelse til samme modtager, kan du indstille printeren til at gruppere dem for at sende dem samtidig. Der kan sendes op til 5 dokumenter (op til 100 sider i alt) samtidig. Dette er en hjælp til at spare på forbindelsesgebyrer ved at reducere antallet af overførsler.

Vælg **Opsæt.** > **Systemadministration** > **Faxindstillinger** > **Sende-indstillinger** > **Batch-send** > **Til** fra startskærmen.

### *Bemærk:*

❏ *Faxer med planlagt afsendelse grupperes også, når modtageren og tidspunktet for afsendelse stemmer overens.*

- ❏ *Batch-send anvendes ikke til følgende faxjob.*
	- ❏ *Sort-hvide faxer med funktionen Prioritet send aktiveret*
	- ❏ *Sort-hvide faxer med funktionen Send direkte aktiveret*
	- ❏ *Farvefaxer*
	- ❏ *Faxer, som er sendt fra computeren*

### <span id="page-98-0"></span>**Afsendelse af en fax fra en computer**

Du kan sende faxer fra computeren vha. FAX Utility og PC-FAX-driveren. Der er en brugervejledning i hjælpen til FAX Utility og PC-FAX-driveren.

### **Relaterede oplysninger**

- & ["PC-FAX-driver \(faxdriver\)" på side 135](#page-134-0)
- & ["FAX Utility" på side 135](#page-134-0)

## **Modtagelse af faxer**

## **Indstilling af modtagerindstillingen**

Du kan angive **Modtagerindstillinger** vha. **Guide til faxindstil.**. Når du konfigurerer faxfunktionen første gang, anbefaler vi at bruge **Guide til faxindstil.**. Hvis du vil ændre indstillingerne for **Modtagerindstillinger** enkeltvist, skal du følge trinnene nedenfor.

- 1. Vælg **Opsæt.** fra startskærmen.
- 2. Vælg **Systemadministration** > **Faxindstillinger** > **Modtag.indstillinger** > **Modtagerindstillinger**.
- 3. Vælg, hvordan der skal modtages faxer.
	- ❏ Auto: Anbefales til brugere, som modtager mange faxer. Der modtages automatisk en fax på printeren efter det angivne antal ringetoner.

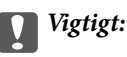

*Når du ikke slutter en telefon til printeren, skal du vælge funktionen Auto.*

❏ Manuel: Anbefalet til brugere, som ikke bruger faxfunktionen ofte, eller som vil modtage faxer efter at have besvaret opkald via den tilsluttede telefon. Når der modtages en fax, skal du løfte telefonrøret og så betjene printeren.

#### *Bemærk:*

*Hvis du aktiverer funktionen Fjernmodtag., kan modtagelsen af en fax kun startes ved at betjene den tilsluttede telefon.*

### **Relaterede oplysninger**

- & ["Grundlæggende faxindstillinger vha. Guide til faxindstil." på side 91](#page-90-0)
- & ["Manuel modtagelse af faxer" på side 100](#page-99-0)
- & ["Modtagelse af faxer vha. en tilsluttet telefon \(Fjernmodtag.\)" på side 100](#page-99-0)

### **Indstillinger for telefonsvareren**

Du skal foretage en række indstillinger for at kunne bruge en telefonsvarer.

❏ Indstil printerens **Modtagerindstillinger** til **Auto**.

<span id="page-99-0"></span>❏ Indstil printerens indstilling for **Ring før svar** til et højere antal end antallet af ringetoner for telefonsvareren. Ellers kan telefonsvareren ikke modtage stemmeopkald for at optage indtalte beskeder. Der er flere oplysninger om indstillingerne for telefonsvareren i de vejledninger, som fulgte med den.

Indstillingen **Ring før svar** vises muligvis ikke afhængigt af regionen.

### **Relaterede oplysninger**

 $\blacktriangleright$  ["Faxindstillinger" på side 34](#page-33-0)

## **Forskellige måder at modtage faxer**

### **Manuel modtagelse af faxer**

Når du tilslutter en telefon og indstiller **Modtagerindstillinger** på printeren til **Manuel**, skal du følge nedenstående trin for at modtage faxer.

- 1. Når telefonen ringer, skal du løfte røret.
- 2. Når du hører en faxtone, skal du trykke på **Start fax** på LCD-skærmen på printeren.

### *Bemærk:*

*Når du aktiverer funktionen Fjernmodtag., kan modtagelsen af faxen kun startes ved at betjene telefonen.*

- 3. Tryk på **Modtag**.
- 4. Tryk på knappen  $\hat{\varphi}$ , og læg så røret på.

### **Relaterede oplysninger**

- & "Modtagelse af faxer vha. en tilsluttet telefon (Fjernmodtag.)" på side 100
- & ["Indstilling af, hvordan modtagne faxer behandles" på side 101](#page-100-0)
- & ["Indstilling af papirkilde til modtagelse af faxer" på side 93](#page-92-0)

### **Modtagelse af faxer vha. en tilsluttet telefon (Fjernmodtag.)**

For at kunne modtage en fax manuelt skal du betjene printeren, når du har løftet telefonrøret. Hvis du bruger funktionen **Fjernmodtag.**, kan du starte modtagelsen af en fax ved blot at bruge telefonen.

Funktionen **Fjernmodtag.** kan bruges til telefoner, som understøtter tonesignaler.

### **Relaterede oplysninger**

& "Manuel modtagelse af faxer" på side 100

### *Konfiguration af Fjernmodtag.*

- 1. Vælg **Opsæt.** fra startskærmen.
- 2. Vælg **Systemadministration** > **Faxindstillinger** > **Modtag.indstillinger** > **Fjernmodtag.**.
- 3. Når du har aktiveret **Fjernmodtag.**, skal du indtaste en kode på to cifre (0 til 9, \* og # kan bruges) i feltet **Startkode**.

### <span id="page-100-0"></span>4. Tryk på **OK**.

### *Brug af Fjernmodtag.*

- 1. Når telefonen ringer, skal du løfte røret.
- 2. Når du hører en faxtone, skal du indtaste startkoden på telefonen.
- 3. Når du har bekræftet, at modtagelsen af faxen er startet på printeren, skal du lægge på.

### **Modtagelse af faxer vha. polling-funktionen (Polling modtag)**

Du kan modtage en fax, der er gemt på en anden faxmaskine til afsendelse vha. fax-polling, ved at ringe til faxnummeret. Du kan hente et bestemt dokument fra en faxinformationstjeneste ved at følge tjenestens stemmevejledning.

#### *Bemærk:*

*Når du følger stemmevejledningen, skal du ringe til faxnummeret vha. funktionen Lagt på eller den tilsluttede telefon.*

- 1. Vælg **Fax** fra startskærmen.
- 2. Vælg **Menu** > **Polling modtag**, og aktivér så funktionen.
- 3. Indtast faxnummeret.

#### *Bemærk:*

*Når Begræns. i direk. opkald er aktiveret under Sikkerhedsindst., kan du kun vælge faxmodtagere fra listen over kontaktpersoner eller oversigten over sendte faxer. Du kan ikke indtaste et faxnummer manuelt.*

4. Tryk på knappen  $\Phi$ .

### **Relaterede oplysninger**

- & ["Afsendelse af faxer efter bekræftelse af modtagerens status" på side 95](#page-94-0)
- & ["Afsendelse af faxer ved at ringe op fra den eksterne telefon" på side 95](#page-94-0)

## **Indstilling af, hvordan modtagne faxer behandles**

Du kan indstille, at modtagne faxer skal gemmes i printerens indbakke, på en hukommelsesenhed eller på en computer. Du kan også indstille, at modtagne dokumenter videresendes automatisk. Hvis du ikke vælger en af disse indstillinger, udskrives modtagne dokumenter automatisk.

- 1. Vælg **Opsæt.** fra startskærmen.
- 2. Vælg **Systemadministration** > **Faxindstillinger** > **Indst. for udgang** > **Fax-udgang**.
- 3. Tryk på **Indstillinger**, vælg det ønskede punkt, og foretag så indstillingerne.
	- ❏ Gem til Indbakke:

Alle modtagne dokumenter gemmes i printerens indbakke. De gemte dokumenter udskrives ikke automatisk. Du kan se dokumenterne på printerens LCD-skærm og udskrive dem, hvis det er nødvendigt.

❏ Gem til computer:

På den computer, som er sluttet til printeren, skal du indstille modtagne dokumenter til at gemmes på computeren, vha. FAX Utility. Der er flere oplysninger i hjælpen til FAX Utility.

Når de modtagne dokumenter er gemt på computeren, slettes de fra printeren. Hvis dokumenterne skal udskrives automatisk, når de gemmes på computeren, skal du vælge **Ja og udskriv** på printeren, efter du har foretaget indstillingerne i FAX Utility.

#### *Bemærk:*

*Når computeren ikke er tændt, gemmes de modtagne dokumenter midlertidigt i printerens hukommelse. Hvis hukommelsen bliver fuld, kan der ikke sendes eller modtages faxer på printeren.*

❏ Gem til hukommelsesenhed:

Modtagne dokumenter konverteres til PDF-format og gemmes på en hukommelsesenhed, som er sluttet til printeren. Når de modtagne dokumenter er gemt på hukommelsesenheden, slettes de fra printeren. Hvis dokumenterne skal udskrives automatisk, når de gemmes på hukommelsesenheden, skal du vælge **Ja og udskriv** på printeren.

Inden du bruger denne funktion, skal du oprette en mappe på hukommelsesenheden, hvor de modtagne dokumenter skal gemmes. Vælg **Andre indstillinger** > **Opret mappe til Gem**, og opret så en mappe.

#### *Bemærk:*

*Sørg for, at hukommelsesenheden er sluttet til printeren. Hvis enheden ikke er tilsluttet, kan afsendelse og modtagelse af faxer muligvis blive umuligt som følge af en fejl på grund af, at hukommelsen er fuld, fordi de modtagne dokumenter midlertidigt gemmes på printeren, mens enheden ikke er tilsluttet.*

### ❏ Videresend:

Modtagne dokumenter videresendes til en anden faxmaskine, eller også konverteres dokumenterne til PDFformat og videresendes til en mappe på en server eller til en e-mail-adresse. Videresendte dokumenter slettes fra printeren. Hvis dokumenterne skal udskrives automatisk, når de videresendes, skal du vælge **Ja og udskriv**.

Du kan angive op til fem destinationer at videresende dokumenterne til. Vælg **Andre indstillinger** > **Videresend hvor?**, og vælg så destinationerne fra listen over kontaktpersoner.

### *Bemærk:*

- ❏ *Farvefaxer kan ikke videresendes.*
- ❏ *Når dokumenterne videresendes til en e-mail-adresse, kan du angive et emne for e-mailen. Vælg Andre indstillinger > E-mailemne til videresendelse, og indtast emnet.*
- ❏ *Når dokumenterne videresendes til en e-mail-adresse, skal du sørge for, at indstillingerne for Dato/tid og Tidsforskel på printeren er korrekte. Hvis de er forkerte, vil tidsstemplerne på dine e-mail muligvis ikke vises korrekt på modtagerens computer.*
- ❏ *Du kan vælge, om dokumenterne skal udskrives eller gemmes i printerens hukommelse, når printeren ikke kan videresende dem. Vælg Andre indstillinger > Indst. når vids. mislyk, og vælg så et af punkterne.*

### **Relaterede oplysninger**

- & ["FAX Utility" på side 135](#page-134-0)
- & ["Administration af kontaktpersoner" på side 54](#page-53-0)
- $\blacktriangleright$  ["Systemadministration" på side 30](#page-29-0)

### **Kontrol af modtagne faxer på LCD-skærmen**

Du kan kontrollere de modtagne dokumenter, som er gemt i printerens indbakke, på LCD-skærmen.

- 1. På startskærmen skal du kontrollere det ikon, som lyser, når der er faxer, som skal behandles, f.eks. nye faxer og faxer, som venter på at blive videresendt.
- 2. Vælg **Fax** fra startskærmen.

### 3. Vælg **Åbn Indbakke**.

- 4. Hvis indbakken er beskyttet med en adgangskode, skal du indtaste adgangskoden til indbakken eller administratoradgangskoden.
- 5. Vælg den fax, der skal vises, på listen.

Faxens indhold vises.

- ❏ : Roterer billedet mod højre med 90 grader.
- ❏ : Skærmen flyttes i pilenes retning.
- ❏ : Forstørrer eller formindsker.
- ❏ : Går til den forrige eller næste side.
- ❏ Vis: Viser eller skjuler funktionsikonerne.
- 6. Tryk på **Menu**, vælg, om det dokument, du har set, skal udskrives eller slettes, og følg så vejledningen på skærmen.

#### *Bemærk:*

*Der kan ikke modtages og sendes faxer på printeren, når hukommelsen er fuld. Vi anbefaler at slette de dokumenter, du har set eller udskrevet.*

### **Relaterede oplysninger**

- & ["Ikonerne på LCD-skærmen" på side 20](#page-19-0)
- & ["Faxindstillinger" på side 34](#page-33-0)

## **Brug af andre faxfunktioner**

## **Udskrivning af en faxrapport og -liste**

### **Manuel udskrivning af en faxrapport**

- 1. Vælg **Fax** fra startskærmen.
- 2. Vælg **Menu** > **Fax rapport**.
- 3. Vælg den rapport, der skal udskrives, og følg så vejledningen på skærmen.

#### *Bemærk:*

*Du kan ændre formatet for rapporten. Fra startskærmen skal du vælge Opsæt. > Systemadministration > Faxindstillinger > Indst. for udgang og så ændre indstillingerne for Vedhæft billed til rapp. eller Rapportformat.*

### **Relaterede oplysninger**

- & ["Funktionen Fax" på side 26](#page-25-0)
- $\blacktriangleright$  ["Faxindstillinger" på side 34](#page-33-0)

### <span id="page-103-0"></span>**Konfiguration af automatisk udskrivning af faxrapporter**

Du kan indstille de følgende faxrapporter til at udskrives automatisk.

### **Overførelsesrapport**

Fra startskærmen skal du vælge **Opsæt.** > **Systemadministration** > **Faxindstillinger** > **Standardindst. bruger** > **Overførelsesrapport** og så vælge **Udskriv** eller **Udskriv ved fejl**.

#### *Bemærk:*

*Hvis du vil ændre indstillingen, når der sendes en fax, skal du trykke på Menu på den øverste faxskærm og så vælge Fax sende-indstillinger > Overførelsesrapport.*

### **Videresender rapport**

Fra startskærmen skal du vælge **Opsæt.** > **Systemadministration** > **Faxindstillinger** > **Indst. for udgang** > **Videresender rapport** og så vælge **Udskriv** eller **Udskriv ved fejl**.

### **Faxlog**

Fra startskærmen skal du vælge **Opsæt.** > **Systemadministration** > **Faxindstillinger** > **Indst. for udgang** > **Autom. udskr. faxlog** og så vælge **Til(hver 30)** eller **Til(tid)**.

### **Relaterede oplysninger**

- & ["Funktionen Fax" på side 26](#page-25-0)
- & ["Faxindstillinger" på side 34](#page-33-0)

## **Sikkerhedsindstillinger for faxning**

Du kan foretage sikkerhedsindstillinger for at undgå, at en fax sendes til den forkerte modtager, eller at modtagne dokumenter bliver væk eller set af uvedkommende. Du også slette sikkerhedskopierede faxdata.

- 1. Vælg **Opsætning** fra startskærmen.
- 2. Vælg **Systemadministration** > **Faxindstillinger** > **Sikkerhedsindst.**.
- 3. Vælg menuen, og foretag så indstillingerne.

### **Relaterede oplysninger**

 $\blacktriangleright$  ["Faxindstillinger" på side 34](#page-33-0)

## **Kontrol af faxjob**

### **Kontrol af igangværende faxjob**

Du kan kontrollere, annullere, udskrive, gensende eller slette følgende faxdokumenter.

- ❏ Modtagne dokumenter, som ikke er blevet udskrevet endnu.
- ❏ Dokumenter, som ikke er blevet sendt endnu.
- ❏ Dokumenter, som er gemt vha. **Polling send** eller **Gem faxdata**.

- ❏ Dokumenter, som det ikke lykkedes at sende (hvis du har aktiveret **Gem fejldata**).
- 1. Tryk på knappen  $\mathbf{i}$ .
- 2. Vælg **Jobovervågning**, og vælg så **Kommunikationsjob** eller **Udskriftsjob**.
- 3. Vælg et job, som skal kontrolleres.

### **Kontrol af oversigten over faxjob**

Du kan kontrollere oversigten over sendte eller modtagne faxjob. Loggene over modtagne faxer inkluderer de modtagne dokumenter, så du kan udskrive dem igen. Du kan ikke udskrive eller gensende sendte dokumenter fra loggen over sendte faxer.

- 1. Tryk på knappen i.
- 2. Vælg **Jobhistorik**, og vælg så **Modtag job** eller **Send Job**.
- 3. Vælg et job, som skal kontrolleres.

### *Bemærk:*

*Alle de modtagne dokumenter gemmes i Jobhistorik, så du kan udskrive dem igen, men de slettes i kronologisk rækkefølge, når printerens hukommelse opbruges.*

### **Kontrol af de modtagne dokumenter i indbakken**

Du kan kontrollere de modtagne dokumenter, som er gemt i printerens indbakke.

- 1. Tryk på knappen i.
- 2. Vælg **Joblager**, og vælg så **Indbakke**.

### *Bemærk:*

*Tryk på Menu for at få vist menuerne for udskrivning eller sletning af alle dokumenterne i indbakken.*

3. Vælg en fax, som skal kontrolleres.

Dokumentets indhold vises.

#### *Bemærk:*

- ❏ *Tryk på Menu, og vælg så Detaljer for at se detaljerede oplysninger som f.eks. datoen og tidspunktet samt afsenderen.*
- ❏ *Der kan ikke modtages og sendes faxer på printeren, når hukommelsen er fuld. Vi anbefaler at slette de dokumenter, du har set eller udskrevet.*

# **Udskiftning af blækpatroner og andre forbrugsvarer**

## **Kontrol af statussen for blækpatronerne og vedligeholdelsesboksen**

Du kan kontrollere blækniveauet og vedligeholdelsesboksens resterende holdbarhed med kontrolpanelet eller med computeren.

## **Kontrol af statussen for blækpatronerne og vedligeholdelsesboksen – betjeningspanelet**

- 1. Tryk på knappen i på betjeningspanelet.
- 2. Vælg **Printeroplysninger**.

### *Bemærk: Indikatoren i højre side viser den ledige plads i vedligeholdelsesboksen.*

## **Kontrol af statussen for blækpatronerne og vedligeholdelsesboksen – Windows**

- 1. Åbn vinduet for printerdriveren.
- 2. Klik på **EPSON Status Monitor 3** på fanen **Vedligeholdelse**, og klik så på **Detaljer**.

#### *Bemærk:*

*Hvis EPSON Status Monitor 3 er deaktiveret, skal du klikke på Udvidede indstillinger på fanen Vedligeholdelse og så vælge Aktiver EPSON Status Monitor 3.*

### **Relaterede oplysninger**

& ["Windows-printerdriver" på side 130](#page-129-0)

## **Kontrol af statussen for blækpatronerne og vedligeholdelsesboksen – Mac OS X**

- 1. Åbn programmet for printerdriveren:
	- $\Box$  Mac OS X v10.6.x til v10.9.x

Vælg **Systemindstillinger** fra menuen > **Printere & Scannere** (eller **Udskriv & Scan**, **Udskriv & Fax**), og vælg så printeren. Klik på **Indstillinger & Forsyninger** > **Hjælpeværktøj** > **Åbn printerværktøj**.

❏ Mac OS X v10.5.8

Vælg **Systemindstillinger** i menuen **\* > Udskriv & Fax**, og vælg printeren. Klik på Åbn udskriftskø > **Hjælpeværktøj**.

2. Klik på **EPSON Status Monitor**.

## **Koder for blækpatroner**

Epson anbefaler brug af originale Epson-blækpatroner. Epson kan ikke garantere kvaliteten eller pålideligheden af ikke-originalt blæk. Brugen af ikke-originalt blæk kan muligvis forårsage skader, der ikke er omfattet af Epsons garantier, og kan under visse omstændigheder medføre, at printeren ikke virker korrekt. Oplysninger om niveauerne for ikke-originalt blæk vises muligvis ikke.

Koderne for ægte Epson-blækpatroner vises nedenfor.

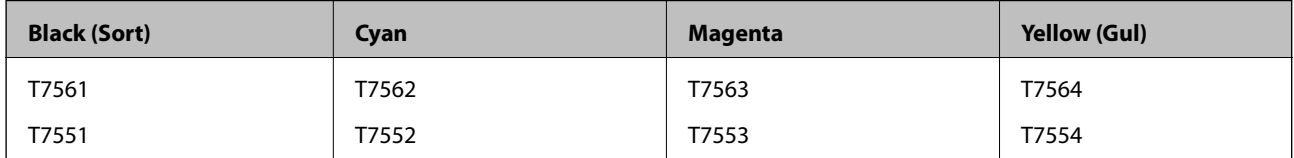

### *Bemærk:*

- ❏ *Ikke alle patroner er tilgængelige i alle regioner.*
- ❏ *Der er oplysninger om Epson-blækpatronernes ydelse på følgende websted. <http://www.epson.eu/pageyield>*

## **Forholdsregler ved håndtering af blækpatroner**

Læs følgende instruktioner, inden du udskifter blækpatroner.

### **Forholdsregler ved håndtering**

- ❏ Opbevar blækpatroner ved almindelig stuetemperatur og væk fra direkte sollys.
- ❏ Epson anbefaler, at blækpatronen bruges før den dato, der er trykt på pakken.
- ❏ Brug blækpatronen op inden for seks måneder efter åbning af pakken for at opnå de bedste resultater.
- ❏ Giv blækpatronen tid til at varme op til stuetemperatur i mindst tre timer, inden den tages i brug, når den hentes fra et koldt sted.
- ❏ Rør ikke ved delene, der er vist på illustrationen. Dette kan medføre, at normal drift og udskrivning ikke er mulig.

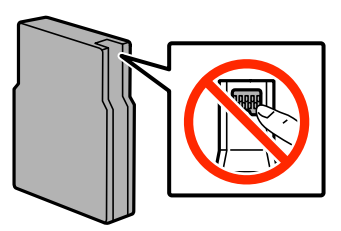

- ❏ Sæt alle patroner i. Ellers kan du ikke udskrive.
- ❏ Flyt ikke blækpatronholderen med hånden, da printeren derved kan tage skade.
- ❏ Sluk ikke for printeren under påfyldning af blæk. Hvis påfyldningen af blækket ikke er afsluttet, kan du muligvis ikke udskrive.

### **Udskiftning af blækpatroner og andre forbrugsvarer**

- ❏ Efterlad ikke printeren uden blækpatroner. Ellers risikerer du, at blækrester i skrivehovedets dyser tørrer ud, og i så fald kan du ikke udskrive.
- ❏ Hvis du midlertidigt vil fjerne en blækpatron, skal du beskytte blækudgangen mod snavs og støv. Opbevar blækpatronen i samme omgivelser som printeren. Blækudgangen er forsynet med en ventil, der er designet til at indeholde overskydende blæk. Der er ikke behov for at forsyne dine egne dæksler eller propper.
- ❏ Fjernede blækpatroner kan have blæk omkring blækudgangen, så pas på, du ikke får blæk på det omgivende område, når du fjerner patronerne.
- ❏ Denne printer bruger blækpatroner, der er forsynet med en IC-chip, som overvåger oplysninger om f.eks. mængden af resterende blæk i hver patron. Det betyder, at selvom patronen tages ud af printeren, før den er tom, så kan den stadig bruges, når den sættes tilbage i printeren.
- ❏ For at sikre dig en førsteklasses udskriftskvalitet og for at beskytte skrivehovedet, er der stadig en variabel blækreserve i patronen, når printeren angiver, at patronen skal udskiftes. Den angivne udskriftsmængde inkluderer ikke denne reserve.
- ❏ Selvom blækpatronerne kan indeholde genbrugsmateriale, påvirker det ikke printerens funktion eller ydeevne.
- ❏ Blækpatronen må ikke skilles ad eller omdannes, da du ellers ikke vil kunne udskrive normalt.
- ❏ Undgå at tabe produktet eller støde det mod hårde genstande. Ellers risikerer du, at blækket løber ud.
- ❏ Du kan ikke udskifte med blækpatronerne, der fulgte med printeren.
- ❏ Den angivne udskriftsmængde kan variere afhængigt af de billeder, du udskriver, og den papirtype, du bruger, udskrivningshyppigheden og de omgivende forhold som f.eks. temperatur.

### **Blækforbrug**

- ❏ For at opretholde optimal ydelse for skrivehovedet forbruges der noget blæk fra alle patroner, ikke kun ved udskrivning, men også ved vedligeholdelsesoperationer såsom rensning af skrivehovedet.
- ❏ Under udskrivning i monokrom eller gråtoneskala kan der blive brugt farveblæk i stedet for sort blæk, afhængigt af papirtypen eller udskriftskvalitetsindstillingerne. Dette er på grund af, at der bruges en blanding af farveblæk til at skabe sort.
- ❏ Blækket i patronerne, der følger med printeren, bruges delvist op under den første installation. For at kunne fremstille udskrifter af høj kvalitet skal skrivehovedet i printeren være helt fyldt med blæk. Denne enkeltstående proces forbruger en mængde blæk, og derfor kan der muligvis udskrives færre sider med disse patroner end med efterfølgende blækpatroner.

## **Udskiftning af blækpatroner**

1. Åbn frontlågen.

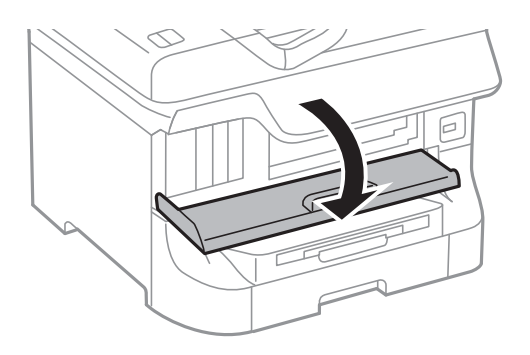
2. Skub den blækpatron, du vil udskifte, indad. Blækpatronen vil stikke en smule ud.

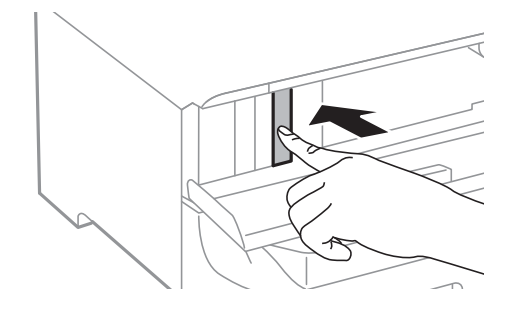

3. Tag blækpatronen ud af printeren.

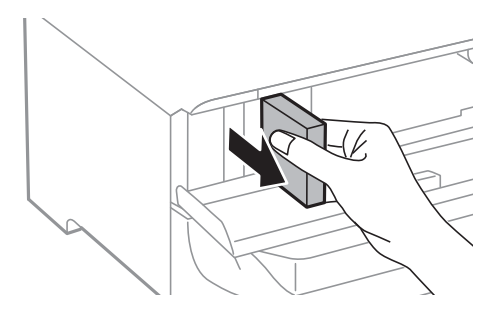

4. Tag den nye blækpatron ud af emballagen.

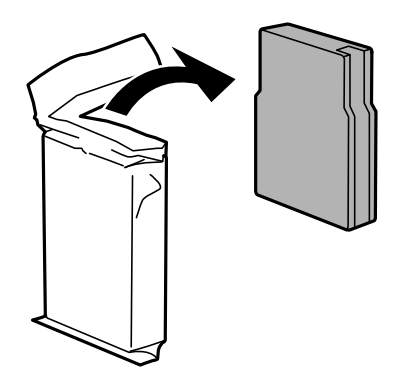

## c*Vigtigt:*

*Rør ikke ved delene, der er vist på illustrationen. Dette kan medføre, at normal drift og udskrivning ikke er mulig.*

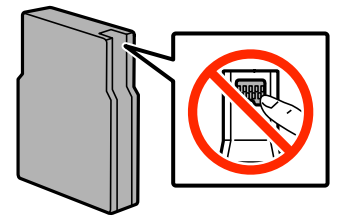

## **Udskiftning af blækpatroner og andre forbrugsvarer**

<span id="page-109-0"></span>5. Ryst blækpatronen vandret i 5 sekunder ved at flytte den frem og tilbage ca. 10 cm 15 gange.

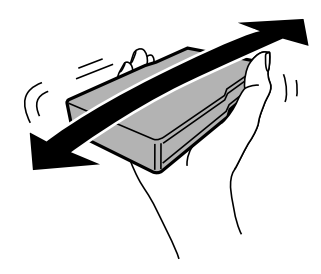

6. Sæt patronen i printeren, og tryk, indtil den klikker på plads.

## *Bemærk:*

*Hvis funktionen Tjek vises på betjeningspanelet, skal du trykke på den for at kontrollere, om patronerne er isat korrekt.*

7. Luk frontlågen.

## *Bemærk:*

*Læg blækpatroner i en plasticpose, og kassér dem i henhold til lovgivningen i dit lokalområde.*

## **Relaterede oplysninger**

- & ["Koder for blækpatroner" på side 107](#page-106-0)
- $\blacktriangleright$  ["Forholdsregler ved håndtering af blækpatroner" på side 107](#page-106-0)

## **Koden på vedligeholdelsesboksen**

Epson anbefaler brug af en original Epson-vedligeholdelsesboks.

Koden for den ægte Epson-vedligeholdelsesboks vises nedenfor.

T6712

## **Forholdsregler ved håndtering af vedligeholdelsesbokse**

Læs følgende instruktioner, inden du udskifter vedligeholdelsesboksen.

- ❏ Undlad at røre den grønne chip på siden af vedligeholdelsesboksen. Dette kan medføre, at normal drift og udskrivning ikke er mulig.
- ❏ Vip ikke med den brugte vedligeholdelsesboks, før den er forseglet i plastikposen. Ellers risikerer du, at blækket løber ud.
- ❏ Hold vedligeholdelsesboksen væk fra direkte sollys.
- ❏ Udskift ikke vedligeholdelsesboksen under udskrivningen. Ellers risikerer du, at blækket løber ud.
- ❏ Genbrug ikke en vedligeholdelsesboks, som er blevet fjernet og har været afmonteret i en længere periode. Blækket i boksen kan være tørret ud, og der kan ikke absorberes mere blæk.

## **Udskiftning af en vedligeholdelsesboks**

Under nogle udskrivningscyklusser kan en meget lille mængde overflødigt blæk opsamles i vedligeholdelsesboksen. For at forhindre at der spildes blæk fra vedligeholdelsesboksen, er printeren designet til at stoppe udskrivningen, når grænsen for vedligeholdelsesboksens absorberingsevne er nået. Om og hvor ofte dette vil være nødvendigt, vil variere afhængigt af antallet af sider, du udskriver, typen af materiale, der udskrives, og antallet af rengøringscyklusser, som udføres på printeren. Udskift vedligeholdelsesboksen, når du bliver bedt om det. Epson Status Monitor, LCD-skærmen eller lamperne på betjeningspanelet viser, når denne del skal udskiftes. Behovet for udskiftning af boksen betyder ikke, at printeren er holdt op med at virke, som beskrevet i specifikationerne. Epson-garantien dækker derfor ikke omkostningen for denne udskiftning. Denne del kan udskiftes af brugeren.

## *Bemærk:*

*Når den er fuld, kan du ikke udskrive, før vedligeholdelsesboksen er udskiftet, hvilket er en hjælp til at undgå spildt blæk. Du kan imidlertid godt udføre funktioner som at sende faxer og gemme data på en ekstern USB-enhed.*

1. Tag den nye vedligeholdelsesboks ud af emballagen.

## c*Vigtigt:*

- ❏ *Undlad at røre den grønne chip på siden af vedligeholdelsesboksen. Dette kan medføre, at normal drift og udskrivning ikke er mulig.*
- ❏ *Fjern ikke filmen ovenpå boksen, da der i så fald kan løbe blæk ud.*

## *Bemærk:*

*Der følger en gennemsigtig pose til den brugte vedligeholdelsesboks med den nye vedligeholdelsesboks.*

2. Åbn bagerste låge 1.

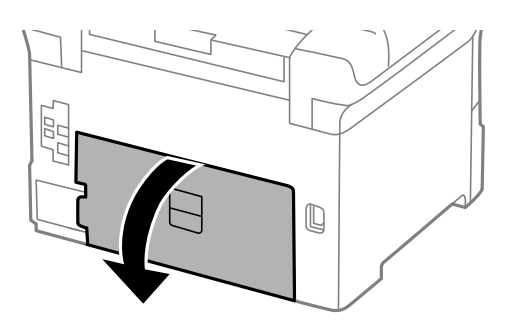

3. Fjern den brugte vedligeholdelsesboks.

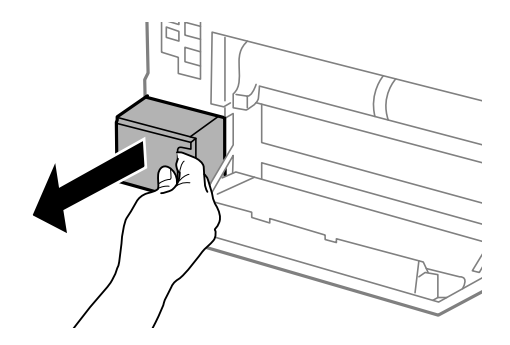

<span id="page-111-0"></span>4. Kom den brugte vedligeholdelsesboks i den gennemsigtige pose, som fulgte med den nye vedligeholdelsesboks, og luk posen.

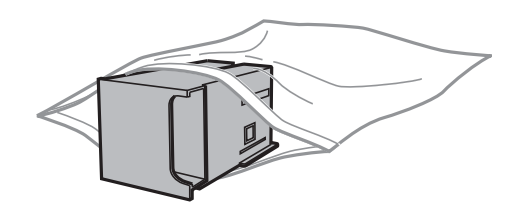

## c*Vigtigt:*

- ❏ *Kassér den brugte vedligeholdelsesboks uden at fjerne filmen.*
- ❏ *Vip ikke med den brugte vedligeholdelsesboks, før den er forseglet i plastikposen. Ellers risikerer du, at blækket løber ud.*
- 5. Skub den nye vedligeholdelsesboks helt ind i printeren.
- 6. Luk bagerste låge 1.

## **Relaterede oplysninger**

- & ["Koden på vedligeholdelsesboksen" på side 110](#page-109-0)
- & ["Forholdsregler ved håndtering af vedligeholdelsesbokse" på side 110](#page-109-0)

## **Koder for Vedligeholdelsesruller**

Epson anbefaler brug af originale Epson-vedligeholdelsesruller.

De har følgende koder:

Vedligeholdelsesruller til papirkassette 1: S990011

Vedligeholdelsesruller til papirkassette 2 til 4: S990021

## **Udskiftning af Vedligeholdelsesruller i Papirkassette 1**

Der er to steder til udskiftning af vedligeholdelsesruller: På printerens bagside (to ruller) og på papirkassette (en rulle).

1. Tag de nye vedligeholdelsesruller ud af emballagen.

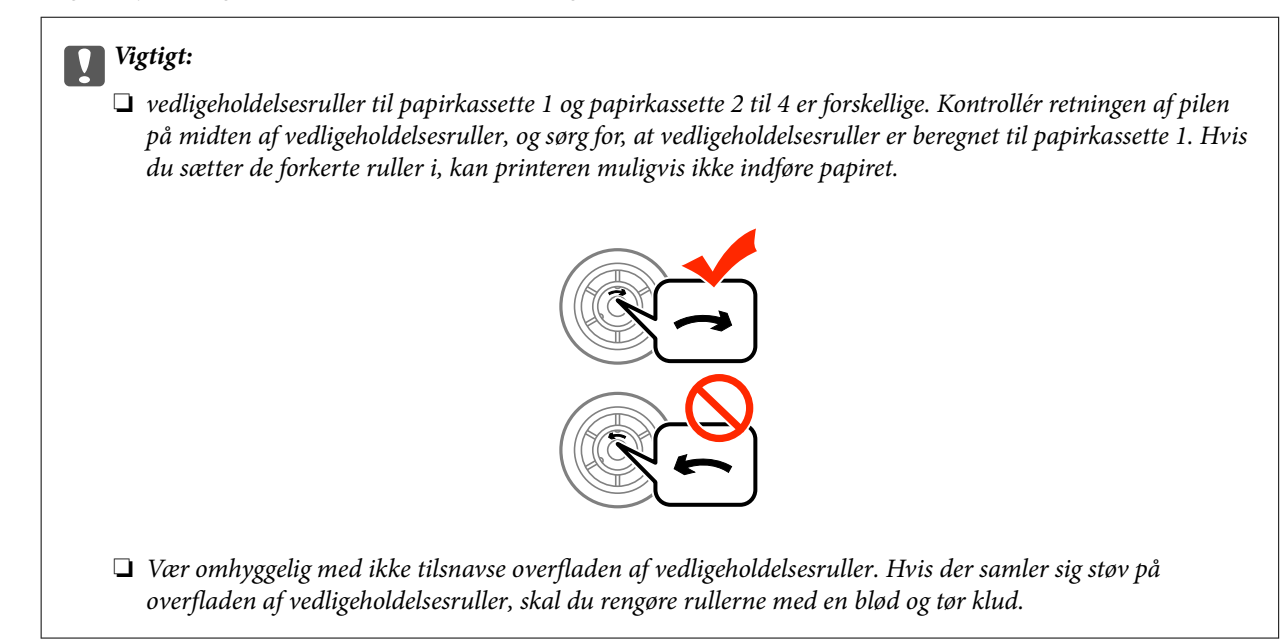

- 2. Sluk for printeren ved at trykke på knappen  $\mathcal{O}$ , og tag så strømkablet ud.
- 3. Træk papirkassette 1 ud.

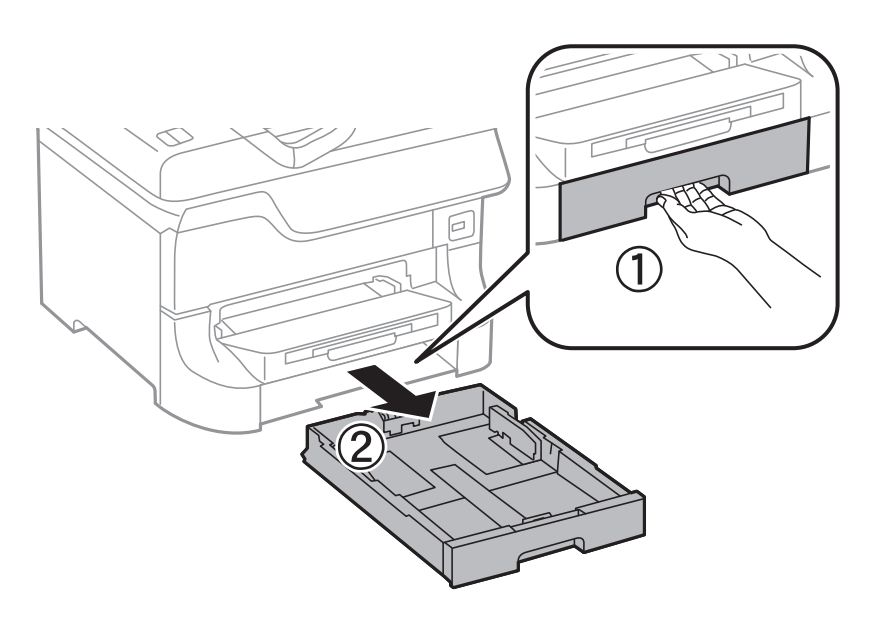

4. Ven printeren om, og åbn bagerste låge 1.

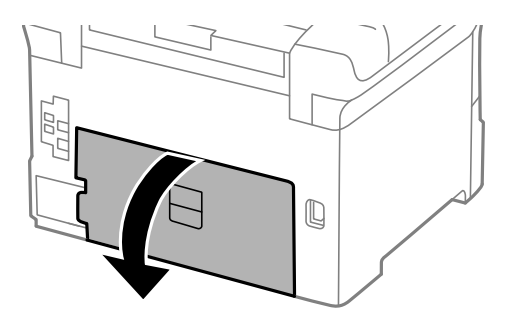

5. Træk bagerste låge 2 ud.

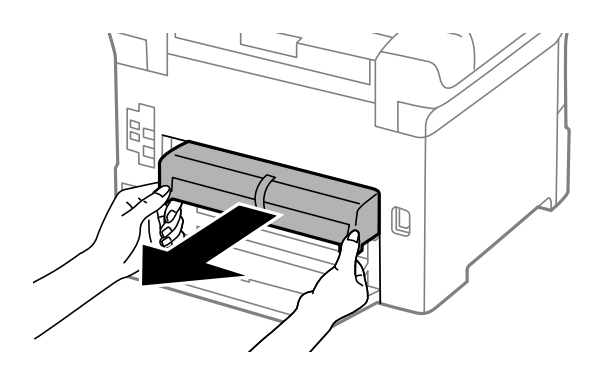

6. Fjern dækslet inden i printerens bagende.

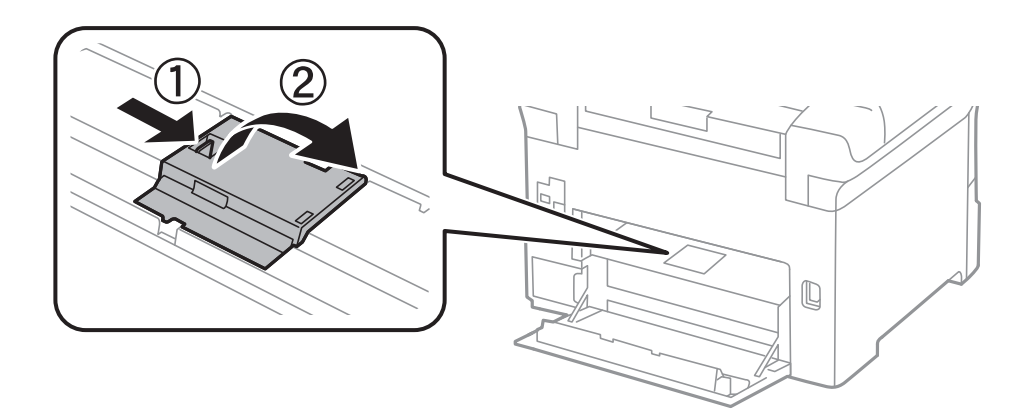

7. Skub de to brugte vedligeholdelsesruller ud, og fjern dem.

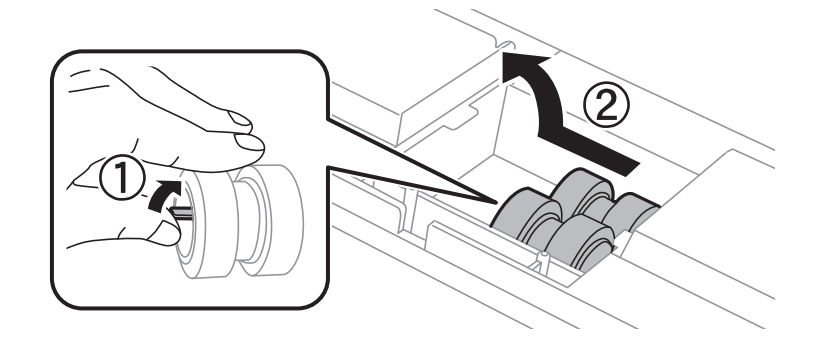

8. Sæt to nye vedligeholdelsesruller i, så de klikker på plads.

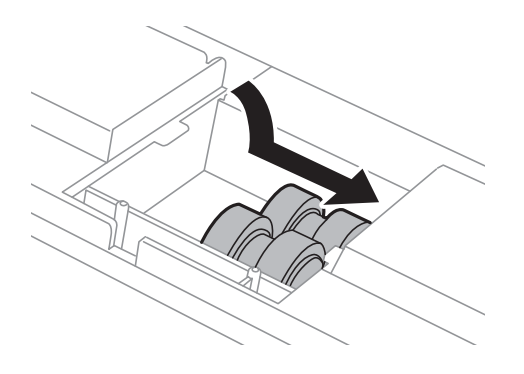

## **Udskiftning af blækpatroner og andre forbrugsvarer**

#### *Bemærk:*

*Sæt vedligeholdelsesruller i ved at rulle dem, så de nemt kan sættes i.*

9. Hold vedligeholdelsesrulle til papirkassette op ved at rulle den op, og tag den ud.

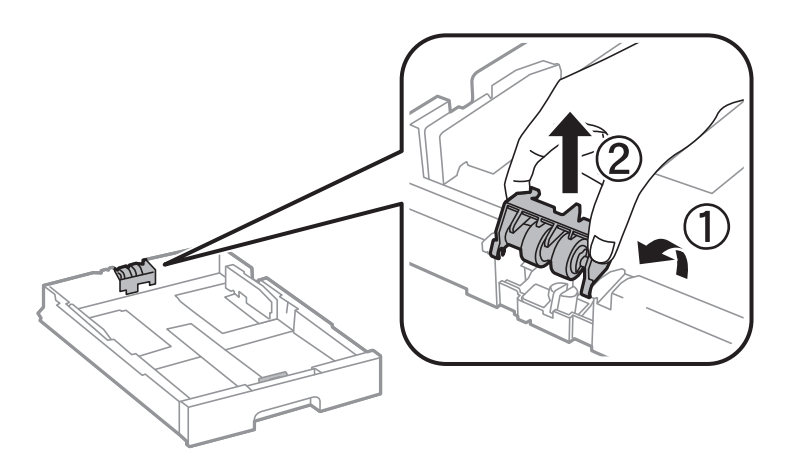

10. Sæt den nye vedligeholdelsesrulle i papirkassette.

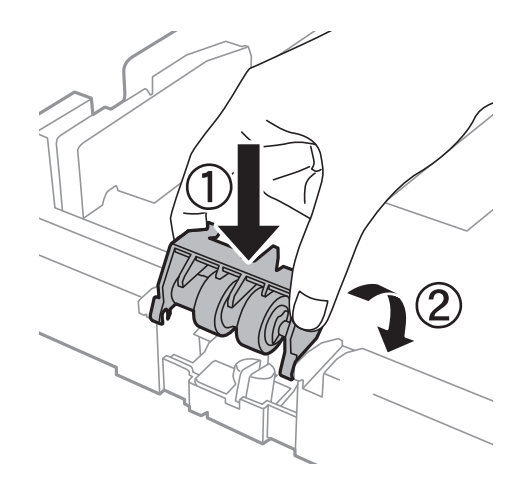

11. Hold vedligeholdelsesrulle nede.

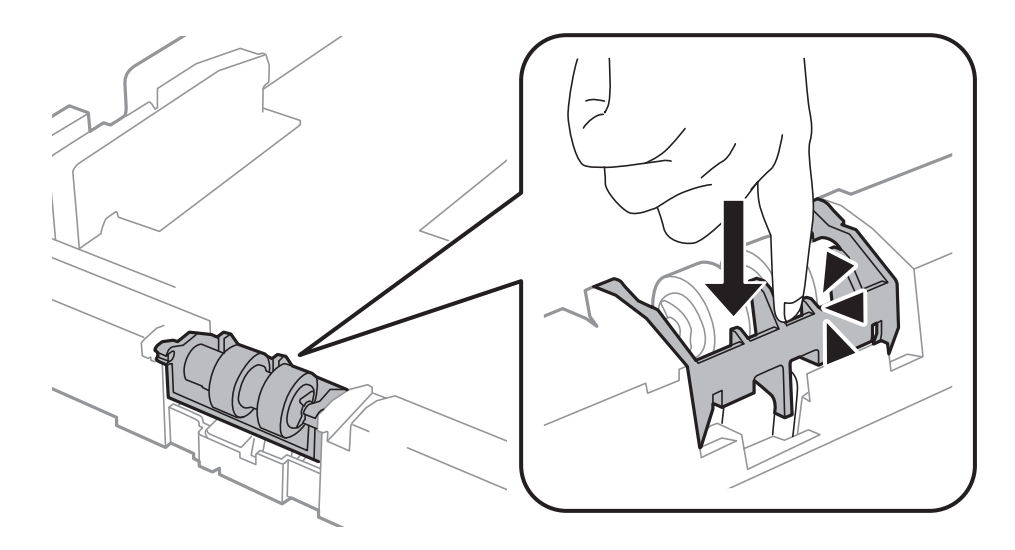

12. Sæt bagerste låge 2 på, luk bagerste låge 1, og sæt så papirkassette i.

<span id="page-115-0"></span>13. Tænd for printeren, vælg **Opsæt.** > **Vedligeholdelse** > **Oplysninger om vedl.h.ruller** > **Nulstil tæller for vedl.h.ruller**, og vælg så den papirkassette, hvor du udskiftede vedligeholdelsesruller.

#### **Relaterede oplysninger**

& ["Koder for Vedligeholdelsesruller" på side 112](#page-111-0)

## **Udskiftning af Vedligeholdelsesruller i Papirkassette 2 til 4**

Der er to steder til udskiftning af vedligeholdelsesruller: På bagsiden af den ekstra papirkassette (to ruller) og på papirkassette (en rulle).

1. Tag de nye vedligeholdelsesruller ud af emballagen.

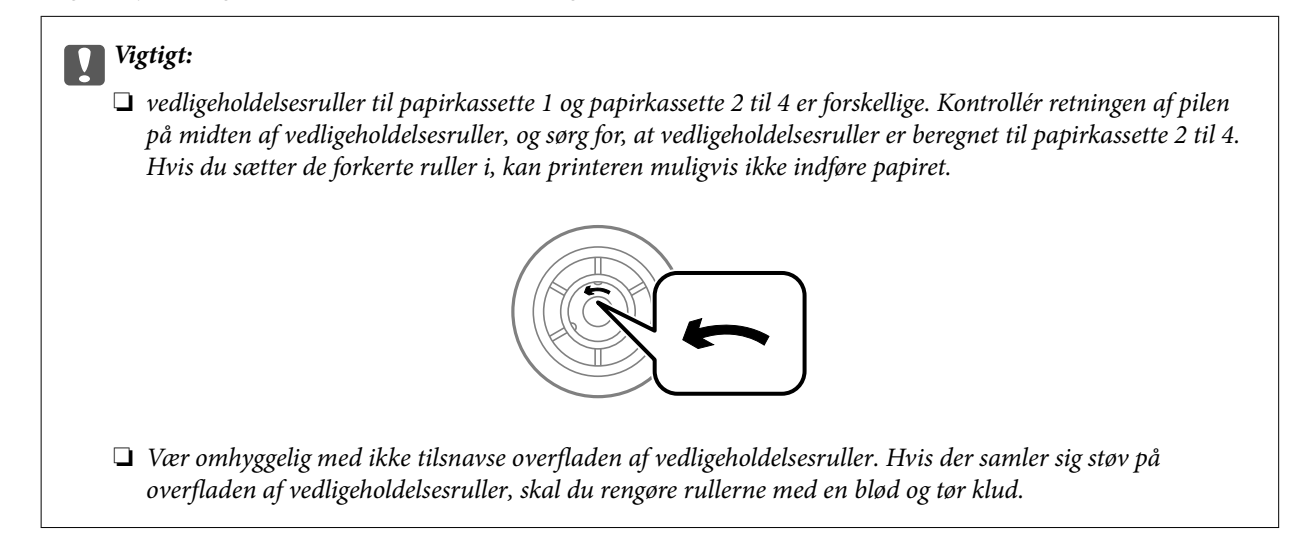

- 2. Sluk for printeren ved at trykke på knappen  $\mathcal{O}$ , og tag så strømkablet ud.
- 3. Træk den ekstra papirkassette, hvori du vil udskifte rullerne, ud.

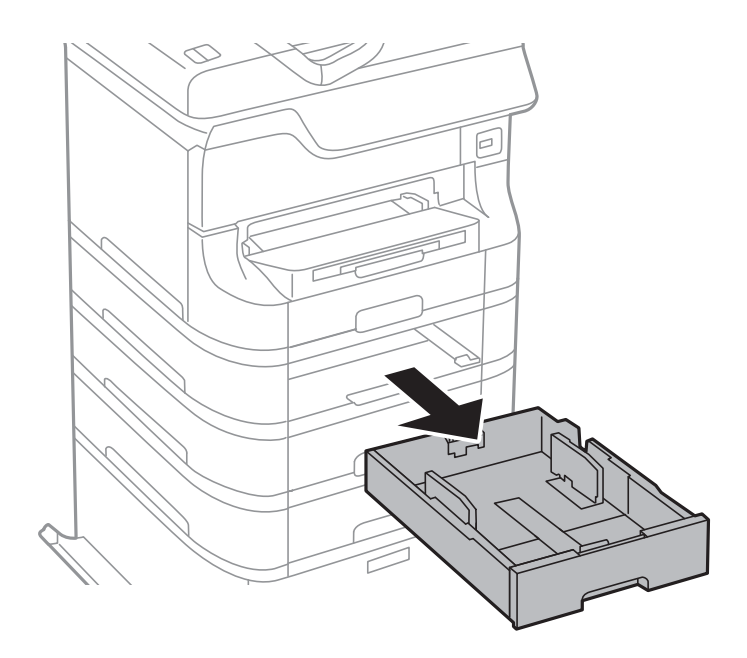

4. Vend printeren om, og åbn bagerste låge på den ekstra papirkassette.

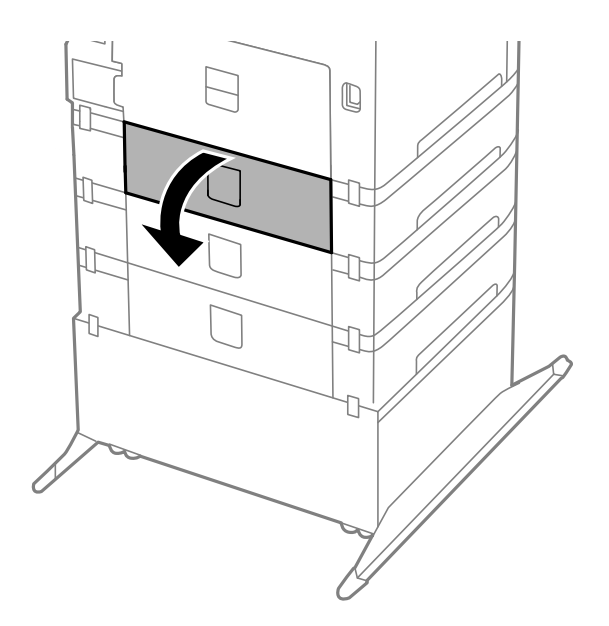

5. Fjern skruerne med en skruetrækker, og fjern så det indvendige dæksel på bagsiden af printeren.

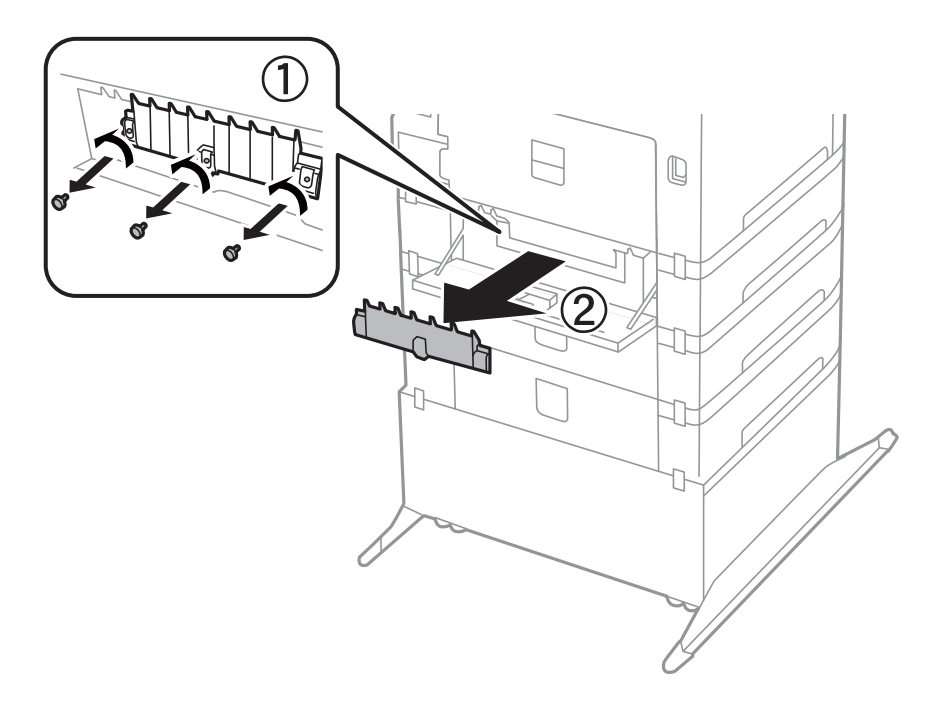

6. Skub de to brugte vedligeholdelsesruller ud, og fjern dem.

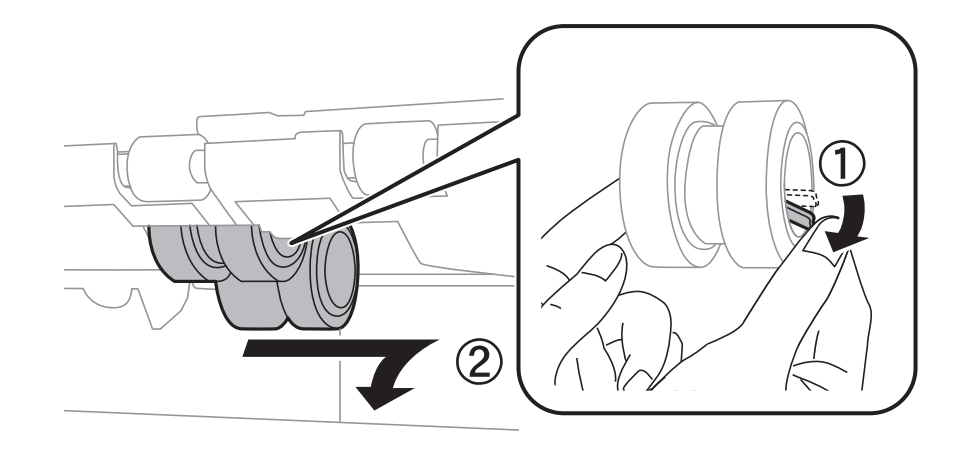

7. Sæt to nye vedligeholdelsesruller i, så de klikker på plads.

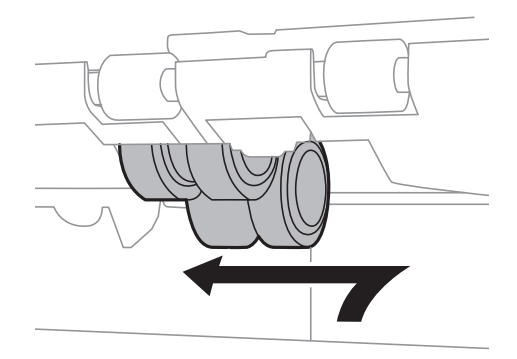

*Bemærk: Sæt vedligeholdelsesruller i ved at rulle dem, så de nemt kan sættes i.*

8. Hold vedligeholdelsesrulle til papirkassette op ved at rulle den op, og tag den ud.

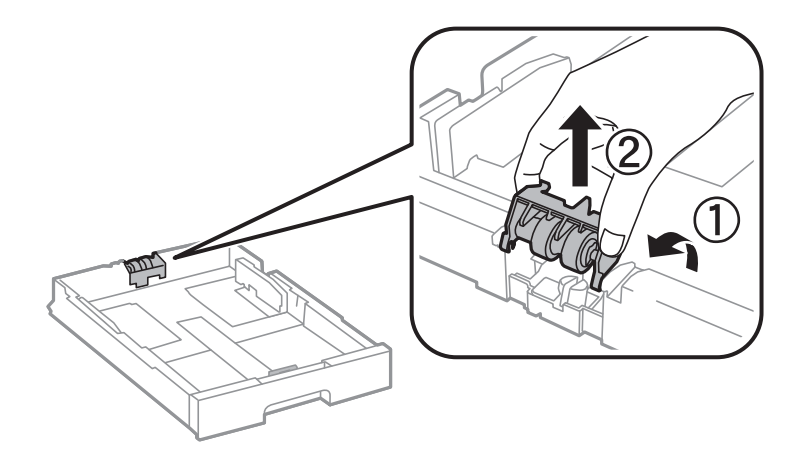

<span id="page-118-0"></span>9. Sæt den nye vedligeholdelsesrulle i papirkassette.

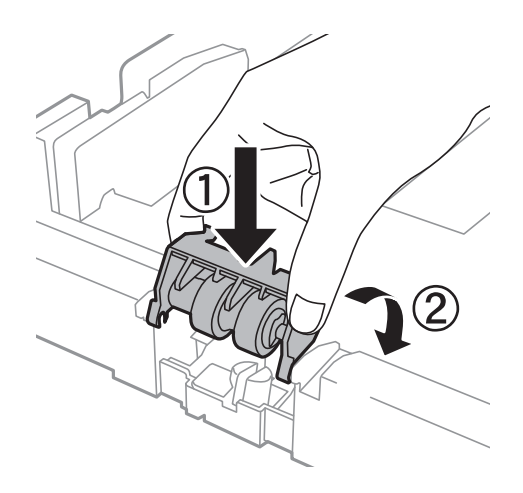

10. Hold vedligeholdelsesrulle nede.

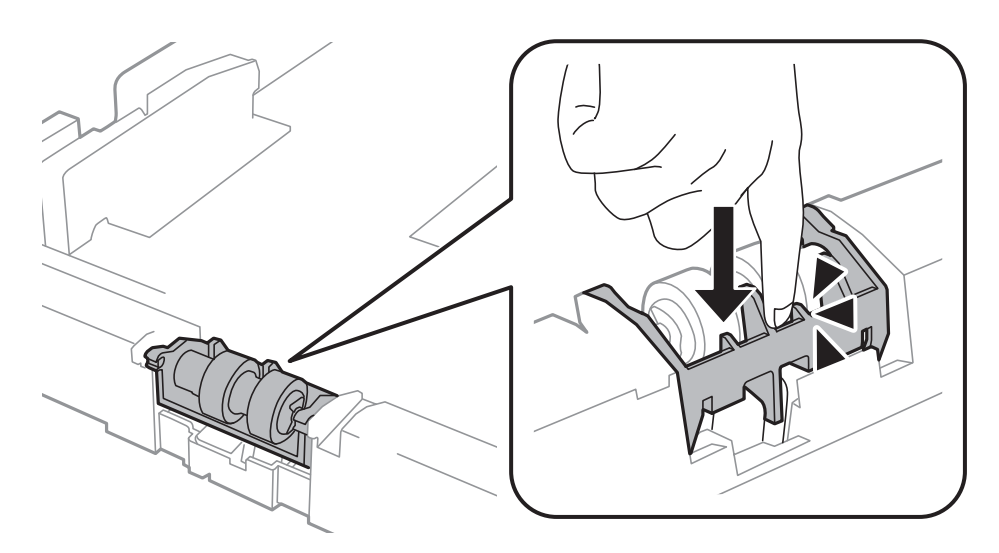

- 11. Fastgør skruerne for at sætte dækslet på igen, og luk bagerste låge.
- 12. Sæt papirkassette i.
- 13. Tænd for printeren, vælg **Opsæt.** > **Vedligeholdelse** > **Oplysninger om vedl.h.ruller** > **Nulstil tæller for vedl.h.ruller**, og vælg så den papirkassette, hvor du udskiftede vedligeholdelsesruller.

## **Relaterede oplysninger**

& ["Koder for Vedligeholdelsesruller" på side 112](#page-111-0)

## **Midlertidig udskrivning med sort blæk**

Når farveblækket er brugt op, men der stadig er sort blæk tilbage, kan du fortsætte udskrivningen i et kort stykke tid kun med sort blæk vha. følgende indstillinger.

- ❏ Papirtype: almindelige papirer, Konvolut
- ❏ Farve: **Gråtoneskala**

❏ EPSON Status Monitor 3: Aktiveret (kun for Windows)

Da denne funktion kun kan bruges i ca. fem dage, skal du udskifte den brugte blækpatron så hurtigt som muligt.

#### *Bemærk:*

- ❏ *Hvis EPSON Status Monitor 3 er deaktiveret, skal du åbne printerdriveren, klikke på Udvidede indstillinger på fanen Vedligeholdelse og så vælge Aktiver EPSON Status Monitor 3.*
- ❏ *Det tidsrum, denne funktion kan bruges i, varierer afhængigt af brugsforholdene.*

## **Midlertidig udskrivning med sort blæk – Windows**

1. Når følgende vindue vises, skal du annullere udskrivningen.

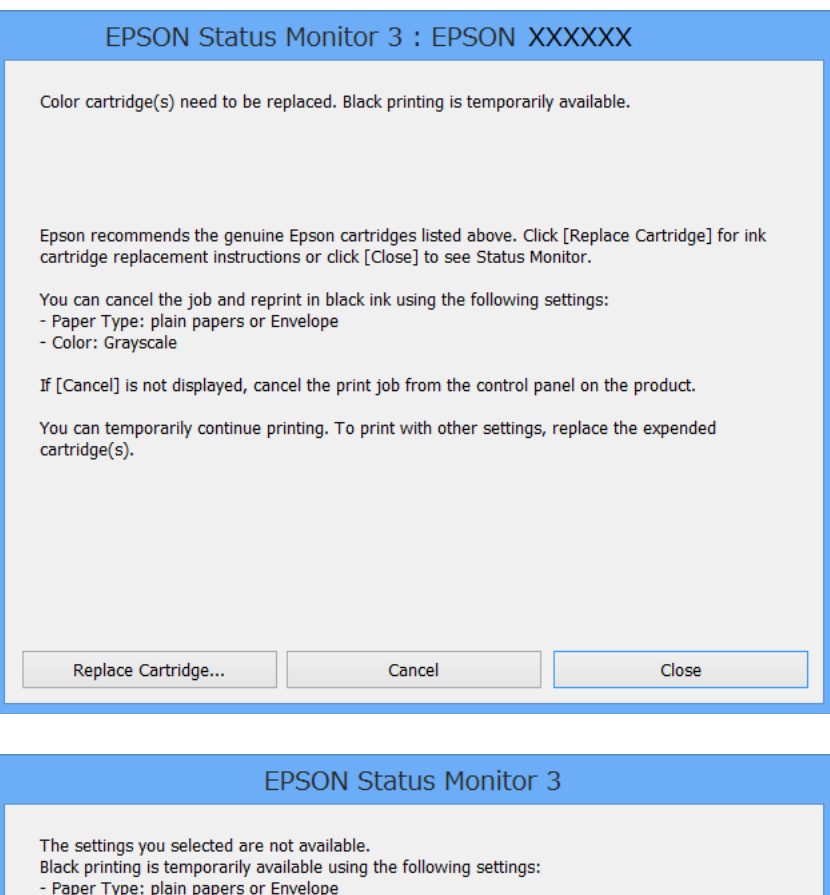

- 
- Color: Grayscale

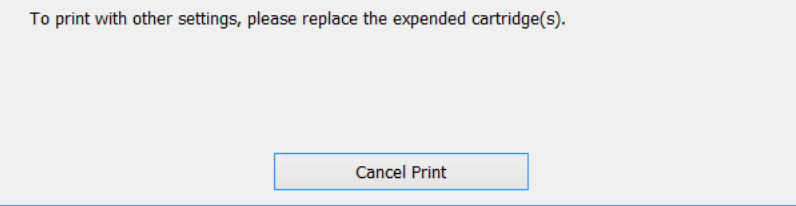

#### *Bemærk:*

*Hvis du ikke kan annullere udskrivningen fra computeren, skal du annullere den på printerens betjeningspanel.*

- 2. Åbn vinduet for printerdriveren.
- 3. Vælg **almindelige papirer** eller **Konvolut** som indstilling for **Papirtype** på fanen **Hovedmenu**.

## **Udskiftning af blækpatroner og andre forbrugsvarer**

- 4. Vælg **Gråtoneskala**.
- 5. Indstil de andre punkter på fanerne **Hovedmenu** og **Flere indstillinger** som nødvendigt, og klik så på **OK**.
- 6. Klik på **Udskriv**.
- 7. Klik på **Udskriv i sort** i det viste vindue.

## **Relaterede oplysninger**

- & ["Ilægning af papir i Papirkassette" på side 43](#page-42-0)
- & ["Ilægning af papir i Bageste papirindføring" på side 45](#page-44-0)
- & ["Ilægning af papir i Forreste papirføderbakke" på side 47](#page-46-0)
- & ["Grundlæggende udskrivning Windows" på side 57](#page-56-0)

## **Midlertidig udskrivning med sort blæk – Mac OS X**

#### *Bemærk:*

*For at kunne bruge denne funktion via et netværk skal der oprettes forbindelse med Bonjour.*

- 1. Klik på printerikonet i **Dock**.
- 2. Annuller jobbet.
	- ❏ Mac OS X v10.8.x til Mac OS X v10.9.x

Klik på ud for statusindikatoren.

 $\Box$  Mac OS X v10.5.8 til v10.7.x

Klik på **Slet**.

## *Bemærk:*

*Hvis du ikke kan annullere udskrivningen fra computeren, skal du annullere den på printerens betjeningspanel.*

- 3. Vælg **Systemindstillinger** fra menuen > **Printere & Scannere** (eller **Udskriv & Scan**, **Udskriv & Fax**), og vælg så printeren. Klik på **Indstillinger & Forsyninger** > **Indstillinger** (eller **Driver**).
- 4. Vælg **Til** for indstillingen **Tillad midlertidig udskrivning i sort**.
- 5. Åbn vinduet for printerdriveren.
- 6. Vælg **Udskriftsindstillinger** i pop op-menuen.
- 7. Vælg **almindelige papirer** eller **Konvolut** som indstilling for **Medietype**.
- 8. Vælg **Gråtoneskala**.
- 9. Indstil de andre punkter som nødvendigt.
- 10. Klik på **Udskriv**.

## **Relaterede oplysninger**

& ["Ilægning af papir i Papirkassette" på side 43](#page-42-0)

- & ["Ilægning af papir i Bageste papirindføring" på side 45](#page-44-0)
- & ["Ilægning af papir i Forreste papirføderbakke" på side 47](#page-46-0)
- & ["Grundlæggende udskrivning Mac OS X" på side 59](#page-58-0)

## **Sådan spares der på sort blæk, når niveauet for sort blæk er lavt (kun Windows)**

Når niveauet for sort blæk er ved at være lavt, og der er nok farveblæk tilbage, kan du bruge en blanding af farveblæk til at skabe sort blæk. Du kan fortsætte med at udskrive, mens du forbereder en ny sort blækpatron.

Denne funktion kan kun bruges, når du vælger følgende indstillinger i printerdriveren.

- ❏ Papirtype: **almindelige papirer**
- ❏ Kvalitet: **Standard**
- ❏ EPSON Status Monitor 3: Aktiveret

#### *Bemærk:*

- ❏ *Hvis EPSON Status Monitor 3 er deaktiveret, skal du åbne printerdriveren, klikke på Udvidede indstillinger på fanen Vedligeholdelse og så vælge Aktiver EPSON Status Monitor 3.*
- ❏ *Sammenblandet sort ser anderledes ud end rent sort. Desuden er udskrivningshastigheden reduceret.*
- ❏ *Der bruges også sort blæk til at vedligeholde skrivehovedet.*

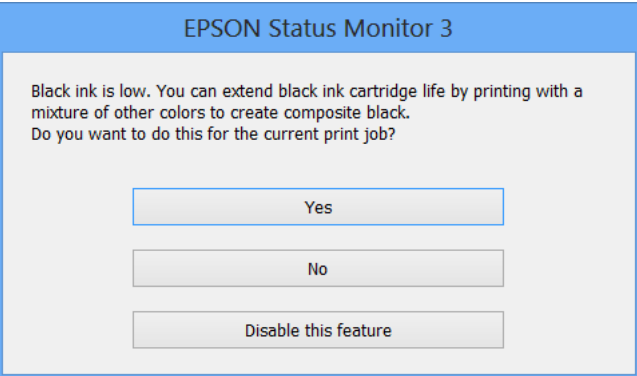

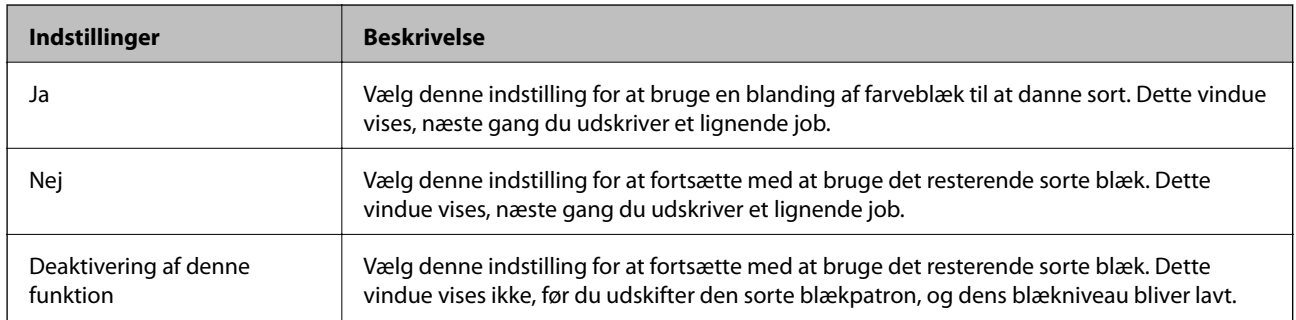

# **Forbedring af udskrivnings- og scanningskvaliteten**

## **Kontrol og rengøring af skrivehovedet**

Hvis dyserne er tilstoppede, bliver udskrifterne utydelige, eller også er der linjer eller uventede farver på dem. Når udskriftskvaliteten er forringet, skal du bruge funktionen til dysetjek til at kontrollere, om dyserne er tilstoppede. Hvis dyserne er tilstoppede, skal du rengøre skrivehovedet. Du kan udføre et dysecheck og en rengøring af skrivehovedet fra betjeningspanelet eller computeren.

## c*Vigtigt:*

*Luk ikke det forreste dæksel op, og undlad at slukke printeren, mens skrivehovedet renses. Hvis rensningen af skrivehovedet ikke gøres færdig, kan du muligvis ikke udskrive.*

## *Bemærk:*

- ❏ *Rensning af skrivehovedet kræver blæk, og derfor bør du kun rense skrivehovedet, hvis kvaliteten forringes.*
- ❏ *Når blækniveauet er lavt, kan du muligvis ikke rense skrivehovedet. Udskift først den relevante blækpatron.*
- ❏ *Hvis udskriftskvaliteten ikke er forbedret, efter at du har gentaget et dysecheck og en rengøring af skrivehovedet ca. fire gange, skal du vente i mindst seks timer uden at udskrive og så køre dysechecket igen og gentage rengøringen af skrivehovedet, hvis det er nødvendigt. Hvis der udskrives på printeren under ventetiden, skal du udvide ventetiden. Vi anbefaler at slukke for printeren. Kontakt Epsons supportafdeling, hvis udskriftskvaliteten stadig ikke er blevet bedre.*
- ❏ *For at undgå at skrivehovedet tørrer ud, skal du altid slukke for printeren ved at trykke på knappen* P*.*
- ❏ *Vi anbefaler, at der udskrives et par sider regelmæssigt, for at sikre at skrivehovedet fungerer bedst muligt.*

## **Kontrol og rengøring af skrivehovedet – betjeningspanelet**

- 1. Kontrollér, at der er almindeligt papir i A4-format i printeren.
- 2. Vælg **Opsæt.** fra startskærmen.
- 3. Vælg **Vedligeholdelse** > **Skrivehoved dysetjek**.
- 4. Følg vejledningen på skærmen for at udskrive et dysetjekmønster.

## *Bemærk:*

*Tjekmønsteret kan variere afhængigt af modellen.*

5. Sammenlign det udskrevne tjekmønster med eksemplet vist herunder.

❏ Alle linjerne er udskrevet: Skrivehovedets dyser er ikke tilstoppede. Vælg **Udført**.

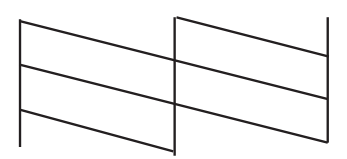

## **Forbedring af udskrivnings- og scanningskvaliteten**

❏ Der er brudte linjer eller manglende segmenter: Skrivehovedets dyser kan være tilstoppede. Gå til næste trin.

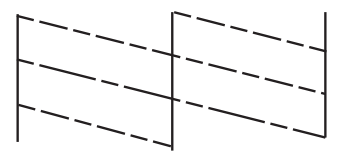

## 6. Vælg **Rens printhovedet**.

7. Når rensningen er færdig, skal du vælge **Udskriv mønst. til dysetjek** for at udskrive dysetjekmønsteret igen. Gentag rensningen og udskrivningen af mønsteret, indtil alle linjer udskrives fuldstændigt.

## **Kontrol og rengøring af skrivehovedet – Windows**

- 1. Kontrollér, at der er almindeligt papir i A4-format i printeren.
- 2. Åbn vinduet for printerdriveren.
- 3. Klik på **Dysecheck** på fanen **Vedligeholdelse**.
- 4. Følg vejledningen på skærmen.

## **Relaterede oplysninger**

& ["Windows-printerdriver" på side 130](#page-129-0)

## **Kontrol og rengøring af skrivehovedet – Mac OS X**

- 1. Kontrollér, at der er almindeligt papir i A4-format i printeren.
- 2. Åbn programmet for printerdriveren:
	- $\Box$  Mac OS X v10.6.x til v10.9.x

Vælg **Systemindstillinger** fra menuen > **Printere & Scannere** (eller **Udskriv & Scan**, **Udskriv & Fax**), og vælg så printeren. Klik på **Indstillinger & Forsyninger** > **Hjælpeværktøj** > **Åbn printerværktøj**.

❏ Mac OS X v10.5.8

Vælg **Systemindstillinger** i menuen **+ > Udskriv & Fax**, og vælg printeren. Klik på Åbn udskriftskø > **Hjælpeværktøj**.

- 3. Klik på **Dysecheck**.
- 4. Følg vejledningen på skærmen.

## **Justering af skrivehovedet**

Hvis du opdager en fejljustering af de lodrette linjer eller slørede billeder, skal du justere skrivehovedet. Du kan udføre en justering af skrivehovedet fra betjeningspanelet eller computeren.

## **Justering af skrivehovedet – betjeningspanelet**

- 1. Kontrollér, at der er almindeligt papir i A4-format i printeren.
- 2. Vælg **Opsæt.** fra startskærmen.
- 3. Vælg **Vedligeholdelse** > **Tilpas printhovedet**.
- 4. Vælg **Lodret justering** eller **Vandret justering**, og følg vejledningen på skærmen for at udskrive et justeringsmønster.
	- ❏ Lodret justering: Vælg denne funktion, hvis udskrifterne er slørede, eller de lodrette linjer er justeret forkert.
	- ❏ Vandret justering: Vælg denne funktion, hvis der er vandrette striber med jævne mellemrum.

#### *Bemærk:*

*Testmønsteret kan variere afhængigt af modellen.*

5. Følg vejledningen på skærmen for at justere skrivehovedet.

❏ Lodret justering: Find og indtast nummeret for det mest solide mønster i hver gruppe.

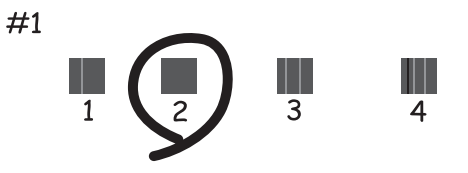

❏ Vandret justering: Find og indtast nummeret for det mønster, som er mindst separeret og overlappet.

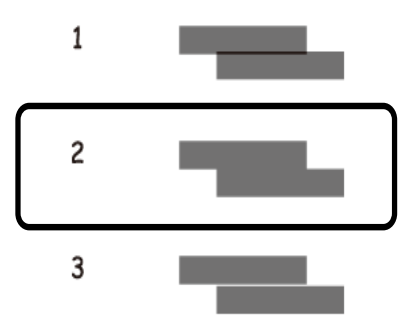

## **Justering af skrivehovedet – Windows**

- 1. Kontrollér, at der er almindeligt papir i A4-format i printeren.
- 2. Åbn vinduet for printerdriveren.
- 3. Klik på **Skrivehovedjustering** på fanen **Vedligeholdelse**.
- 4. Følg vejledningen på skærmen.

## **Relaterede oplysninger**

& ["Windows-printerdriver" på side 130](#page-129-0)

## **Justering af skrivehovedet – Mac OS X**

- 1. Kontrollér, at der er almindeligt papir i A4-format i printeren.
- 2. Åbn programmet for printerdriveren:
	- $\Box$  Mac OS X v10.6 x til v10.9 x

Vælg **Systemindstillinger** fra menuen > **Printere & Scannere** (eller **Udskriv & Scan**, **Udskriv & Fax**), og vælg så printeren. Klik på **Indstillinger & Forsyninger** > **Hjælpeværktøj** > **Åbn printerværktøj**.

❏ Mac OS X v10.5.8

Vælg Systemindstillinger i menuen **ble > Udskriv & Fax**, og vælg printeren. Klik på Åbn udskriftskø > **Hjælpeværktøj**.

- 3. Klik på **Skrivehovedjustering**.
- 4. Følg vejledningen på skærmen.

## **Rengøring af papirbanen**

Hvis der er udtværet blæk eller mærker på udskrifterne, eller papiret ikke indføres korrekt, skal du rengøre rullen inde i printeren.

## c*Vigtigt:*

*Brug ikke servietter til at rengøre printeren indvendigt. Skrivehovedets dyser kan blive tilstoppede, hvis der kommer fnug på dem.*

- 1. Ilæg et ark papir til rengøring af printeren.
	- ❏ Når udskrifterne er slørede eller udtværede, skal du lægge almindeligt papir i A3-format i den papirkilde, du vil rengøre.
	- ❏ Når papiret ikke indføres korrekt fra bageste papirindføring, skal du lægge det renseark, som fulgte med det ægte Epson-papir, i bageste papirindføring. Hvis du ikke har et renseark, kan du bruge almindeligt papir i stedet for rensearket.
- 2. Vælg **Opsæt.** fra startskærmen.
- 3. Vælg **Vedligeholdelse** > **Rensning af papirstyr**.
- 4. Vælg papirkilden, og følg så vejledningen på skærmen for at rengøre papirbanen.

## *Bemærk:*

- ❏ *Gentag denne proces, indtil der ikke er udtværet blæk på papiret. Hvis udskrifterne stadig er slørede eller udtværede, skal du rengøre de andre papirkilder.*
- ❏ *Når papiret ikke indføres korrekt, skal du gentage disse trin to eller tre gange.*

## **Rengøring af den automatiske dokumentføder**

Når der er udtværet blæk på kopier, faxer eller scannede billeder, eller originalerne ikke indføres korrekt i den automatiske dokumentføder, skal du rengøre den automatiske dokumentføder.

## c*Vigtigt:*

*Brug aldrig alkohol eller fortynder til rengøring af printeren. Disse kemikalier kan beskadige printeren.*

1. Løft håndtaget, og åbn lågen til den automatiske dokumentføder.

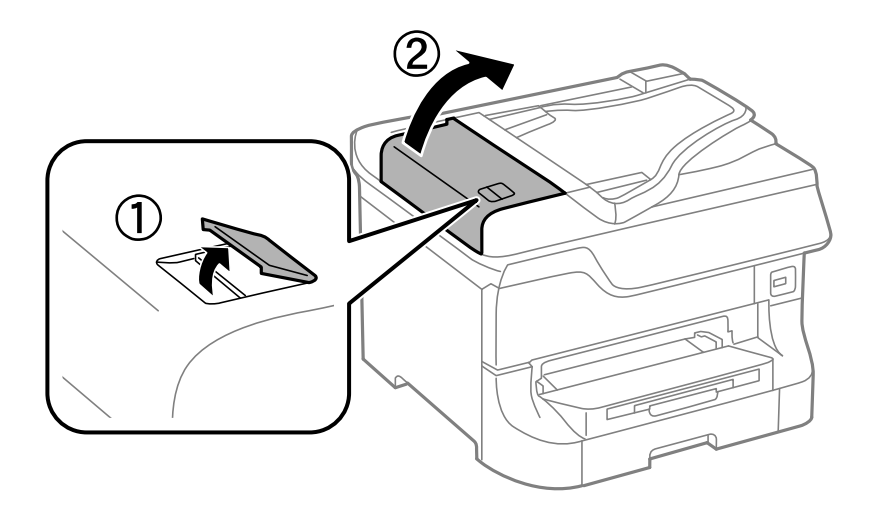

2. Brug en blød, tør og ren klud til at rengøre rullen og det indre af den automatiske dokumentføder.

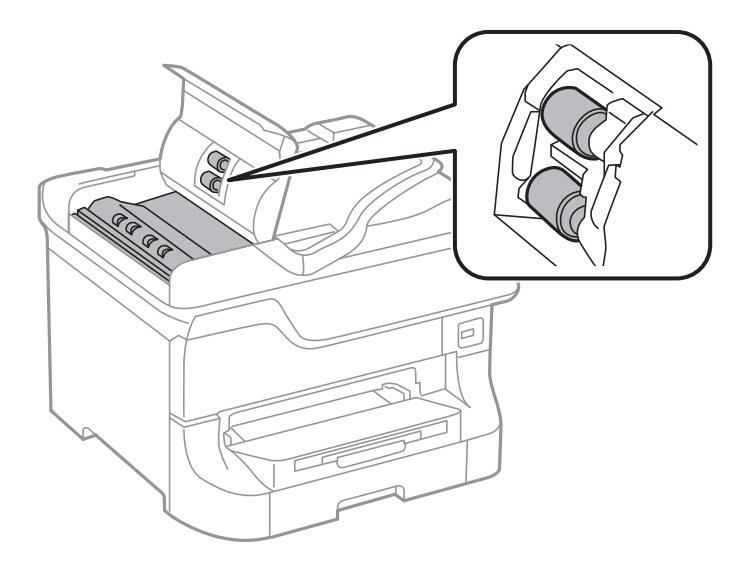

## **Forbedring af udskrivnings- og scanningskvaliteten**

3. Åbn dokumentlågen.

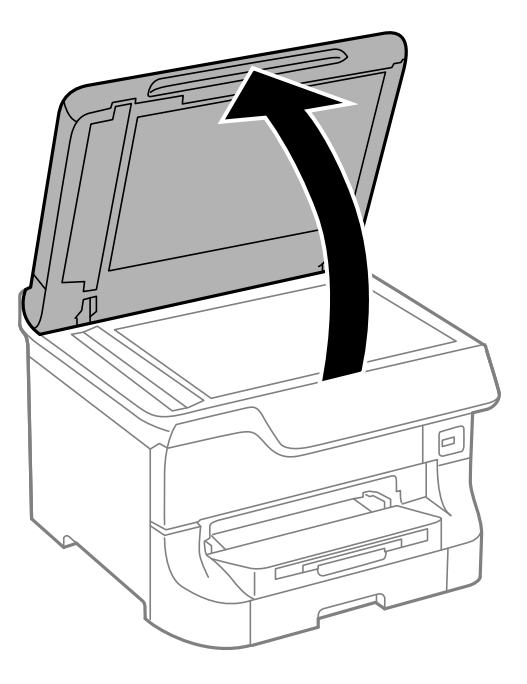

4. Rengør den del, som vises på illustrationen.

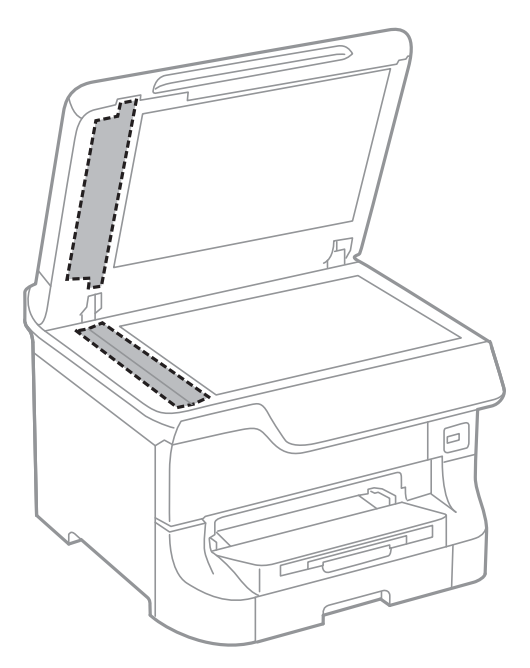

#### *Bemærk:*

- ❏ *Hvis der kommer fedt eller andet materiale, der er svært at fjerne, på glaspladen, skal du bruge en lille smule rengøringsmiddel til glasflader og en blød klud til rengøringen. Tør al overskydende væske af.*
- ❏ *Tryk ikke for hårdt på glasoverfladen.*
- ❏ *Vær omhyggelig med ikke at ridse eller beskadige overfladen af glasset. En beskadiget glasoverflade kan forringe scanningskvaliteten.*

## **Rengøring af Scannerglaspladen**

Når der er udtværet blæk eller mærker på kopier eller scannede billeder, skal du rengøre scannerglaspladen.

## c*Vigtigt:*

*Brug aldrig alkohol eller fortynder til rengøring af printeren. Disse kemikalier kan beskadige printeren.*

1. Åbn dokumentlågen.

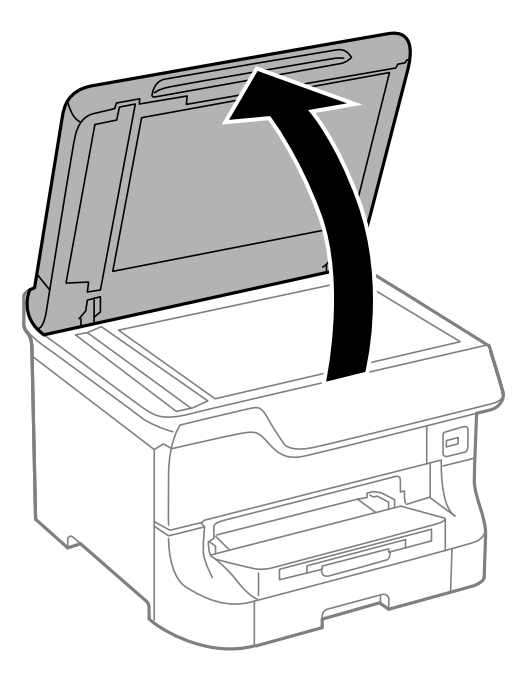

2. Brug en tør, blød og ren klud til rengøring af overfladen af scannerglaspladen.

## *Bemærk:*

- ❏ *Hvis der kommer fedt eller andet materiale, der er svært at fjerne, på glaspladen, skal du bruge en lille smule rengøringsmiddel til glasflader og en blød klud til rengøringen. Tør al overskydende væske af.*
- ❏ *Tryk ikke for hårdt på glasoverfladen.*
- ❏ *Vær omhyggelig med ikke at ridse eller beskadige overfladen af glasset. En beskadiget glasoverflade kan forringe scanningskvaliteten.*

# <span id="page-129-0"></span>**Oplysninger om programmer og netværkstjenester**

## **Tjenesten Epson Connect**

Med Epson Connect kan du nemt udskrive eller scanne fra din smartphone, tablet-pc eller bærbare computer – når som helst og stort set hvor som helst.

Der er yderligere oplysninger på webstedet med Epson Connect-portalen.

<https://www.epsonconnect.com/>

[http://www.epsonconnect.eu](http://www.epsonconnect.eu/) (kun Europa)

## **Web Config**

Web Config er et program, som gør det muligt at ændre printerindstillingerne i en webbrowser, og som integreres på printeren. Der er yderligere oplysninger i *Netværksvejledning* eller *Administratorvejledning*.

## *Bemærk:*

*Du skal bruge printerens IP-adresse for at kunne bruge Web Config. Vælg Opsæt. > Netværksstatus > Wi-Fi/ Netværksstatus fra startskærmen, og kontrollér så printerens IP-adresse.*

## **Nødvendige programmer**

## **Windows-printerdriver**

Printerdriveren er et program, som bruges til at styre printeren i overensstemmelse med udskrivningskommandoer fra andre programmer. Du opnår den bedste udskrivningskvalitet ved at foretage indstillinger i printerdriveren. Du kan også kontrollere printerens status og holde den i bedst mulig driftsmæssig stand vha. programmet for printerdriveren.

## *Bemærk:*

*Du kan ændre sproget for printerdriveren. Vælg det sprog, du vil bruge, under Sprog på fanen Vedligeholdelse.*

## **Adgang til printerdriveren fra programmer**

Hvis du vil angive indstillinger, der kun skal gælde for det program, du bruger, skal du åbne printerdriveren fra det pågældende program.

Vælg **Udskriv** eller **Indstil printer** i menuen **Filer**. Vælg din printer, og klik på **Indstillinger** eller **Egenskaber**.

## *Bemærk:*

*Brugen varierer afhængigt af programmet. Der er flere oplysninger i hjælpen til programmet.*

## **Adgang til printerdriveren fra betjeningspanelet**

Hvis du vil angive indstillinger, der skal gælde for alle programmer, skal du åbne printerdriveren fra betjeningspanelet.

❏ Windows 8.1/Windows 8/Windows Server 2012

Vælg **Skrivebord** > **Indstillinger** > **Kontrolpanel** > **Vis enheder og printere** i **Hardware og lyd**. Højreklik på din printer, eller hold fingeren nede på den, og vælg **Udskriftsindstillinger**.

❏ Windows 7/Windows Server 2008 R2

Klik på startknappen, og vælg **Kontrolpanel** > **Vis enheder og printere** i **Hardware og lyd**. Højreklik på din printer, og vælg **Udskriftsindstillinger**.

❏ Windows Vista/Windows Server 2008

Klik på startknappen, og vælg **Kontrolpanel** > **Printere** i **Hardware og lyd**. Højreklik på din printer, og vælg **Valg af udskriftsindstillinger**.

❏ Windows XP/Windows Server 2003 R2/Windows Server 2003

Klik på startknappen, og vælg **Kontrolpanel** > **Printere og anden hardware** > **Printere og faxenheder**. Højreklik på din printer, og vælg **Udskriftsindstillinger**.

## **Start af programmet**

Åbn vinduet for printerdriveren. Klik på fanen **Vedligeholdelse**.

## **Begrænsning af de tilgængelige indstillinger for Windows-printerdriveren**

Administratorer kan begrænse de følgende printerdriverindstillinger for hver bruger og forhindre utilsigtede ændringer af indstillingerne

- ❏ Anti-kopimønster
- ❏ Vandmærke
- ❏ Sidehoved/sidefod
- ❏ Farve
- ❏ 2-sidet udskrivning
- ❏ Flere sider

## *Bemærk:*

*Log på computeren som administrator.*

- 1. Åbn fanen **Valgfri indstillinger** under printeregenskaberne.
	- ❏ Windows 8.1/Windows 8/Windows Server 2012

Vælg **Skrivebord** > **Indstillinger** > **Kontrolpanel** > **Vis enheder og printere** i **Hardware og lyd**. Højreklik på din printer, eller hold fingeren nede på den, og vælg **Printeregenskaber**. Klik på fanen **Valgfri indstillinger**.

❏ Windows 7/Windows Server 2008 R2

Klik på startknappen, og vælg **Kontrolpanel** > **Vis enheder og printere** i **Hardware og lyd**. Højreklik på din printer, og vælg **Printeregenskaber**. Klik på fanen **Valgfri indstillinger**.

❏ Windows Vista/Windows Server 2008

Klik på startknappen, og vælg **Kontrolpanel** > **Printere** i **Hardware og lyd**. Højreklik på din printer, og vælg **Egenskaber**. Klik på fanen **Valgfri indstillinger**.

❏ Windows XP/Windows Server 2003 R2/Windows Server 2003

Klik på startknappen, og vælg **Kontrolpanel** > **Printere og anden hardware** > **Printere og faxenheder**. Højreklik på din printer, og vælg **Egenskaber**. Klik på fanen **Valgfri indstillinger**.

2. Klik på **Driverindstillinger**.

3. Vælg den funktion, du vil begrænse.

Der er forklaringer af indstillingspunkterne i den online hjælp.

4. Klik på **OK**.

## **Driftsmæssige indstillinger for Windows-printerdriveren**

Du kan foretage forskellige indstillinger som f.eks. at springe tomme sider over, kontrollere papirbredden og finjustere udskrivningspositionen.

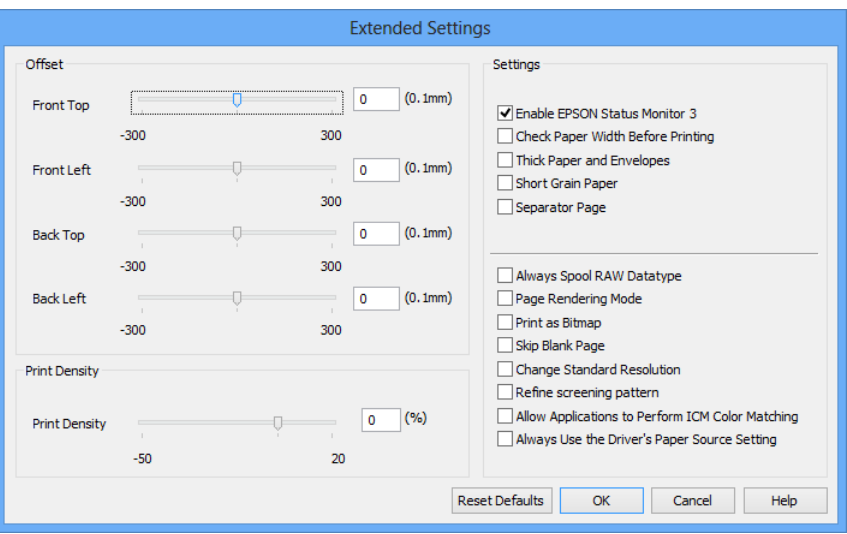

- 1. Åbn vinduet for printerdriveren.
- 2. Klik på **Udvidede indstillinger** på fanen **Vedligeholdelse**.
- 3. Foretag de nødvendige indstillinger, og klik så på **OK**.

Der er forklaringer af indstillingspunkterne i den online hjælp.

## **Relaterede oplysninger**

& ["Windows-printerdriver" på side 130](#page-129-0)

## **Mac OS X-printerdriver**

Printerdriveren er et program, som bruges til at styre printeren i overensstemmelse med udskrivningskommandoer fra andre programmer. Du opnår den bedste udskrivningskvalitet ved at foretage indstillinger i printerdriveren. Du kan også kontrollere printerens status og holde den i bedst mulig driftsmæssig stand vha. programmet for printerdriveren.

## **Adgang til printerdriveren fra programmer**

Vælg **Udskriv** i **Arkivmenuen**. Hvis det er nødvendigt, skal du klikke på **Vis info** eller ▼ for at udvide udskrivningsvinduet.

#### *Bemærk:*

*Brugen varierer afhængigt af programmet. Der er flere oplysninger i hjælpen til programmet.*

#### **Oplysninger om programmer og netværkstjenester**

## **Start af programmet**

❏ Mac OS X v10.6.x til v10.9.x

Vælg **Systemindstillinger** fra menuen > **Printere & Scannere** (eller **Udskriv & Scan**, **Udskriv & Fax**), og vælg så printeren. Klik på **Indstillinger & Forsyninger** > **Hjælpeværktøj** > **Åbn printerværktøj**.

❏ Mac OS X v10.5.8

Vælg **Systemindstillinger** fra menuen > **Udskriv & Fax**, og vælg så printeren. Klik på **Åbn udskriftskø** > **Hjælpeværktøj**.

## **Driftsmæssige indstillinger for Mac OS X-printerdriveren**

Du kan foretage forskellige indstillinger som f.eks. at springe tomme sider over og aktivere/deaktivere højhastighedsudskrivning.

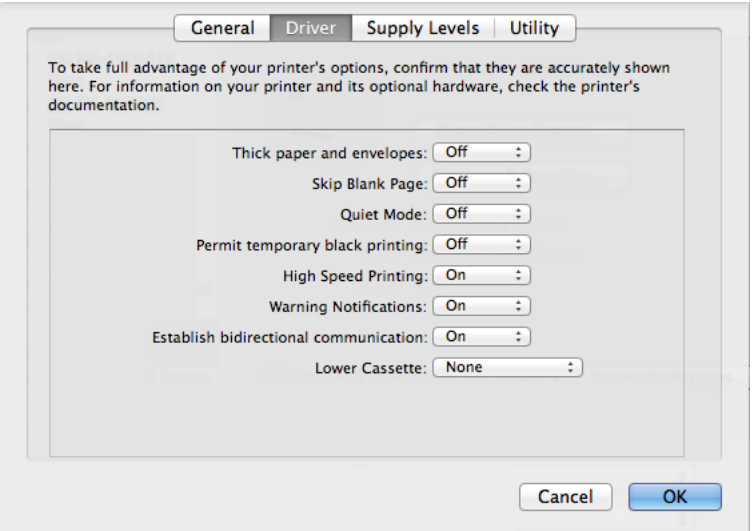

- 1. Vælg **Systemindstillinger** fra menuen > **Printere & Scannere** (eller **Udskriv & Scan**, **Udskriv & Fax**), og vælg så printeren. Klik på **Indstillinger & Forsyninger** > **Indstillinger** (eller **Driver**).
- 2. Foretag de nødvendige indstillinger, og klik så på **OK**.
	- ❏ Tykt papir og konvolutter: Forhindrer, at blækket tværer ud, når der udskrives på tykt papir. Udskrivningshastigheden kan dog være langsommere.
	- ❏ Spring over tom side: Tomme sider udskrives ikke.
	- ❏ Lydsvag tilst.: Der udskrives stille. Udskrivningshastigheden kan dog være langsommere.
	- ❏ Tillad midlertidig udskrivning i sort: Der udskrives kun med sort blæk midlertidigt.
	- ❏ Højhastighedsudskrivning: Der udskrives, når skrivehovedet bevæges i begge retninger. Udskrivningshastigheden er højere, men kvaliteten kan forringes.
	- ❏ Advarselsmeddelelser: Det tillades, at der vises advarsler fra printerdriveren.
	- ❏ Opret tovejskommunikation: Skal normalt indstilles til **Til**. Vælg **Fra**, når det er umuligt at hente printeroplysningerne, fordi printeren deles med Windows-computere på et netværk, eller af andre årsager.
	- ❏ Nederste bakke: Føj de ekstra papirkassetter til papirkilden.

#### *Bemærk:*

*Tilgængeligheden af disse indstillinger varierer afhængigt af modellen.*

## **Relaterede oplysninger**

& ["Midlertidig udskrivning med sort blæk" på side 119](#page-118-0)

## **EPSON Scan (scannerdriver)**

EPSON Scan er et program til at styre udskrivningen. Du kan justere størrelsen, opløsningen, lysstyrken, kontrasten og kvaliteten af det scannede billede.

#### *Bemærk:*

*Du kan også starte EPSON Scan fra et TWAIN-kompatibelt scanningsprogram.*

## **Start af programmet på Windows**

#### *Bemærk:*

*For Windows Server-operativsystemer skal du installere funktionen Computeroplevelse.*

❏ Windows 8.1/Windows 8/Windows Server 2012

Indtast softwarenavnet i søgeamuletten, og vælg så det viste ikon.

❏ Undtagen Windows 8.1/Windows 8/Windows Server 2012

Klik på startknappen, og vælg **Alle programmer** eller **Programmer** > **EPSON** > **EPSON Scan** > **EPSON Scan**.

## **Start af programmet på Mac OS X**

#### *Bemærk:*

*EPSON Scan understøtter ikke Mac OS X-funktionen til hurtigt skift af bruger. Deaktiver funktionen til hurtigt skift af bruger.*

Vælg **Gå** > **Programmer** > **Epson Software** > **EPSON Scan**.

## **Document Capture Pro (kun Windows)**

Document Capture Pro er et program, som gør det muligt at indstille metoden til behandling af scannede billeder fra en printer, som er sluttet til computeren via et netværk.

Du kan registrere op til 30 job (indstillinger for opdeling efter scanning, det format, filerne skal gemmes i, de mapper, filerne skal gemmes i, destination osv.), som skal udføres i softwaren efter scanning af et dokument. Registrerede job kan ikke blot udføres fra computeren, men også fra betjeningspanelet på printeren: Vælg **Scan** > **Document Capture Pro**.

Der er oplysninger om brug af softwaren i hjælpen til Document Capture Pro.

#### *Bemærk:*

- ❏ *Windows Server-operativsystemer understøttes ikke.*
- ❏ *Du kan registrere op til 100 computere i Document Capture Pro.*

## **Start af programmet**

❏ Windows 8.1/Windows 8

Indtast programnavnet i søgeamuletten, og vælg så det viste ikon.

❏ Windows 7/Windows Vista/Windows XP

Klik på startknappen, og vælg **Alle programmer** eller **Programmer** > **Epson Software** > **Document Capture Pro**.

## **PC-FAX-driver (faxdriver)**

PC-FAX-driveren er et program, som gør det muligt at sende et dokument, der er oprettet i et separat program, som en fax direkte fra computeren. PC-FAX-driveren installeres, når du installerer FAX Utility.

#### *Bemærk:*

- ❏ *Windows Server-operativsystemer understøttes ikke.*
- ❏ *Fremgangsmåden varierer, afhængigt af det program du brugte til at oprette dokumentet. Der er flere oplysninger i hjælpen til programmet.*

## **Åbning af programmet fra Windows**

Vælg **Udskriv** eller **Indstil printer** i menuen **Filer** i programmet. Vælg din printer (FAX), og klik på **Indstillinger** eller **Egenskaber**.

## **Åbning af programmet fra Mac OS X**

Vælg **Udskriv** i **Arkivmenuen** i programmet. Vælg din printer (FAX) som indstilling for **Printer**, og vælg så **Faxindstillinger** eller **Modtagerindstillinger** i pop op-menuen.

## **FAX Utility**

FAX Utility er et program, som gør det muligt at konfigurere forskellige indstillinger for afsendelse af faxer fra en computer. Du kan oprette eller redigere den liste over kontaktpersoner, som skal bruges, når der sendes en fax, indstille, at modtagne faxer skal gemmes i PDF-format på computeren, osv.

#### *Bemærk:*

- ❏ *Windows Server-operativsystemer understøttes ikke.*
- ❏ *Sørg for, at du har installeret printerdriveren, inden du installerer FAX Utility.*

## **Start af programmet på Windows**

❏ Windows 8.1/Windows 8

Indtast programnavnet i søgeamuletten, og vælg så det viste ikon.

❏ Windows 7/Windows Vista/Windows XP

Klik på startknappen, og vælg **Alle programmer** (eller **Programmer**) > **Epson Software** > **FAX Utility**.

## **Start af programmet på Mac OS X**

❏ Mac OS X v10.6.x til v10.9.x

Vælg **Systemindstillinger** fra menuen > **Printere & Scannere** (eller **Udskriv & Scan**, **Udskriv & Fax**), og vælg så printeren (faxmaskinen). Klik på **Indstillinger & Forsyninger** > **Hjælpeværktøj** > **Åbn printerværktøj**.

 $\Box$  Mac OS X v10.5.8

Vælg **Systemindstillinger** i menuen > **Udskriv & Fax**, og vælg printeren (FAX). Klik på **Åbn udskriftskø** > **Hjælpeværktøj**.

## **E-Web Print (kun Windows)**

E-Web Print er et program, som gør det muligt at udskrive websider med forskellige layout.

#### *Bemærk:*

```
Windows Server-operativsystemer understøttes ikke.
```
#### **Oplysninger om programmer og netværkstjenester**

## <span id="page-135-0"></span>**Start af programmet**

Når du installerer programmet E-Web Print, vises det i browseren. Klik på **Print** eller **Clip**.

## **EPSON Software Updater**

EPSON Software Updater er et program, som kan bruges til at søge efter ny eller opdateret software på internettet og at installere den. Du kan også opdatere printerens firmware og vejledning.

#### *Bemærk:*

*Windows Server-operativsystemer understøttes ikke.*

## **Start af programmet på Windows**

❏ Windows 8.1/Windows 8

Indtast programnavnet i søgeamuletten, og vælg så det viste ikon.

❏ Windows 7/Windows Vista/Windows XP

Klik på startknappen, og vælg **Alle programmer** (eller **Programmer**) > **Epson Software** > **EPSON Software Updater**.

## **Start af programmet på Mac OS X**

Vælg **Gå** > **Programmer** > **Epson Software** > **EPSON Software Updater**.

## **EpsonNet Config**

EpsonNet Config er et program, som gør det muligt at indstille adresser og protokoller for netværksgrænsefladen. Der er yderligere oplysninger i *Netværksvejledning*.

## **Start af programmet på Windows**

❏ Windows 8.1/Windows 8/Windows Server 2012

Indtast programnavnet i søgeamuletten, og vælg så det viste ikon.

❏ Undtagen Windows 8.1/Windows 8/Windows Server 2012

Klik på startknappen, og vælg **Alle programmer** (eller **Programmer**) > **EpsonNet** > **EpsonNet Config V4** > **EpsonNet Config**.

## **Start af programmet på Mac OS X**

Vælg **Gå** > **Programmer** > **Epson Software** > **EpsonNet** > **EpsonNet Config V4** > **EpsonNet Config**.

## **Afinstallation af programmer**

## *Bemærk:*

*Log på computeren som administrator. Hvis du bliver bedt om det, skal du indtaste administratoradgangskoden.*

## **Afinstallation af programmer – Windows**

1. Tryk på knappen  $\bigcup$  for at slukke for printeren.

## **Oplysninger om programmer og netværkstjenester**

- 2. Luk alle programmer, der kører.
- 3. Åbn **Kontrolpanel**:
	- ❏ Windows 8.1/Windows 8/Windows Server 2012
		- Vælg **Skrivebord** > **Indstillinger** > **Kontrolpanel**.
	- ❏ Undtagen Windows 8.1/Windows 8/Windows Server 2012

Klik på startknappen, og vælg **Kontrolpanel**.

- 4. Åbn **Fjern et program** (eller **Tilføj eller fjern programmer**):
	- ❏ Windows 8.1/Windows 8/Windows 7/Windows Vista/Windows Server 2012/Windows Server 2008 R2/ Windows Server 2008

Vælg **Fjern et program** under **Programmer**.

- ❏ Windows XP/Windows Server 2003 R2/Windows Server 2003 Klik på **Tilføj eller fjern programmer**.
- 5. Vælg det program, du vil afinstallere.
- 6. Afinstaller programmerne:
	- ❏ Windows 8.1/Windows 8/Windows 7/Windows Vista/Windows Server 2012/Windows Server 2008 R2/ Windows Server 2008

Klik på **Fjern/rediger** eller **Fjern**.

❏ Windows XP/Windows Server 2003 R2/Windows Server 2003

Klik på **Rediger/fjern** eller **Fjern**.

*Bemærk: Hvis vinduet Kontrol af brugerkonti vises, skal du klikke på Fortsæt.*

7. Følg vejledningen på skærmen.

## **Afinstallation af programmer – Mac OS X**

1. Download Uninstaller vha. EPSON Software Updater.

Når du har downloadet Uninstaller, behøver du ikke downloade det igen, hver gang du afinstallerer programmet.

- 2. Tryk på knappen  $\bigcup$  for at slukke for printeren.
- 3. Hvis du vil afinstallere printerdriveren eller PC-FAX-driveren, skal du vælge **Systemindstillinger** fra menuen > **Printere & Scannere** (eller **Udskriv & Scan**, **Udskriv & Fax**), og så fjerne printeren fra listen over aktiverede printere.
- 4. Luk alle programmer, der kører.
- 5. Vælg **Gå** > **Programmer** > **Epson Software** > **Uninstaller**.

<span id="page-137-0"></span>6. Vælg det program, du vil afinstallere, og klik så på **Afinstaller**.

## c*Vigtigt:*

*Med Uninstaller fjernes alle drivere til Epson-blækstråleprintere fra computeren. Hvis du bruger flere Epsonblækstråleprintere, og du kun vil slette nogle af driverne, skal du først slette dem alle sammen og så installere den nødvendige printerdriver igen.*

## *Bemærk:*

*Hvis du ikke kan finde det program, du vil afinstallere, på listen over programmer, kan du ikke afinstallere det vha. Uninstaller. I så fald skal du vælge Gå > Programmer > Epson Software, vælge det program, du vil afinstallere, og så trække det til skraldespandsikonet.*

## **Relaterede oplysninger**

& ["EPSON Software Updater" på side 136](#page-135-0)

## **Installation af programmer**

Du kan installere de programmer, som er beskrevet i denne vejledning, ved at følge vejledningen nedenfor.

## *Bemærk:*

❏ *Log på computeren som administrator. Hvis du bliver bedt om det, skal du indtaste administratoradgangskoden.*

❏ *Når du geninstallerer et program, skal du først afinstallere det.*

- 1. Luk alle programmer, der kører.
- 2. Når du installerer printerdriveren eller EPSON Scan, skal du afbryde forbindelsen mellem printeren og computeren midlertidigt.

*Bemærk: Forbind ikke printeren og computeren, før du bliver bedt om at gøre det.*

3. Installer programmerne ved at følge vejledningen på webstedet nedenfor.

<http://support.epson.net/setupnavi/>

## *Bemærk:*

- ❏ *Installer Document Capture Pro fra nedenstående websted. <http://support.epson.net/> [http://assets.epson-europe.com/gb/en/document\\_capture\\_pro/index.html](http://assets.epson-europe.com/gb/en/document_capture_pro/index.html) (Europa)*
- ❏ *For Windows kan du også bruge den softwaredisk, som fulgte med printeren.*

## **Relaterede oplysninger**

& ["Afinstallation af programmer" på side 136](#page-135-0)

## **Opdatering af programmer og firmware**

Du kan muligvis løse visse problemer og forbedre eller tilføje funktioner ved at opdatere programmerne og firmwaren. Sørg for, at du bruger den seneste version af programmerne og firmwaren.

#### **Oplysninger om programmer og netværkstjenester**

- 1. Sørg for, at der er forbindelse mellem printeren og computeren, og at computeren har forbindelse til internettet.
- 2. Start EPSON Software Updater, og opdater programmerne eller firmwaren.

## c*Vigtigt:*

*Sluk ikke for computeren eller printeren under opdateringen.*

## *Bemærk:*

*Hvis du ikke kan finde det program, du vil opdatere, på listen over programmer, kan du ikke opdatere det vha. EPSON Software Updater. Søg efter de seneste versioner af programmerne på det lokale Epson-websted.*

*<http://www.epson.com>*

## **Relaterede oplysninger**

& ["EPSON Software Updater" på side 136](#page-135-0)

# **Løsning af problemer**

## **Kontrol af printerens status**

Du kan kontrollere fejlmeddelelser og de omtrentlige blækniveauer på LCD-skærmen eller computeren.

## **Kontrol af meddelelser på LCD-skærmen**

Hvis der vises en fejlmeddelelse på LCD-skærmen, skal du følge instruktionerne på skærmen eller løsningerne nedenfor for at løse problemet.

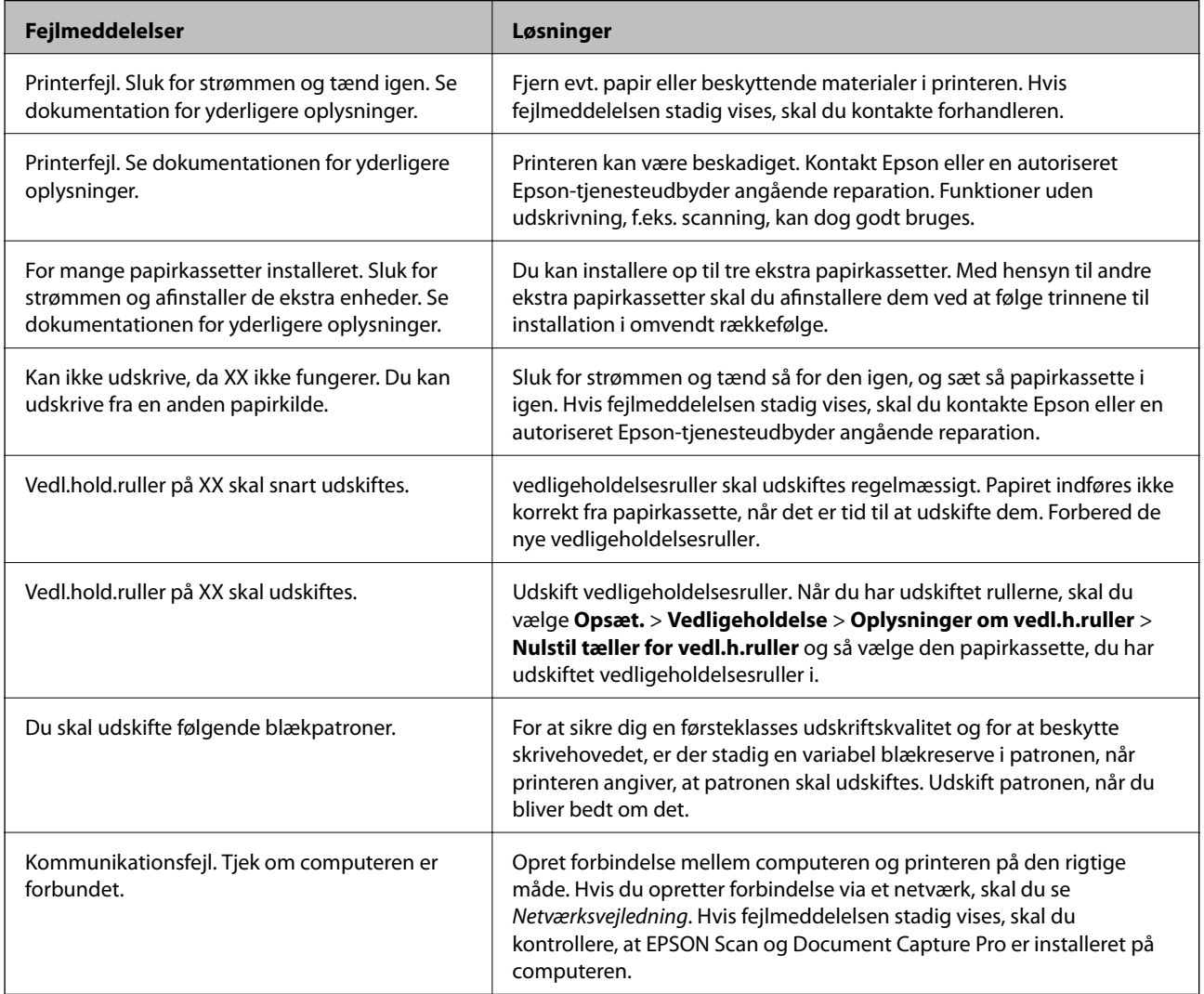

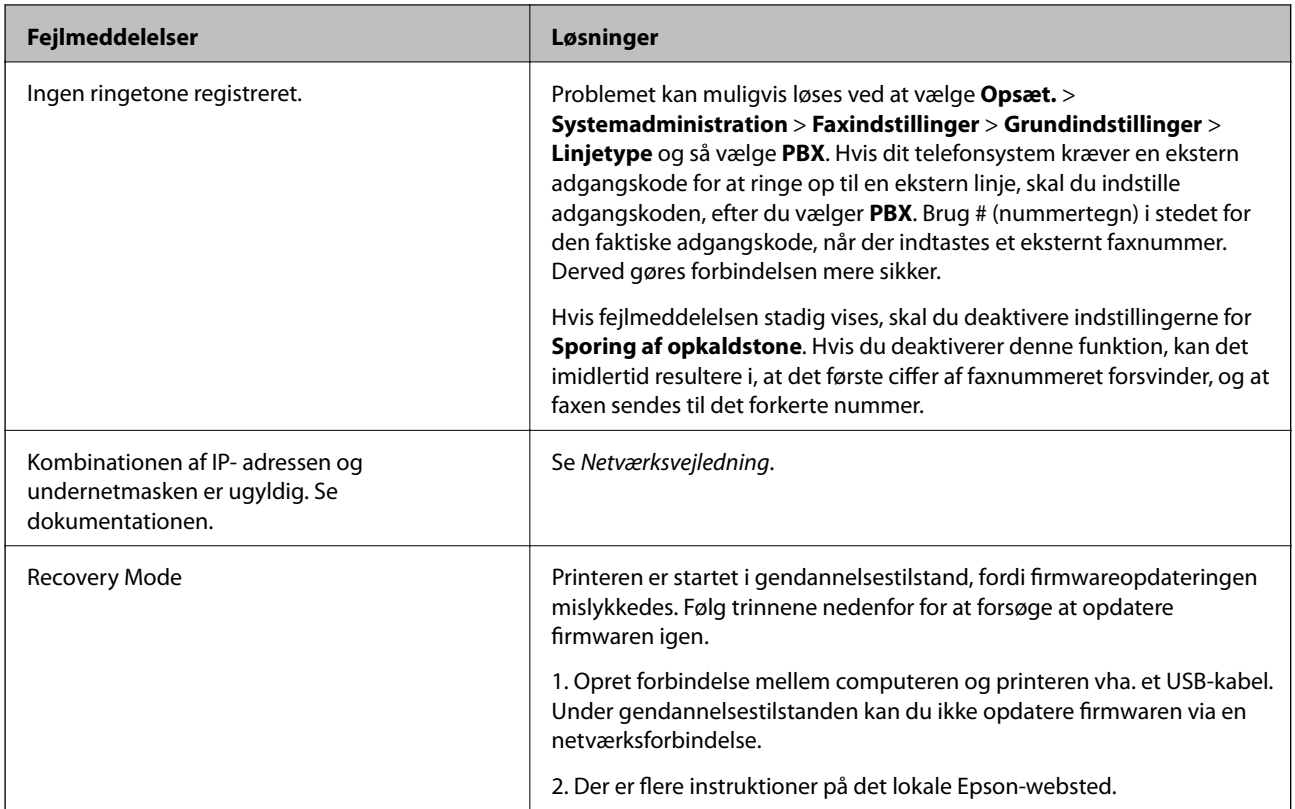

## **Relaterede oplysninger**

- & ["Kontakt til Epsons supportafdeling" på side 190](#page-189-0)
- & ["Montering af ekstraudstyret" på side 179](#page-178-0)
- & ["Udskiftning af Vedligeholdelsesruller i Papirkassette 1" på side 112](#page-111-0)
- & ["Udskiftning af Vedligeholdelsesruller i Papirkassette 2 til 4" på side 116](#page-115-0)
- & ["Installation af programmer" på side 138](#page-137-0)
- & ["Opdatering af programmer og firmware" på side 138](#page-137-0)

## **Fejlkode i statusmenuen**

Hvis et job ikke gennemføres, skal du kontrollere den fejlkode, som vises i oversigten for hvert job. Du kan kontrollere fejlkoden ved at trykke på knappen i og så vælge Jobhistorik. Følgende tabel indeholder en oversigt over problemer og deres løsninger.

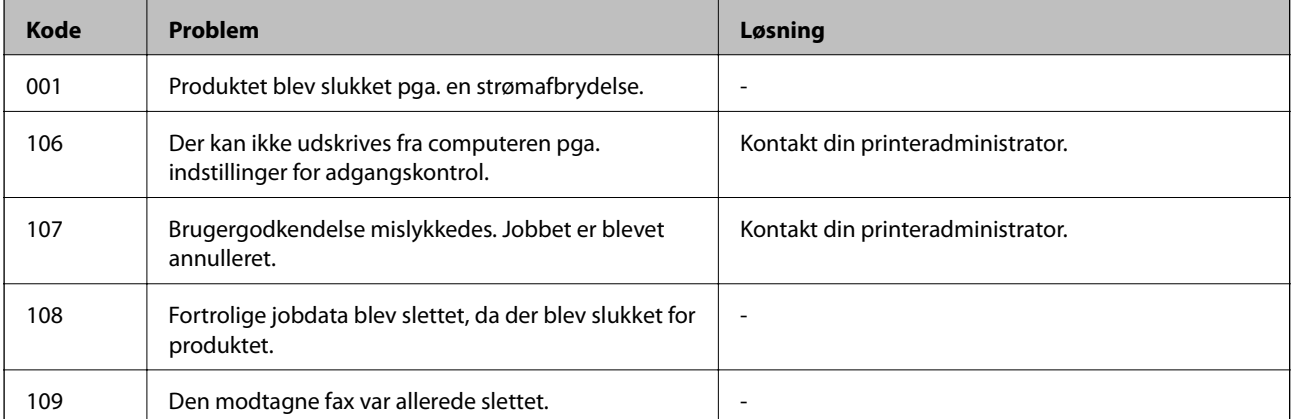

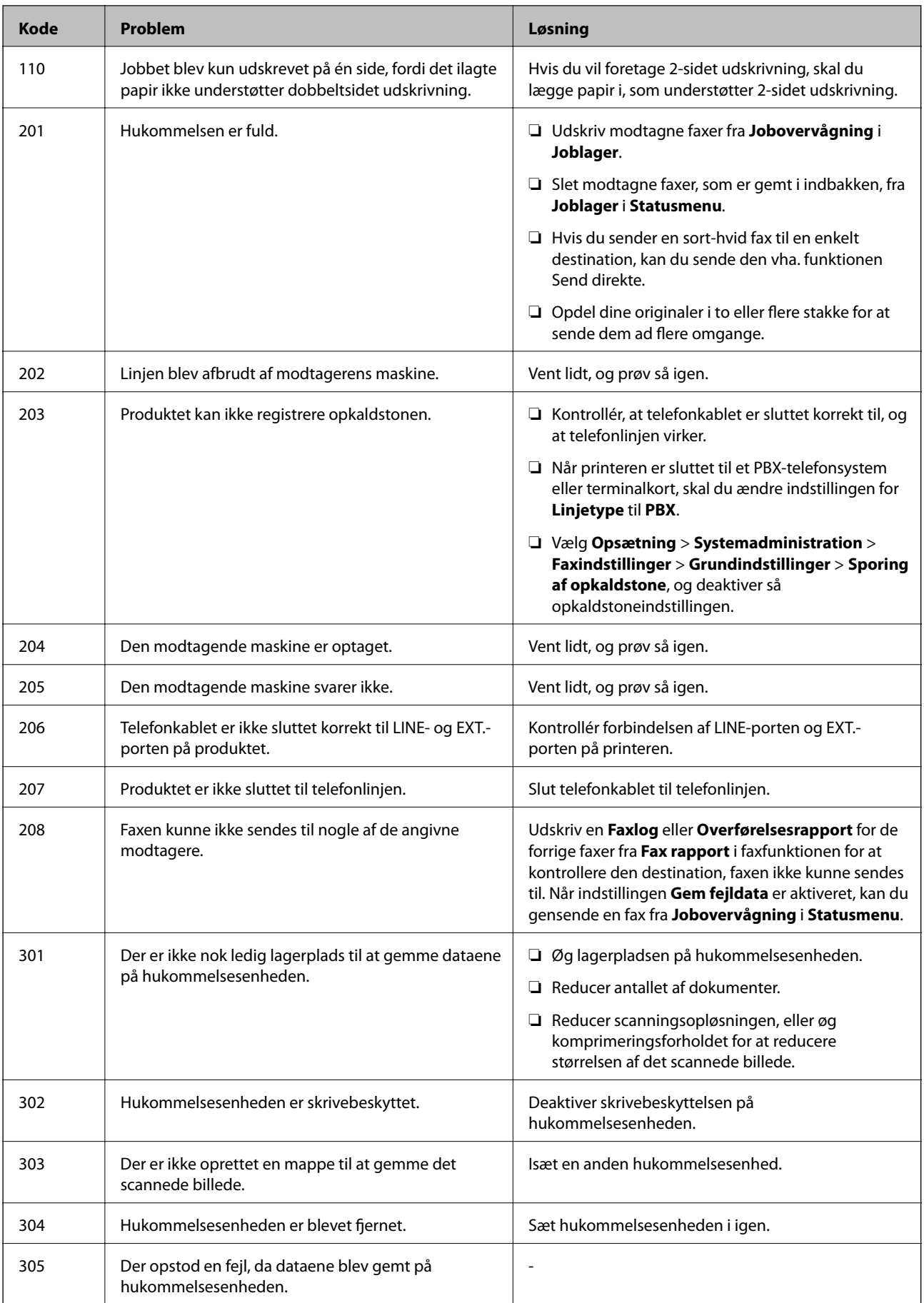

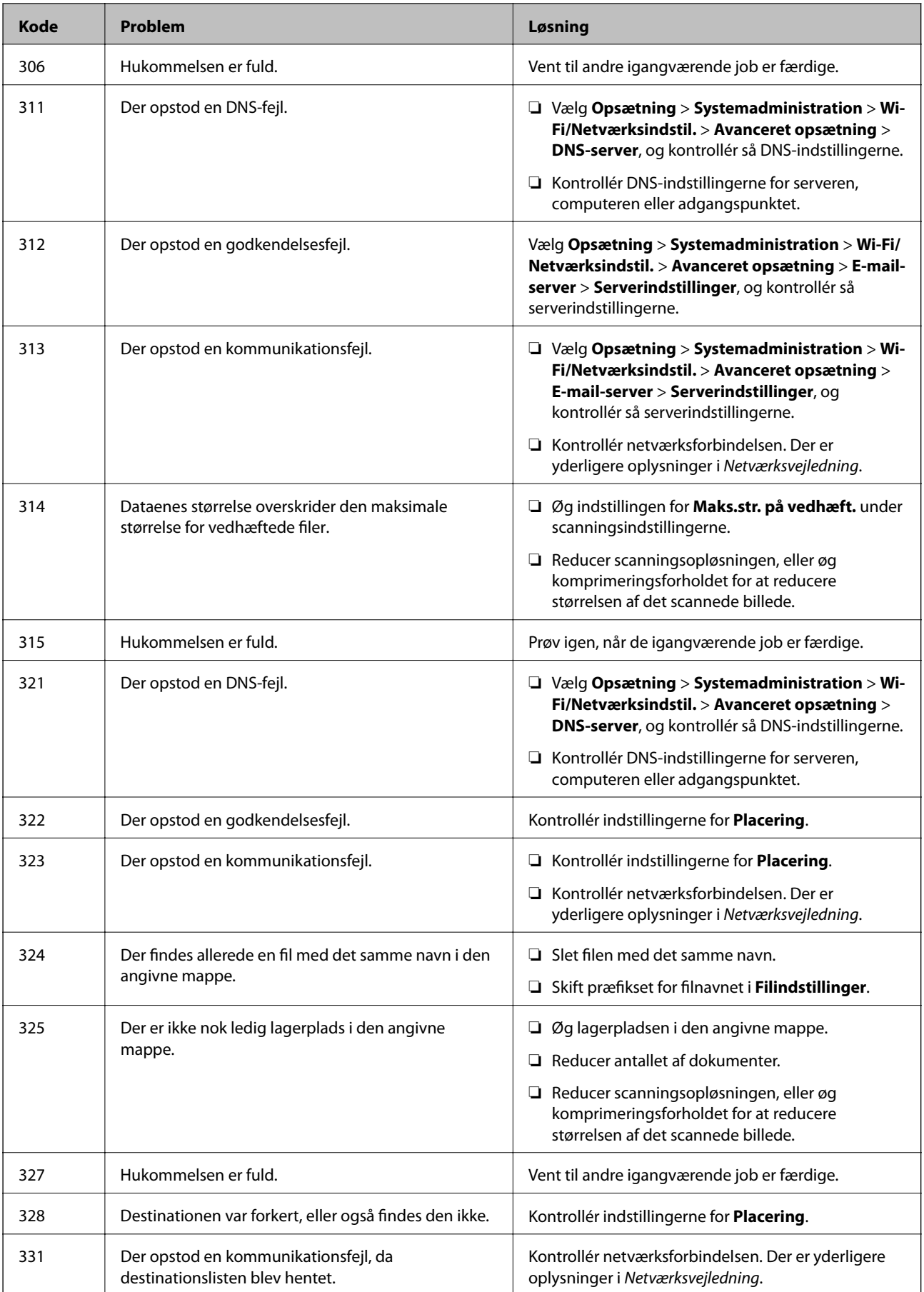

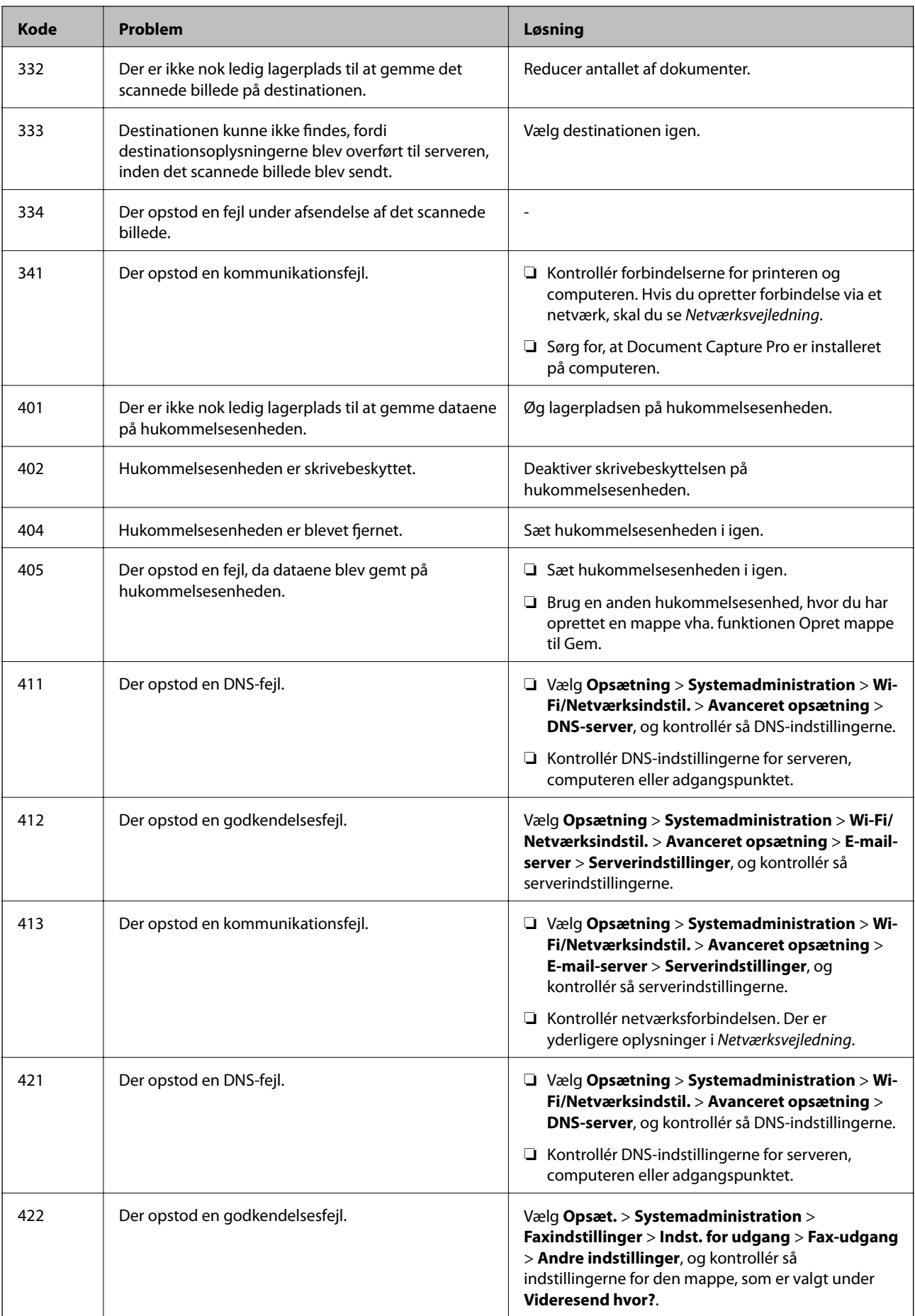
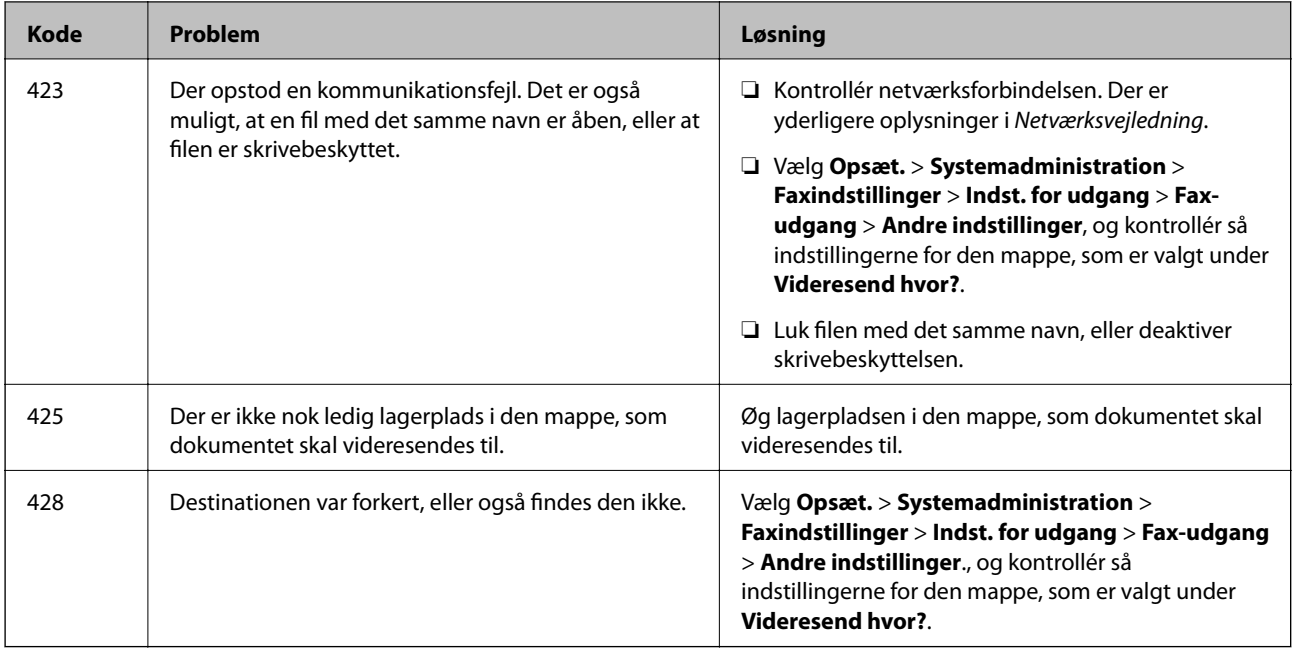

#### **Relaterede oplysninger**

- & ["Tilslutning til en telefonlinje" på side 87](#page-86-0)
- & ["Funktionen Scan" på side 24](#page-23-0)
- $\blacktriangleright$  ["Faxindstillinger" på side 34](#page-33-0)
- & ["Muligt papir og kapaciteter" på side 39](#page-38-0)

### **Kontrol af printerens status – Windows**

- 1. Åbn vinduet for printerdriveren.
- 2. Klik på **EPSON Status Monitor 3** på fanen **Vedligeholdelse**, og klik så på **Detaljer**.

#### *Bemærk:*

*Hvis EPSON Status Monitor 3 er deaktiveret, skal du klikke på Udvidede indstillinger på fanen Vedligeholdelse og så vælge Aktiver EPSON Status Monitor 3.*

#### **Relaterede oplysninger**

& ["Windows-printerdriver" på side 130](#page-129-0)

### **Kontrol af printerens status – Mac OS X**

- 1. Åbn programmet for printerdriveren:
	- ❏ Mac OS X v10.6.x til v10.9.x

Vælg **Systemindstillinger** fra menuen > **Printere & Scannere** (eller **Udskriv & Scan**, **Udskriv & Fax**), og vælg så printeren. Klik på **Indstillinger & Forsyninger** > **Hjælpeværktøj** > **Åbn printerværktøj**.

❏ Mac OS X v10.5.8

Vælg **Systemindstillinger** i menuen > **Udskriv & Fax**, og vælg printeren. Klik på **Åbn udskriftskø** > **Hjælpeværktøj**.

<span id="page-145-0"></span>2. Klik på **EPSON Status Monitor**.

# **Fjernelse af fastklemt papir**

Følg vejledningen på skærmen på printerens betjeningspanel for at finde og fjerne det fastklemte papir inklusive evt. iturevne stykker papir.

### !*Forsigtig:*

*Rør ikke ved knapperne på betjeningspanelet, mens du har hånden inde i printeren. Hvis printeren går i gang, kan det resultere i personskade. Pas på ikke at røre ved de dele, som stikker frem, for at undgå personskade.*

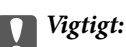

*Fjern forsigtigt det fastklemte papir. Hvis du er for hårdhændet, når du fjerner det fastklemte papir, kan det skade printeren.*

### **Sådan fjernes fastklemt papir fra frontlågen (A)**

1. Åbn frontlågen.

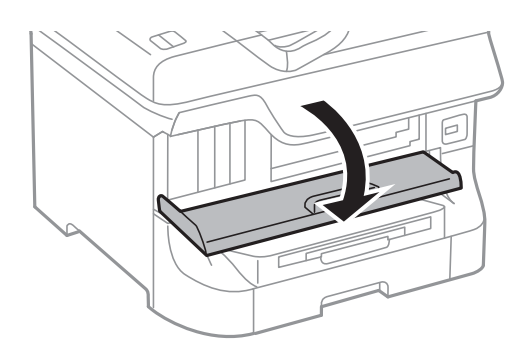

2. Fjern det fastklemte papir.

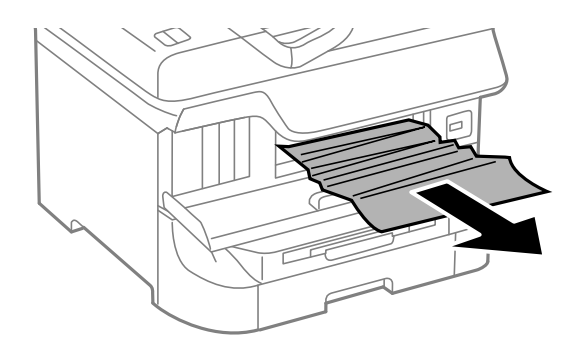

#### c*Vigtigt:*

*Rør ikke ved delene inde i printeren. Dette kan føre til en fejlfunktion.*

3. Luk frontlågen.

#### *Bemærk:*

*Hvis der stadig er afrevne stykker papir tilbage, skal du vælge Opsæt. > Vedligeholdelse > Fjern papir, efter du har ryddet papirstopsfejlen. Dette er en hjælp til at fjerne de tilbageværende stykker papir.*

### **Sådan fjernes fastklemt papir fra Bageste papirindføring (B1)**

Fjern det fastklemte papir.

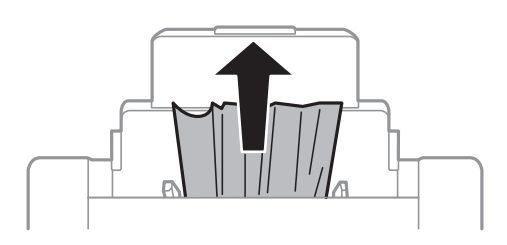

### **Sådan fjernes fastklemt papir fra Forreste papirføderbakke (B2)**

1. Fjern udskriftsbakken, og træk papirkassette ud.

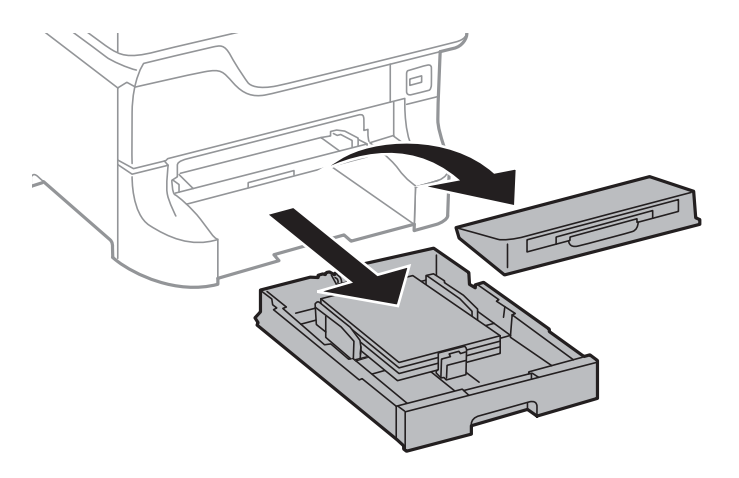

2. Træk i håndtaget.

Dækslet kan tages af.

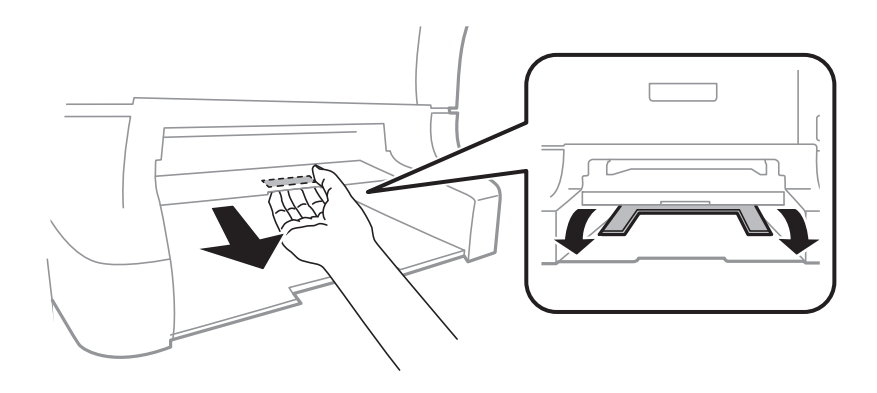

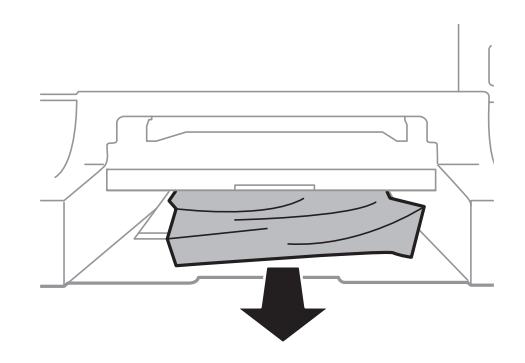

4. Sæt dækslet på igen.

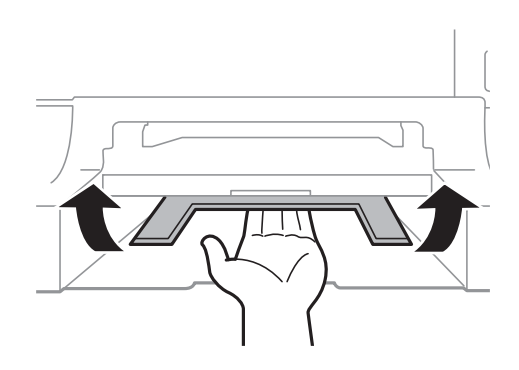

5. Sæt papirkassette i, og sæt så udskriftsbakken på.

### **Sådan fjernes fastklemt papir fra Papirkassette (C1/C2/C3/C4)**

#### *Bemærk:*

*Hvis det ekstra skab og de ekstra papirkassetter er installeret, må du ikke trække to eller flere papirkassetter ud samtidig.*

1. Træk papirkassette ud.

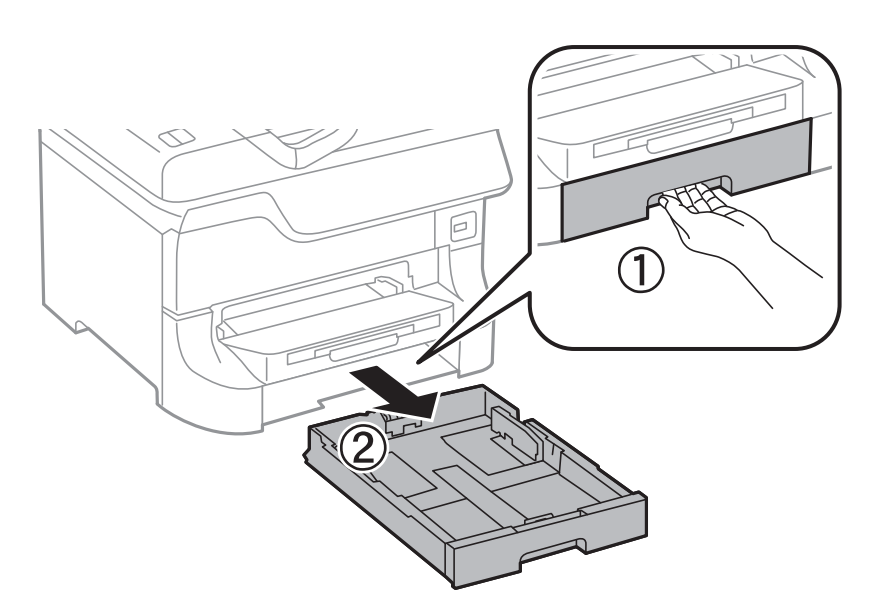

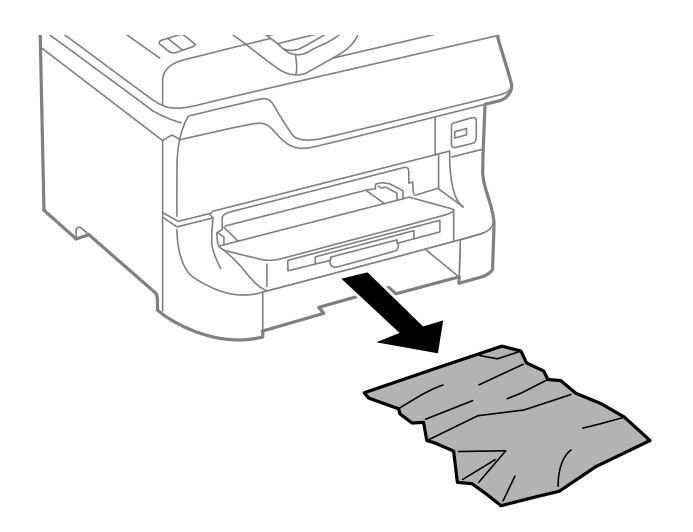

3. Sæt papirkassette i.

### **Sådan fjernes fastklemt papir fra Bagerste låge 1 (D1) og Bagerste låge 2 (D2)**

1. Åbn bagerste låge 1.

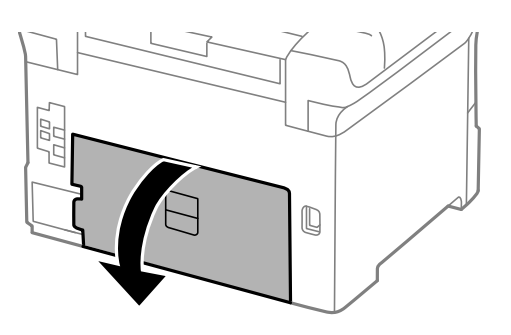

2. Fjern det fastklemte papir.

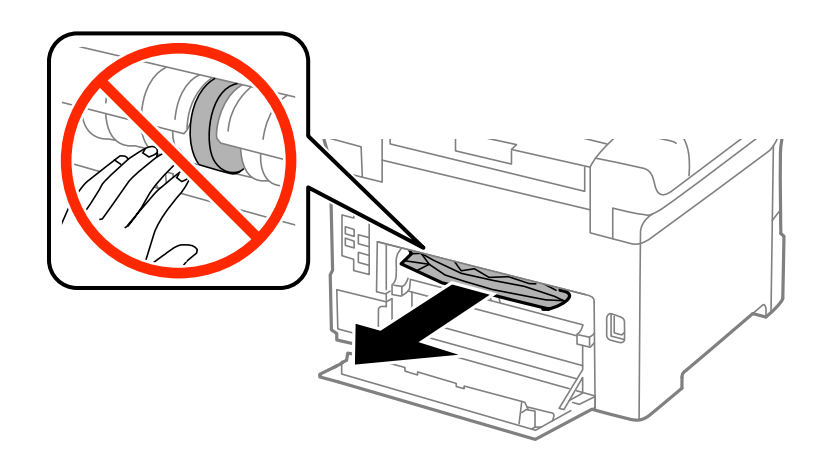

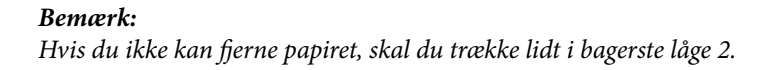

3. Træk bagerste låge 2 ud.

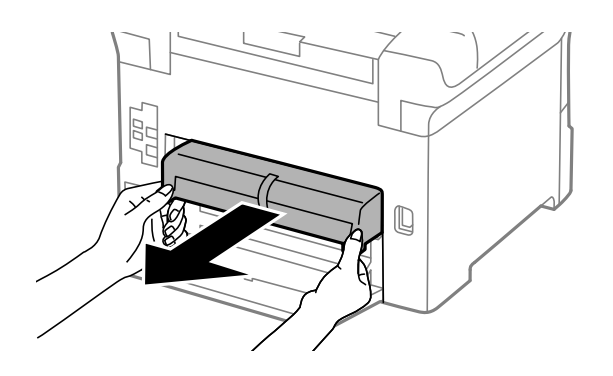

4. Fjern det fastklemte papir.

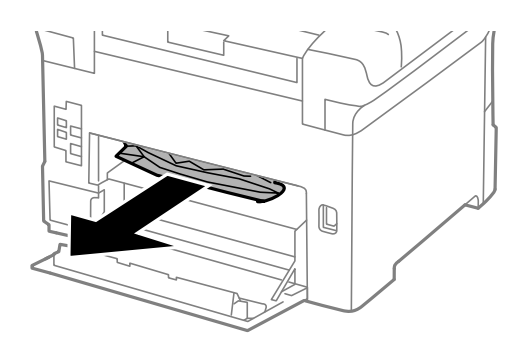

- 5. Sæt bagerste låge 2 i.
- 6. Luk bagerste låge 1.

### **Sådan fjernes fastklemt papir fra Bageste låge (E) på den ekstra papirkassette**

1. Åbn bagerste låge.

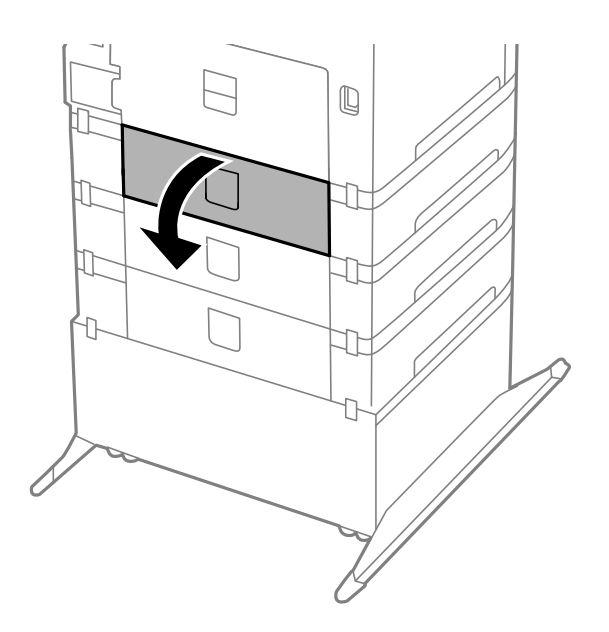

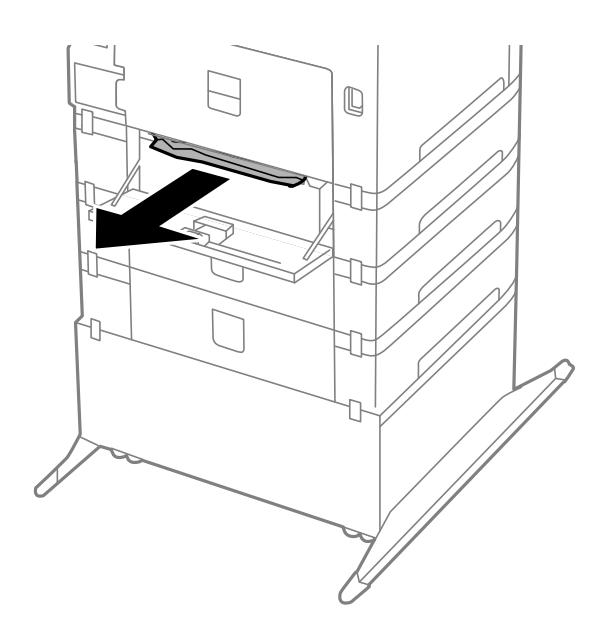

3. Luk bagerste låge.

### **Sådan fjernes fastklemt papir fra den automatiske dokumentføder (F)**

### !*Forsigtig:*

*Pas på, at du ikke får din hånd eller dine fingre i klemme, når du åbner eller lukker dokumentlågen. Ellers kan du komme til skade.*

1. Løft håndtaget, og åbn lågen til den automatiske dokumentføder.

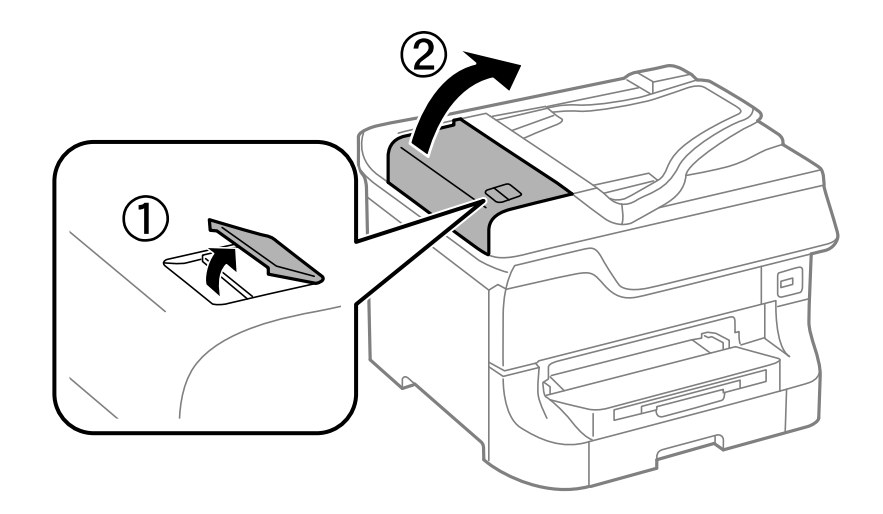

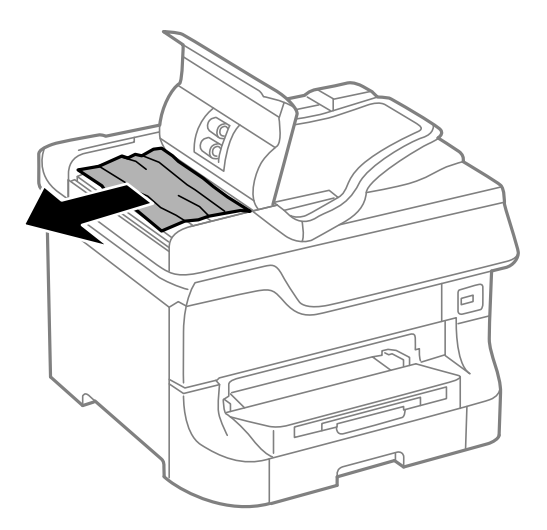

- 3. Luk lågen til den automatiske dokumentføder.
- 4. Åbn dokumentlågen.

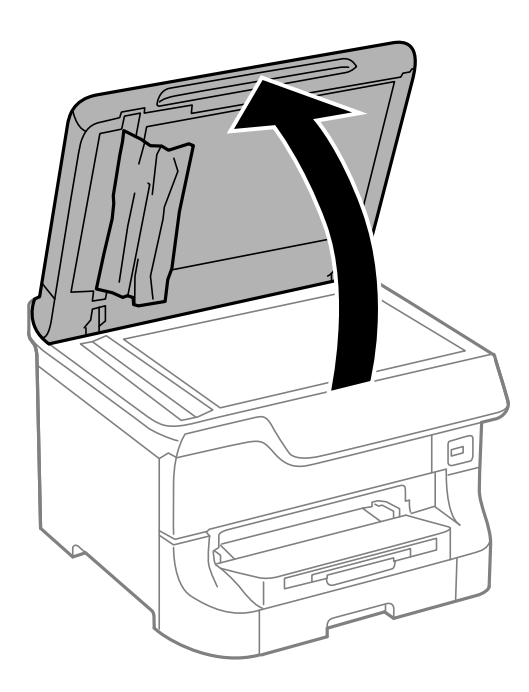

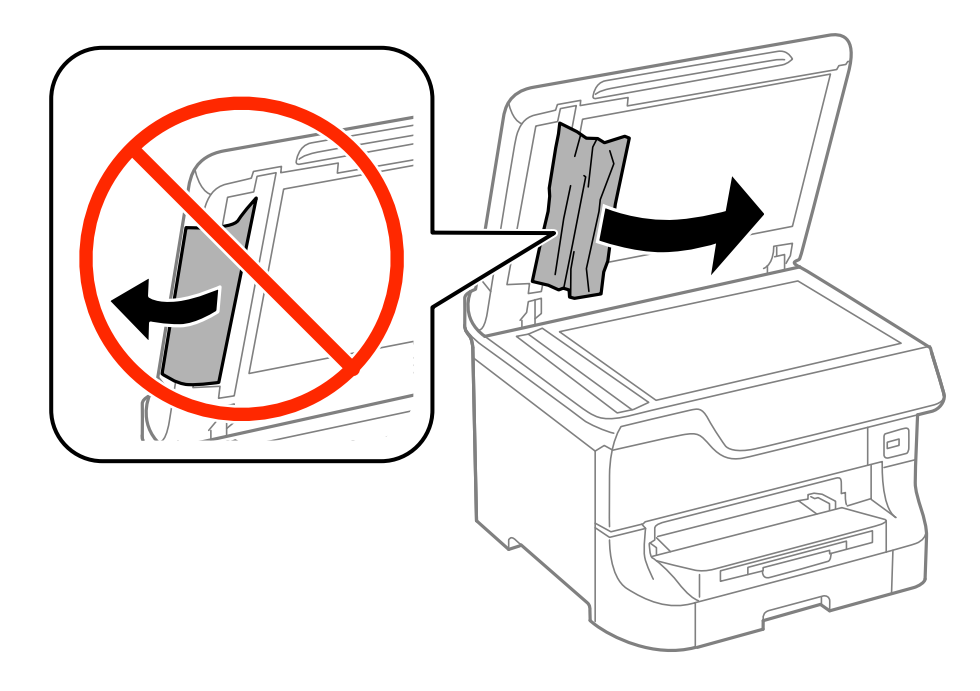

- 6. Luk dokumentlågen.
- 7. Løft indbakken for den automatiske dokumentføder, og fjern så det fastklemte papir.

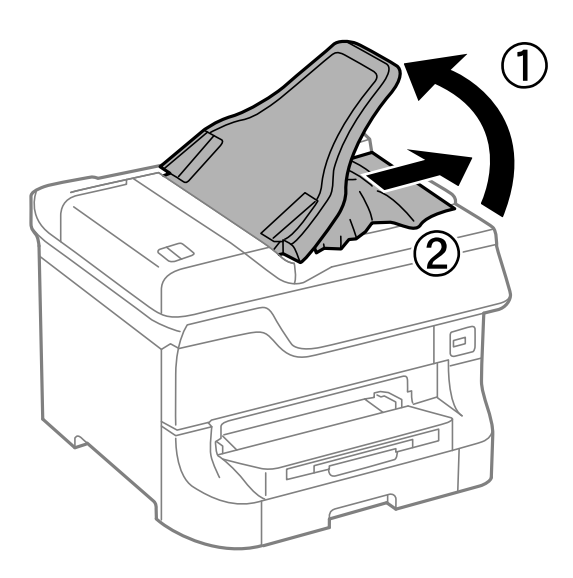

# **Papiret indføres ikke korrekt**

Kontrollér følgende, hvis papiret sidder fast, indføres skævt, der indføres flere ark papir samtidig, der ikke indføres papir, eller papiret skubbes du.

- ❏ Placer printeren på en flad overflade, og brug den under de anbefalede omgivende forhold.
- ❏ Brug papir, som understøttes af denne printer.
- ❏ Følg forholdsreglerne for håndtering af papir.
- ❏ Ilæg papiret i den rigtige retning, og skub kantstyrene mod papirets kanter.
- ❏ Læg ikke mere papir i end det maksimale antal ark, som er angivet for papiret. Læg ikke almindeligt papir i over linjen lige under symbolet  $\nabla$  inde i kantstyret.
- ❏ Sæt papirkassette i, så den er skubbet helt ind.
- ❏ Når papiret ikke indføres efter udskiftning af vedligeholdelsesruller, er rullerne muligvis ikke blevet udskiftet korrekt. Kontrollér, om de er blevet udskiftet korrekt.
- ❏ Hvis du har tilføjet ekstra papirkassetter, skal du foretage indstillinger i printerdriveren.
- ❏ Når der vises en fejlmeddelelse om, at der intet papir er, selvom der er lagt papir i bageste papirindføring, skal du igen ilægge papir i midten af bageste papirindføring.
- ❏ Når flere ark papir indføres samtidig under manuel 2-sidet udskrivning, skal du fjerne evt. papir, som er lagt i papirkilden, inden du lægger papir i igen.
- ❏ Læg papir i, og skub det ud uden at udskrive for at rengøre papirbanen.
- ❏ Luk frontlågen, hvis du åbnede den under udskrivning. Hvis frontlågen er åben under udskrivning, stoppes udskriftsjobbet midlertidigt.
- ❏ Åbn ikke bagerste låge 1 på papirkassette 1 eller bagerste låge på den ekstra papirkassette under udskrivning. Det fører til papirstop.
- ❏ vedligeholdelsesruller kan være ved slutningen af deres levetid. Vælg **Opsæt.** > **Vedligeholdelse** > **Oplysninger om vedl.h.ruller** > **Status for vedl.h.ruller**, og udskift så vedligeholdelsesruller efter behov.
- ❏ Sørg for, at indstillingerne for papirstørrelse og papirtype for papirkilden er korrekte.

#### **Relaterede oplysninger**

- & ["Miljømæssige specifikationer" på side 176](#page-175-0)
- & ["Muligt papir og kapaciteter" på side 39](#page-38-0)
- & ["Forholdsregler ved håndtering af papir" på side 39](#page-38-0)
- & ["Ilægning af papir i Papirkassette" på side 43](#page-42-0)
- $\rightarrow$  ["Ilægning af papir i Bageste papirindføring" på side 45](#page-44-0)
- & ["Ilægning af papir i Forreste papirføderbakke" på side 47](#page-46-0)
- & ["Udskiftning af Vedligeholdelsesruller i Papirkassette 1" på side 112](#page-111-0)
- & ["Udskiftning af Vedligeholdelsesruller i Papirkassette 2 til 4" på side 116](#page-115-0)
- & ["Indstilling af den ekstra papirkassette i printerdriveren" på side 189](#page-188-0)
- & ["Rengøring af papirbanen" på side 126](#page-125-0)
- & ["Indstilling af papirstørrelse og papirtype for hver papirkilde" på side 48](#page-47-0)

### **Originalen indføres ikke i den automatiske dokumentføder**

- ❏ Brug originaler, som understøttes af den automatiske dokumentføder.
- ❏ Ilæg originaler i den rigtige retning, og skub kantstyrene mod originalernes kanter.
- ❏ Rengør den automatiske dokumentføder indvendigt.
- **□** Læg ikke papir i over linjen lige under symbolet  $\blacktriangledown$  inde i kantstyret.

#### **Relaterede oplysninger**

- & ["Mulige originaler til den automatiske dokumentføder" på side 50](#page-49-0)
- & ["Placering af originaler i den automatiske dokumentføder" på side 50](#page-49-0)

& ["Rengøring af den automatiske dokumentføder" på side 127](#page-126-0)

# **Problem med strømmen og betjeningspanelet**

### **Der tændes ikke for strømmen**

 $\Box$  Hold  $\bigcup$ -knappen nede lidt længere.

❏ Sørg for, at strømkablet er sat korrekt i.

### **Der slukkes ikke for strømmen**

Hold P-knappen nede lidt længere. Hvis du stadig ikke kan slukke for printeren, skal du tage strømkablet ud. Tænd for printeren igen, og sluk for den ved at trykke på  $\bigcup$ -knappen for at undgå, at skrivehovedet tørrer ud.

### **LCD-skærmen bliver mørk**

Printeren er i dvaletilstand. Tryk på en hvilken som helst knap på betjeningspanelet for at aktivere LCD-skærmens tidligere tilstand.

# **Der udskrives ikke**

Kontrollér følgende, hvis printeren ikke fungerer, eller der ikke udskrives.

- ❏ Når funktionen til brugerbegrænsning er aktiveret, kræves der et bruger-id og en adgangskode for at udskrive. Hvis du ikke kender adgangskoden, skal du kontakte printeradministratoren.
- ❏ På Mac OS X kan der muligvis ikke udskrives på printeren, når funktionen til brugerbegrænsning er aktiveret. Kontakt din printeradministrator.
- ❏ Slut interfacekablet sikkert til printeren og computeren.
- ❏ Hvis du bruger en USB-hub, skal du prøve at slutte printeren direkte til computeren.
- ❏ Hvis du bruger printeren over et netværk, skal du sørge for, at printeren har forbindelse til netværket. Der er flere oplysninger i *Netværksvejledning*.
- ❏ Hvis du udskriver et stort billede, har computeren muligvis ikke nok hukommelse. Udskriv billedet med en lavere opløsning eller i en mindre størrelse.
- ❏ I Windows skal du klikke på **Udskriftskø** på fanen **Vedligeholdelse** i printerdriveren og så kontrollere følgende.
	- ❏ Kontrollér om der er udskriftsjob, som er stoppet midlertidigt.

Hvis det er nødvendigt, skal du annullere udskrivningen.

❏ Sørg for, at printeren ikke er offline eller i venteposition.

Hvis printeren er offline eller i venteposition, skal du fravælge indstillingen for offline eller venteposition i menuen **Printer**.

❏ Sørg for, at printeren er valgt som standardprinter i menuen **Printer** (der bør være et flueben ud for menupunktet).

Hvis printeren ikke er valgt som standardprinter, skal du indstille den som standardprinter.

<span id="page-155-0"></span>❏ På Mac OS X skal du sørge for, at printerstatussen ikke er **Pause**.

Vælg **Systemindstillinger** fra menuen > **Printere & Scannere** (eller **Udskriv & Scan**, **Udskriv & Fax**), og dobbeltklik så på printeren. Hvis printeren er sat på pause, skal du klikke på **Genoptag** (eller **Genoptag printer**).

❏ Udfør et dysecheck, og rengør skrivehovedet, hvis nogle af dyserne på det er tilstoppede.

#### **Relaterede oplysninger**

- $\rightarrow$  ["Annullering af udskrivningen" på side 76](#page-75-0)
- & ["Kontrol og rengøring af skrivehovedet" på side 123](#page-122-0)

# **Problemer med udskrifterne**

### **Udskriftskvaliteten er dårlig**

Kontrollér følgende hvis udskriftskvaliteten er dårlig pga. slørede udskrifter eller linjer, manglende farver, svage farver, fejljustering eller mosaikagtige mønstre på udskrifterne.

- ❏ Udskriv ikke på papir, som er fugtigt, beskadiget eller for gammelt.
- ❏ Hvis papiret er krøllet, eller konvolutten er fyldt med luft, skal du flade det/den ud.
- ❏ Når du udskriver billeder eller fotos, skal du udskrive data med høj opløsning. Billeder på websteder har ofte lav opløsning, selvom de ser gode ude på skærmen, så derfor kan udskriftskvaliteten være forringet.
- ❏ Vælg den rigtige indstilling for papirtypen på betjeningspanelet eller i printerdriveren, så den passer til den type papir, som er lagt i printeren.
- ❏ Udskriv med en indstilling for høj kvalitet på betjeningspanelet eller i printerdriveren.
- ❏ Hvis du har valgt **Standard-levende** som indstillingen for kvaliteten i Windows-printerdriveren, skal du ændre den til **Standard**. Hvis du har valgt **Normal-levende** som indstillingen for kvaliteten i Mac OS Xprinterdriveren, skal du ændre den til **Normal**.
- ❏ Når du bruger visse funktioner til farvejusteringer, kan farverne ændres, eller farvetonerne være unaturlige. Prøv at deaktivere funktionerne.
	- ❏ Betjeningspanel

Når du udskriver en fil i JPEG-format, skal du vælge **Justeringer** > **Fix billede** og så vælge en hvilken som helst anden indstilling end **Til**.

❏ Windows

Vælg **Tilpasset** som indstilling for **Farvekorrektion** på fanen **Flere indstillinger** i printerdriveren. Klik på **Avanceret**, og vælg så en hvilken som helst anden indstilling end **PhotoEnhance** som indstillingen for **Farvestyring**.

❏ Mac OS X

Vælg **Color Matching** i pop op-menuen i printerdriveren, og vælg så **EPSON Farveindstillinger**. Vælg **Farveindstillinger** i pop op-menuen, og vælg så en hvilken som helst anden indstilling end **PhotoEnhance**.

- ❏ Deaktiver tovejsindstillingen (højhastighedsindstillingen). Når denne indstilling er aktiveret, udskrives der, når skrivehovedet bevæges i begge retninger, og lodrette linjer kan være fejljusterede. Hvis du deaktiverer denne indstilling, kan udskrivningen blive langsommere.
	- ❏ Betjeningspanel

Når du udskriver filer i JPEG- eller TIFF-format, skal du trykke på **Indstillinger** og så deaktivere **Tovejs**.

❏ Windows

Fjern markeringen af **Høj hastighed** på fanen **Flere indstillinger** i printerdriveren.

❏ Mac OS X

Vælg **Systemindstillinger** fra menuen > **Printere & Scannere** (eller **Udskriv & Scan**, **Udskriv & Fax**), og vælg så printeren. Klik på **Indstillinger & Forsyninger** > **Indstillinger** (eller **Driver**). Vælg **Fra** for indstillingen **Højhastighedsudskrivning**.

- ❏ Udfør et dysecheck, og rengør skrivehovedet, hvis nogle af dyserne på det er tilstoppede.
- ❏ Juster skrivehovedet.
- ❏ Stabl ikke papiret umiddelbart efter udskrivningen.
- ❏ Tør udskrifterne helt, inden de arkiveres eller vises frem. Når udskrifterne tørres, skal du undgå direkte sollys, lade være med at bruge en tørrer og ikke røre ved udskriftssiden af papiret.
- ❏ Brug så vidt muligt altid originale Epson-blækpatroner. Produktet er designet således, at farverne kan justeres i forhold til brug af originale Epson-blækpatroner. Hvis du bruger ikke-originale blækpatroner, kan udskriftskvaliteten forringes.
- ❏ Epson anbefaler, at blækpatronen bruges før den dato, der er trykt på pakken.
- ❏ Brug blækpatronen op inden for seks måneder efter åbning af pakken for at opnå de bedste resultater.
- ❏ Når du udskriver billeder eller fotos, anbefaler Epson, at der bruges ægte Epson-papir i stedet for almindeligt papir. Udskriv på udskriftssiden af det ægte Epson-papir.

#### **Relaterede oplysninger**

- & ["Forholdsregler ved håndtering af papir" på side 39](#page-38-0)
- $\blacktriangleright$  ["Liste over papirtyper" på side 42](#page-41-0)
- & ["Kontrol og rengøring af skrivehovedet" på side 123](#page-122-0)
- & ["Justering af skrivehovedet" på side 125](#page-124-0)
- & ["Muligt papir og kapaciteter" på side 39](#page-38-0)

### **Kopikvaliteten er dårlig**

Kontrollér følgende, hvis der er ujævne farver, udtværinger, prikker eller lige linjer på kopierne.

- ❏ Læg papir i, og skub det ud uden at udskrive for at rengøre papirbanen.
- ❏ Rengør scannerglaspladen og dokumentlågen.
- ❏ Rengør rullen i den automatiske dokumentføder.
- ❏ Tryk ikke for hårdt på originalen eller dokumentlågen, når du placerer originalerne på scannerglaspladen. Ujævne farver, udtværinger eller prikker kan opstå, hvis der trykkes for hårdt på originalen eller dokumentlågen.
- ❏ Hvis der er et stigemønster (moiré), skal du ændre indstillingen for formindskelse og forstørrelse eller placere originalen i en lidt anderledes vinkel.

#### **Relaterede oplysninger**

- $\rightarrow$  ["Rengøring af papirbanen" på side 126](#page-125-0)
- & ["Rengøring af Scannerglaspladen" på side 129](#page-128-0)
- & ["Rengøring af den automatiske dokumentføder" på side 127](#page-126-0)
- & ["Udskriftskvaliteten er dårlig" på side 156](#page-155-0)

### **Der er et billede af originalens bagside på kopien**

- ❏ Hvis du bruger en tynd original, skal du placere originalen på scannerglaspladen, og så placere et stykke sort papir oven på den.
- ❏ Reducer indstillingen for tætheden for kopiering på betjeningspanelet.

### **Positionen eller størrelsen af eller margenen for udskriften er forkert**

- ❏ Ilæg papiret i den rigtige retning, og skub kantstyrene mod papirets kanter.
- ❏ Når du placerer originalerne på scannerglaspladen, skal hjørnet af originalen være på linje med det hjørne, som er angivet vha. et symbol på rammen af scannerglaspladen. Hvis kopiens kanter er beskåret, skal du flytte originalen en smule væk fra hjørnet.
- ❏ Når du lægger flere originaler på scannerglaspladen for at kopiere dem enkeltvist, men de kopieres på et enkelt ark, skal du placere originalerne mindst 20 mm fra hinanden. Hvis problemet fortsætter, skal du lægge en original i ad gangen.
- ❏ Rengør scannerglaspladen og dokumentlågen. Hvis der er støv eller snavs på glasset, kan kopieringsområdet udvides, så støvet eller snavset inkluderes, og det resulterer i en forkert udskrivningsposition eller små billeder.
- ❏ Vælg den rigtige størrelsesindstilling for originalen på betjeningspanelet.
- ❏ Vælg den rigtige indstilling for papirstørrelsen på betjeningspanelet eller i printerdriveren.
- ❏ Juster indstillingen for margenen i programmet, så den er inden for udskriftsområdet.

#### **Relaterede oplysninger**

- & ["Ilægning af papir i Papirkassette" på side 43](#page-42-0)
- & ["Ilægning af papir i Bageste papirindføring" på side 45](#page-44-0)
- & ["Ilægning af papir i Forreste papirføderbakke" på side 47](#page-46-0)
- & ["Placering af originaler" på side 50](#page-49-0)
- & ["Rengøring af Scannerglaspladen" på side 129](#page-128-0)
- & ["Udskriftsområde" på side 171](#page-170-0)

### **Der er udtværet blæk eller mærker på papiret**

Kontrollér følgende, hvis der kommer udtværet blæk eller mærker på papiret under udskrivning.

- ❏ Rengør papirbanen.
- ❏ Rengør scannerglaspladen og dokumentlågen.
- ❏ Ilæg papiret i den rigtige retning.
- ❏ Ved manuel 2-sidet udskrivning skal du sørge for, at blækket er helt tørt, inden du lægger papiret i igen.
- ❏ Aktivér funktionen til reducering af udtværing for tykt papir. Hvis du aktiverer denne funktion, kan udskriftskvaliteten forringes, eller udskrivningen blive langsommere. Derfor bør denne funktion normalt være deaktiveret.
	- ❏ Betjeningspanel

Vælg **Opsæt.** > **Vedligeholdelse** fra startskærmen, og aktivér så indstillingen **Kraftigt papir**.

❏ Windows

Klik på **Udvidede indstillinger** på fanen **Vedligeholdelse** i printerdriveren, og vælg så **Tykt papir og konvolutter**.

❏ Mac OS X

Vælg **Systemindstillinger** i menuen > **Printere & Scannere** (eller **Udskriv & Scan**, **Udskriv & Fax**), og vælg så printeren. Klik på **Indstillinger & Forsyninger** > **Indstillinger** (eller **Driver**). Vælg **Til** for indstillingen **Tykt papir og konvolutter**.

- ❏ I Windows skal du, hvis dokumentet stadig er udtværet, efter du har valgt indstillingen **Tykt papir og konvolutter**, vælge **Papir med bred bane** i vinduet **Udvidede indstillinger** i printerdriveren.
- ❏ Når der udskrives data med stor tæthedsgrad som f.eks. billeder eller diagrammer vha. automatisk 2-sidet udskrivning, skal du reducere indstillingen for udskrivningstætheden og vælge en længere tørretid.
	- ❏ Betjeningspanel

Når du udskriver eller kopierer, skal du justere **Tæthed** og **Tørretid**.

❏ Windows

Klik på **Udskrivningstæthed** på fanen **Hovedmenu** i printerdriveren, og flyt så skydeknappen **Forøget blæktørretid**.

❏ Mac OS X

Klik på pilen ud for **Justeringer** i menuen **Indst. for tosidet udskrivning** i printerdriveren, og flyt så skydeknappen **Øget blæktørretid**.

#### **Relaterede oplysninger**

- & ["Rengøring af papirbanen" på side 126](#page-125-0)
- & ["Rengøring af Scannerglaspladen" på side 129](#page-128-0)
- & ["Ilægning af papir i Papirkassette" på side 43](#page-42-0)
- & ["Ilægning af papir i Bageste papirindføring" på side 45](#page-44-0)
- & ["Ilægning af papir i Forreste papirføderbakke" på side 47](#page-46-0)
- & ["Udskriftskvaliteten er dårlig" på side 156](#page-155-0)

### **De udskrevne tegn er forkerte eller forvanskede**

- ❏ Slut interfacekablet sikkert til printeren og computeren.
- ❏ Annuller evt. udskriftsjob, der er stoppet midlertidigt.
- ❏ Du må ikke manuelt sætte computeren i tilstanden **Dvale** eller **Slumring**, mens der udskrives. Der kan udskrives sider med forvansket tekst, næste gang du starter computeren.

#### **Relaterede oplysninger**

& ["Annullering af udskrivningen" på side 76](#page-75-0)

### **Det udskrevne billede er vendt om**

Fjern evt. indstillinger for spejlbilleder i printerdriveren eller programmet.

- ❏ Windows
	- Fjern markeringen af **Spejlbillede** på fanen **Flere indstillinger** i printerdriveren.
- ❏ Mac OS X

Fjern markeringen af **Spejlbillede** i menuen **Udskriftsindstillinger** i printerdriveren.

### **Udskrivningsproblemet kunne ikke løses**

Hvis du har prøvet alle løsningerne og ikke har fundet en løsning på problemet, skal du prøve at afinstallere og så geninstallere printerdriveren.

#### **Relaterede oplysninger**

- & ["Afinstallation af programmer" på side 136](#page-135-0)
- & ["Installation af programmer" på side 138](#page-137-0)

# **Udskrivningen går for langsomt**

- ❏ Når der udskrives uafbrudt i mere end ca. 10 minutter, reducere udskrivningshastigheden for at undgå, at udskrivningsmekanismen overophedes og beskadiges. Du kan imidlertid godt fortsætte udskrivningen. Hvis du vil udskrive ved normal hastighed igen, skal du annullere udskrivningen og lade printeren være inaktiv i mindst 30 minutter med strømmen tændt. Printerens tilstand genoprettes ikke, når der er slukket for strømmen.
- ❏ Luk alle overflødige programmer.
- ❏ Reducer kvalitetsindstillingen på betjeningspanelet eller i printerdriveren. Udskrivning ved høj kvalitet reducerer udskrivningshastigheden.
- ❏ Deaktiver funktionen til stille drift. Denne funktion reducerer udskrivningshastigheden.
	- ❏ Windows

Vælg **Fra** som indstilling for **Lydsvag tilst.** på fanen **Hovedmenu** i printerdriveren.

❏ Mac OS X

Vælg **Systemindstillinger** i menuen > **Printere & Scannere** (eller **Udskriv & Scan**, **Udskriv & Fax**), og vælg så printeren. Klik på **Indstillinger & Forsyninger** > **Indstillinger** (eller **Driver**). Vælg **Fra** for indstillingen **Lydsvag tilst.**.

# **Der kan ikke startes en scanning**

- ❏ Når funktionen til adgangskontrol er aktiveret for en printer, skal du indtaste et bruger-id og en adgangskode, når du scanner. Hvis du ikke kender adgangskoden, skal du kontakte systemadministratoren.
- ❏ Når funktionen til adgangskontrol er aktiveret, kan der muligvis ikke scannes med Mac OS X. Kontakt din systemadministrator.
- ❏ Hvis du scanner med den automatiske dokumentføder, skal du kontrollere, at dokumentlågen og lågen til den automatiske dokumentføder er lukkede.
- ❏ Slut interfacekablet sikkert til printeren og computeren.
- ❏ Hvis du bruger en USB-hub, skal du slutte printeren direkte til computeren.
- ❏ Når du bruger printeren på et netværk, skal du sørge for, at printeren er forbundet korrekt til netværket. Der er yderligere oplysninger i *Netværksvejledning*.
- ❏ Sørg for at vælge den rigtige printer (scanner), hvis der vises en liste over scannere, når du starter EPSON Scan.
- ❏ Hvis du bruger TWAIN-kompatible programmer, skal du vælge den printer (scanner), du bruger.
- ❏ I Windows skal du sørge for, at printeren (scanneren) vises under **Scannere og kameraer**. Printeren (scanneren) bør vises som "EPSON XXXXX (printernavn)". Hvis printeren (scanneren) ikke vises, skal du afinstallere og så geninstallere EPSON Scan. Der er oplysninger om, hvordan **Scannere og kameraer** åbnes, nedenfor.
	- ❏ Windows 8.1/Windows 8/Windows Server 2012

Vælg **Skrivebord** > **Indstillinger** > **Kontrolpanel**, og skriv "scanner og kamera" i søgeamuletten, klik på **Vis scannere og kameraer**, og kontrollér så, om printeren vises.

❏ Windows 7/Windows Server 2008 R2

Klik på startknappen, og vælg **Kontrolpanel**, skriv "scanner og kamera" i søgeamuletten, klik på **Vis scannere og kameraer**, og kontrollér så, om printeren vises.

❏ Windows Vista/Windows Server 2008

Klik på startknappen, og vælg **Kontrolpanel** > **Hardware og lyd** > **Scannere og kameraer**, og kontrollér så, om printeren vises.

❏ Windows XP/Windows Server 2003 R2/Windows Server 2003

Klik på startknappen, og vælg **Kontrolpanel** > **Printere og anden hardware** > **Scannere og kameraer**, og kontrollér så, om printeren vises.

- ❏ Hvis du ikke kan scanne vha. TWAIN-kompatible programmer, skal du afinstallere og så geninstallere det TWAIN-kompatible program.
- ❏ Hvis du bruger Mac OS X med en Intel-processor, skal du hvis der er installeret andre Epson-scannerdrivere end EPSON Scan, f.eks. Rosetta eller PPC – afinstallere dem og EPSON Scan og så geninstallere EPSON Scan.

#### **Relaterede oplysninger**

- & ["Afinstallation af programmer" på side 136](#page-135-0)
- & ["Installation af programmer" på side 138](#page-137-0)

# **Problemer med det scannede billede**

### **Scanningskvaliteten er dårlig**

- ❏ Rengør scannerglaspladen og dokumentlågen.
- ❏ Rengør rullen i den automatiske dokumentføder.
- ❏ Tryk ikke for hårdt på originalen eller dokumentlågen, når du placerer originalerne på scannerglaspladen. Ujævne farver, udtværinger eller prikker kan opstå, hvis der trykkes for hårdt på originalen eller dokumentlågen.
- ❏ Fjern støv fra originalen.
- ❏ Foretag de nødvendige indstillinger for dokumenttypen på betjeningspanelet.
- ❏ Scan med en højrere opløsning.
- ❏ Juster billedet i EPSON Scan, og foretag så scanningen. Der er yderligere oplysninger i hjælpen til EPSON Scan.

#### **Relaterede oplysninger**

- & ["Rengøring af Scannerglaspladen" på side 129](#page-128-0)
- & ["Rengøring af den automatiske dokumentføder" på side 127](#page-126-0)
- & ["Funktionen Scan" på side 24](#page-23-0)

### **Tegn er slørede**

- ❏ I **Office-tilstand** i EPSON Scan skal du vælge **Billedindstilling** på fanen **Billedjusteringer** og så vælge **Tekstforbedring**.
- ❏ I **Professional-tilstand** i EPSON Scan skal du vælge **Dokument** som **Automatisk eksponeringstype** under **Original**.
- ❏ Juster tærskelværdierne i EPSON Scan.
	- ❏ **Office-tilstand**

Vælg **Sort-hvid** som **Billedtype** på fanen **Hovedindstillinger**, og juster så tærskelværdien på fanen **Billedjusteringer**.

❏ **Professional-tilstand**

Vælg **Sort-hvid** som **Billedtype**, og juster så tærskelværdien.

❏ Scan med en højere opløsning.

### **Der er et billede af originalens bagside på det scannede billede**

- ❏ Hvis du bruger en tynd original, skal du placere originalen på scannerglaspladen, og så placere et stykke sort papir oven på den.
- ❏ Foretag de nødvendige indstillinger for dokumenttypen på betjeningspanelet eller i EPSON Scan.
- ❏ I **Office-tilstand** i EPSON Scan skal du vælge **Billedindstilling** på fanen **Billedjusteringer** og så vælge **Tekstforbedring**.

#### **Relaterede oplysninger**

& ["Funktionen Scan" på side 24](#page-23-0)

### **Der er stigemønstre (moiré) på det scannede billede**

- ❏ Placer originalen i en lidt anden vinkel.
- ❏ Vælg **Fjernelse af moiré** i EPSON Scan.
- ❏ Skift indstillingen for opløsning på betjeningspanelet eller i EPSON Scan.

#### **Relaterede oplysninger**

& ["Funktionen Scan" på side 24](#page-23-0)

### **Scanningsområdet eller -retningen er forkert**

- ❏ Når du placerer originalerne på scannerglaspladen, skal hjørnet af originalen være på linje med det hjørne, som er angivet vha. et symbol på rammen af scannerglaspladen. Hvis det scannede billedes kanter er beskåret, skal du flytte originalen en smule væk fra hjørnet.
- ❏ Rengør scannerglaspladen og dokumentlågen. Hvis der er støv eller snavs på glasset, kan scanningsområdet udvides, så støvet eller snavset inkluderes, og det resulterer i en forkert scanningsposition eller små billeder.
- ❏ Når du lægger flere originaler på scannerglaspladen for at scanne dem enkeltvist, men de scannes til en enkelt fil, skal du placere originalerne mindst 20 mm fra hinanden. Hvis problemet fortsætter, skal du lægge en original i ad gangen.
- ❏ Når du scanner fra betjeningspanelet, skal du indstille scanningsområdet korrekt.
- ❏ Når du scanner vha. eksempelvisningen i miniature i EPSON Scan, skal du flytte originalen 4,5 mm væk fra kanten af scannerglaspladen. I andre situationer skal du flytte originalen 1,5 mm væk fra kanten af scannerglaspladen.
- ❏ Når du bruger eksempelvisningen i miniature for en stor original i **Professional-tilstand**, er scanningsområdet muligvis ikke korrekt. Når der vises en eksempelvisning i EPSON Scan, skal du oprette markeringsrammer på det område, du vil scanne, på fanen **Normal** i vinduet **Eksempel**.
- ❏ Klik på **Konfiguration** i EPSON Scan, og fjern markeringen af **Automatisk Fotoorientering** på fanen **Eksempel**.
- ❏ Hvis **Automatisk Fotoorientering** i EPSON Scan ikke fungerer efter hensigten, skal du se hjælpen til EPSON Scan.
- ❏ Når du scanner med EPSON Scan, kan det tilgængelige scanningsområde være begrænset, hvis indstillingen for opløsningen er for høj. Reducer opløsningen, eller juster scanningsområdet i vinduet **Eksempel**.

#### **Relaterede oplysninger**

- $\rightarrow$  ["Placering af originaler" på side 50](#page-49-0)
- & ["Rengøring af Scannerglaspladen" på side 129](#page-128-0)
- & ["Funktionen Scan" på side 24](#page-23-0)

### **Problemet med det scannede billede kunne ikke løses**

Hvis du har prøvet alle løsningerne men ikke har løst problemet, skal du klikke på **Konfiguration** i EPSON Scanvinduet og så klikke på **Nulstil alt** på fanen **Andet** for at initialisere EPSON Scan-indstillingerne. Hvis initialiseringen ikke løser problemet, skal du afinstallere og geninstallere EPSON Scan.

#### **Relaterede oplysninger**

- & ["Afinstallation af programmer" på side 136](#page-135-0)
- & ["Installation af programmer" på side 138](#page-137-0)

# **Andre scanningsproblemer**

### **Eksempelvisningen i miniature fungerer ikke ordentligt**

Se hjælpen til EPSON Scan.

### <span id="page-163-0"></span>**Scanningen går for langsomt**

Reducer opløsningen.

#### **Relaterede oplysninger**

& ["Funktionen Scan" på side 24](#page-23-0)

### **Scanningen stopper, når der scannes til pdf/Multi-TIFF**

- ❏ Når du scanner med EPSON Scan, kan du scanne op til 999 sider i PDF-format og op til 200 sider i Multi-TIFFformat. Når du scanner vha. betjeningspanelet, kan du scanne op til 50 sider i PDF-format og Multi-TIFFformat.
- ❏ Når du scanner store mængder, anbefaler vi, at du scanner i gråtoneskala.
- ❏ Øg den ledige plads på computerens harddisk. Scanningen kan stoppe, hvis der ikke er nok ledig plads.
- ❏ Prøv at scanne med en lavere opløsning. Scanningen stopper, hvis den samlede datastørrelse når grænsen.

#### **Relaterede oplysninger**

& ["Funktionen Scan" på side 24](#page-23-0)

# **Problemer med at sende og modtage faxer**

### **Der kan ikke sendes eller modtages faxer**

- ❏ Brug **Tjek faxforbindelse** på betjeningspanelet til at køre den automatiske kontrol af faxforbindelsen. Prøv løsningerne i rapporten.
- ❏ Kontrollér den fejlkode, som vises for det mislykkede faxjob, og prøv de løsninger, som er beskrevet i listen med fejlkoder.
- ❏ Kontrollér indstillingen for **Linjetype**. Det kan muligvis løse problemet, hvis du indstiller funktionen til **PBX**. Hvis dit telefonsystem kræver en ekstern adgangskode for at ringe op til en ekstern linje, skal du registrere adgangskoden på printeren og indtaste # (nummertegn) i starten af faxnummeret ved afsendelse.
- ❏ Hvis der opstår en kommunikationsfejl, skal du ændre indstillingen **Faxhastig.** til **Lang.(9.600bps)** på betjeningspanelet.
- ❏ Kontrollér, at telefonstikket virker, ved slutte en telefon til det og teste det. Hvis du ikke kan foretage eller modtage opkald, skal du kontakte dit telefonselskab.
- ❏ Hvis du skal oprette forbindelse til en DSL-telefonlinje, skal du bruge et DSL-modem med et indbygget DSLfilter eller installere et særskilt DSL-filter på linjen. Kontakt din DSL-udbyder.
- ❏ Hvis du slutter printeren til en DSL-telefonlinje, skal du slutte printeren direkte til et telefonstik for at se, om der kan sendes en fax fra printeren. Hvis det fungerer, kan problemet skyldes DSL-filteret. Kontakt din DSLudbyder.
- ❏ Aktivér indstillingen **ECM** på betjeningspanelet. Der kan ikke sendes eller modtages farvefaxer, når **ECM** er deaktiveret.
- ❏ Hvis du vil sende eller modtage faxer vha. computeren, skal du sørge for, at der er oprettet forbindelse til printeren vha. et USB-kabel eller et netværk, og at printerdriveren og PC-FAX Driver er blevet installeret på computeren. PC-FAX Driver installeres sammen med FAX Utility.
- ❏ I Windows skal du sørge for, at printeren (faxmaskinen) vises under **Enheder og printere**, **Printer** eller **Printere og anden hardware**. Printeren (faxmaskinen) vises som "EPSON XXXXX (FAX)". Hvis printeren (faxmaskinen) ikke vises, skal du afinstallere og så geninstallere FAX Utility. Der er oplysninger om, hvordan **Enheder og printere**, **Printer** eller **Printere og anden hardware** åbnes, nedenfor.
	- ❏ Windows 8.1/Windows 8

Vælg **Skrivebord** > **Indstillinger** > **Kontrolpanel** > **Vis enheder og printere** i **Hardware og lyd** eller **Hardware**.

❏ Windows 7

Klik på startknappen, og vælg **Kontrolpanel** > **Vis enheder og printere** i **Hardware og lyd** eller **Hardware**.

❏ Windows Vista

Klik på startknappen, og vælg **Kontrolpanel** > **Printere** i **Hardware og lyd**.

❏ Windows XP

Klik på startknappen, og vælg **Kontrolpanel** > **Printere og anden hardware** > **Printere og faxenheder**.

- ❏ I Mac OS X skal du kontrollere følgende.
	- ❏ Vælg **Systemindstillinger** fra menuen , vælg **Printere & Scannere** (eller **Udskriv & Scan**, **Udskriv & Fax**), og kontrollér så, at printeren (faxmaskinen) vises. Printeren (faxmaskinen) vises som "FAX XXXX (USB)" eller "FAX XXXX (IP)". Hvis printeren (faxmaskinen) ikke vises, skal du klikke på [+] og så registrere printeren (faxmaskinen).
	- ❏ Vælg **Systemindstillinger** fra menuen , vælg **Printere & Scannere** (eller **Udskriv & Scan**, **Udskriv & Fax**), og dobbeltklik så på printeren (faxmaskinen). Hvis printeren er sat på pause, skal du klikke på **Genoptag** (eller **Genoptag printer**).

#### **Relaterede oplysninger**

- & ["Faxindstillinger" på side 34](#page-33-0)
- & ["Fejlkode i statusmenuen" på side 141](#page-140-0)
- & ["Indstillinger for et PBX-telefonsystem" på side 92](#page-91-0)
- & ["Tilslutning af printeren til en telefonlinje" på side 87](#page-86-0)
- & ["Afinstallation af programmer" på side 136](#page-135-0)
- & ["Installation af programmer" på side 138](#page-137-0)

### **Der kan ikke sendes faxer**

- ❏ Når funktionen til brugerbegrænsning er aktiveret, kræves der et brugernavn og en adgangskode for at bruge printeren. Kontakt din administrator, hvis du ikke kender adgangskoden.
- ❏ Hvis funktionen til brugerbegrænsning er blevet aktiveret, og du sender en fax fra en computer, foretages brugergodkendelsen vha. det brugernavn og den adgangskode, som er indstillet i printerdriveren. Hvis du ikke kan sende en fax pga. en godkendelsesfejl, skal du kontakte administratoren.
- ❏ Konfigurer oplysningerne til faxhovedet for udgående faxer på betjeningspanelet. Nogle faxmaskiner afviser automatisk indkommende faxer, som ikke indeholder oplysninger i faxhovedet.
- ❏ Hvis du har blokeret dit opkalds-id, skal du fjerne blokeringen. Visse telefoner eller faxmaskiner afviser automatisk anonyme opkald.
- ❏ Spørg modtageren, om faxnummeret er korrekt, og om modtagerens faxmaskine er klar til at modtage en fax.

#### **Relaterede oplysninger**

- $\blacktriangleright$  ["Faxindstillinger" på side 34](#page-33-0)
- & ["Der kan ikke sendes eller modtages faxer" på side 164](#page-163-0)

### **Der kan ikke sendes faxer til en bestemt modtager**

Kontrollér følgende, hvis du ikke kan sende faxer til en bestemt modtager pga. en fejl.

- ❏ Hvis dit opkald ikke besvares på modtagerens maskine, inden for 50 sekunder efter opringningen fra printeren er afsluttet, resulterer opkaldet i en fejl. Ring op vha. funktionen **Lagt på** eller en tilsluttet telefon for at kontrollere, hvor længe det tager, før du hører en faxtone. Hvis det tager længere end 50 sekunder, skal du tilføje pauser efter faxnummeret for at sende faxen. Tryk på  $\Box$  for at indtaste pausen. Der indtastes en bindestreg som pausetegn. En pause varer ca. tre sekunder. Tilføj flere pauser, hvis det er nødvendigt.
- ❏ Hvis du har valgt modtageren fra listen over kontaktpersoner, skal du kontrollere, at de registrerede oplysninger er korrekte. Hvis oplysningerne er korrekte, skal du vælge modtageren fra listen over kontaktpersoner, trykke på **Rediger** og ændre **Faxhastig.** til **Lang.(9.600bps)**.

#### **Relaterede oplysninger**

- & ["Afsendelse af faxer efter bekræftelse af modtagerens status" på side 95](#page-94-0)
- & ["Afsendelse af faxer ved at ringe op fra den eksterne telefon" på side 95](#page-94-0)
- & ["Administration af kontaktpersoner" på side 54](#page-53-0)
- & ["Der kan ikke sendes eller modtages faxer" på side 164](#page-163-0)

### **Der kan ikke sendes faxer på et bestemt tidspunkt**

Indstil datoen og klokkeslættet korrekt på betjeningspanelet.

#### **Relaterede oplysninger**

- & ["Afsendelse af faxer på et bestemt tidspunkt \(Send fax senere\)" på side 96](#page-95-0)
- $\blacktriangleright$  ["Systemadministration" på side 30](#page-29-0)

### **Der kan ikke modtages faxer**

- ❏ Hvis du abonnerer på en tjeneste til videresendelse af opkald, kan der muligvis ikke modtages faxer på printeren. Kontakt tjenesteudbyderen.
- ❏ Hvis du ikke har sluttet en telefon til printeren, skal du indstille **Modtagerindstillinger** til **Auto** på betjeningspanelet.

#### **Relaterede oplysninger**

- & ["Faxindstillinger" på side 34](#page-33-0)
- & ["Der kan ikke sendes eller modtages faxer" på side 164](#page-163-0)

### **Fejl fordi hukommelsen er fuld**

- ❏ Hvis printeren er indstillet til at gemme modtagne faxer i indbakken, skal du slette de modtagne faxer, du allerede har læst, fra indbakken.
- ❏ Hvis printeren er indstillet til at gemme modtagne faxer på en computer, skal du tænde for den computer, der er indstillet til at gemme faxerne. Når faxerne er gemt på computeren, slettes de fra printerens hukommelse.
- ❏ Hvis printeren er indstillet til at gemme modtagne faxer på en hukommelsesenhed, skal du slutte den enhed, hvor du har oprettet en mappe til at gemme faxer, til printeren. Når faxerne er gemt på enheden, slettes de fra printerens hukommelse. Sørg for, at der er nok ledig hukommelse på enheden, og at den ikke er skrivebeskyttet.
- ❏ Selvom hukommelsen er fuld, kan du sende en sort-hvid fax vha. funktionen **Send direkte**. Eller også kan du opdele dine originaler i to eller flere stakke for at sende dem ad flere omgange.
- ❏ Hvis en modtaget fax ikke kan udskrives på printeren pga. en printerfejl, f.eks. et papirstop eller opbrugte blækpatroner, kan fejlen, som skyldes fuld hukommelse, opstå. Løs printerproblemet, og kontakt så afsenderen, og bed vedkommende om at sende faxen igen.

#### **Relaterede oplysninger**

- & ["Indstilling af, hvordan modtagne faxer behandles" på side 101](#page-100-0)
- & ["Kontrol af modtagne faxer på LCD-skærmen" på side 102](#page-101-0)
- & ["Funktionen Fax" på side 26](#page-25-0)
- & ["Fjernelse af fastklemt papir" på side 146](#page-145-0)
- & ["Udskiftning af blækpatroner" på side 108](#page-107-0)

### **Kvaliteten af sendte faxer er dårlig**

- ❏ Rengør scannerglaspladen og dokumentlågen.
- ❏ Rengør rullen i den automatiske dokumentføder.
- ❏ Skift indstillingen for **Opløsning** på betjeningspanelet. Hvis dine originaler både indeholder tekst og fotos, skal du vælge **Billede**.
- ❏ Skift indstillingen for **Kontrast** på betjeningspanelet.
- ❏ Hvis du ikke er sikker på, hvilke funktioner modtagerens faxmaskine har, skal du aktivere funktionen Send direkte eller vælge **Fin** som indstillingen for **Opløsning**.

Hvis du vælger **Superfin** eller **Ultrafin** for en sort-hvid fax og sender faxen uden at bruge funktionen **Send direkte**, reduceres opløsningen muligvis automatisk på printeren.

❏ Aktivér indstillingen **ECM** på betjeningspanelet.

#### **Relaterede oplysninger**

- & ["Funktionen Fax" på side 26](#page-25-0)
- & ["Faxindstillinger" på side 34](#page-33-0)
- & ["Rengøring af Scannerglaspladen" på side 129](#page-128-0)
- & ["Rengøring af den automatiske dokumentføder" på side 127](#page-126-0)

### **Faxer sendes i den forkerte størrelse**

- ❏ Inden du sender et dokument i A3-format, skal du spørge modtageren, om vedkommendes faxmaskine understøtter A3-formatet. Hvis **OK (reduceret str)** vises i faxoverførelsesrapporten, understøtter modtagerens faxmaskine ikke A3-formatet.
- ❏ Når du sender en fax vha. scannerglaspladen, skal du placere originalen korrekt, så dens hjørner er på linje med mærket. Vælg originalens størrelse på betjeningspanelet.
- ❏ Rengør scannerglaspladen og dokumentlågen. Hvis der er støv eller snavs på glasset, kan scanningsområdet udvides, så støvet eller snavset inkluderes, og det resulterer i en forkert scanningsposition eller små billeder.

#### **Relaterede oplysninger**

- **→** ["Funktionen Fax" på side 26](#page-25-0)
- & ["Placering af originaler" på side 50](#page-49-0)
- & ["Rengøring af Scannerglaspladen" på side 129](#page-128-0)

### **Kvaliteten af modtagne faxer er dårlig**

- ❏ Aktivér indstillingen **ECM** på betjeningspanelet.
- ❏ Kontakt afsenderen, og bed vedkommende om at sende faxen med en funktion til højere kvalitet.
- ❏ Udskriv den modtagne fax igen. Vælg **Jobhistorik** fra **Statusmenu** for at udskrive faxen igen.

#### **Relaterede oplysninger**

- & ["Faxindstillinger" på side 34](#page-33-0)
- & ["Kontrol af oversigten over faxjob" på side 105](#page-104-0)

### **Der kan ikke modtages faxer i A3-format**

Kontrollér, at indstillingen for papirstørrelsen for den papirkilde, som indeholder A3-papir, er blevet sat til A3, og at papirkilden er indstillet til brug sammen med faxfunktionen. Vælg **Opsæt.** > **Systemadministration** > **Printerindstillinger** > **Indstill. for papirkilde** > **Indstill. for auto valg** > **Fax**, og kontrollér så de(n) aktiverede papirkilde(r).

#### **Relaterede oplysninger**

& ["Systemadministration" på side 30](#page-29-0)

### **Modtagne faxer udskrives ikke**

- ❏ Hvis der er opstået en fejl på printeren, f.eks. pga. et papirstop eller opbrugte blækpatroner, kan modtagne faxer ikke udskrives på printeren. Kontrollér printeren.
- ❏ Hvis printeren er indstillet til at gemme modtagne faxer i indbakken, udskrives de modtagne faxer ikke automatisk. Kontrollér indstillingen for **Fax-udgang**.

#### **Relaterede oplysninger**

& ["Kontrol af printerens status" på side 140](#page-139-0)

- & ["Fjernelse af fastklemt papir" på side 146](#page-145-0)
- & ["Udskiftning af blækpatroner" på side 108](#page-107-0)
- & ["Indstilling af, hvordan modtagne faxer behandles" på side 101](#page-100-0)

# **Andre faxningsproblemer**

### **Der kan ikke foretages opkald via den tilsluttede telefon**

Slut telefonen til EXT.-porten på printeren, og løft røret. Hvis du ikke kan høre en ringetone i telefonrøret, skal du tilslutte telefonkablet korrekt.

#### **Relaterede oplysninger**

& ["Tilslutning af telefonen til printeren" på side 89](#page-88-0)

### **Der kan ikke modtages stemmeopkald på telefonsvareren**

På betjeningspanelet skal du indstille printerindstillingen **Ring før svar** til et højere antal end antallet af ringetoner for telefonsvareren.

#### **Relaterede oplysninger**

- $\blacktriangleright$  ["Faxindstillinger" på side 34](#page-33-0)
- & ["Indstillinger for telefonsvareren" på side 99](#page-98-0)

### **Afsenderens faxnummer vises ikke på modtagne faxer, eller nummeret er forkert**

Afsenderen har muligvis ikke angivet oplysningerne til faxhovedet eller har muligvis angivet dem forkert. Kontakt afsenderen.

# **Andre problemer**

### **Lille elektrisk stød, når der røres ved printeren**

Hvis der er sluttet mange enheder til computeren, mærker du muligvis et lille elektrisk stød, når du rører ved printeren. Installer en jordledning for den computer, som er sluttet til printeren.

### **Driftslydene er høje**

Hvis driftslydene er for høje, kan du aktivere funktionen til stille drift. Det kan dog gøre printerfunktionerne langsommere.

❏ Windows-printerdriver

Vælg **Til** som indstilling for **Lydsvag tilst.** på fanen **Hovedmenu**.

❏ Mac OS X-printerdriver

Vælg **Systemindstillinger** fra menuen > **Printere & Scannere** (eller **Udskriv & Scan**, **Udskriv & Fax**), og vælg så printeren. Klik på **Indstillinger & Forsyninger** > **Indstillinger** (eller **Driver**). Vælg **Til** for indstillingen **Lydsvag tilst.**.

### **Datoen og klokkeslættet er forkert**

Indstil datoen og klokkeslættet korrekt på betjeningspanelet. Efter en strømafbrydelse pga. af et lynnedslag eller hvis printeren har været slukket meget længe, kan urets klokkeslæt være forkert.

#### **Relaterede oplysninger**

& ["Systemadministration" på side 30](#page-29-0)

### **Hukommelsesenheden genkendes ikke**

Aktivér hukommelseskortet under indstillingen **Interface til hukommelsesenhed** på betjeningspanelet.

#### **Relaterede oplysninger**

& ["Systemadministration" på side 30](#page-29-0)

### **Der kan ikke gemmes data på en hukommelsesenhed**

- ❏ Sæt hukommelsesenheden i printeren, og vælg så **Fax-udgang** > **Andre indstillinger** > **Opret mappe til Gem** for at oprette en mappe til at gemme dokumenterne på hukommelsesenheden. Du kan ikke bruge en hukommelsesenhed, som ikke har en mappe.
- ❏ Kontrollér, at hukommelsesenheden ikke er skrivebeskyttet.
- ❏ Kontrollér, at der er nok ledig hukommelse på hukommelsesenheden. Hvis den ledige hukommelse er lav, kan dataene ikke gemmes.

#### **Relaterede oplysninger**

- & ["Indstilling af, hvordan modtagne faxer behandles" på side 101](#page-100-0)
- & ["Systemadministration" på side 30](#page-29-0)

### **Hvis du har glemt din adgangskode**

Hvis du glemmer administratoradgangskoden, skal du kontakte forhandleren.

#### **Relaterede oplysninger**

& ["Kontakt til Epsons supportafdeling" på side 190](#page-189-0)

### **Programmet blokeres af en firewall (kun Windows)**

Der er flere oplysninger i *Netværksvejledning*.

# <span id="page-170-0"></span>**Tillæg**

# **Tekniske specifikationer**

### **Printerspecifikationer**

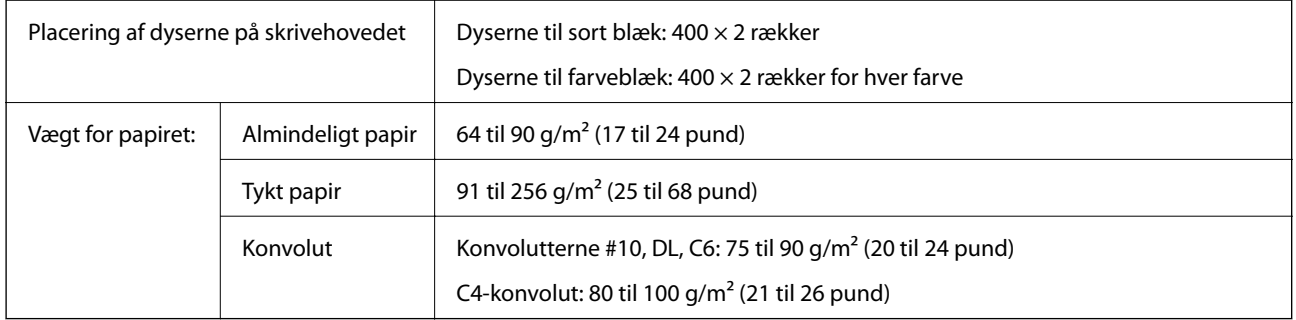

### **Udskriftsområde**

Udskriftskvaliteten kan forringes i de skyggelagte områder pga. printermekanismen.

#### **Enkeltark**

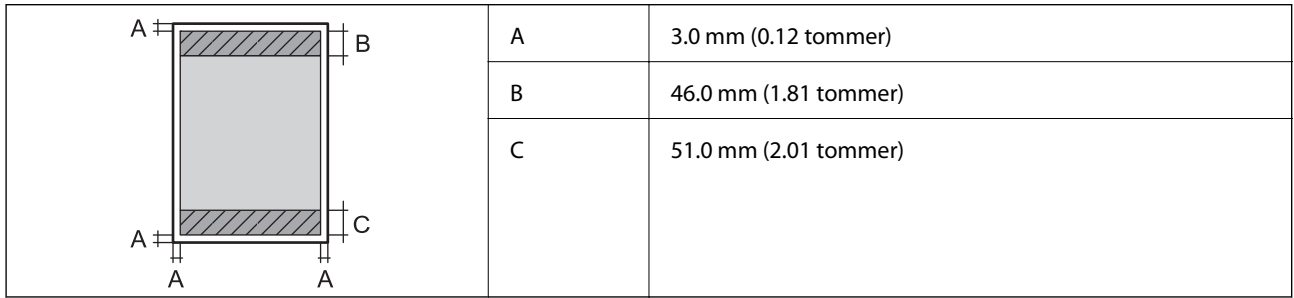

#### **Konvolutter**

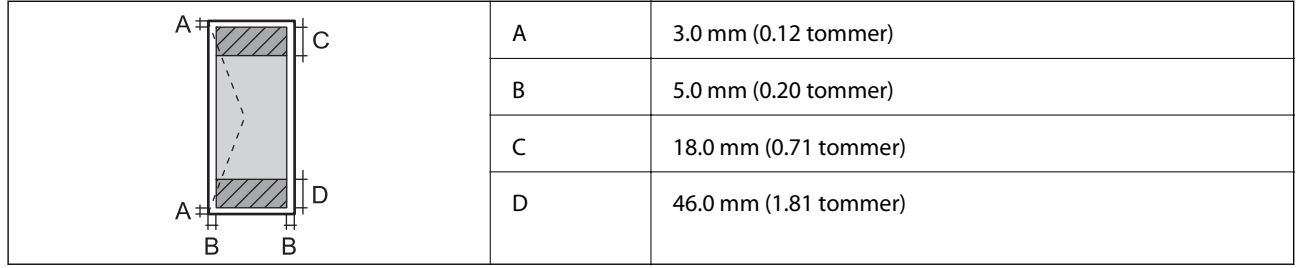

### **Scannerspecifikationer**

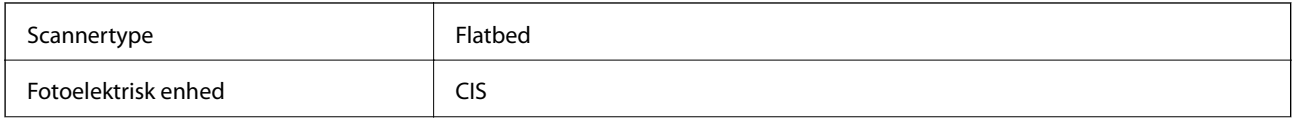

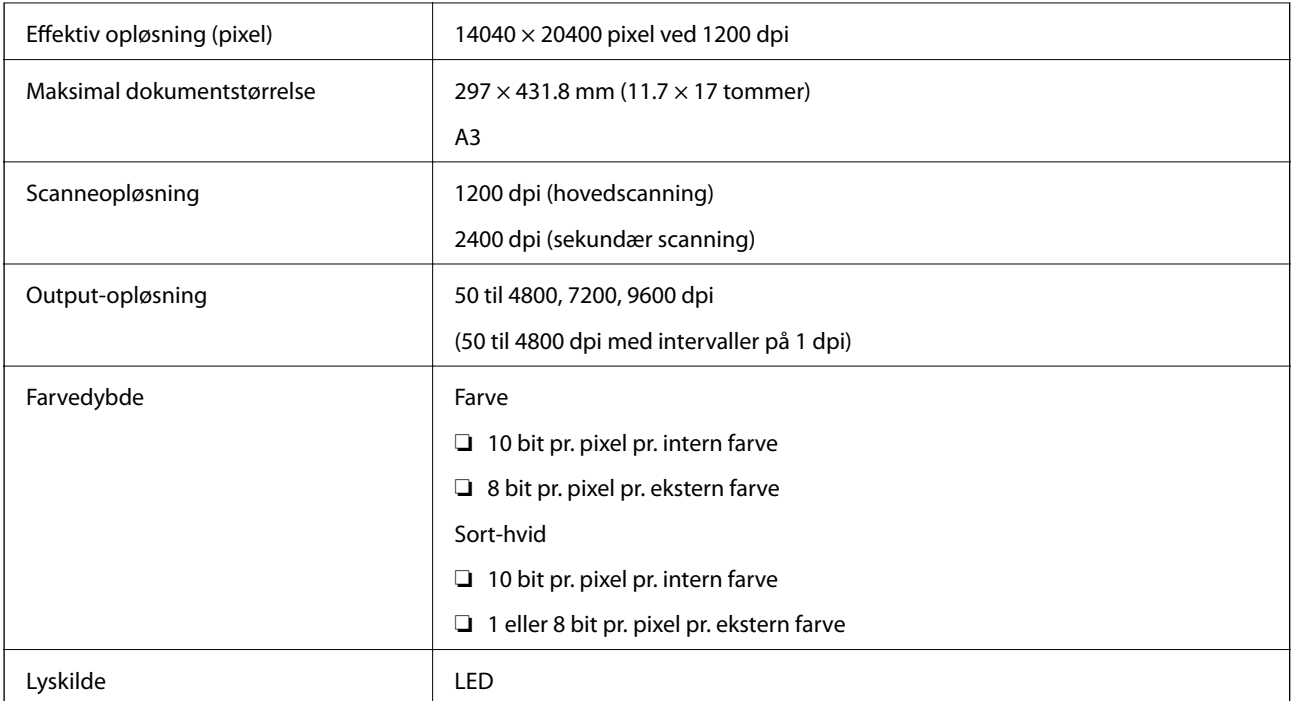

## **Grænsefladespecifikationer**

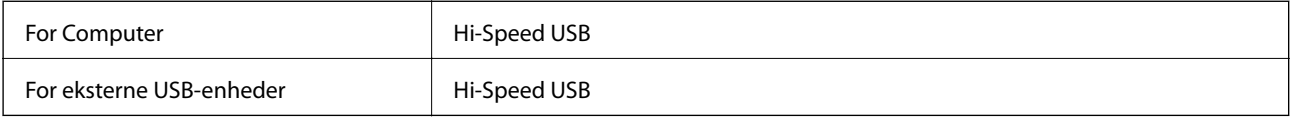

# **Faxspecifikationer**

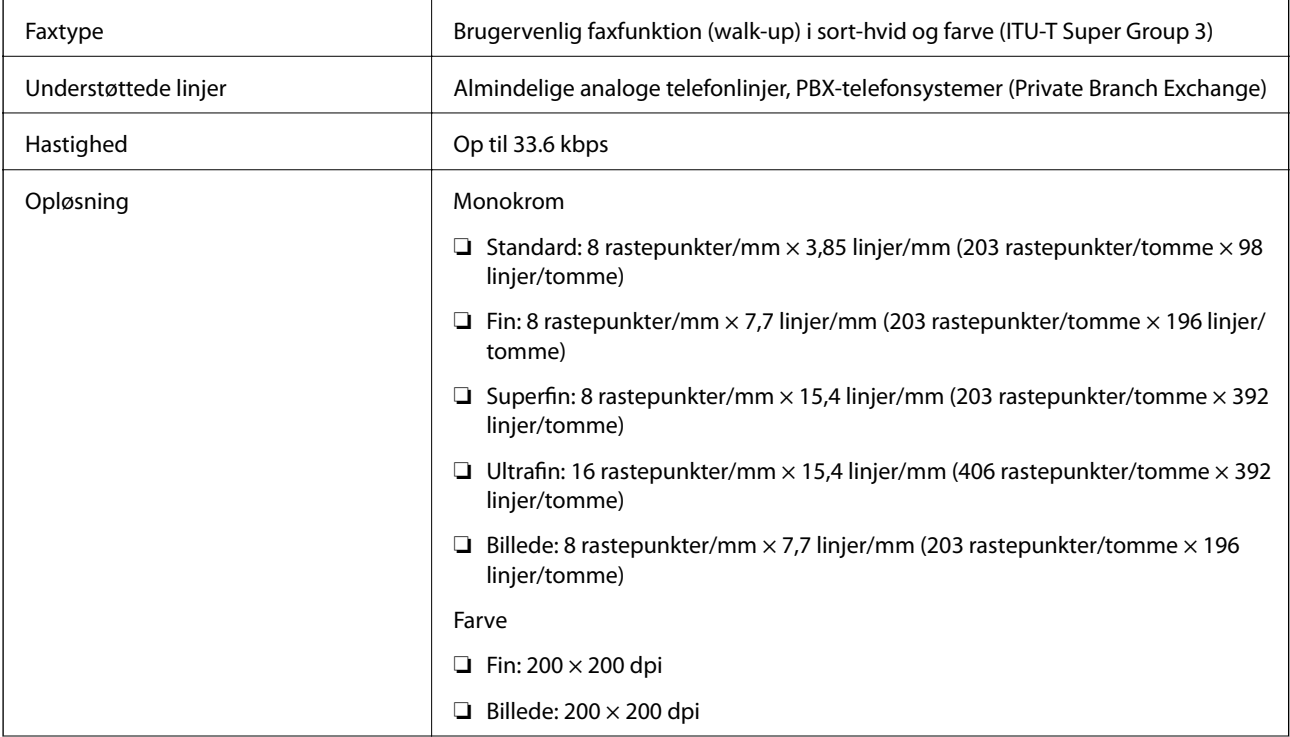

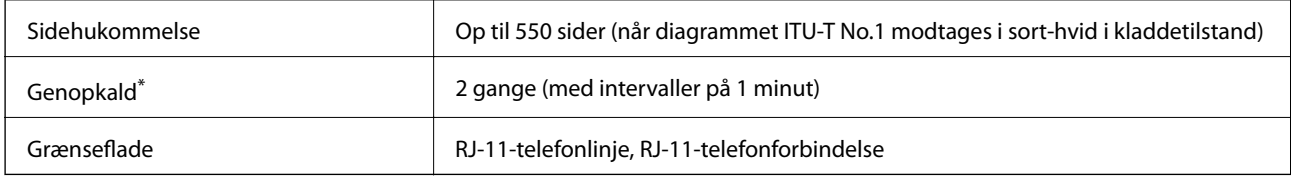

\* Specifikationerne kan variere alt efter det enkelte land eller område.

### **Wi-Fi-specifikationer**

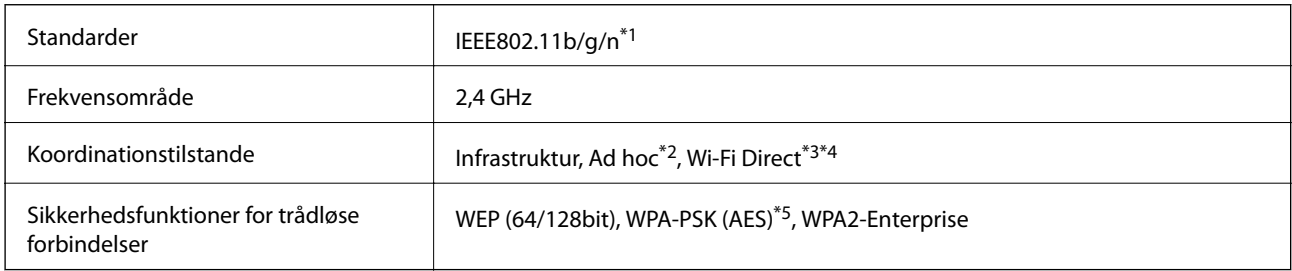

\*1 Opfylder enten IEEE802.11b/g/n eller IEEE802.11b/g afhængigt af købsland.

- \*2 Ikke understøttet for IEEE 802.11n.
- \*3 Ikke understøttet for IEEE 802.11b og IEEE 802.11n.
- \*4 Simple AP-tilstand er kompatibel med Ethernet-forbindelse.
- \*5 Opfylder WPA2-standarder med understøttelse af WPA/WPA2 Personal.

### **Ethernet-specifikationer**

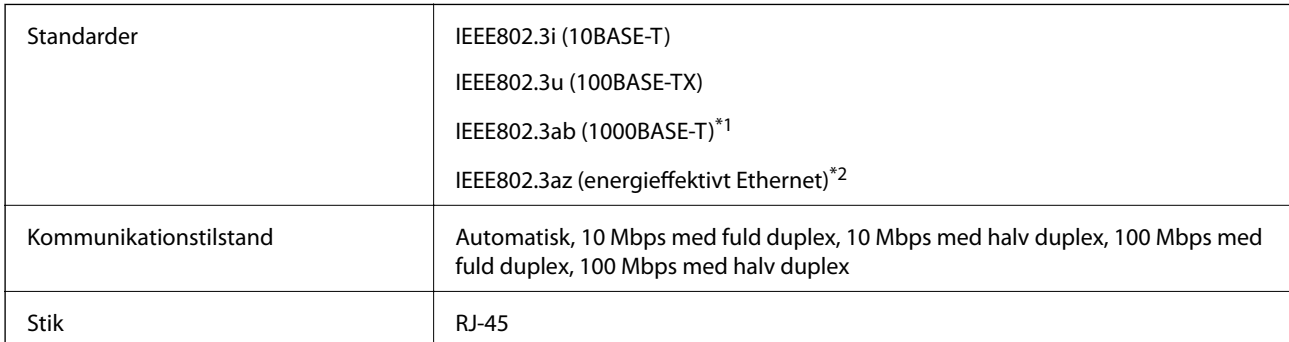

\*1 For at forhindre risikoen for radiointerferens, anbefaler vi, at der bruges et afskærmet parsnoet kabel i kategori 5e eller højrere.

\*2 Forbindelsesenheden bør overholde IEEE802.3az-standarderne.

### **Sikkerhedsprotokol**

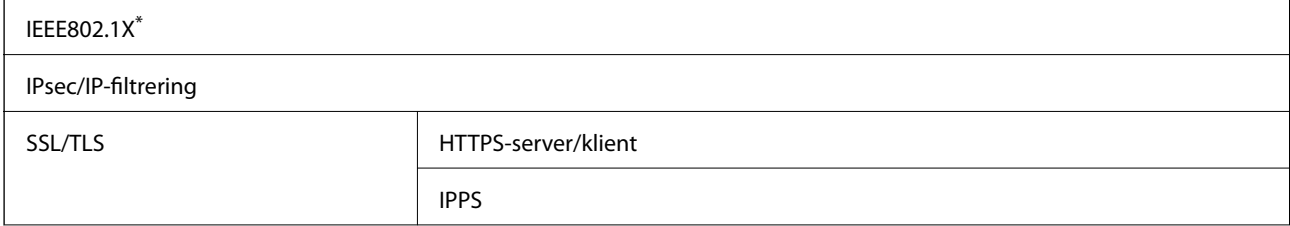

#### SNMPv3

Du skal bruge en enhed, som opfylder IEEE802.1X, til forbindelser.

### **Specifikationer for eksterne USB-enheder**

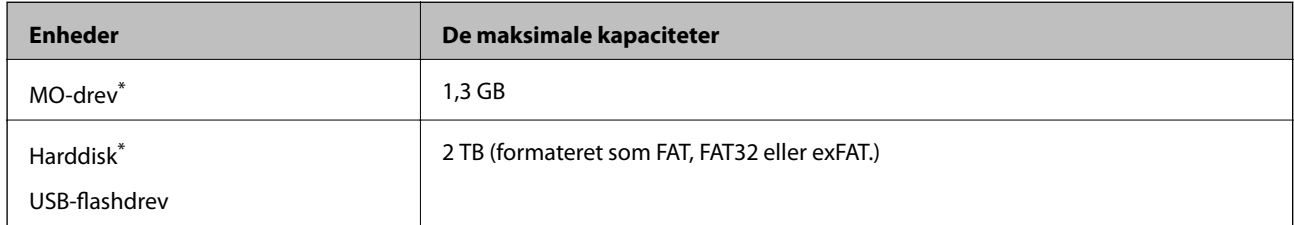

\* Vi anbefaler ikke, at der bruges eksterne USB-enheder, som får strøm via USB-kablet. Brug kun eksterne USB-enheder med deres egne strømkilder med vekselstrøm.

Du kan ikke bruge følgende enheder:

- ❏ En enhed, som kræver en særlig driver
- ❏ En enhed med sikkerhedsindstillinger (adgangskode, kryptering osv.)
- ❏ En enhed med en indbygget USB-hub

Epson kan ikke garantere alle funktioner på eksternt tilsluttede enheder.

### **Specifikationer for understøttede data**

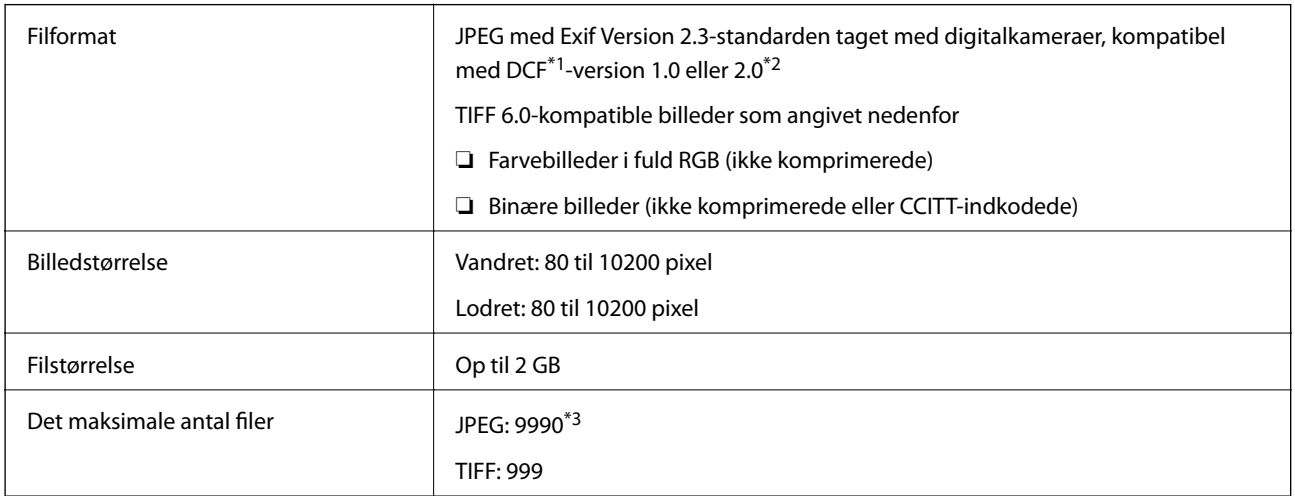

\*1 Design rule for Camera File system.

- \*2 Fotodata, som er gemt på digitalkameraer med indbygget hukommelse, understøttes ikke.
- \*3 Der kan vises op til 999 filer samtidig. Hvis antallet af filer overstiger 999, vises filerne i grupper.

#### *Bemærk:*

*"?" vises på LCD-skærmen, når billedfilen ikke kan genkendes på printeren. I dette tilfælde vil der, hvis du vælger et layout med flere billeder, udskrives tomme afsnit.*

### **Mål**

#### **Kun printeren.**

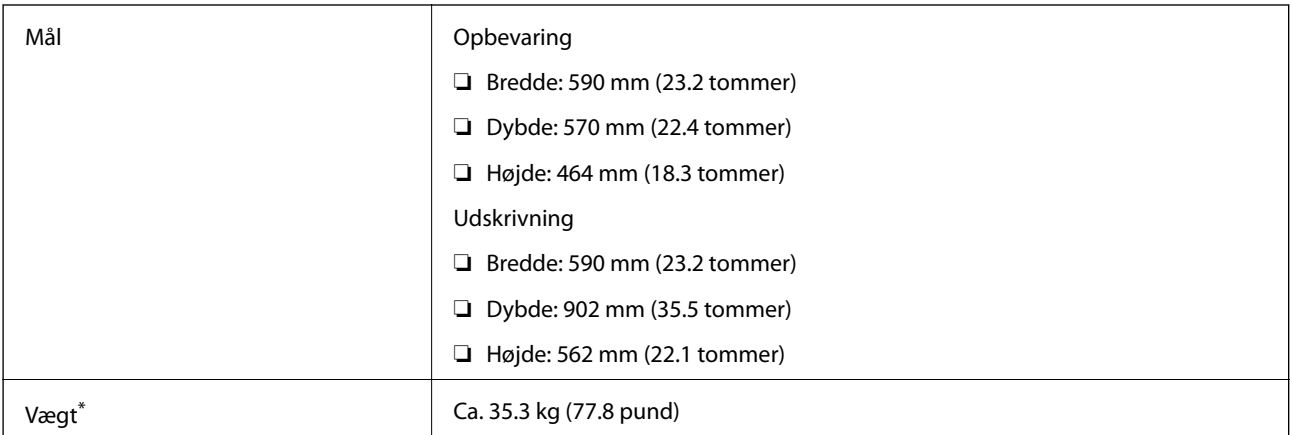

\* Uden blækpatronerne og strømkablet.

#### **Printere med ekstraudstyr**

Her er målene for printere med tre ekstra papirkassetter og et ekstra skab.

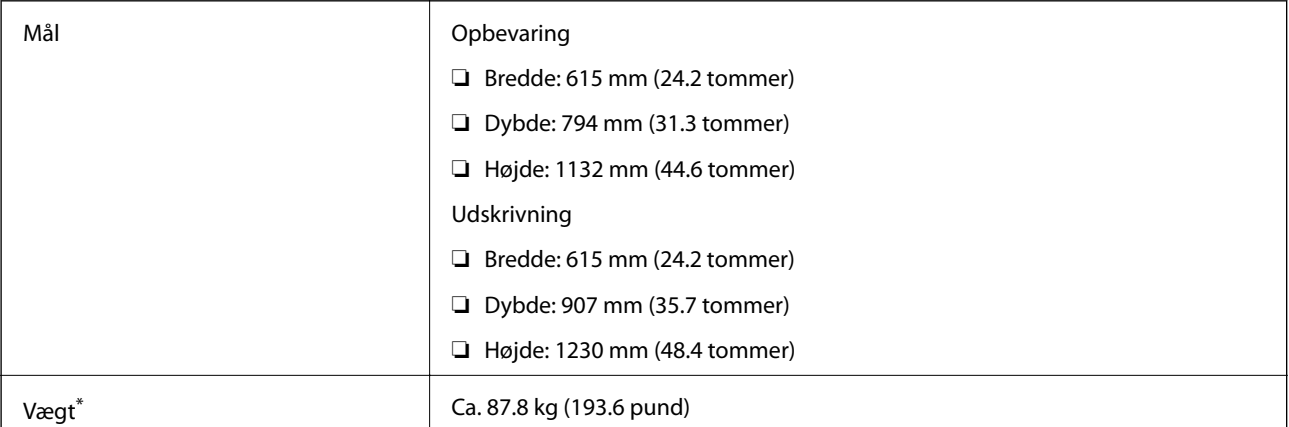

\* Uden blækpatronerne og strømkablet.

### **Elektriske specifikationer**

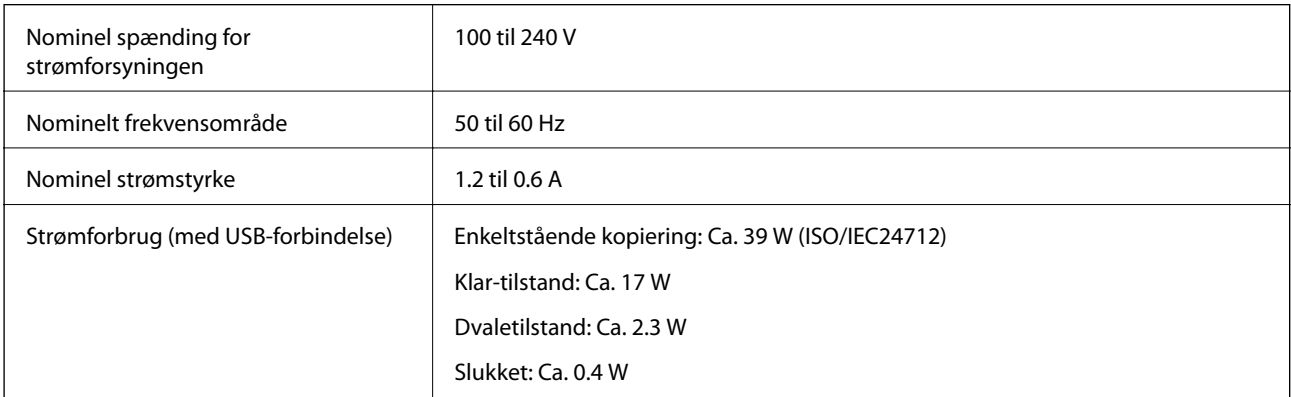

**Tillæg**

#### <span id="page-175-0"></span>*Bemærk:*

*Der er oplysninger om printerens spænding på mærkaten på den.*

### **Miljømæssige specifikationer**

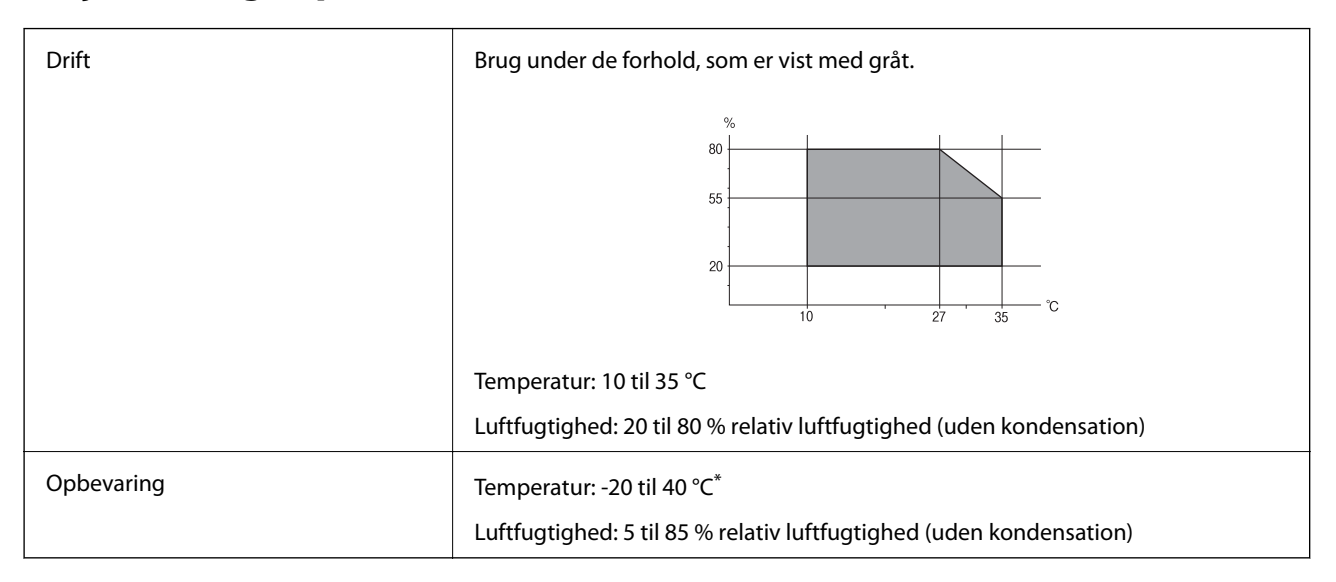

Kan opbevares ved 40 °C i en måned.

### **Miljømæssige specifikationer for blækpatroner**

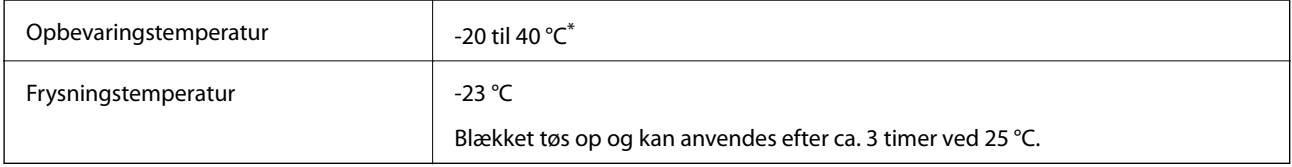

Kan opbevares ved 40 °C i en måned.

### **Systemkrav**

❏ Windows 8.1 (32-bit, 64-bit)/Windows 8 (32-bit, 64-bit)/Windows 7 (32-bit, 64-bit)/Windows Vista (32-bit, 64 bit)/Windows XP Professional x64 Edition/Windows XP (32-bit)/Windows Server 2012/Windows Server 2008 R2/Windows Server 2008/Windows Server 2003 R2/Windows Server 2003

❏ Mac OS X v10.9.x/Mac OS X v10.8.x/Mac OS X v10.7.x/Mac OS X v10.6.x/Mac OS X v10.5.8

#### *Bemærk:*

- ❏ *Windows Server-operativsystemerne understøtter kun printerdriveren og EPSON Scan. De andre programmer understøttes ikke.*
- ❏ *Mac OS X understøtter muligvis ikke visse programmer og funktioner.*
- ❏ *UNIX File System (UFS) til Mac OS X understøttes ikke.*

# **Lovmæssige oplysninger**

### **Standarder og godkendelser**

### **Standarder og godkendelser for den europæiske model**

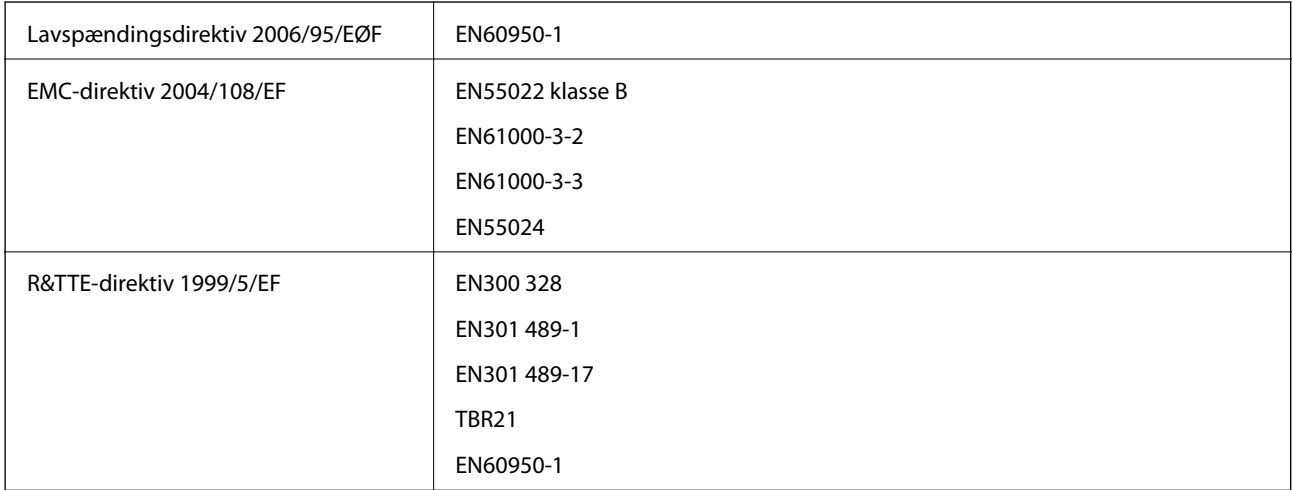

#### Til brugere i Europa

Vi, Seiko Epson Corporation, erklærer hermed, at følgende udstyrsmodel opfylder de væsentlige krav og andre relevante bestemmelser i direktiv 1999/5/EF.

#### C521A

Må kun bruges i Irland, Storbritannien, Østrig, Tyskland, Liechtenstein, Schweiz, Frankrig, Belgien, Luxemburg, Holland, Italien, Portugal, Spanien, Danmark, Finland, Norge, Sverige, Island, Cypern, Grækenland, Slovenien, Malta, Bulgarien, Tjekkiet, Estland, Ungarn, Letland, Litauen, Polen, Rumænien og Slovakiet.

Epson påtager sig ikke ansvar for eventuel mangel på at leve op til beskyttelseskravene som følge af en ikkeanbefalet ændring af produkterne.

# $C \in$

### **Kopieringsbegrænsninger**

Overhold følgende begrænsninger for at sikre ansvarlig og lovlig brug af printeren.

Kopiering af følgende emner er forbudt:

- ❏ Pengesedler, mønter, børspapirer, obligationer og værdipapirer
- ❏ Ubrugte frimærker, forudstemplede postkort og anden officiel post, der er gyldigt frankeret
- ❏ Stempelmærker og værdipapirer, der er udstedt i henhold til juridiske procedurer

Vær forsigtig, når du kopierer følgende emner:

- ❏ Private værdipapirer (aktiecertifikater, checks osv.), månedlige overførsler, rabatkort osv.
- ❏ Pas, kørekort, garantier, kvitteringer for betalte vejafgifter, madkuponer, billetter osv.

#### *Bemærk:*

*Kopiering af disse ting kan også være forbudt ved lov.*

Ansvarlig brug af ophavsretligt beskyttet materiale:

Printere kan misbruges til ulovlig kopiering af ophavsretligt beskyttet materiale. Hvis du ikke har en fuldmagt, bør du udvise ansvarlighed og omtanke ved at indhente tilladelse fra indehaveren af ophavsretten, inden du kopierer det ophavsretligt beskyttede materiale.

# **Flytning og transport af printeren**

#### !*Forsigtig:*

- ❏ *Når du bærer printeren, skal du løfte den i en stabil stilling. Hvis du løfter printeren i en ustabil stilling, kan der resultere i personskade.*
- ❏ *Da denne printer er tung, skal I altid være to personer til at bære den, når den pakkes ud eller transporteres.*
- ❏ *Når printeren løftes, skal I placere hænderne i de positioner, som er vist nedenfor. Hvis printeren løftes ved at holde den i andre positioner, kan printeren tabes, eller også kan I få fingrene i klemme, når printeren sættes ned.*

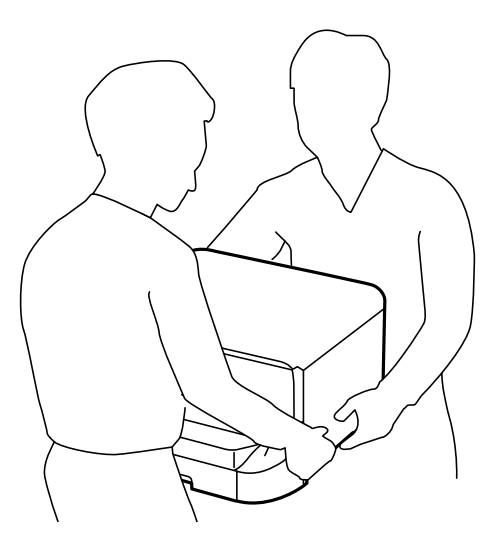

- ❏ *Når printeren bæres, må den ikke vippes mere end 10 grader, ellers kan den tabes.*
- ❏ *Når printeren installeres på det ekstra skab, skal hjulene låses, inden installationen startes. Hvis skabet flytter sig uventet, kan I komme til skade.*

### **Flytning af printeren en kort afstand**

Sluk for printeren, og tag strømkablet og de øvrige kabler ud. Undgå at svinge printeren, og hold den plant, mens den bæres.

#### **Når printeren løftes**

Hvis du har installeret det ekstra skab og de ekstra papirkassetter, skal du fjerne dem og så løfte printeren.

#### **Når printeren flyttes på hjulene**

Hvis du har installeret det ekstra skab, kan du flytte printeren uden at løfte den, da skabet har hjul. Du skal imidlertid undgå at flytte den over ujævne overflader, så du undgår, at printeren udsættes for stød. Afinstaller fødderne på skabet, og lås hjulene op, inden du flytter printeren.

### **Transport af printeren**

Forbered printeren til transport som beskrevet her.

#### c*Vigtigt:*

- ❏ *Ved opbevaring eller transport af printeren skal du undgå at vippe den, stille den lodret eller vende den på hovedet, da der i så fald kan løbe blæk ud.*
- ❏ *Lad blækpatronerne sidde i produktet. Hvis du fjerner blækpatronerne, kan det medføre udtørring af skrivehovedet, hvilket kan forhindre printeren i at udskrive.*
- ❏ *Vedligeholdelsesboksen skal blive siddende. Ellers risikerer du, at blækket løber ud under transport.*
- 1. Sluk for printeren ved at trykke på knappen  $\mathcal{O}$ , og tag så strømkablet ud.
- 2. Tag evt. andre tilsluttede kabler ud.
- 3. Fjern alt papir fra printeren.
- 4. Sørg for, at der ikke er originaler i printeren.
- 5. Gem papirstøtten og udskriftsbakken væk.
- 6. Afinstaller det ekstra skab eller papirkassetterne.
- 7. Pak printeren ned i dens kasse, og brug det beskyttende materiale.

Fjern det beskyttende materiale, inden du bruger printeren igen.

Hvis udskriftskvaliteten er forringet, næste gang du udskriver, skal du rengøre og justere skrivehovedet.

#### **Relaterede oplysninger**

- & ["Delenes navne og funktioner" på side 16](#page-15-0)
- & ["Kontrol og rengøring af skrivehovedet" på side 123](#page-122-0)
- & ["Justering af skrivehovedet" på side 125](#page-124-0)

# **Montering af ekstraudstyret**

### **Koden for det ekstra skab**

Koden for det ekstra skab er angivet nedenfor. Optional Cabinet

### **Installation af det ekstra skab**

Skabet kan gøres fast til printeren og de ekstra papirkassetter.

### !*Forsigtig:*

- ❏ *Sørg for at slukke for printeren og tage strømkablet samt øvrige kabler ud af den, inden installationen startes. Ellers kan strømkablet blive beskadiget, hvilket kan resultere i brand eller elektrisk stød.*
- ❏ *Lås hjulene på skabet, inden installationen startes. Hvis skabet flytter sig uventet, kan I komme til skade.*
- ❏ *Når printeren løftes, skal I placere hænderne i de positioner, som er vist nedenfor. Hvis printeren løftes ved at holde den i andre positioner, kan printeren tabes, eller også kan I få fingrene i klemme, når printeren sættes ned.*

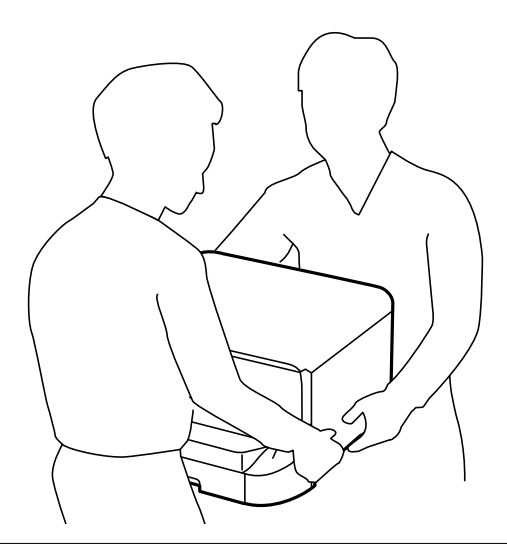

- 1. Sluk for printeren ved at trykke på knappen  $\mathcal{O}$ , og tag så strømkablet ud.
- 2. Tag evt. andre tilsluttede kabler ud.

#### *Bemærk:*

*Hvis de ekstra papirkassetter er blevet installeret, skal du også afinstallere dem.*

- 3. Tag det ekstra skab ud af kassen, og fjern evt. beskyttende materialer.
- 4. Kontrollér de leverede varer.

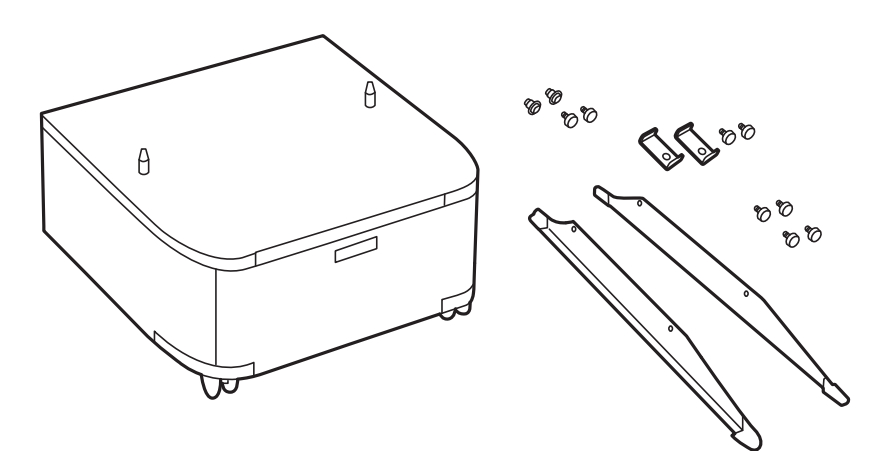
5. Placer skabet på en flad overflade, og lås hjulene foran.

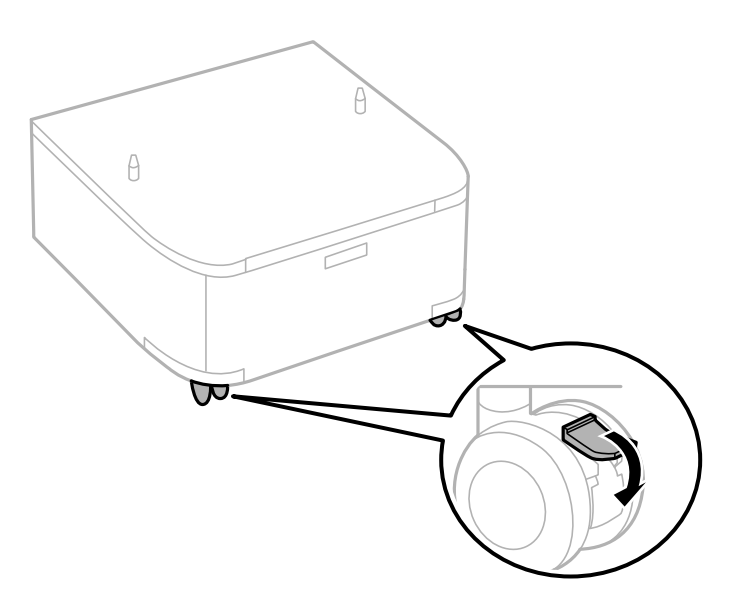

6. Gør fødderne fast vha. monteringsdelene og skruerne.

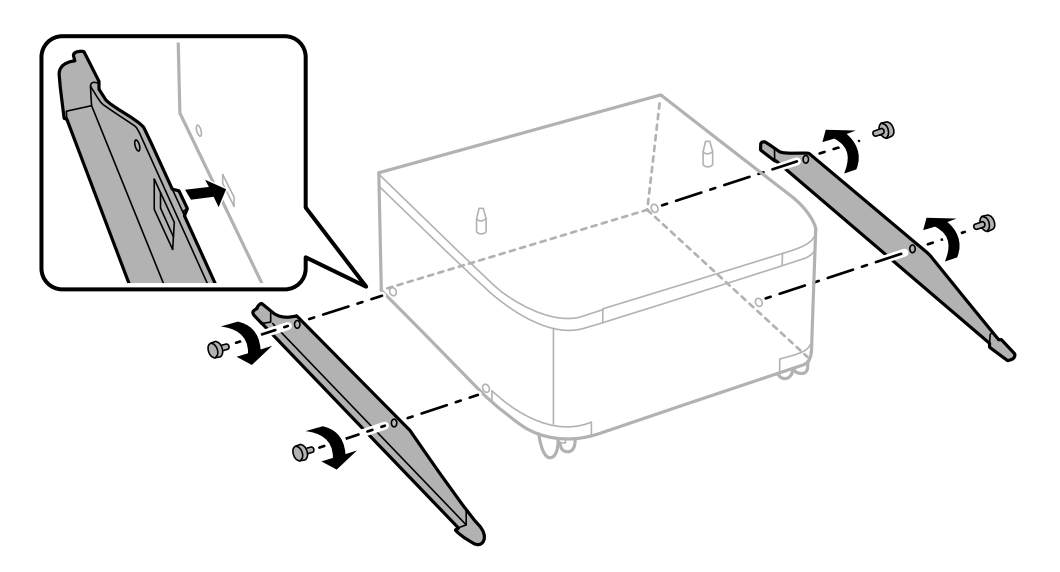

7. Fjern udskriftsbakken, og træk papirkassette ud.

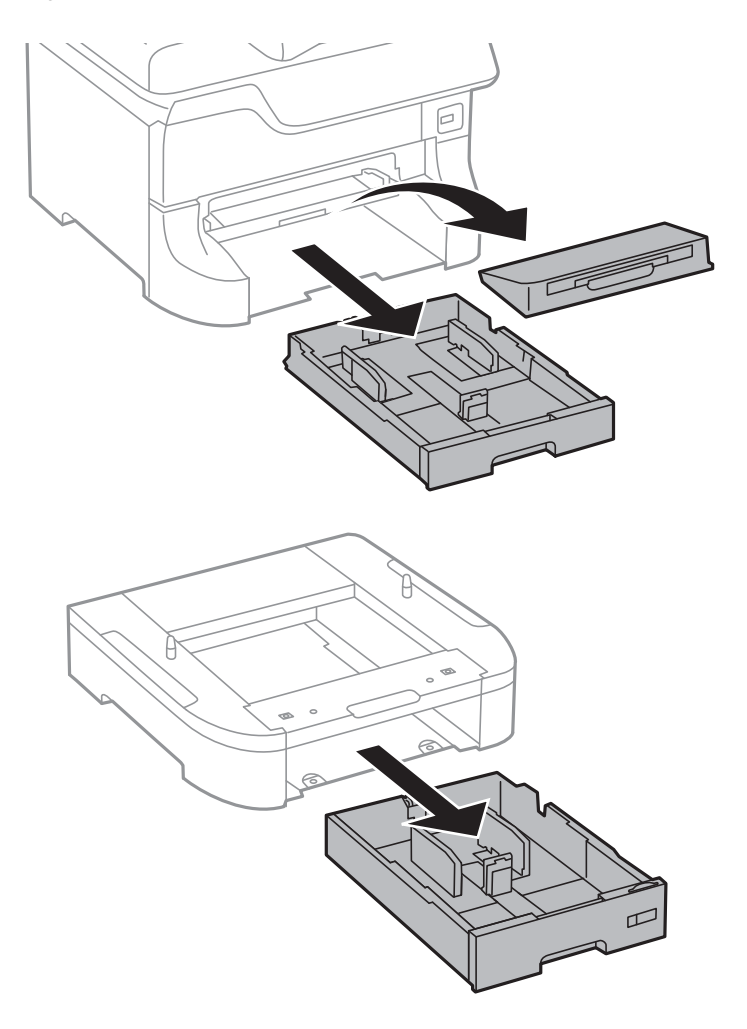

8. Sæt forsigtigt printeren eller en ekstra papirkassette ned på skabet, så hjørnerne er på linje med hinanden, og gør dem så fast vha. skruerne.

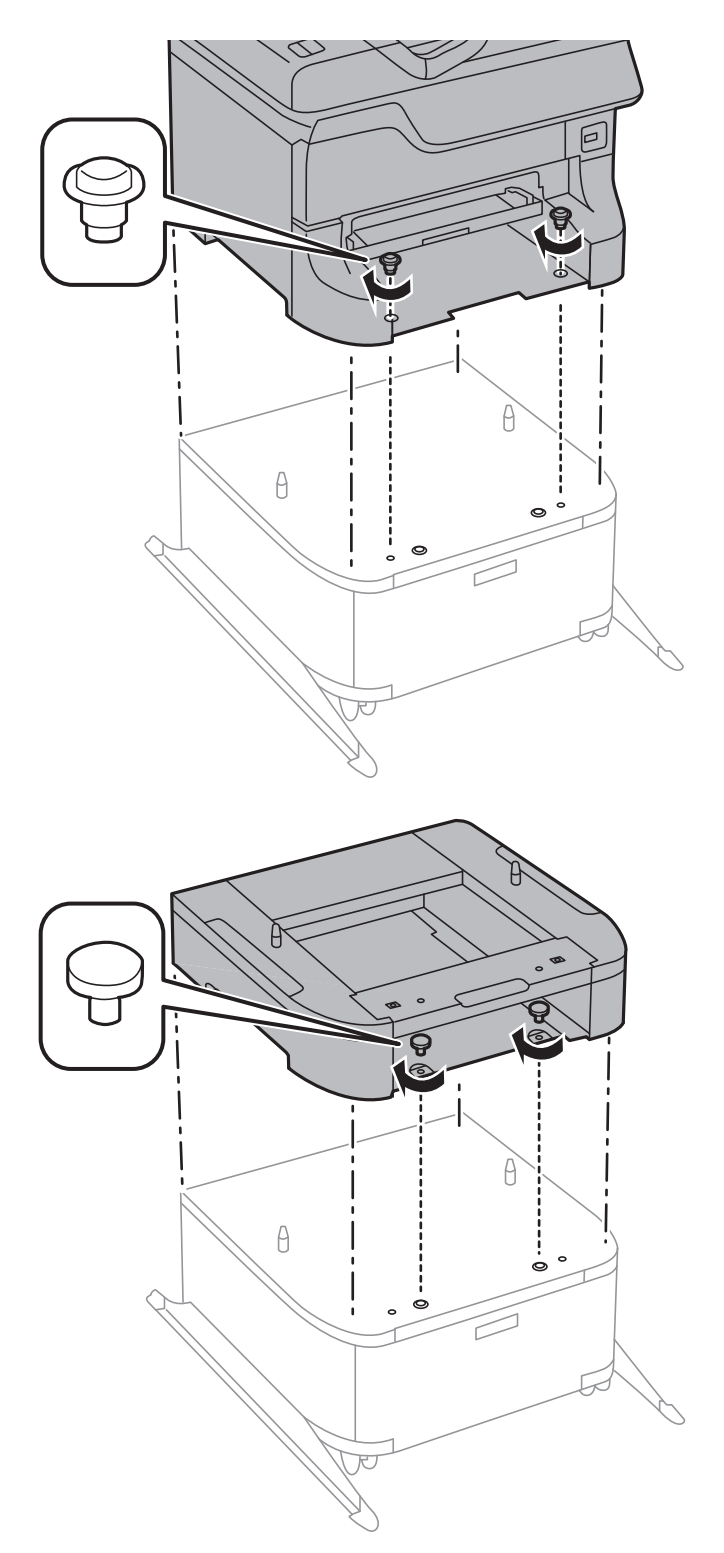

#### *Bemærk:*

- ❏ *Brug en skruetrækker til at stramme skruerne, når du fastgør printeren.*
- ❏ *Alt afhængigt af opsætningen, kan der være nogle skruer til overs efter samlingen.*

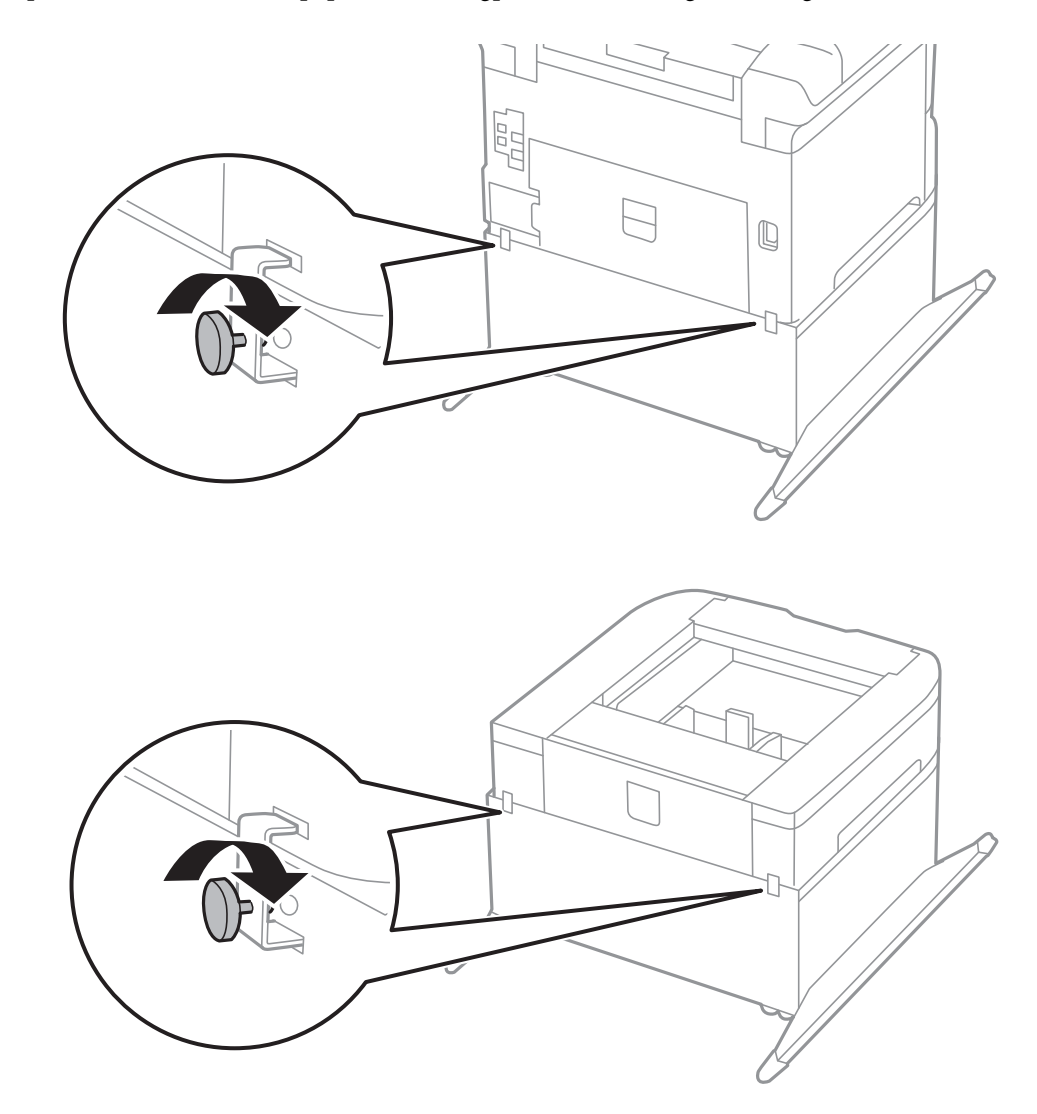

<span id="page-183-0"></span>9. Fastgør printeren eller en ekstra papirkassette bagpå vha. monteringsdelene og skruerne.

- 10. Sæt papirkassette i, og fastgør så udskriftsbakken.
- 11. Tilslut kablerne, og slut printeren til strømforsyningen.

#### *Bemærk:*

*Når du afinstallerer skabet, skal du slukke for printeren, tage strømkablet samt øvrige kabler ud, og så foretage installationsprocessen i omvendt rækkefølge.*

#### **Relaterede oplysninger**

& ["Koden for det ekstra skab" på side 179](#page-178-0)

# **Delkode for den ekstra papirkassette**

Koden for den ekstra papirkassette er angivet nedenfor.

500-Sheet Optional Cassette Unit

# **Montering af de ekstra papirkassetter**

Du kan installere op til tre papirkassetter.

# !*Forsigtig:*

- ❏ *Sørg for at slukke for printeren og tage strømkablet samt øvrige kabler ud af den, inden installationen startes. Ellers kan strømkablet blive beskadiget, hvilket kan resultere i brand eller elektrisk stød.*
- ❏ *Når printeren løftes, skal I placere hænderne i de positioner, som er vist nedenfor. Hvis printeren løftes ved at holde den i andre positioner, kan printeren tabes, eller også kan I få fingrene i klemme, når printeren sættes ned.*

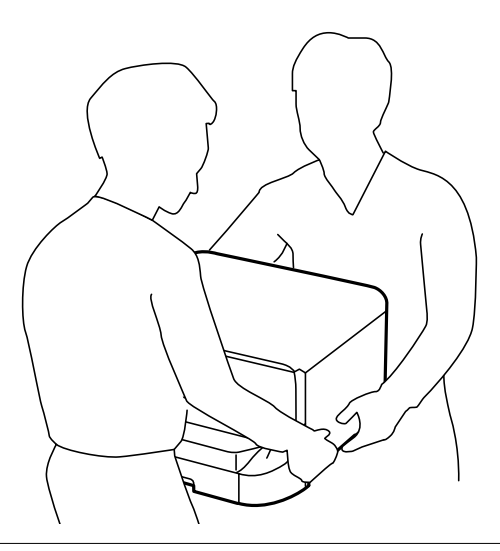

### c*Vigtigt:*

*Hvis du bruger det ekstra skab, skal du installere det under papirkassetten på forhånd.*

- 1. Sluk for printeren ved at trykke på knappen  $\mathcal{O}$ , og tag så strømkablet ud.
- 2. Tag evt. andre tilsluttede kabler ud.

#### *Bemærk:*

*Hvis der er installeret flere ekstra papirkassetter, skal du også afinstallere dem.*

- 3. Tag den ekstra papirkassette ud af kassen, og fjern evt. beskyttende materialer.
- 4. Kontrollér de leverede varer.

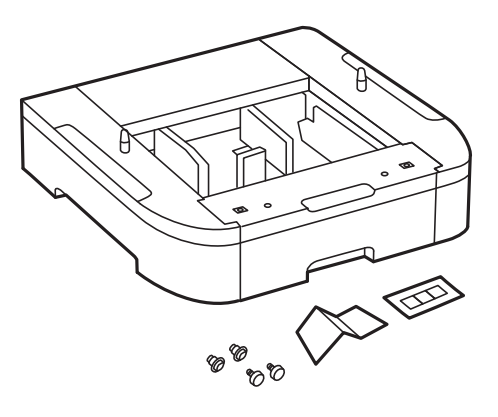

- 5. Placer den ekstra papirkassette det sted, du vil opstille printeren.
- 6. Fjern udskriftsbakken, og træk papirkassette ud.

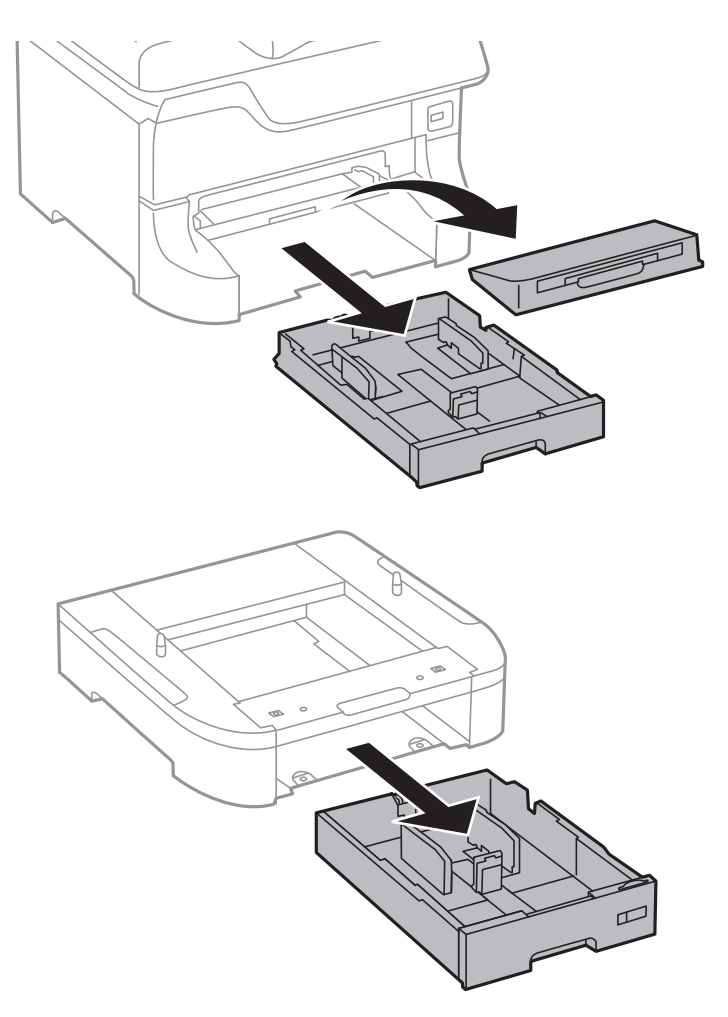

7. Anbring alle de ekstra papirkassetter oven på hinanden, og fastgør dem så med skruerne.

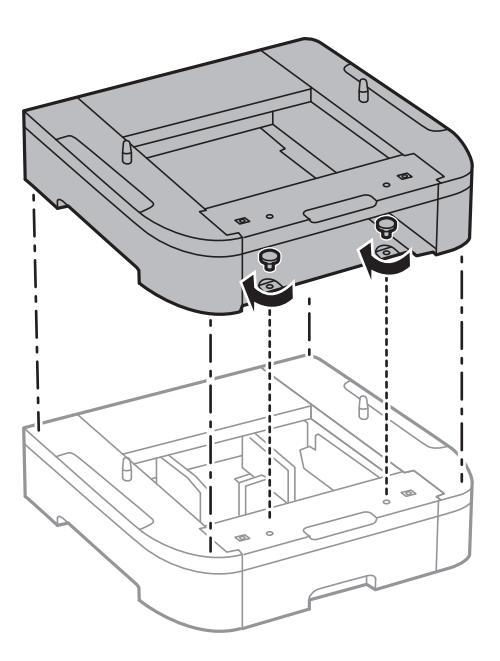

8. Sæt forsigtigt printeren ned på den ekstra papirkassette, så hjørnerne er på linje med hinanden, og gør dem så fast vha. skruerne og en skruetrækker.

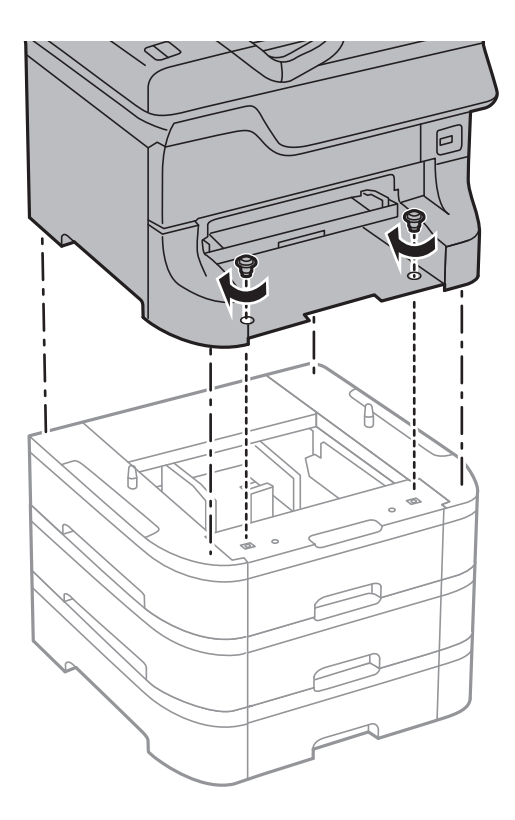

#### *Bemærk: Alt afhængigt af opsætningen, kan der være nogle skruer til overs efter samlingen.*

9. Fastgør den ekstra papirkassette og printeren bagpå vha. monteringsdelene og skruerne.

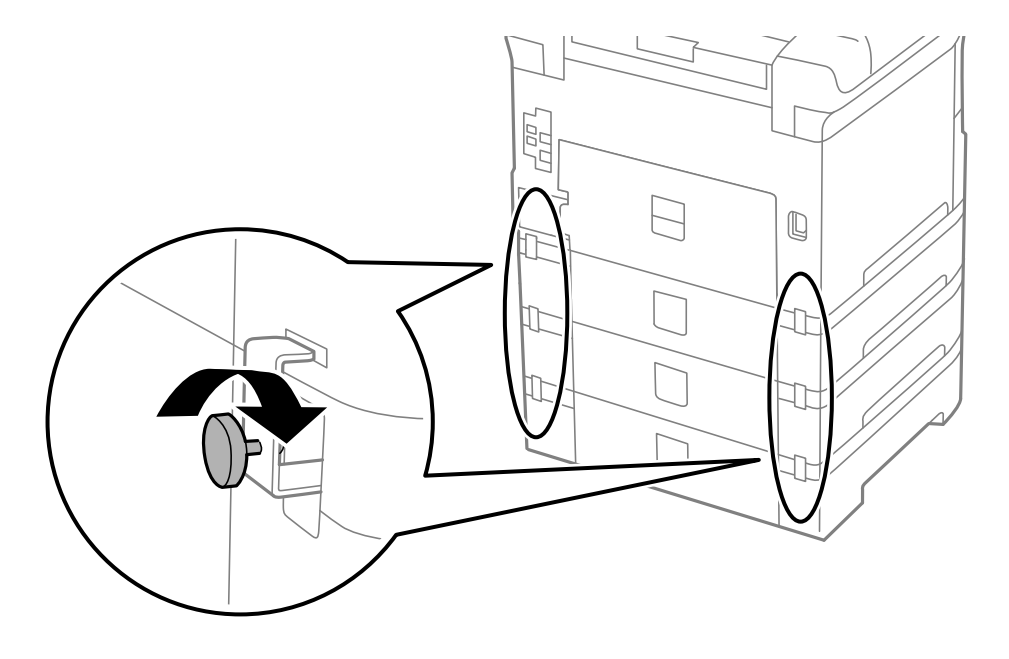

10. Kom et mærke, som viser den størrelse papir, der skal lægges i kassetten, i holderen.

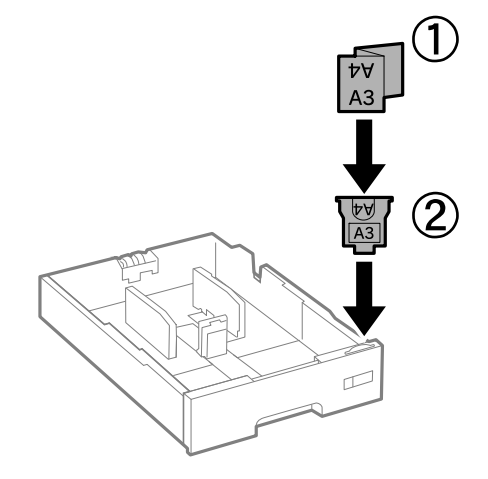

- 11. Sæt papirkassette i, og fastgør så udskriftsbakken.
- 12. Kom det klistermærke på, som angiver kassettenummeret.

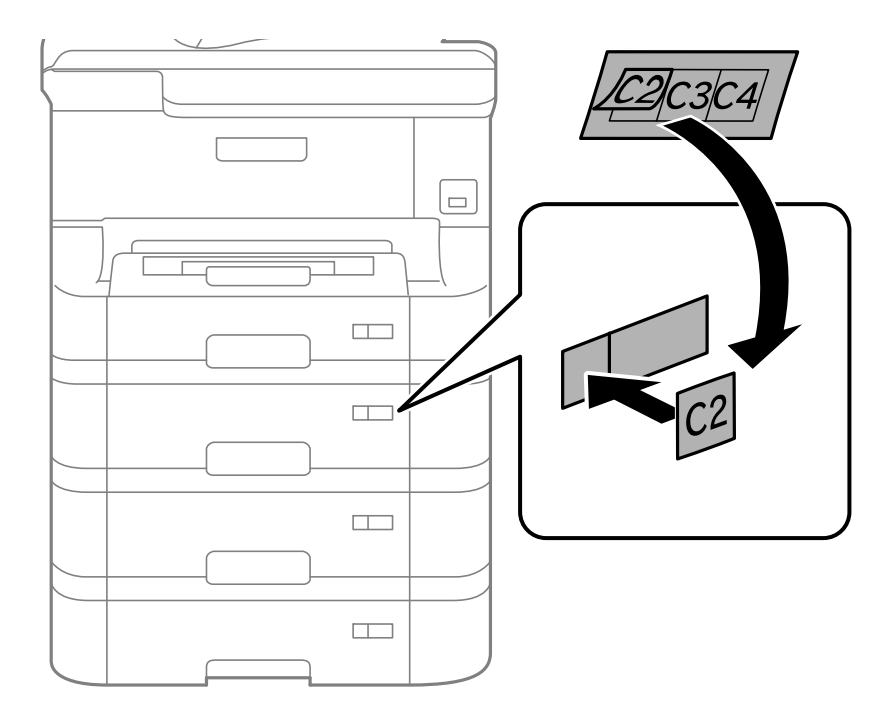

- 13. Sæt strømkablet samt evt. andre kabler i igen, og tilslut så printeren.
- 14. Tænd for printeren ved at trykke på knappen  $\mathbf{\Theta}$ .
- 15. Træk den ekstra papirkassette ud, og sæt den i igen for at kontrollere, at den ekstra papirkassette vises på skærmen **Papiropsætning**.

#### *Bemærk:*

*Når du afinstallerer den ekstra papirkassette, skal du slukke for printeren, tage strømkablet samt øvrige kabler ud, og så foretage installationsprocessen i omvendt rækkefølge.*

Fortsæt med indstillingerne for printerdriveren.

#### **Relaterede oplysninger**

- & ["Delkode for den ekstra papirkassette" på side 184](#page-183-0)
- & ["Installation af det ekstra skab" på side 180](#page-179-0)

## **Indstilling af den ekstra papirkassette i printerdriveren**

For at den installerede ekstra papirkassette kan bruges, skal printerdriveren have de nødvendige oplysninger.

#### *Indstilling af den ekstra papirkassette i printerdriveren – Windows*

#### *Bemærk:*

*Log på computeren som administrator.*

- 1. Åbn fanen **Valgfri indstillinger** i printeregenskaberne.
	- ❏ Windows 8.1/Windows 8/Windows Server 2012

Vælg **Skrivebord** > **Indstillinger** > **Kontrolpanel** > **Vis enheder og printere** i **Hardware og lyd**. Højreklik på din printer, eller hold fingeren nede på den, vælg **Printeregenskaber**, og klik så på fanen **Valgfri indstillinger**.

❏ Windows 7/Windows Server 2008 R2

Klik på startknappen, og vælg **Kontrolpanel** > **Vis enheder og printere** i **Hardware og lyd**. Højreklik på din printer, vælg **Printeregenskaber**, og klik så på fanen **Valgfri indstillinger**.

❏ Windows Vista/Windows Server 2008

Klik på startknappen, og vælg **Kontrolpanel** > **Printere** i **Hardware og lyd**. Højreklik på din printer, vælg **Egenskab**, og klik så på **Valgfri indstillinger**.

❏ Windows XP/Windows Server 2003 R2/Windows Server 2003

Klik på startknappen, og vælg **Kontrolpanel** > **Printere og anden hardware** > **Printere og faxenheder**. Højreklik på din printer, vælg **Egenskab**, og klik så på fanen **Valgfri indstillinger**.

2. Vælg **Hent fra printer**, og klik på **Hent**.

Oplysningerne om **Valgfrie papirkilder** vises i **Oplysninger om aktuelt printer**.

3. Klik på **OK**.

#### *Indstilling af den ekstra papirkassette i printerdriveren – Mac OS X*

- 1. Vælg **Systemindstillinger** i menuen > **Printere & Scannere** (eller **Udskriv & Scan**, **Udskriv & Fax**), og vælg så printeren. Klik på **Indstillinger & Forsyninger** > **Indstillinger** (eller **Driver**).
- 2. Indstil **Nederste bakke** i overensstemmelse med antallet af papirkassetter.
- 3. Klik på **OK**.

# **Printerdeling**

Hvis printeren deles, kan den bruges fra andre computere på netværket.

Den computer, som er forbundet direkte til printeren, fungerer som en server. Andre computere på netværket får adgang til "serveren" og deler printeren.

Der er flere oplysninger i hjælpen til computeren.

#### *Bemærk:*

*Der er flere oplysninger om at bruge printeren på et netværk i Netværksvejledning.*

# **Sådan får du hjælp**

# **Websted for teknisk support**

Hvis du har brug for yderligere hjælp, kan du besøge Epsons websted for support, som er angivet nedenfor. Vælg dit land eller område, og gå til supportafsnittet på dit lokale Epson-websted. Du kan også finde de seneste drivere, ofte stillede spørgsmål, vejledninger eller andre materialer, som kan downloades, på dette websted.

#### <http://support.epson.net/>

#### <http://www.epson.eu/Support> (Europa)

Hvis dit Epson-produkt ikke fungerer korrekt, og du ikke kan løse problemet, kan du kontakte Epsons kundesupport for at få hjælp.

## **Kontakt til Epsons supportafdeling**

### **Inden du kontakter Epson**

Hvis dit Epson-produkt ikke fungerer korrekt, og du ikke kan løse problemet vha. fejlfindingsoplysningerne i dine produktvejledninger, kan du kontakte Epsons kundesupportservice for at få hjælp. Kontakt den forhandler, hvor du købte produktet, hvis der ikke er anført en Epson-supportafdeling for dit område herunder.

Epson-supportafdelingen kan hjælpe dig meget hurtigere, hvis du oplyser følgende:

- ❏ Produktets serienummer
	- Mærkaten med serienummer er normalt placeret på produktets bagside.
- ❏ Produktmodel
- ❏ Produktets softwareversion

(Klik på **Om**, **Versionsoplysninger** eller en lignende knap i produktsoftwaren)

- ❏ Din computers mærke og model
- ❏ Din computers operativsystems navn og version
- ❏ Navne og versioner for de programmer, du normalt bruger sammen med produktet

#### *Bemærk:*

*Afhængigt af produktet lagres opkaldslistedata for fax og/eller netværksindstillinger muligvis i produktets hukommelse. Ved sammenbrud eller reparation af et produkt, mistes data og/eller indstillinger muligvis. Epson er ikke ansvarlig for mistede data, for sikkerhedskopiering eller gendannelse af data og/eller indstillinger, selv ikke i en garantiperiode. Vi anbefaler, at du laver dine egne sikkerhedskopier eller tager noter.*

## **Hjælp til brugere i Europa**

I dit paneuropæiske garantibevis finder du oplysninger om, hvordan du kontakter Epsons supportafdeling.